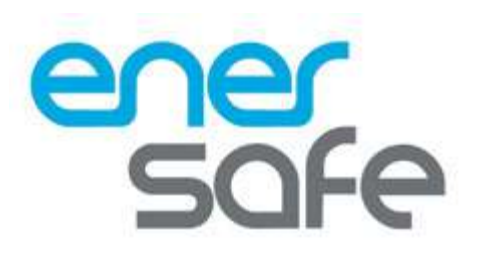

# Manual de Usuario

# **Tarjeta SNMP** ESOL Mini

www.enersafe.cl

#### **Contents**

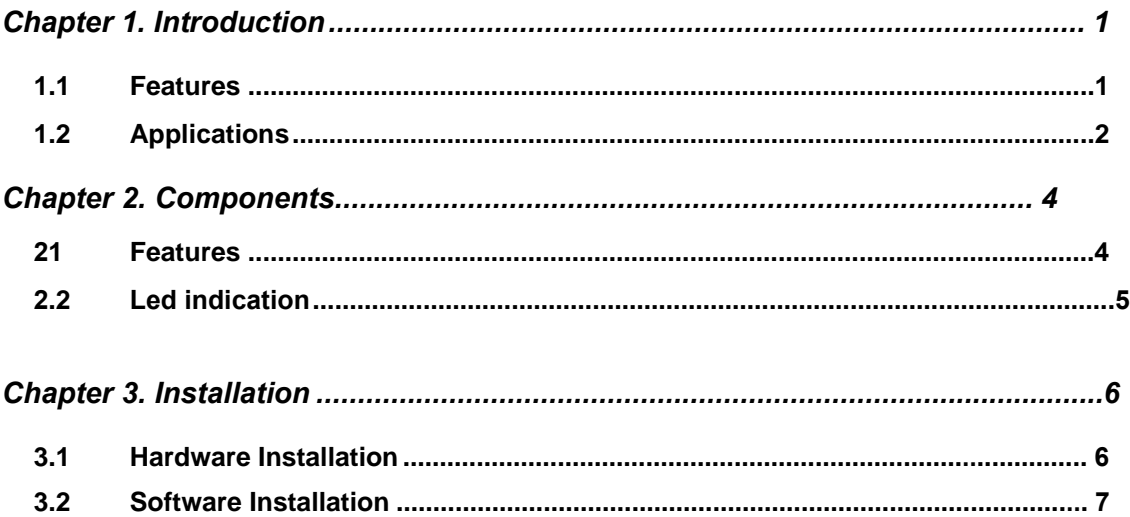

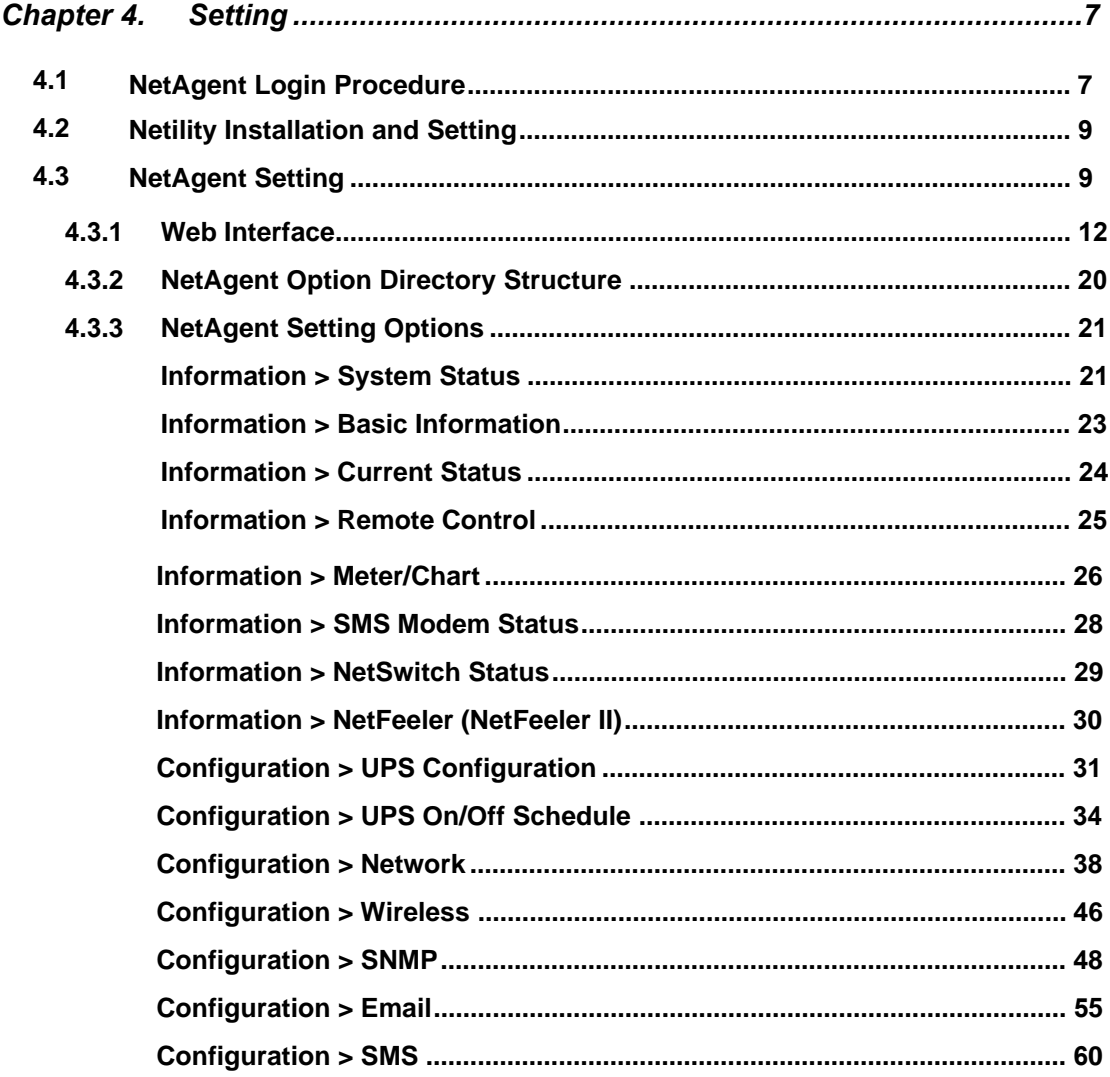

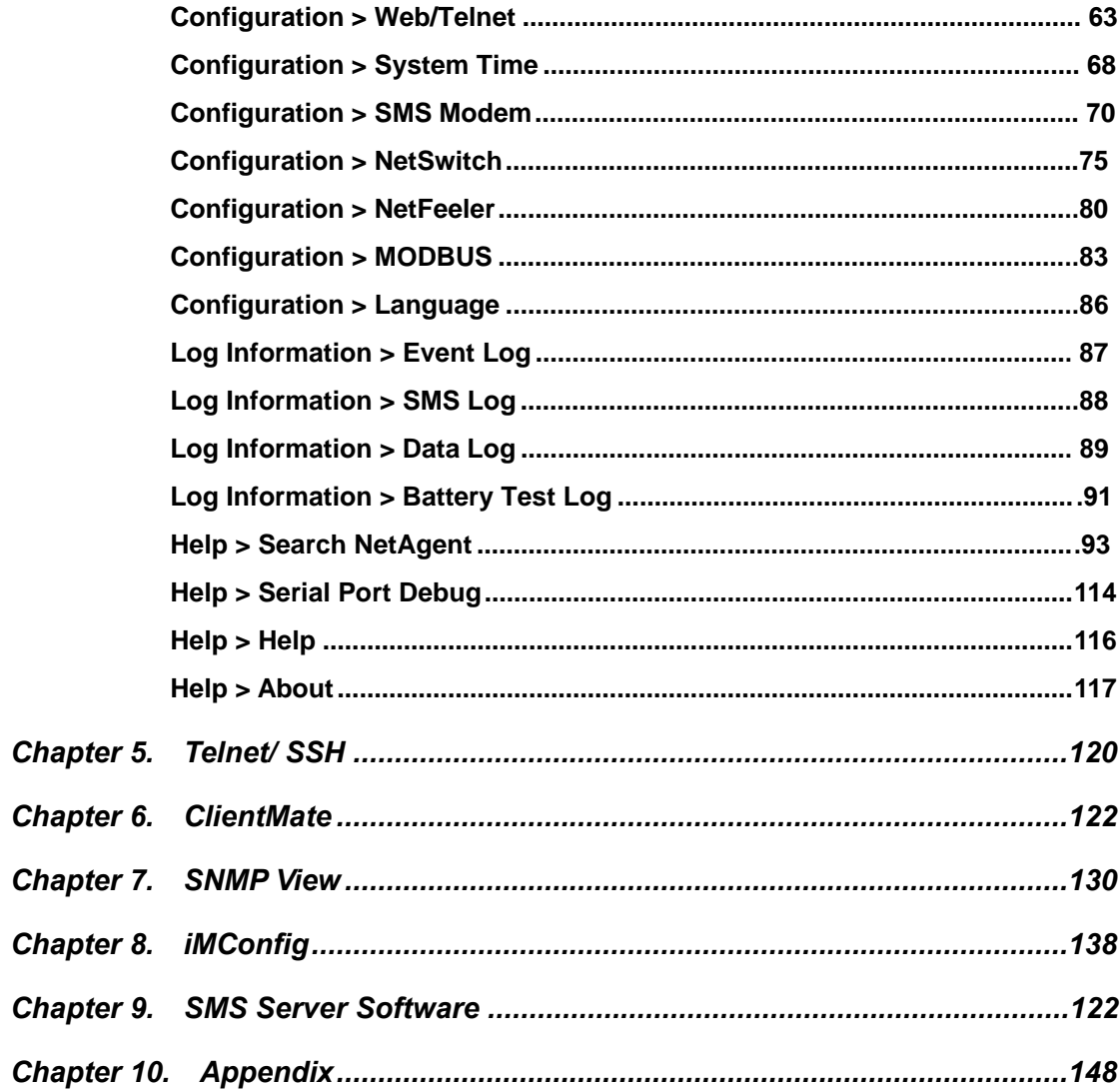

# <span id="page-3-0"></span>*Chapter 1. Introduction*

# <span id="page-3-1"></span>*1.1 Features*

NetAgent is the SNMP (Simple Network Management Protocol) card for monitoring UPS. Not only could remote control the UPS and get the current status of it, the NetAgent that has 3 ports or USB ports could also provide other functions, ex. connect to compatible modem to send SMS notification, or our NetFeeler II and its additional sensors for ambient temperature, humidity and water status. This product is for "Contact Closure" and "RS232" interface UPS. The communication protocol includes the Contact Closure, RS232[MegaTec], Phoenixtec], SEC 2400, SEC 9600, Megatec Three Phase, ..etc. NetAgent provides a simple and easy installation procedure. CD provides along with NetAgent offers several software to allow the user to configure IP address; central monitoring and multi shutdown on different operating systems. Other advance configurations could be accomplished in the Web browser.

#### Features:

- **O** Provide SNMP MIB to monitor & control UPS
- Auto-sense 10M /100M Fast Ethernet *(10M/100M/I000M is available for specific model)*
- **6** Manage and configure via Telnet, Web Browser or NMS
- **O** Support TCP/IP, UDP, SNMP, Telnet, SNTP, PPP, HTTP, HTTPS, SMTP, Modbus Protocol
- **6** Support SSL/TLS, SSH Encryption
- **O** Providing easy setup and upgrade tools via our Netility software
- $\odot$  Send SNMP TRAP ; E-mail and SMS for events notification.
- $\bullet$  Auto email daily UPS history report
- **9** Perform graceful shutdown with our ClientMate software
- Add-on optional NetFeeler II for temperature, humidity, water, smoke and door sensor

# <span id="page-4-0"></span>*1.2 Applications*

#### ■ NetAgent allows UPS to be monitor on network

When the UPS connects with NetAgent, the system manager could check each and every UPS condition by a computer with Browser installed. The manager could monitor and control the UPS by simply input the IP address of the NetAgent which connects to the UPS. When there is a power abnormal condition happens, the NetAgent could also send the trap information to the system manager to take proper action.

#### **NetAgent Provides Shutdown Utilities**

When a computer install our shutdown software in the network that connects to the NetAgent, when UPS is in AC failure condition or Battery Low condition, the software would close all the files of the operating system and shutdown gracefully. This could avoid system corrupt when a power disconnection happened.

#### **NetAgent II for Surrounding Monitoring**

3 Ports NetAgent or NetAgent with USB ports could connect to optional sensor-NetFeeler II to get the surrounding temperature/humidity/smoke/fire signals. These information could also be revealed on the NetAgent Web page. When there is an abnormal condition happened, it could also be sent as a trap to the system manager. When we need the NetAgent?

- When we need to remote monitoring and controls the UPS conditions. For example, the system manager could use the Internet to control all the UPS conditions all over the country. When the shutdown utility is installed, the shutdown utility could close all the files and shutdown the system when a power abnormal condition happened.
- **2** When we need to monitor surrounding conditions of the server room, warehouse, office, etc. For example, the system manager could know the temperature, humidity, smoke and water condition by our NetFeeler II which connects with NetAgent. User may read the data via NetAgent webpage.

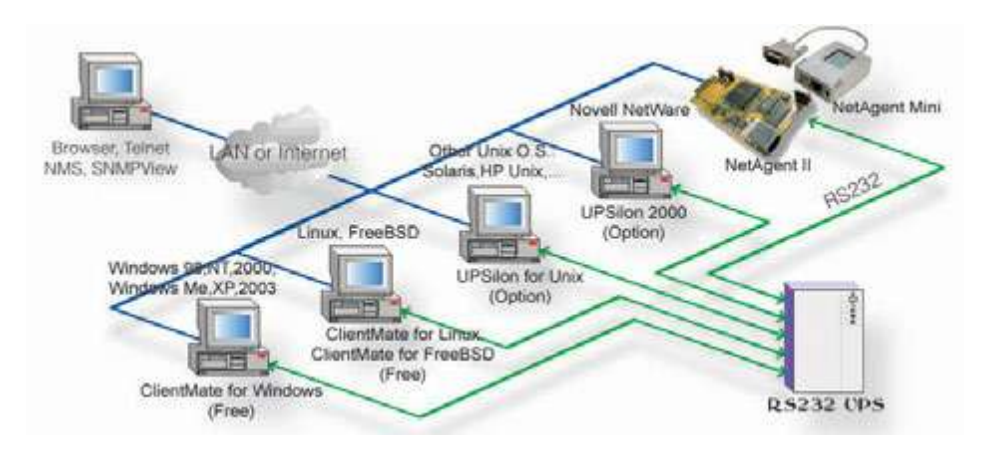

Fig.1 Network connection diagram of NetAgent and shutdown software

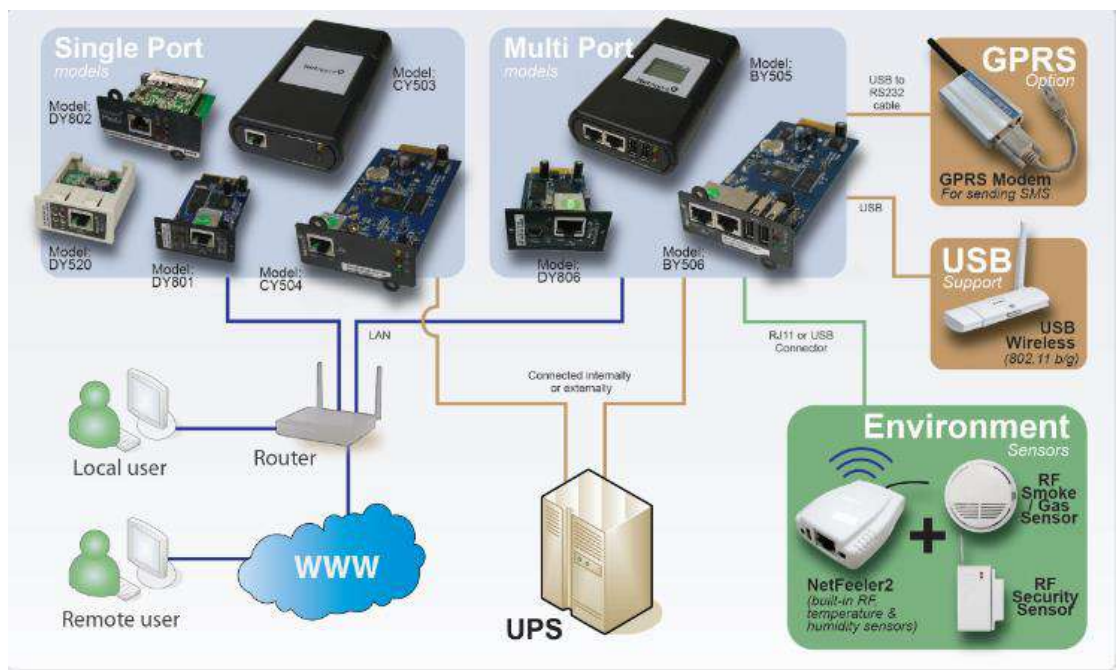

Fig.2 NetAgent 9 connection diagram with NetFeeler

# *2.1* **Components**

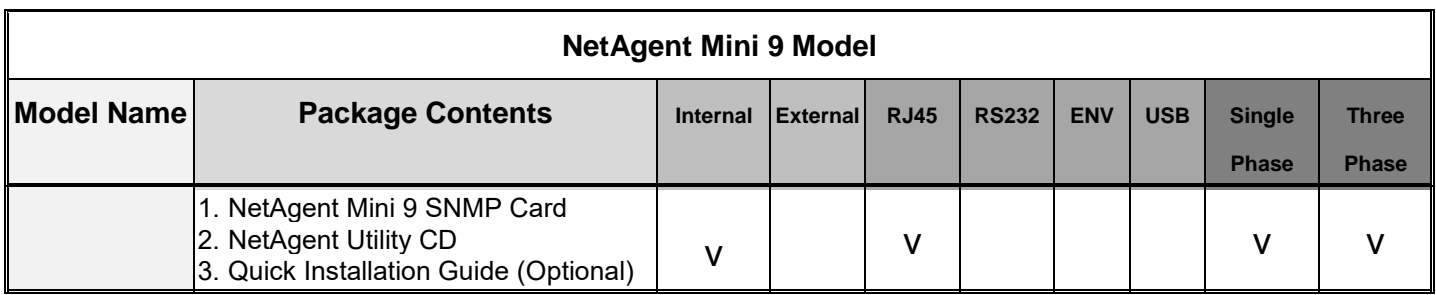

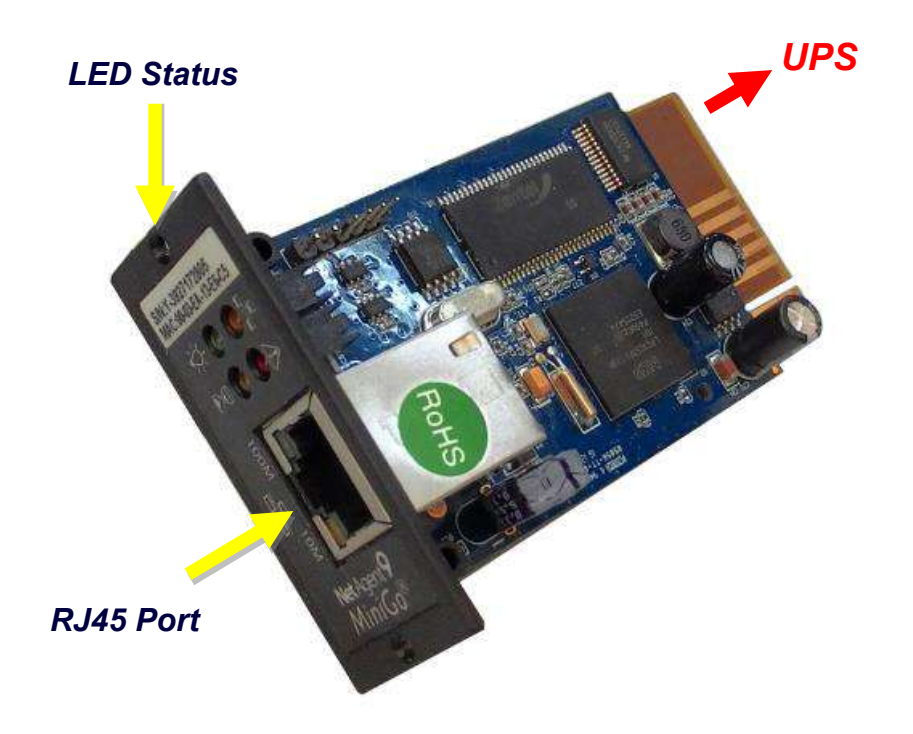

# <span id="page-7-0"></span>*2.2.LED Indication*

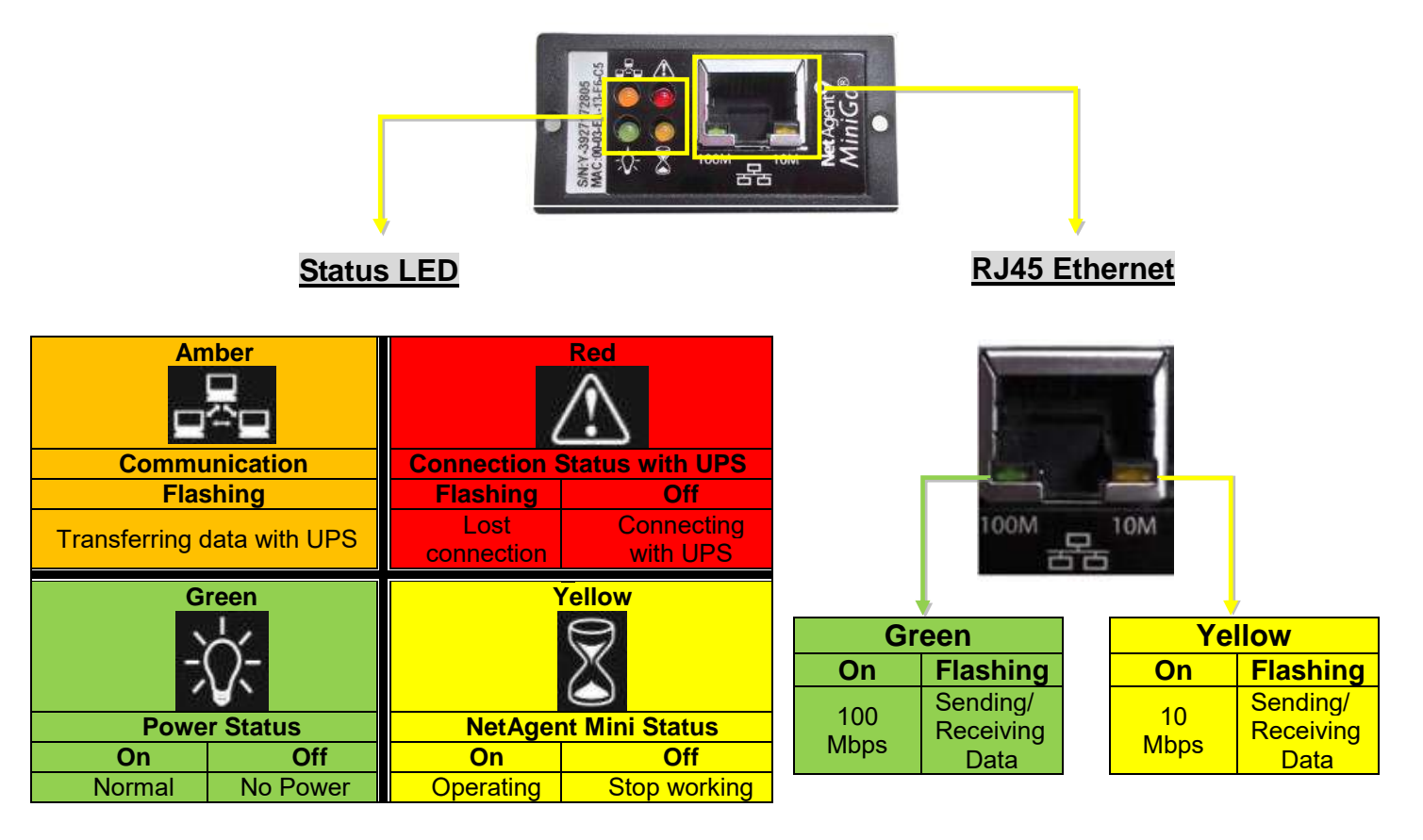

NOTE : When writing firmware, red led alternating flashing, DO NOT remove any power

# <span id="page-8-0"></span>*Chapter 3. Installation*

# <span id="page-8-1"></span>*3.1 Hardware Installation*

# <span id="page-8-2"></span>**Internal NetAgent**

# **NOTE**:**Turn Off UPS Power before installation**

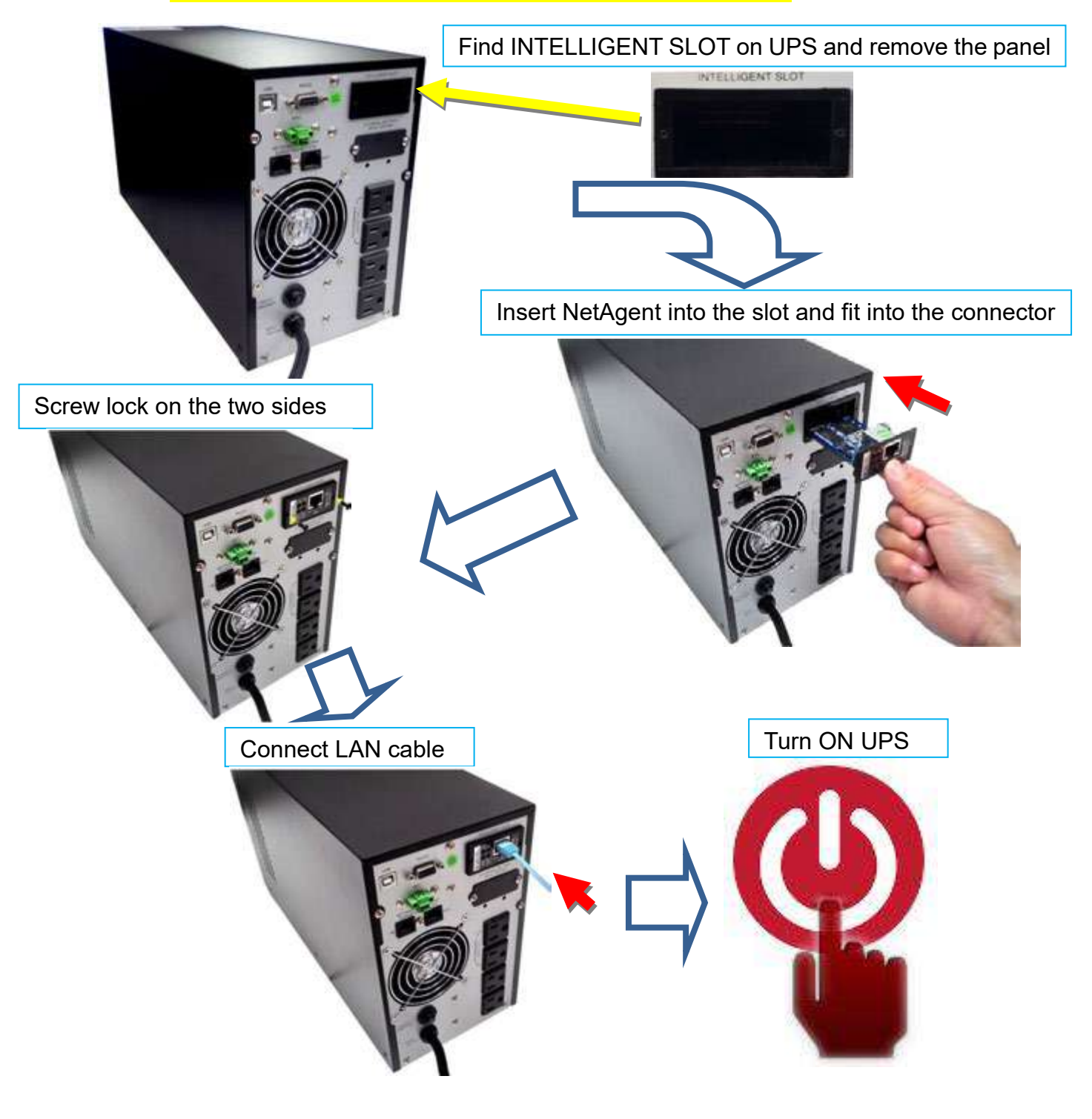

# *3.2 Software Installation*

<span id="page-9-0"></span>To managment the SNMP card you must install an administration software that you can obtain at https://enersafe.cl/producto/snmp-ups-enersafe/ , "Manuales y Drivers"

# *Chapter 4. Setting*

### *4,1 NetAgent Login Procedure*

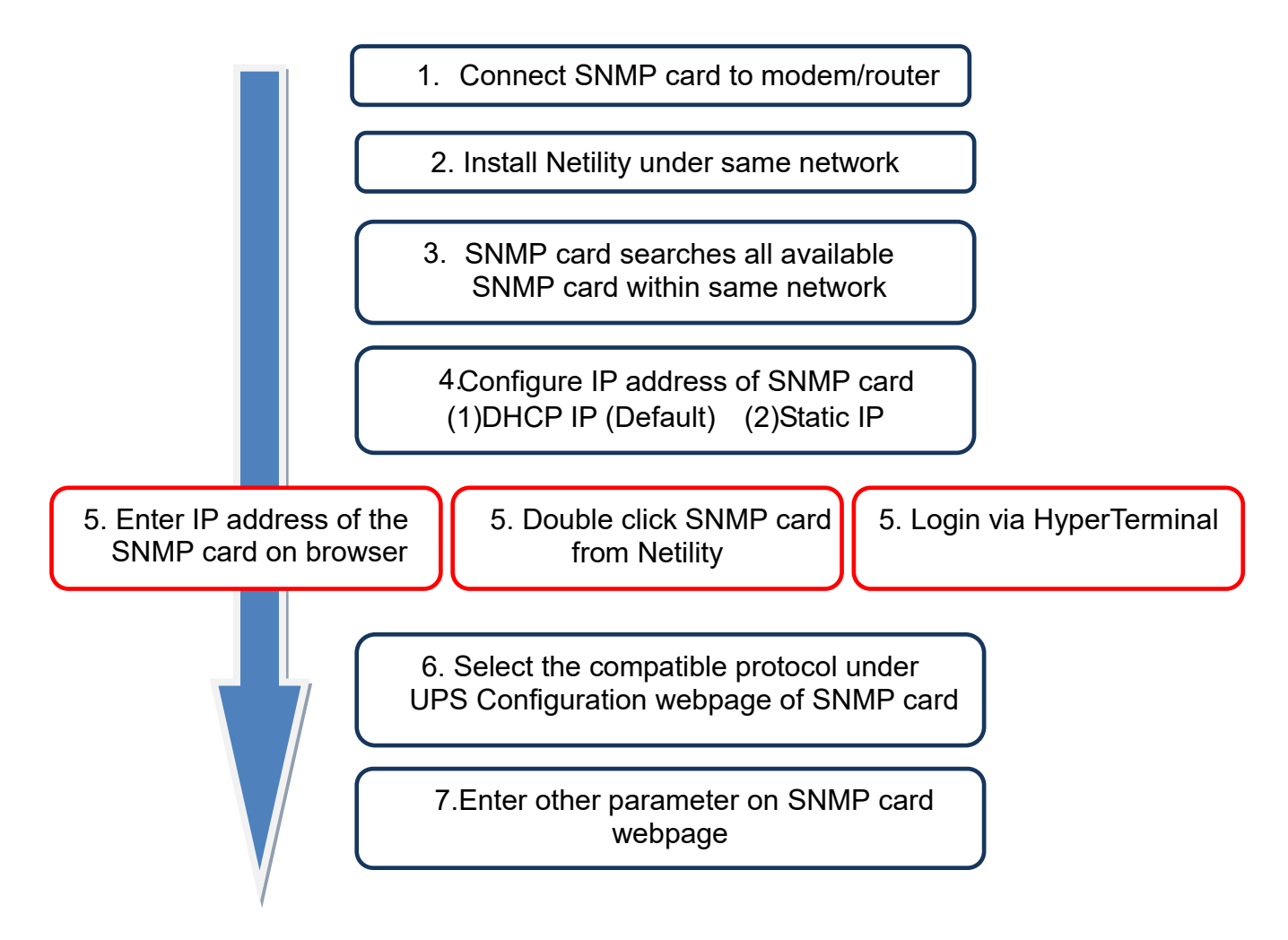

**NOTE 1**: Each SNMP card has its unique serial number / MAC address and Password. This is available on the label of each unit. This helps to identify the card information on Netility

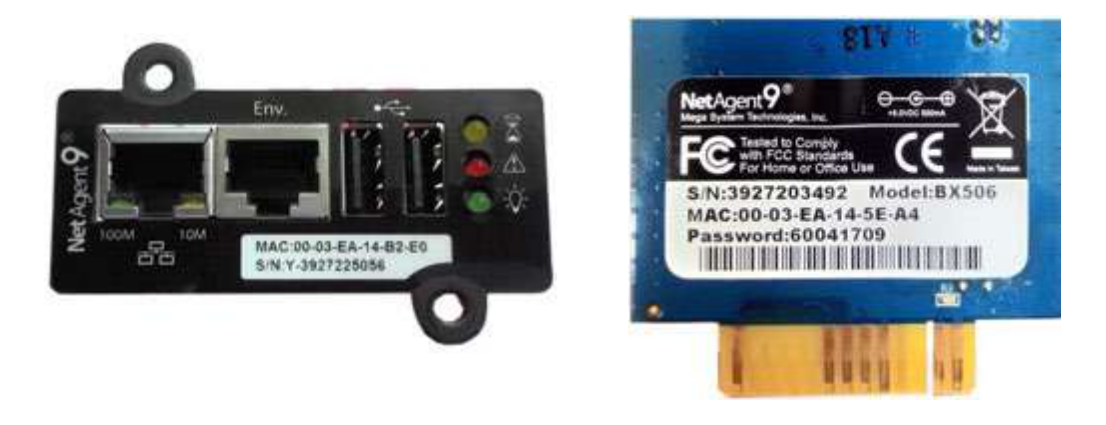

When SNMP is known, enter such IP address on the browser to login. If non-LCD NetAgent model, install Netility software to find and configure its IP address.

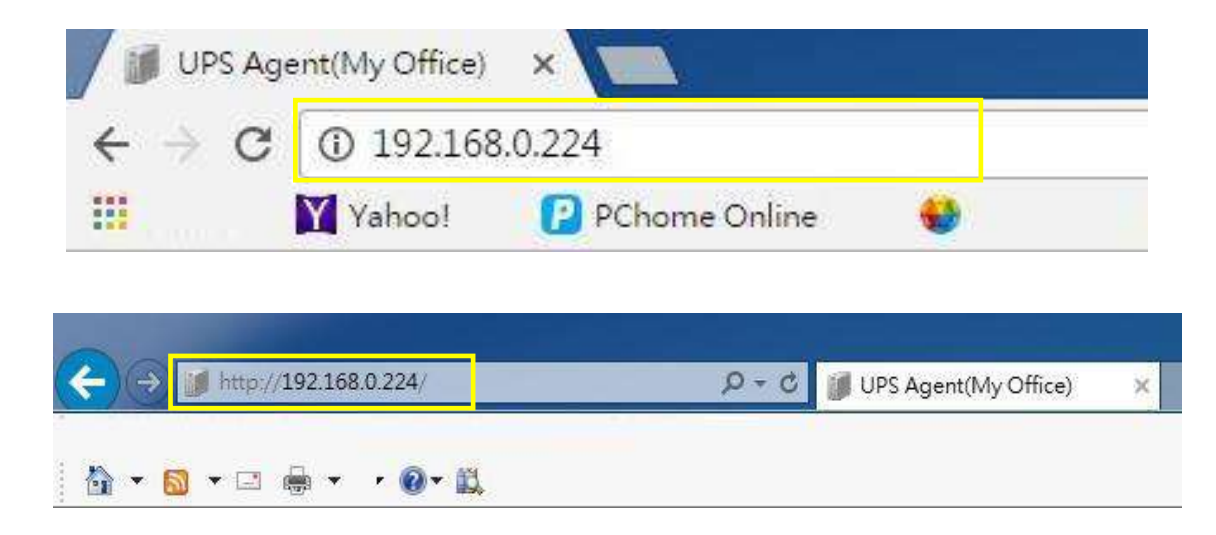

# *4.2* **Netility Installation and Setting**

#### **Netility Installation**

Netility is tool software that helps the user to search all the available SNMP card within network as well as to configure IP address and firmware upgrade.

#### ■ **Netility Operation and Setting**

Netlity main pages divided into 2 sections:

#### **1. Online SNMP card List 2. Function Selection**

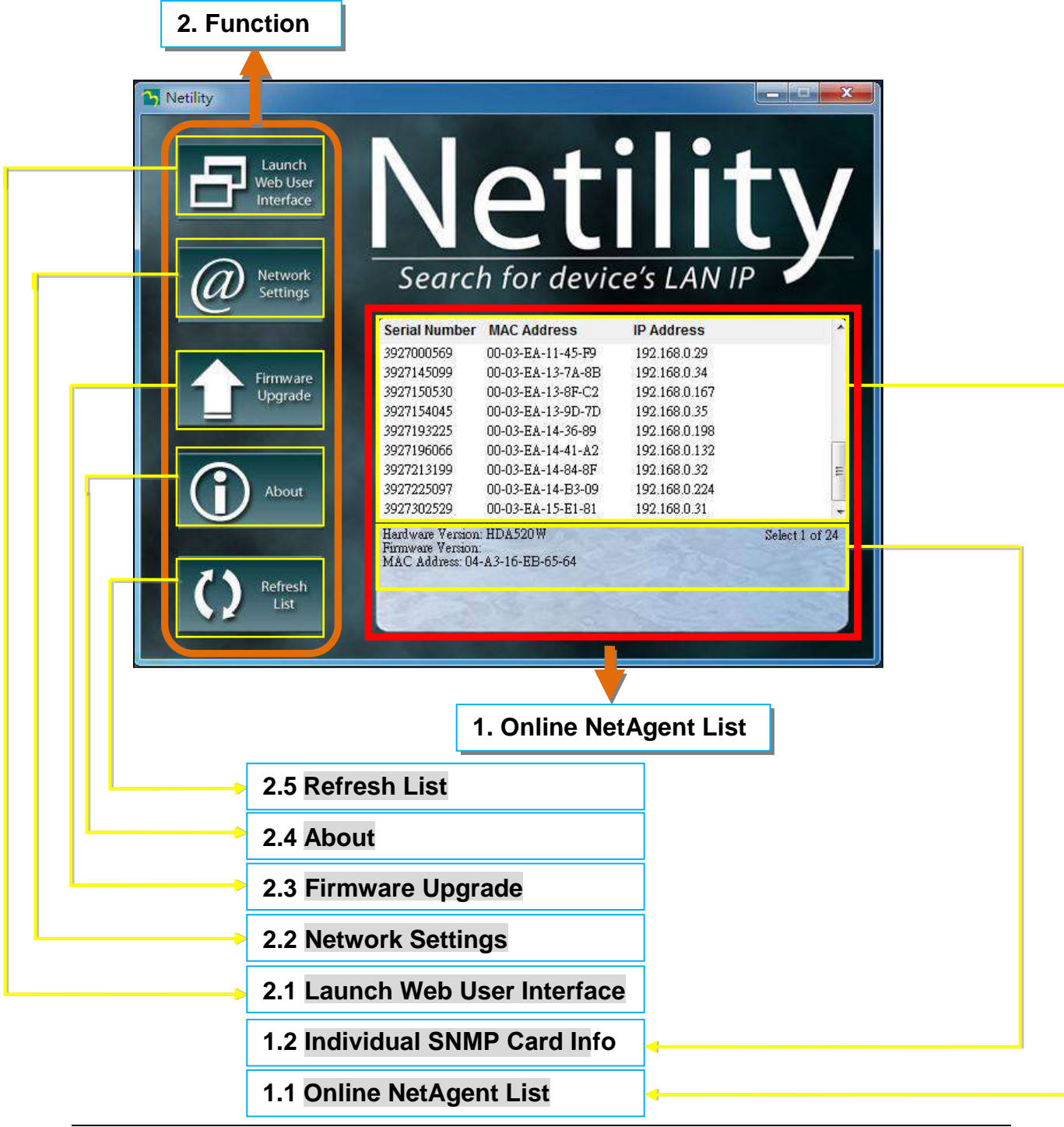

#### **1.1 Online NetAgent List**

When open up Netility , it automatically searches all the available online SNMPcard within the network with its serial number, IP address, MAC address. Double click on the specific SNMP cardt with valid IP address, it will direct to the SNMP card's webpage. (Listrefreshesautomaticallyevery 2 minutes)

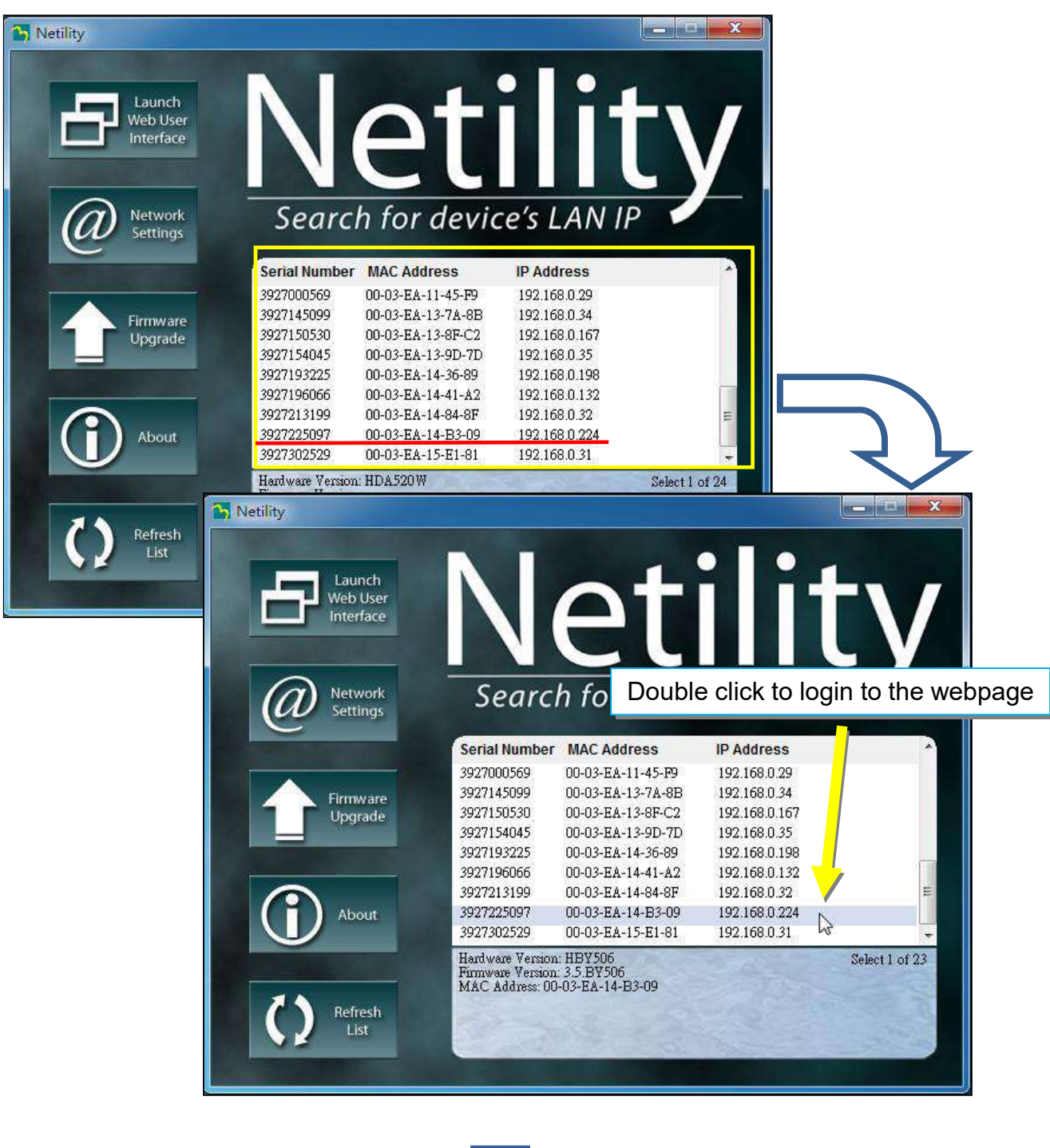

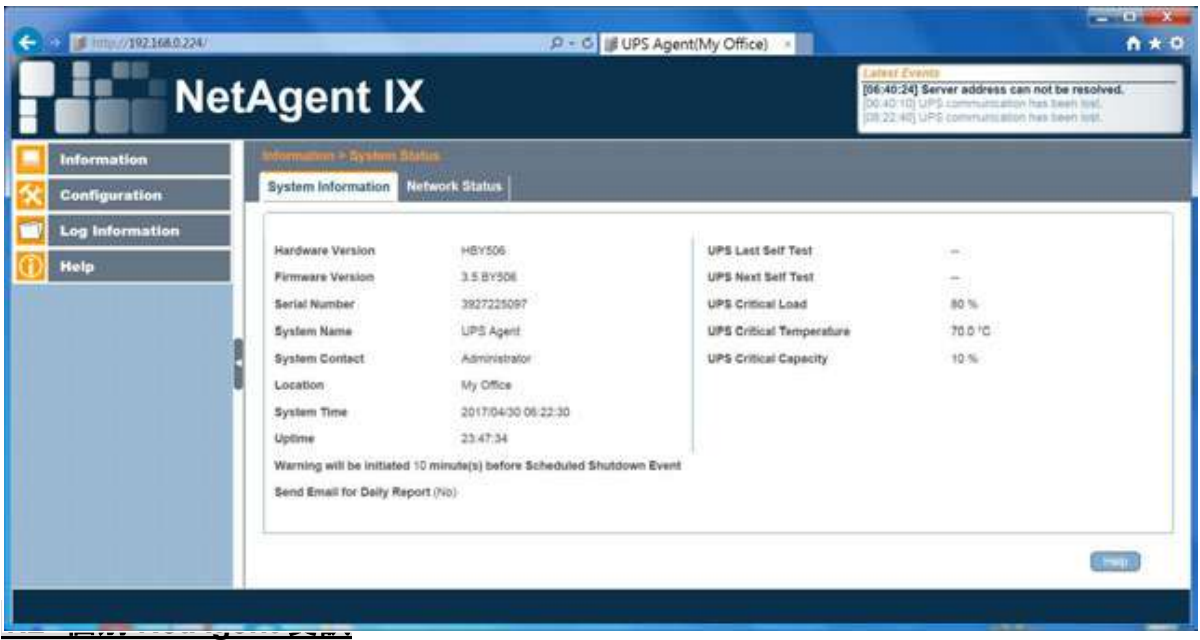

#### **1.2 Individual NetAgent Info**

Click on specific NetAgent , the bottom column shows its hardware , firmware version and MAC address. It also shows the total NetAgent number that found by Netility and selected

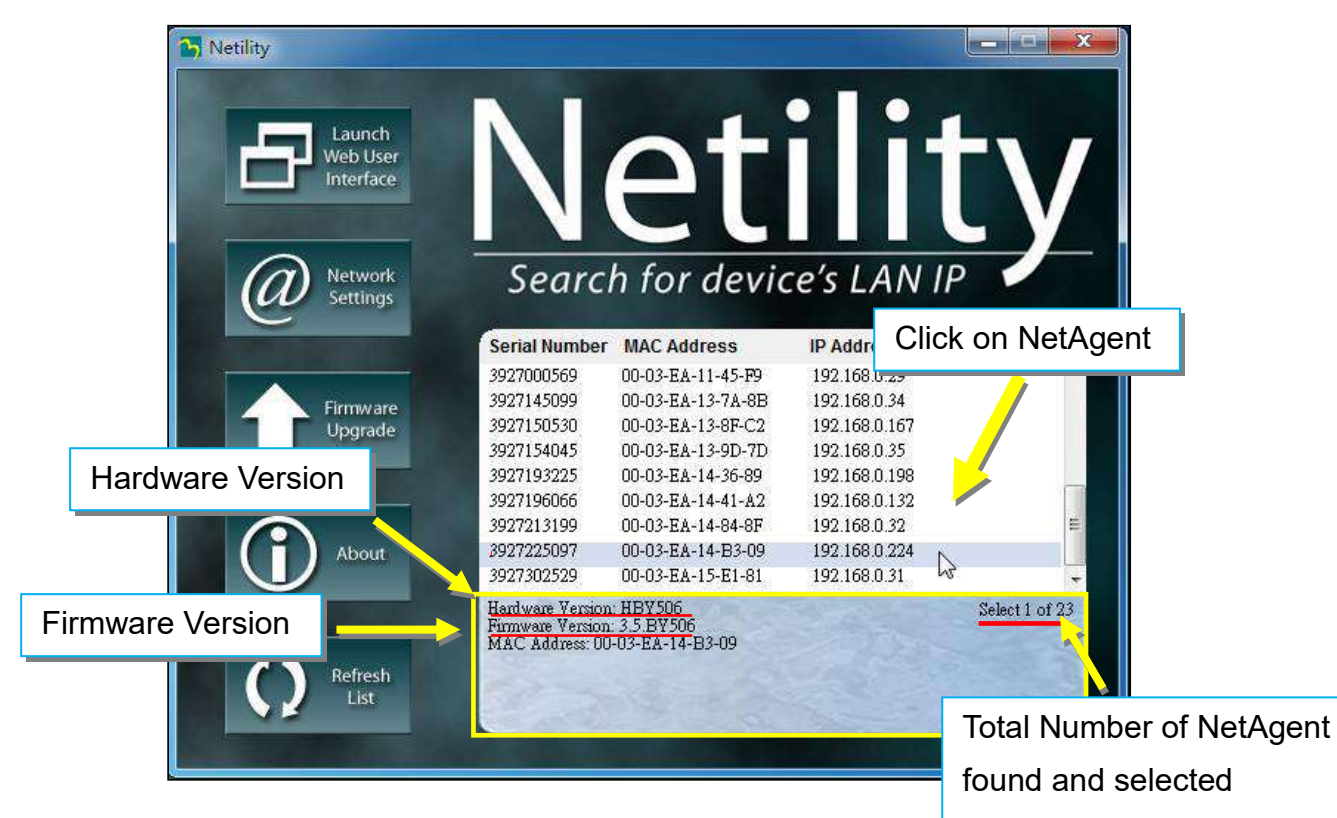

#### **2.1 Launch Web User Interface**

**Firmware Version** 

**Sertai Number** 

**System Name** 

**System Contact** 

Send Email for Daily Report (No)

Location **System Time** 

Uptime

Los In

3.5 BY308

3827225087

UPS Agent

Administrator My Office

2017/04/30 07:08:10

1.6ky(a) 00:33:15

Werning will be initiated 10 minute(s) before Scheduled Shutdown Event

Select specific NetAgent from the list and click on Launch Web User Interface to login to the NetAgent's webpage

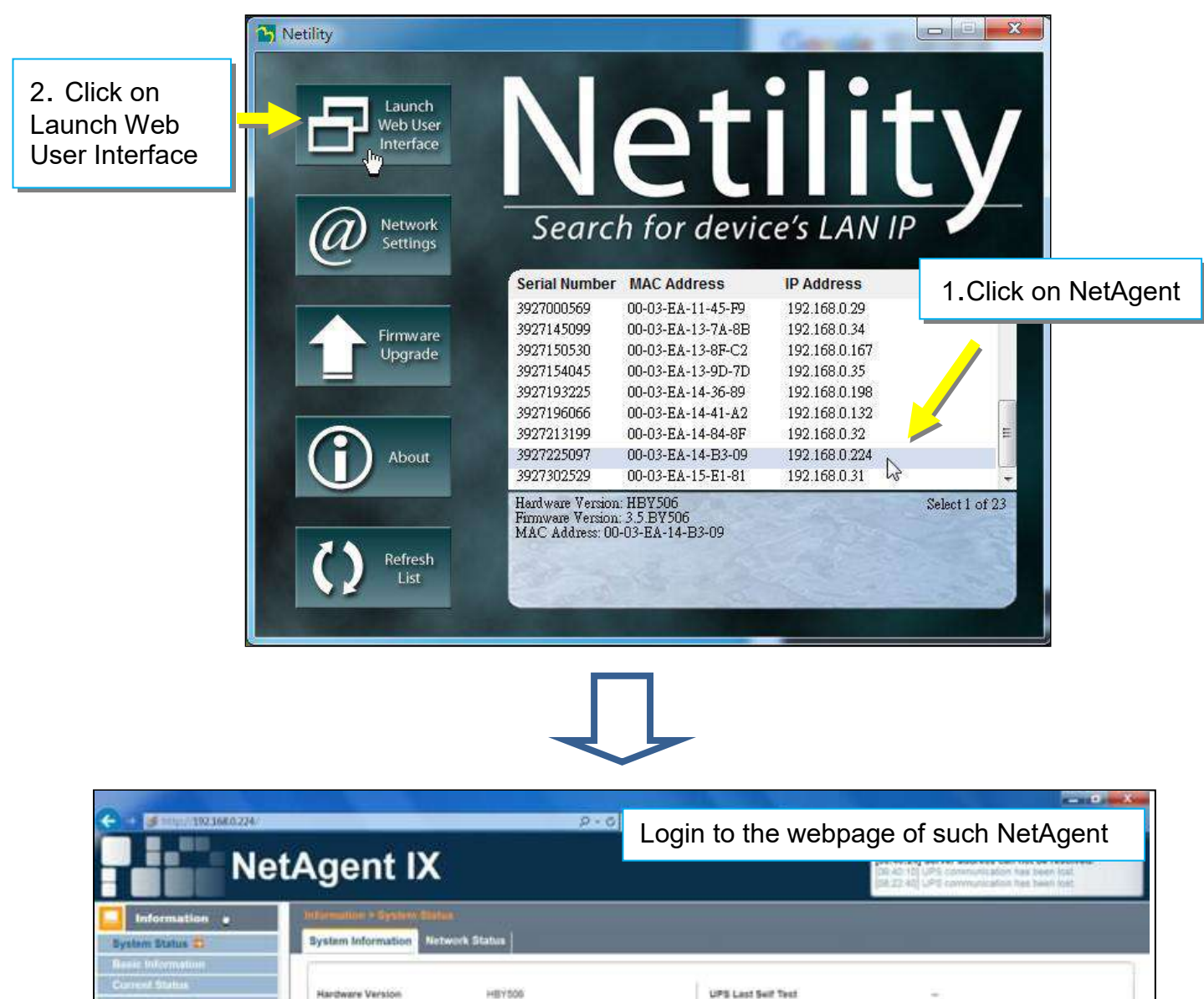

UPS Novt Self Test

UPS Critical Load

UPS Critical Temperature

UPS Critical Capacity

 $80.96$ 

10%

 $70.0 - 0$ 

 $S$  and  $\bar{S}$ 

#### **2.2 Network Settings**

- When connecting the NetAgent for the first time, ensure IP address and other network setting are correctly entered in order to login to the NetAgent's webpage via browser or HyperTerminal
- When select to obtain IP address by DHCO or BOOTP, IP address and other network parameter will be assign by the network
- NetAgent offers 4 network protocols HTTP / HTTPS / TELNET / SSH for management with security consideration. If any change on port number, the it require to enter the full IP address with port number in order to login For example: HTTP port number change to 81

The full address to be enter on browser should be "http://X.X.X.X:81" (X.X.X.X is the IP address of the NetAgent)

For Example: Telnet port number change to 24

The full address to be enter on HyperTermnal should be "http://X.X.X.X 24" (X.X.X.X is the IP address of the NetAgent)

 When password of the NetAgent is enabled, it is necessary to enter the correct password before making any configuration change and firmware upgrade

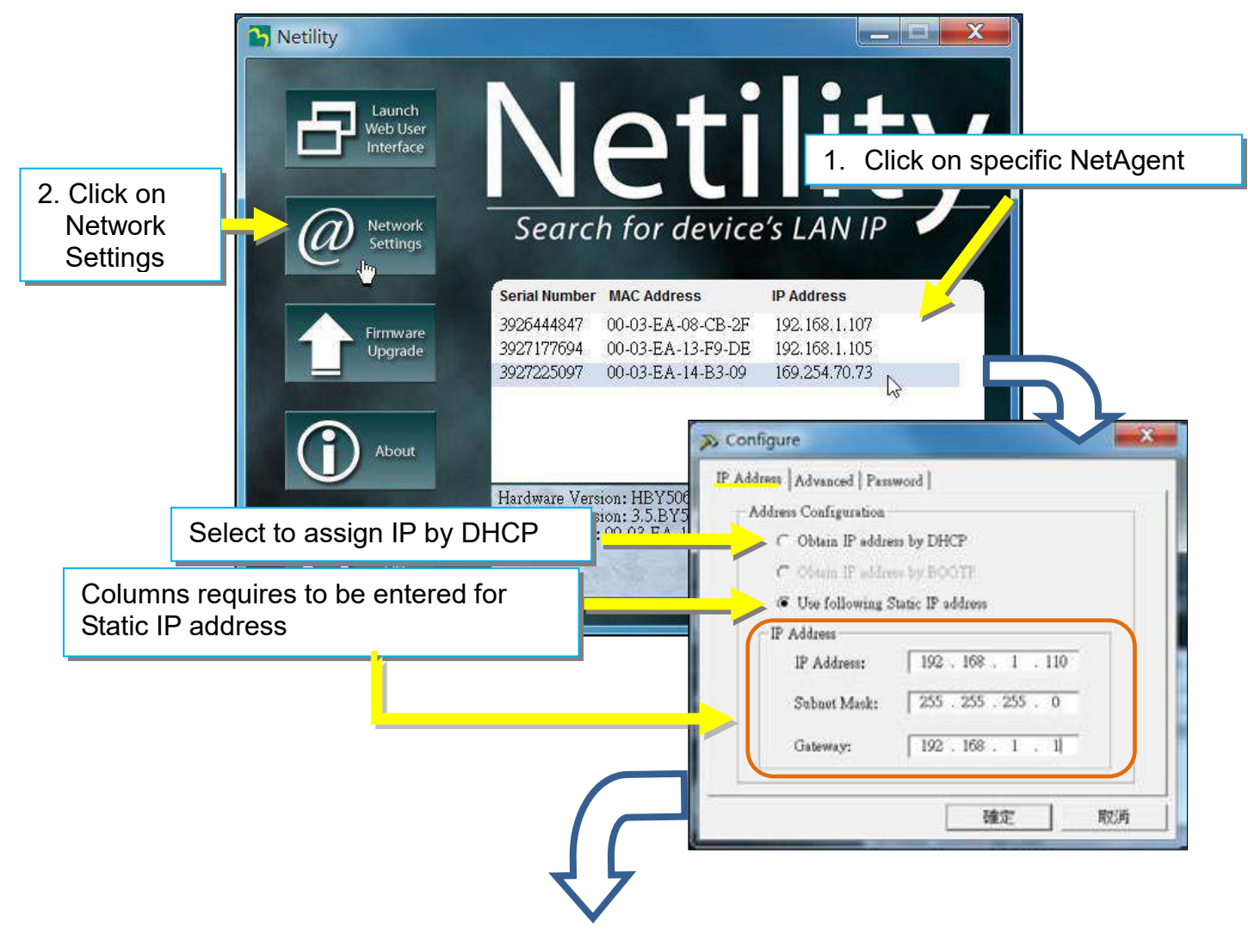

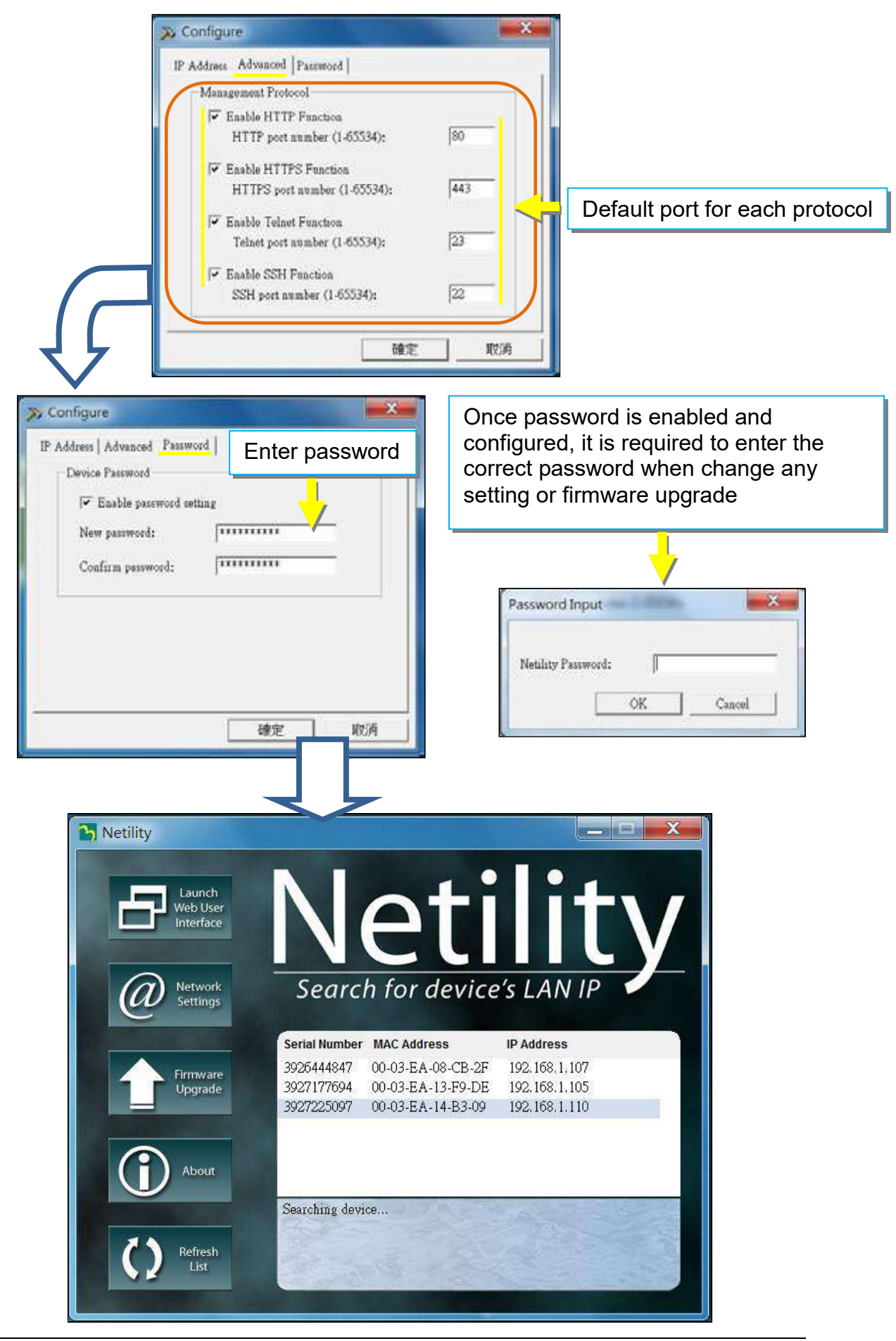

#### **2.3 Firmware Upgrade**

- This is to upgrade or re-load the firmware to the NetAgent unit. Firmware version is available on the official website. Ensure to check the NetAgent model, hardware version for the correct firmware version (.bin)
- Ways to select NetAgent for firmware upgrading
	- (1) Click on specific NetAgent from the Netility list
		- (2) Press and hold on CTRL key then select multi NetAgent unit from the list=>This is to upgrade multi units at once
		- (3) Click on the first NetAgent from the list, then press and hold on SHIFT key as well as click on the last unit of the NetAgent =>This is if all NetAgent from the list are same model
			- **WARING**: Please makes sure the multi NetAgent selected are same model
- If any failure during firmware upgrading, please upgrade again until it is successfully done
- While upgrading, red and yellow LED would alternating flashing, or red led flashing. DO NOT remove any power or cable to the NetAgent. Once firmware is successfully upgraded, NetAgent would reboot automatically.

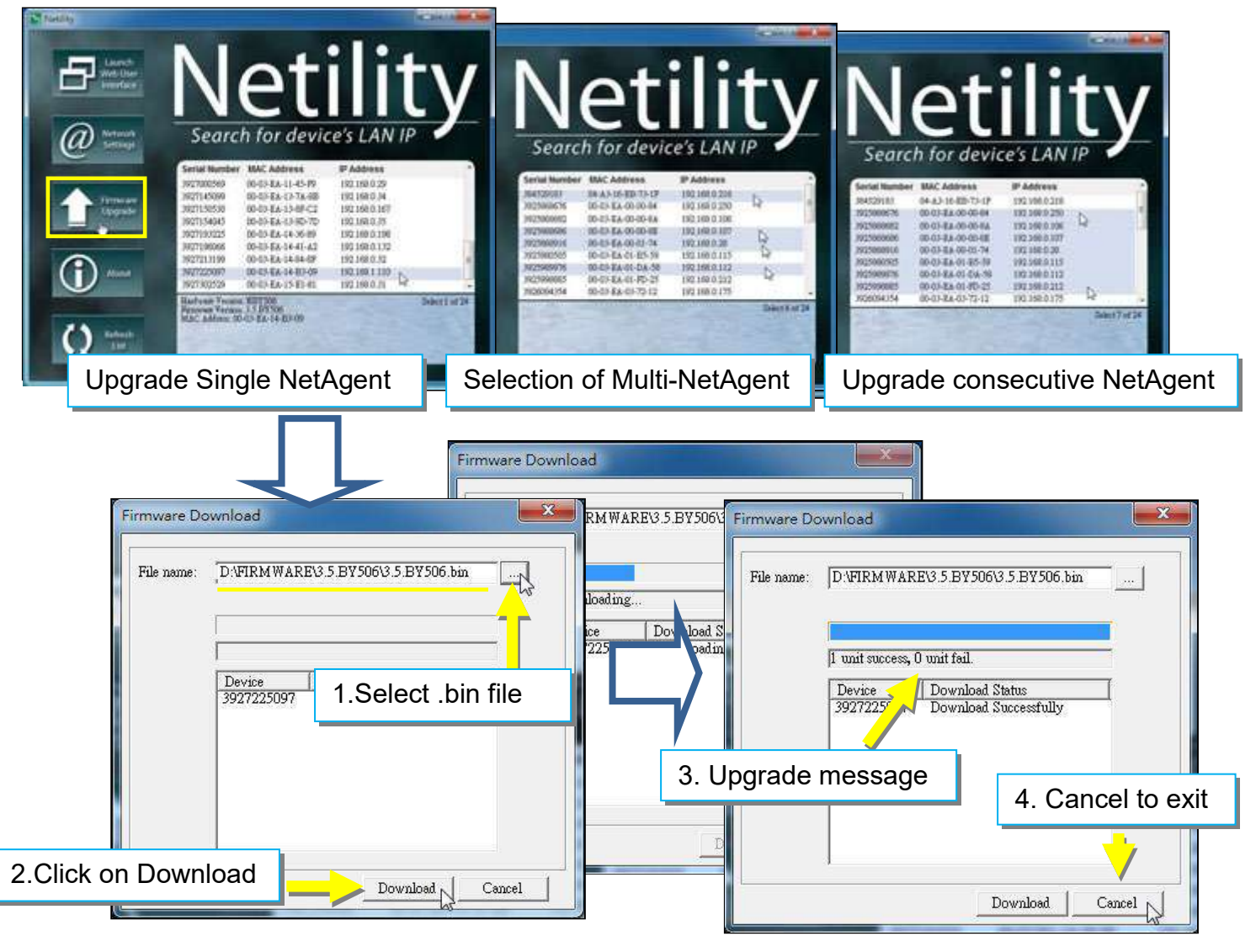

#### **2.4 About**

Here shows the current Netility verison

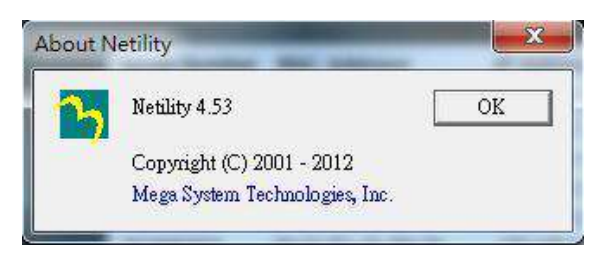

#### **2.5 Refresh List**

The list on Netility would refresh every 2 minutes automatically, however, manual refresh is also possible by clicking Refresh List

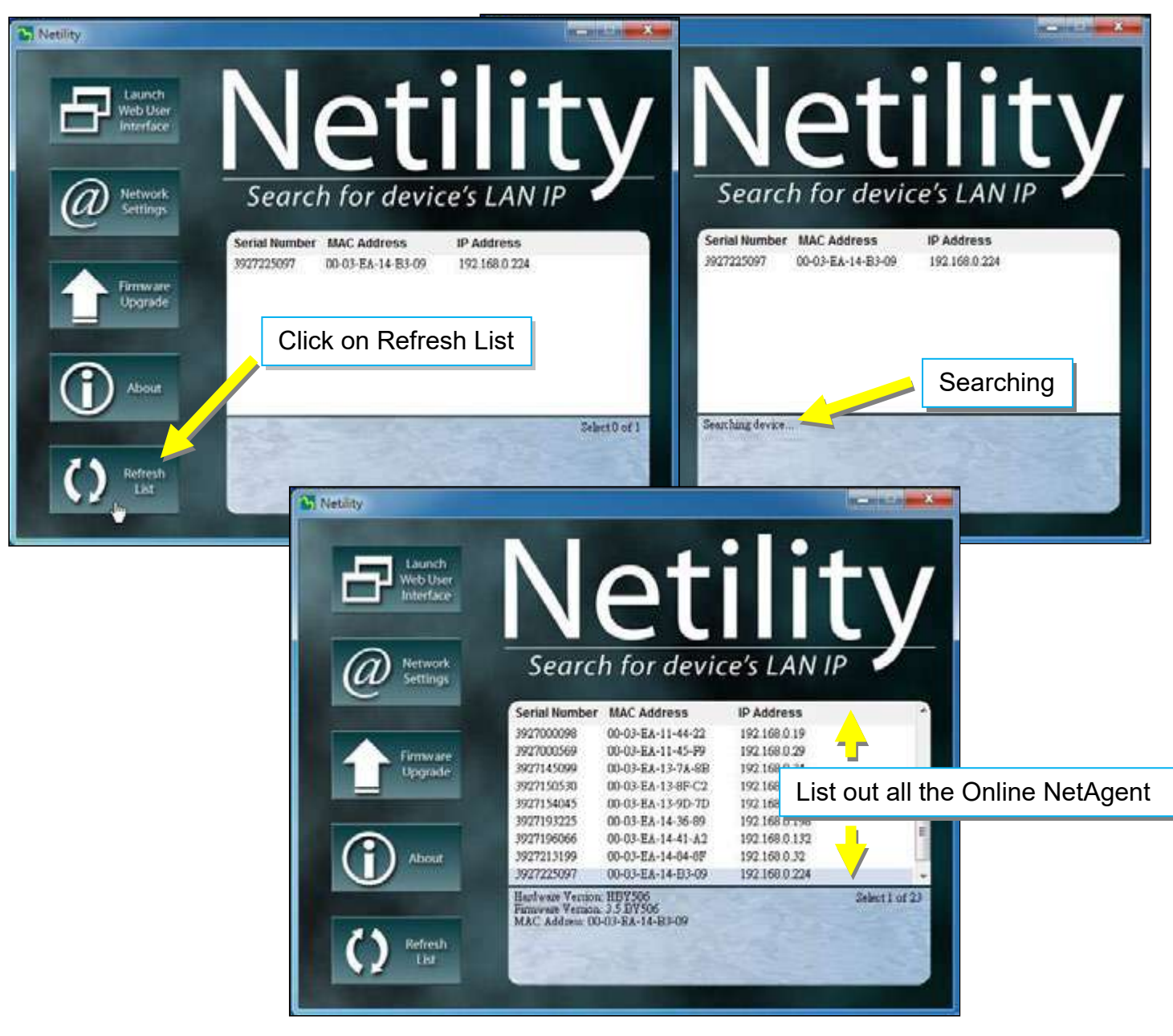

# <span id="page-19-0"></span>*4.3 SNMP NetAgent Setting*

# <span id="page-19-1"></span>*4.3.1 Web Interface*

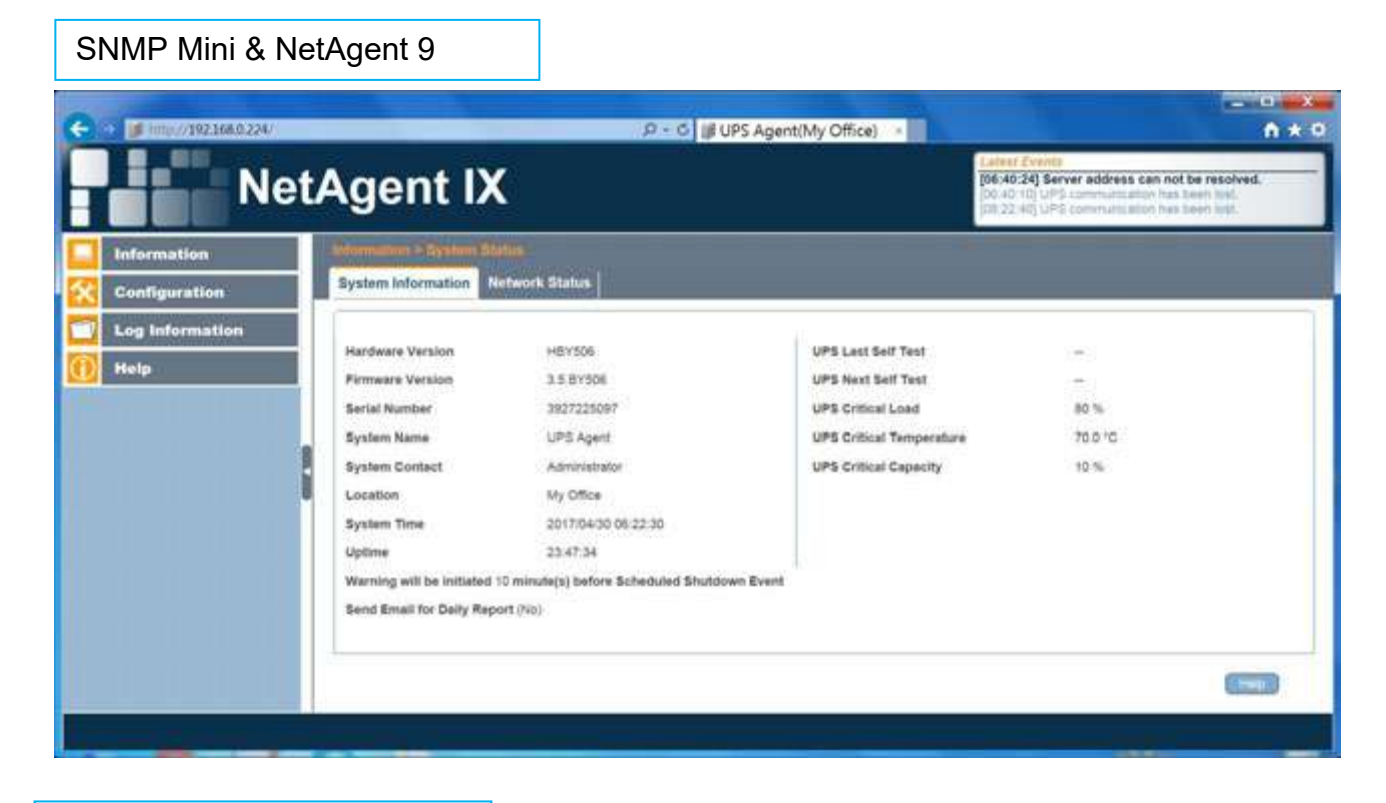

#### SNMP Mini & NetAgent II

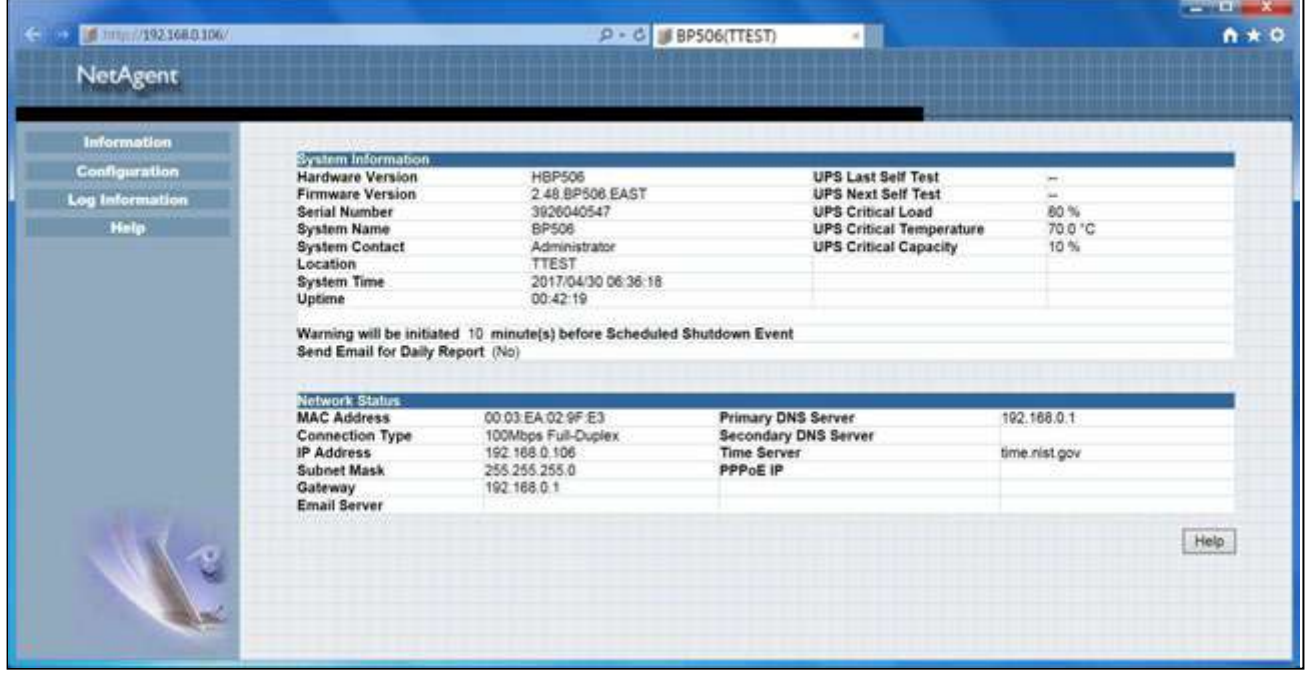

#### **Web Interface Display**

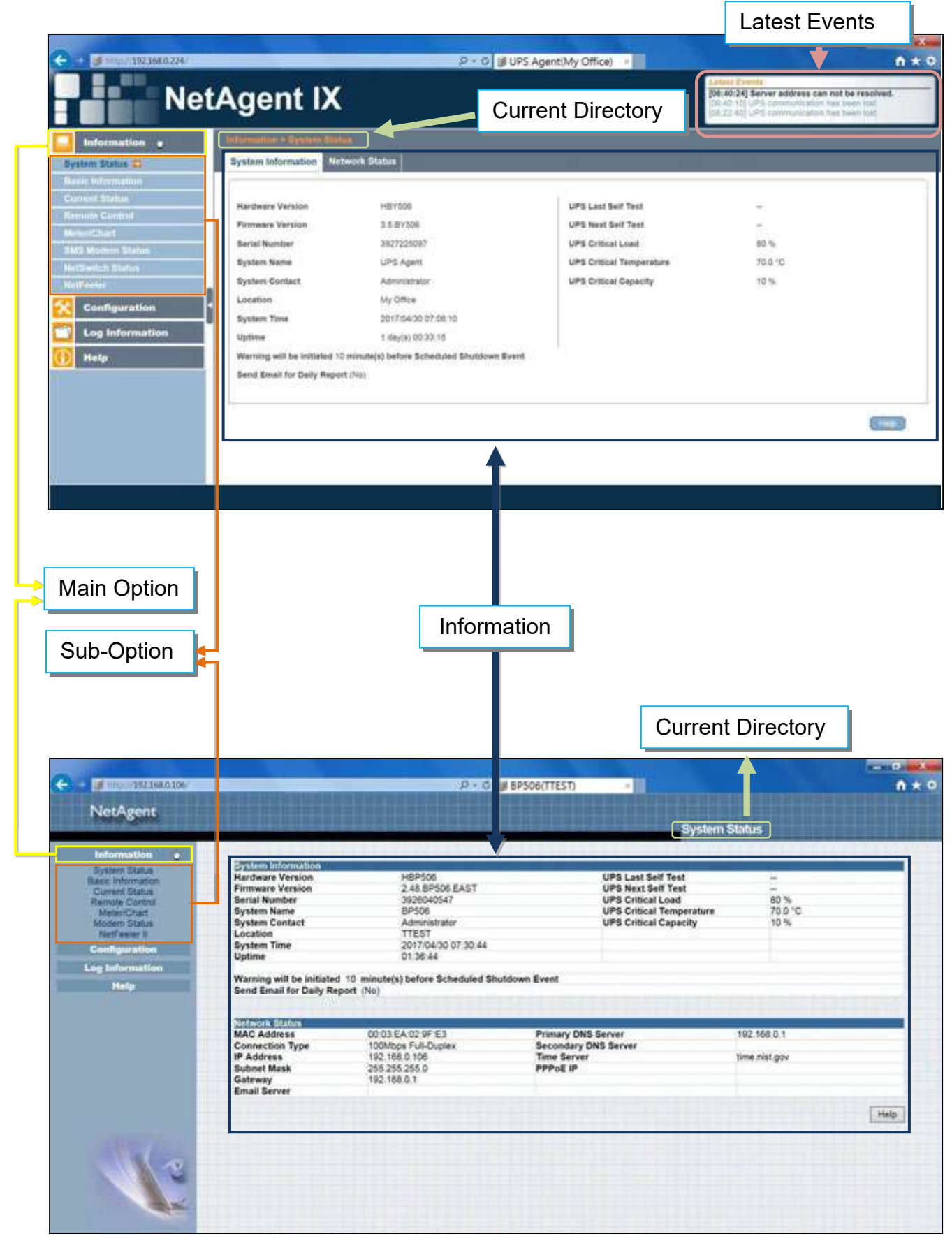

# <span id="page-21-0"></span>*4.3.2 NetAgent Option Directory Structure*

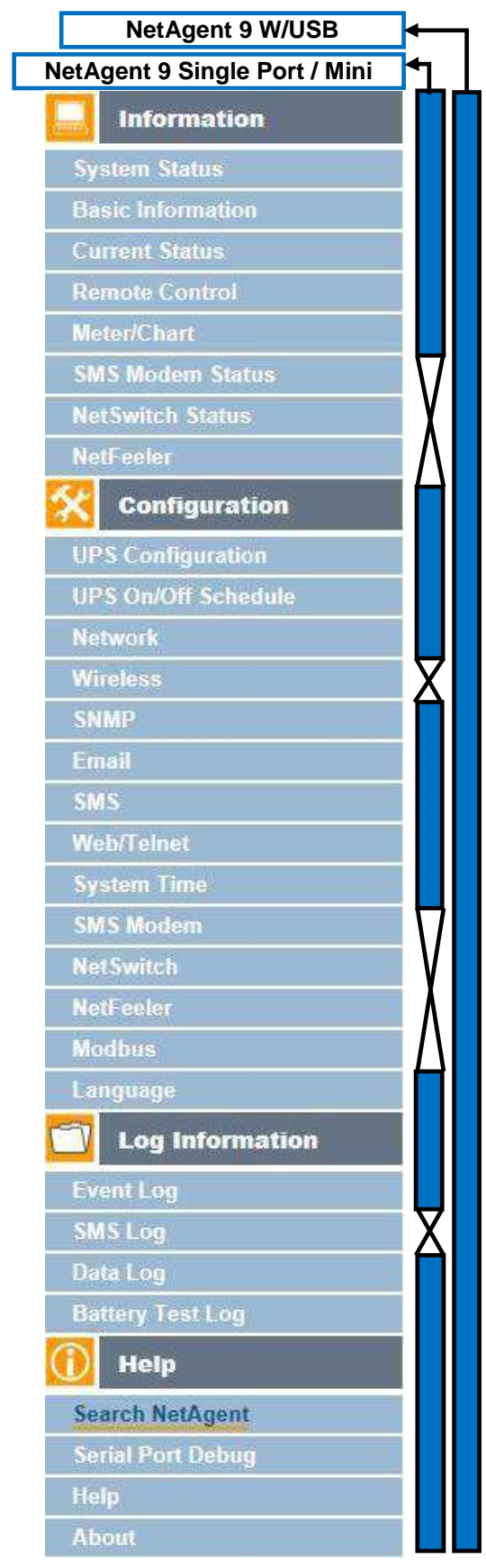

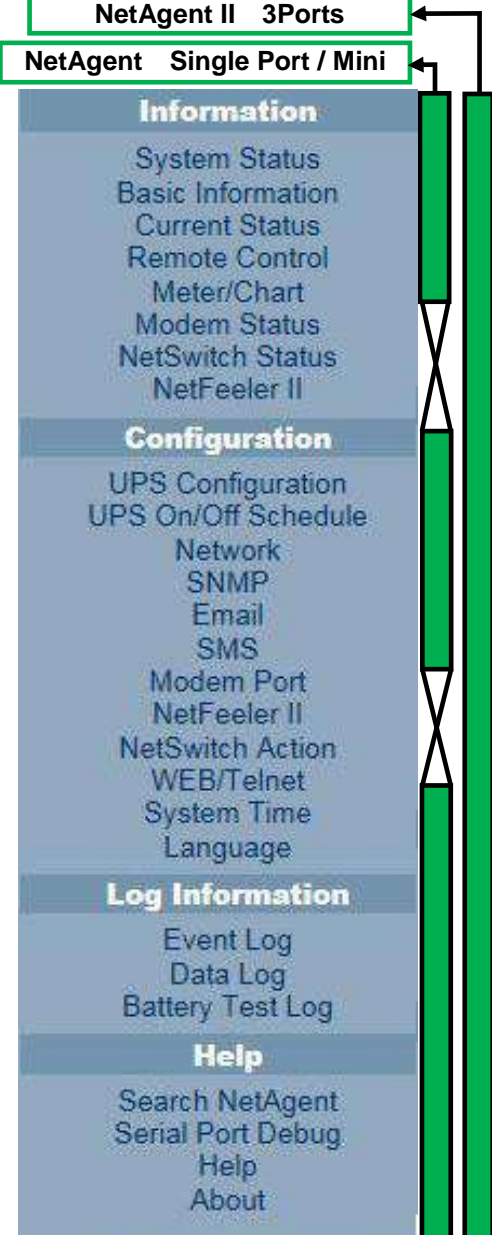

# <span id="page-22-0"></span>*4.3.3 snmp CARD Setting Options*

### <span id="page-22-1"></span>**Information > System Status**

#### **Sysyem Information**

Here shows all the basic information of the NetAgent such as hardware / firmware version; Serial Number; Uptime…etc.

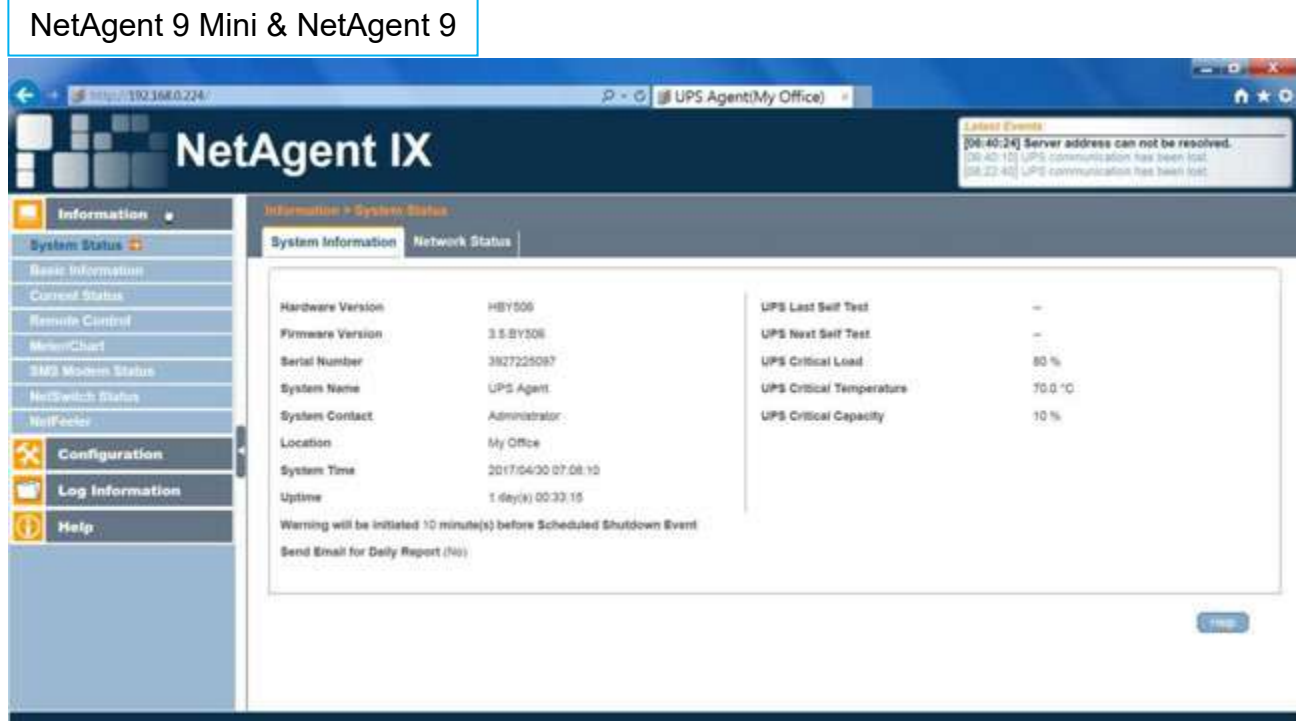

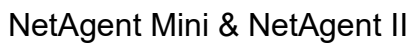

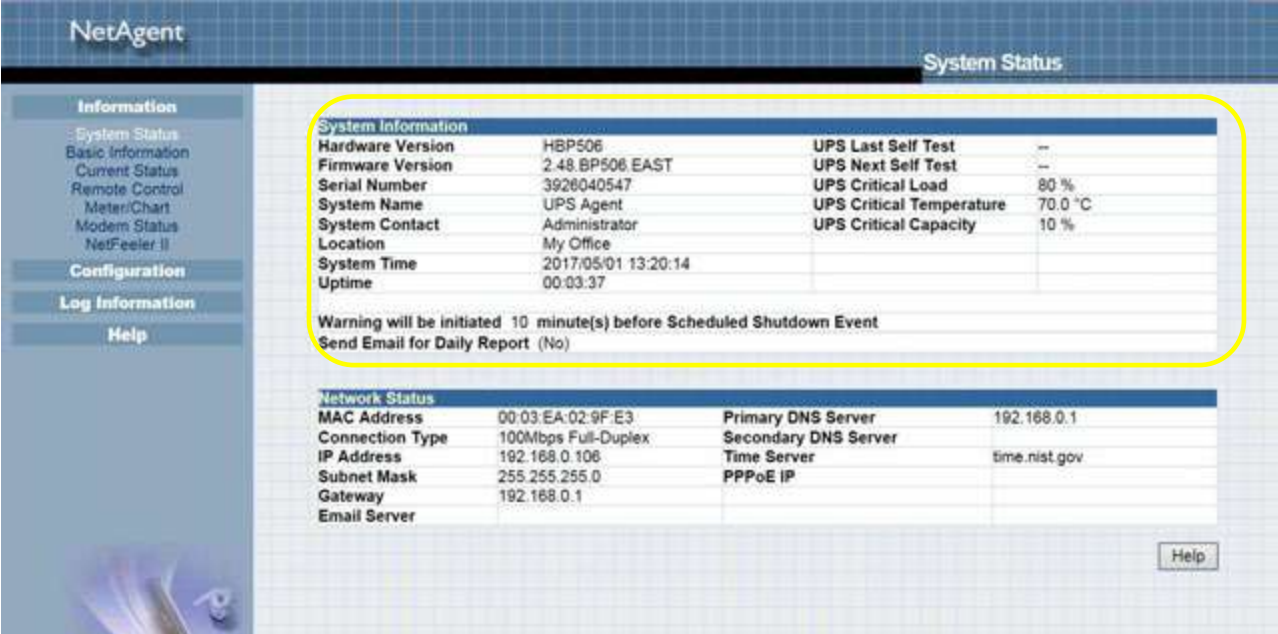

#### **Network Status**

This page shows the network information of the NetAgent. With NetAgent9 series which supports IPv6 could work with compatible network appliance.

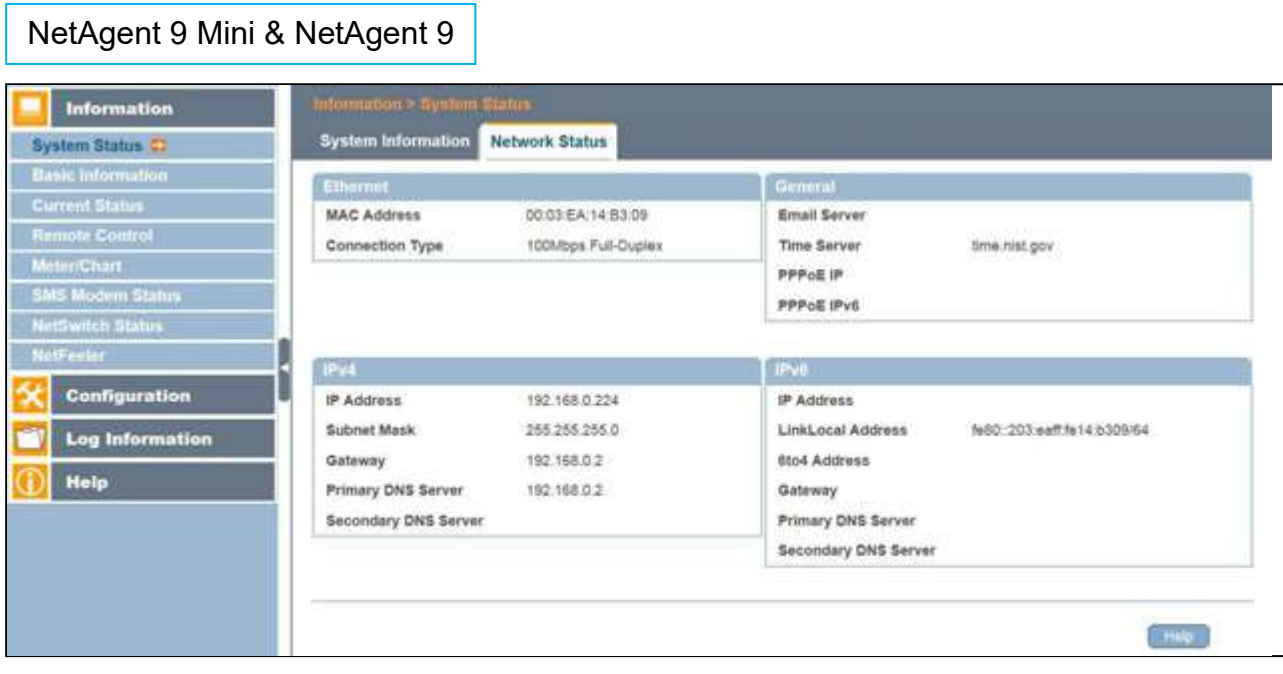

# NetAgent Mini & NetAgent II

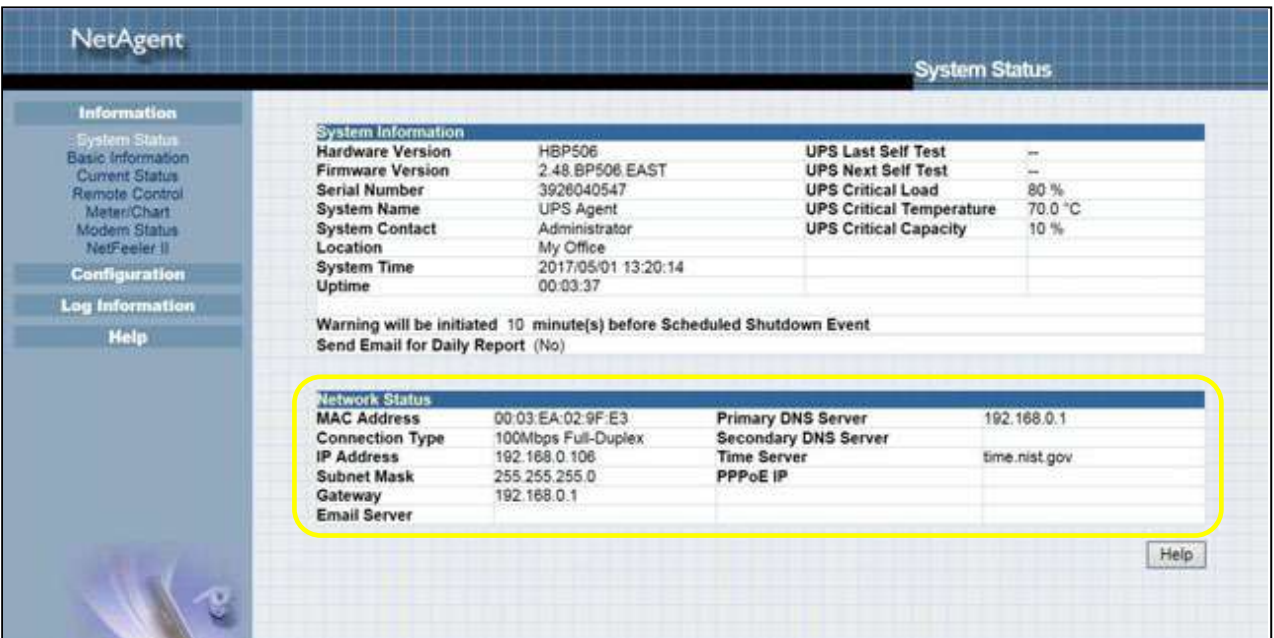

#### <span id="page-24-0"></span>**Information > Basic Information**

This page shows UPS information/Battery Information/Rating Information. The data is obtained from the reply of UPS or the settings from [UPS Configuration] webpage

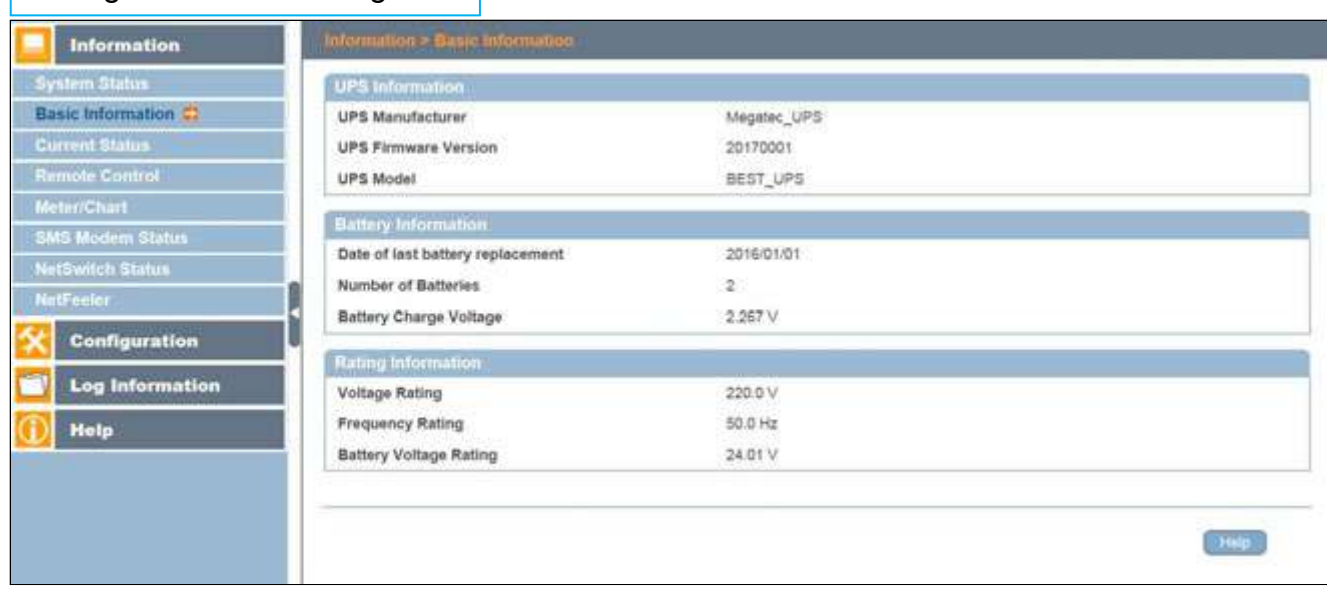

### NetAgent 9 Mini & NetAgent 9

#### NetAgent Mini

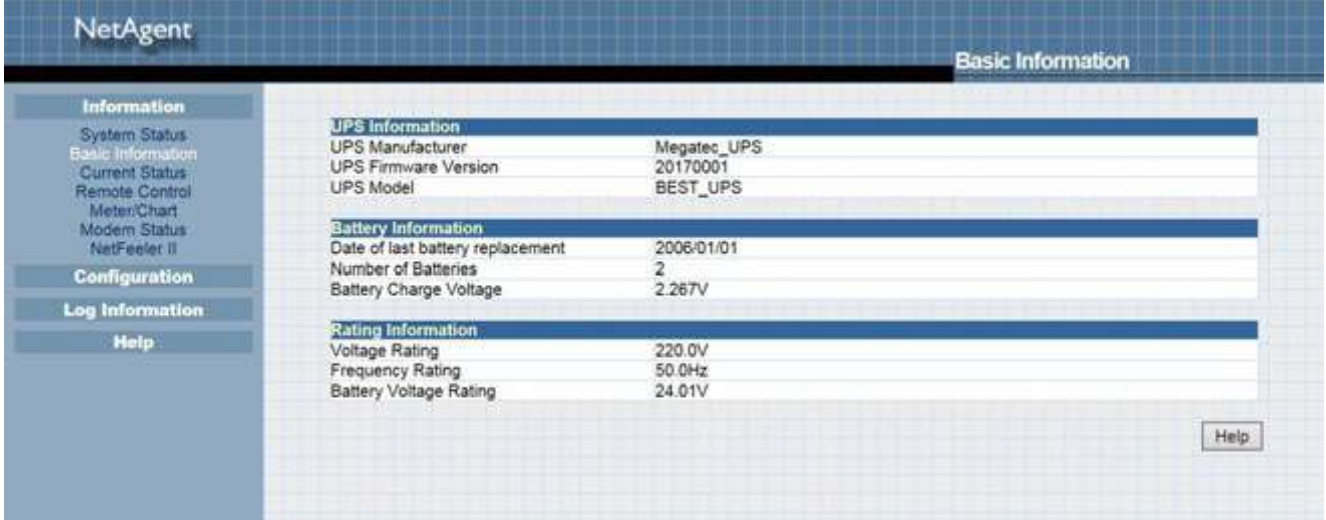

#### <span id="page-25-0"></span>■ Information > Current Status

This page shows current UPS Input / Output and Battery Status. Status refresh time can be configured. When abnormal condition occurs, it shows in red.

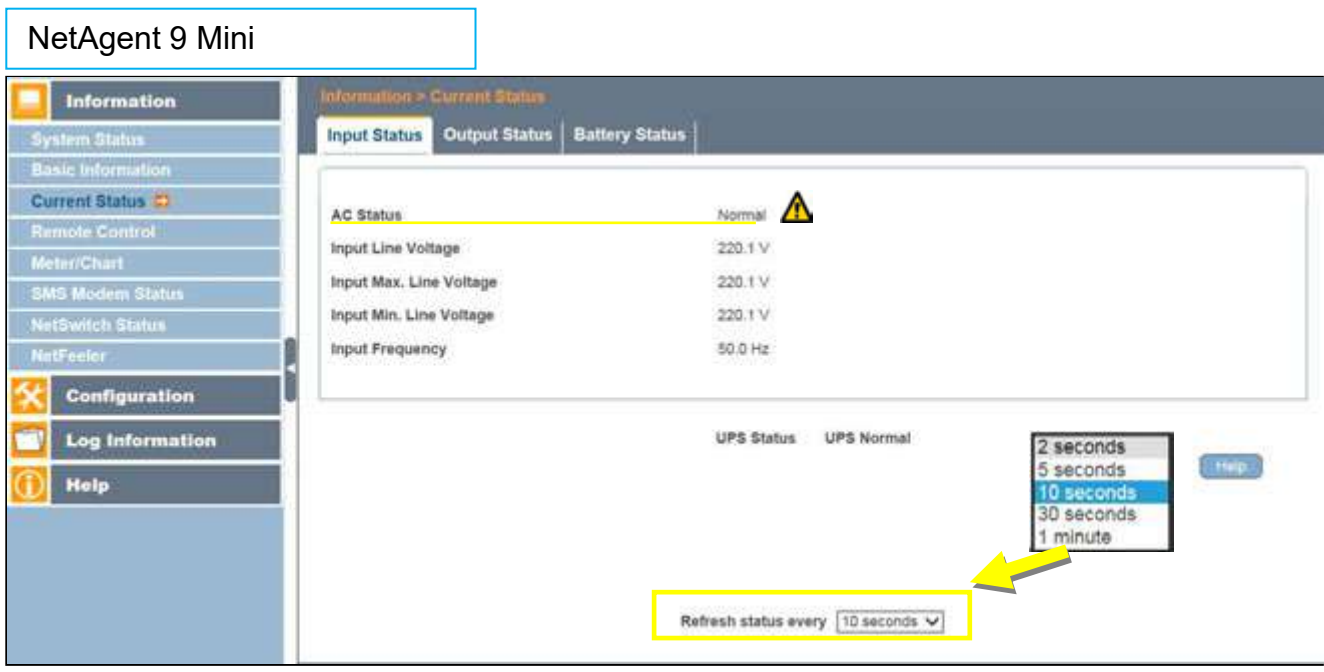

# NetAgent Mini & NetAgent II

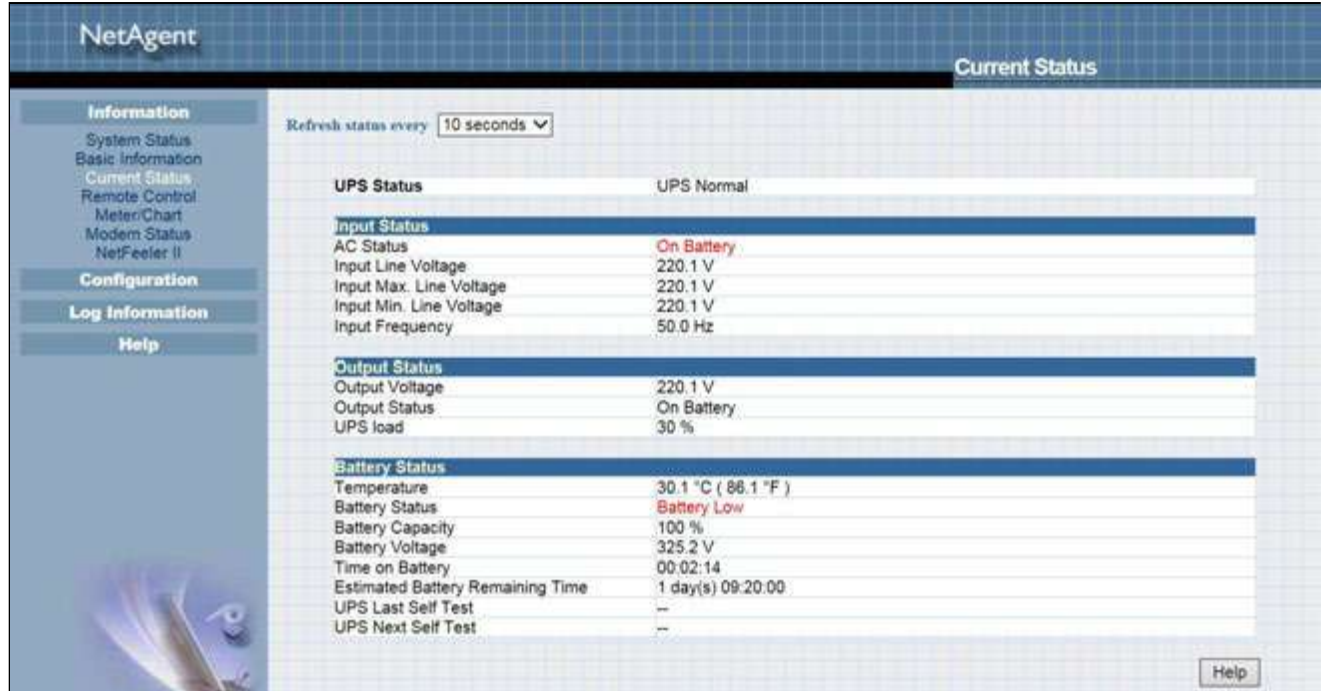

#### ■ Information > Remote Control

Here, user can perform several test to the UPS remotely. Once the option is selected, please click on Apply in order to execute it.

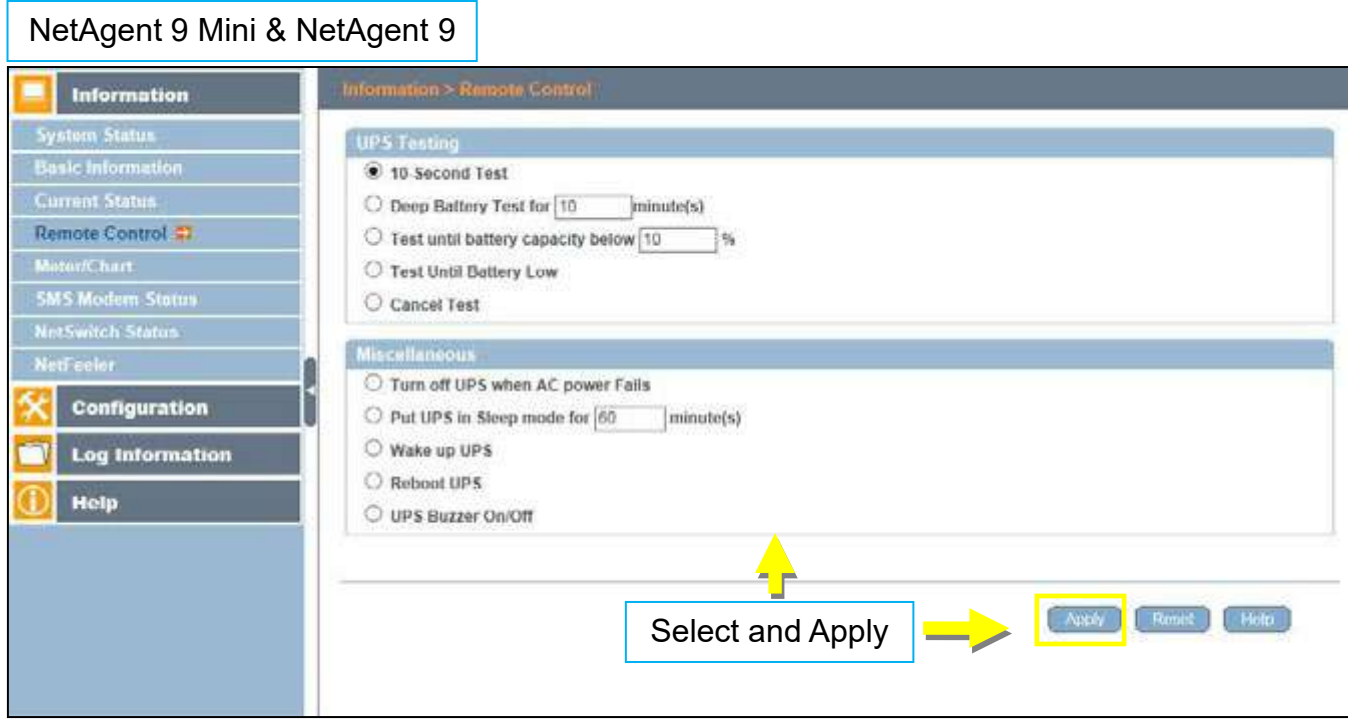

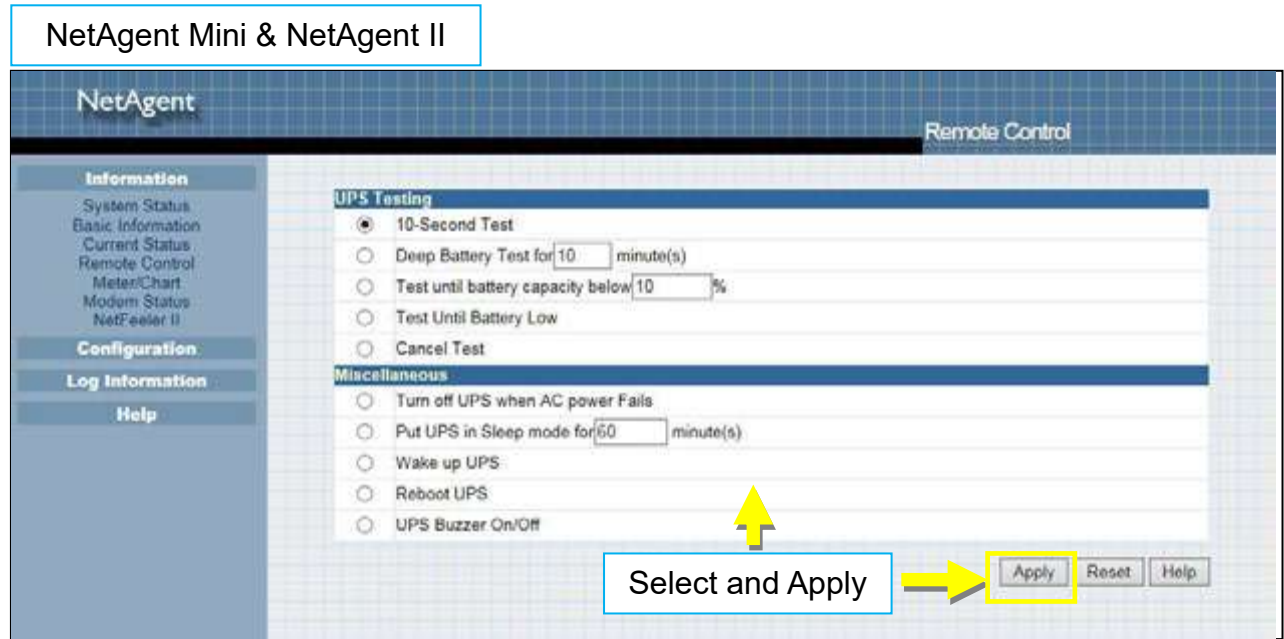

#### <span id="page-27-0"></span>**Information > Meter/Chart**

This is to show UPS Input, Output, Temperature,Frequency..etc in graphic or chart. Java is required.

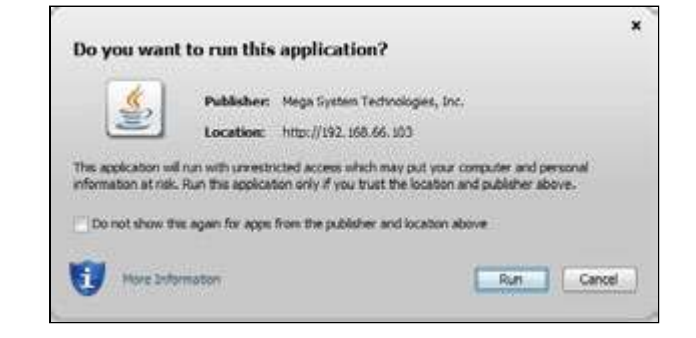

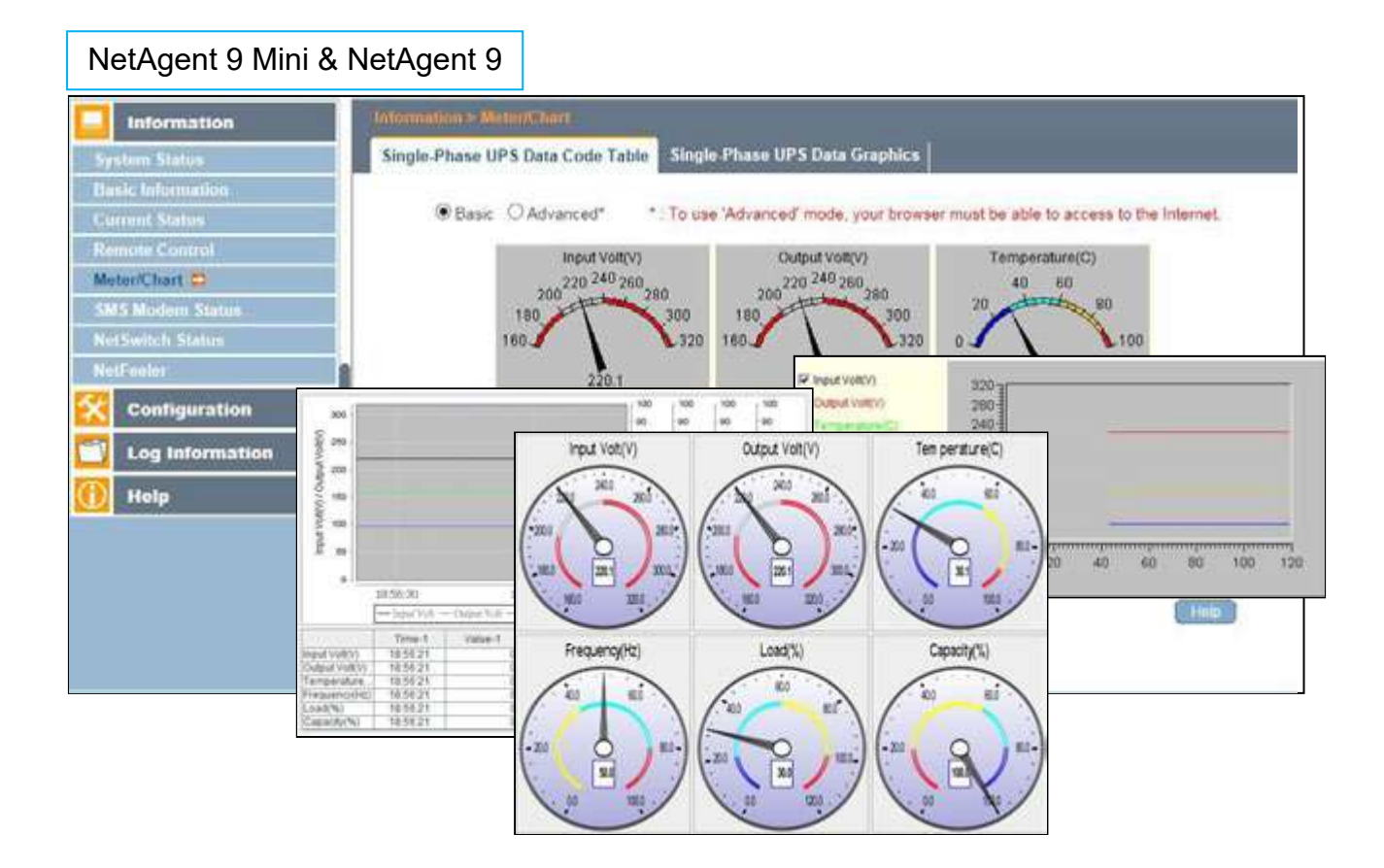

#### NetAgent Mini & NetAgent II

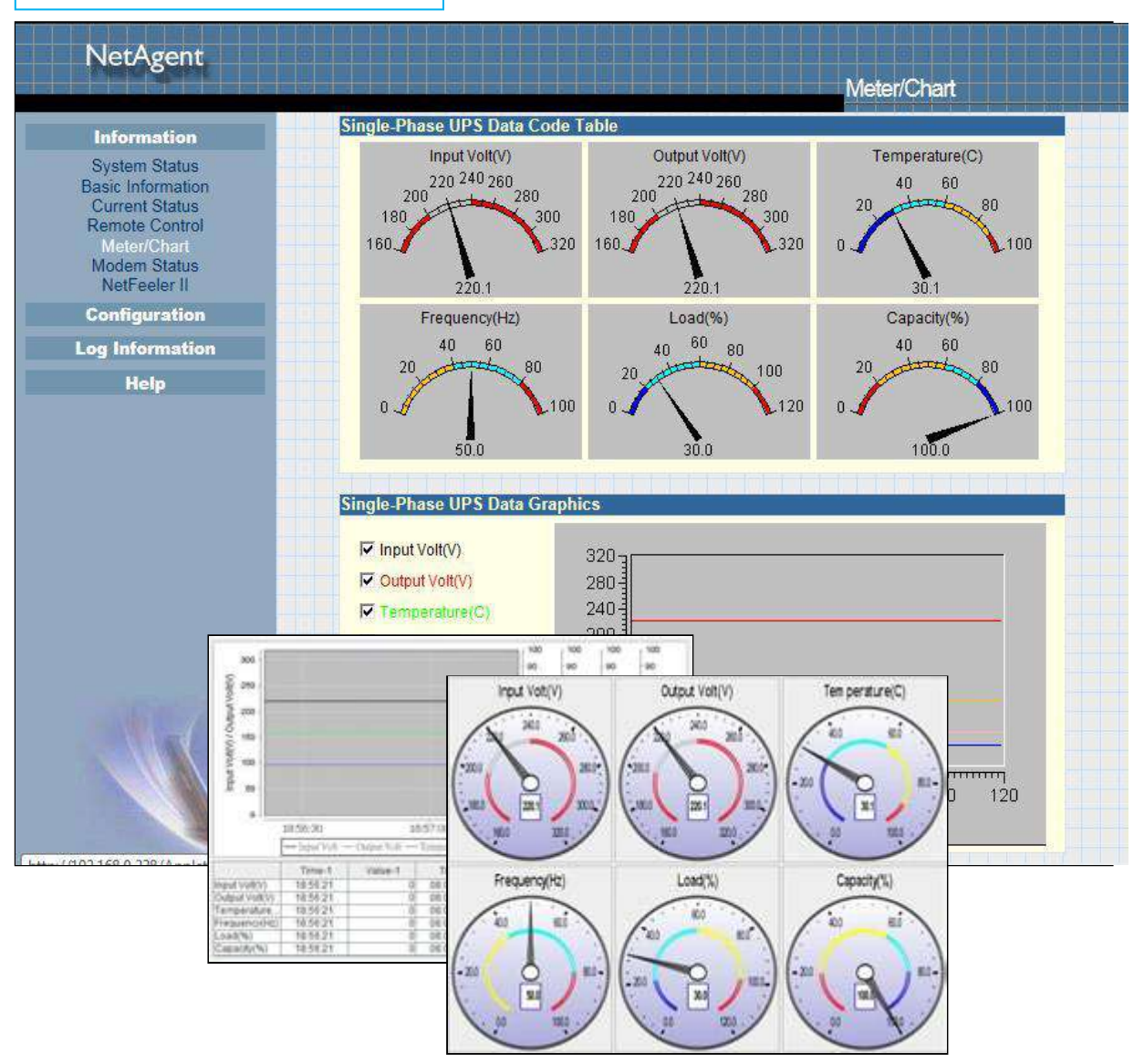

# <span id="page-29-0"></span>**Information > SMS Modem Status**

This page shows the Modem status when GPRS modem is connecting with NetAgent 9 or NetAgent II (3 Ports)

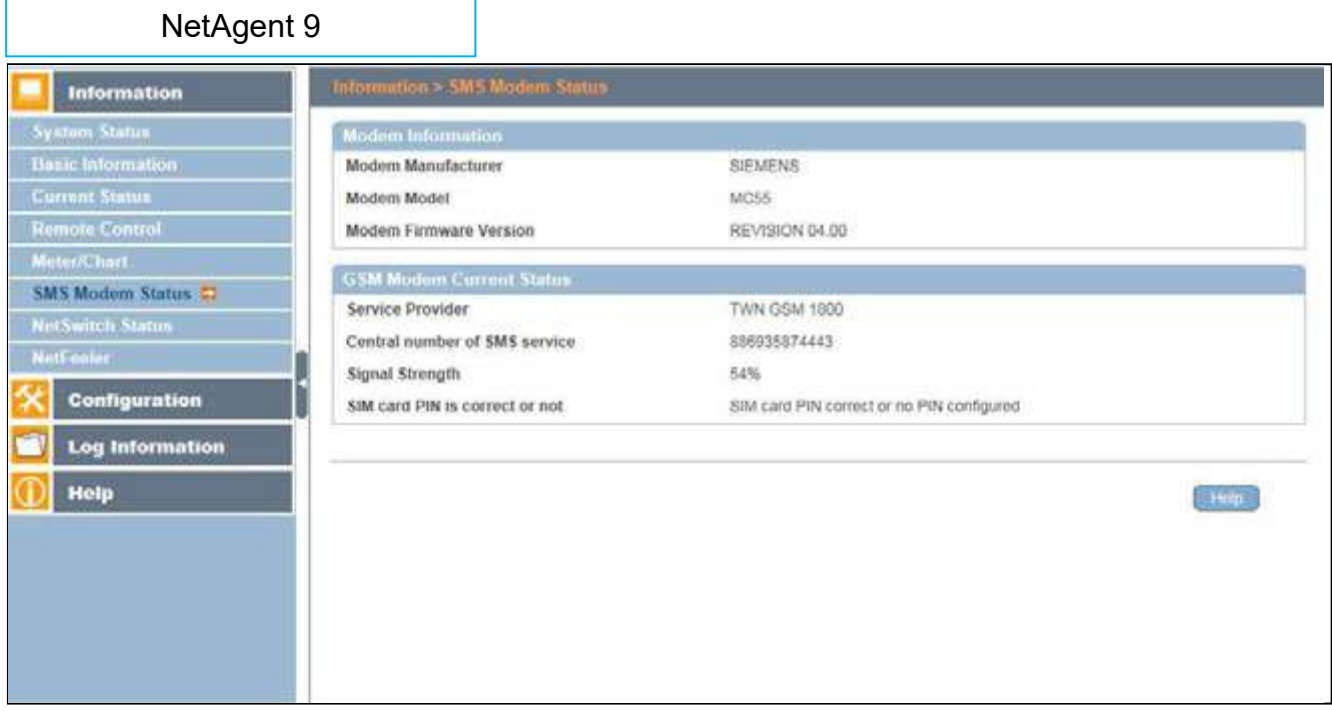

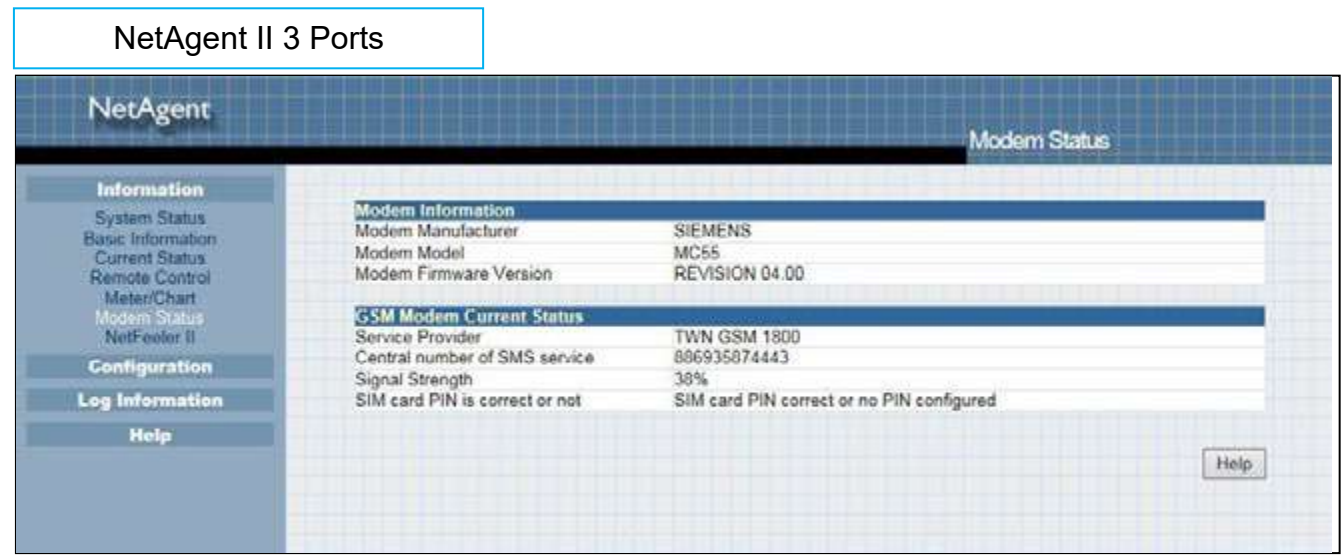

### <span id="page-30-0"></span>**Information > NetSwitch Status**

If NetAgent connects with our NetSwitch to control outlet remotely, this page shows the status of each outlet and each outlet can be turn On/Off manually

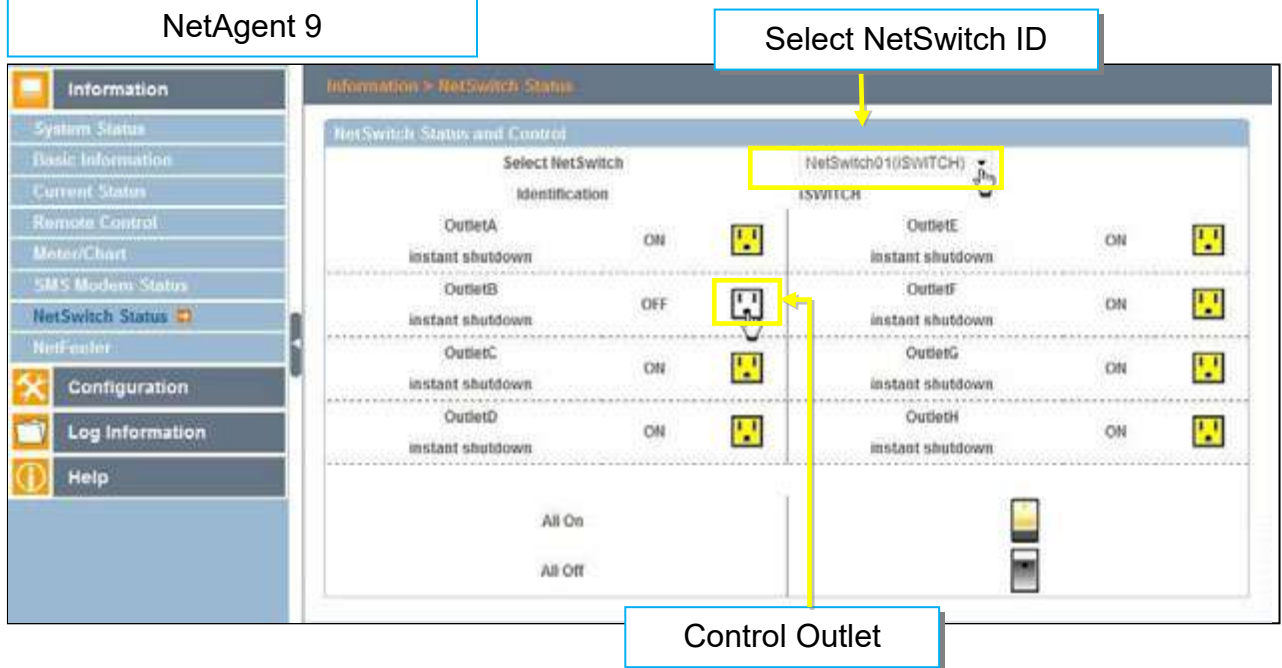

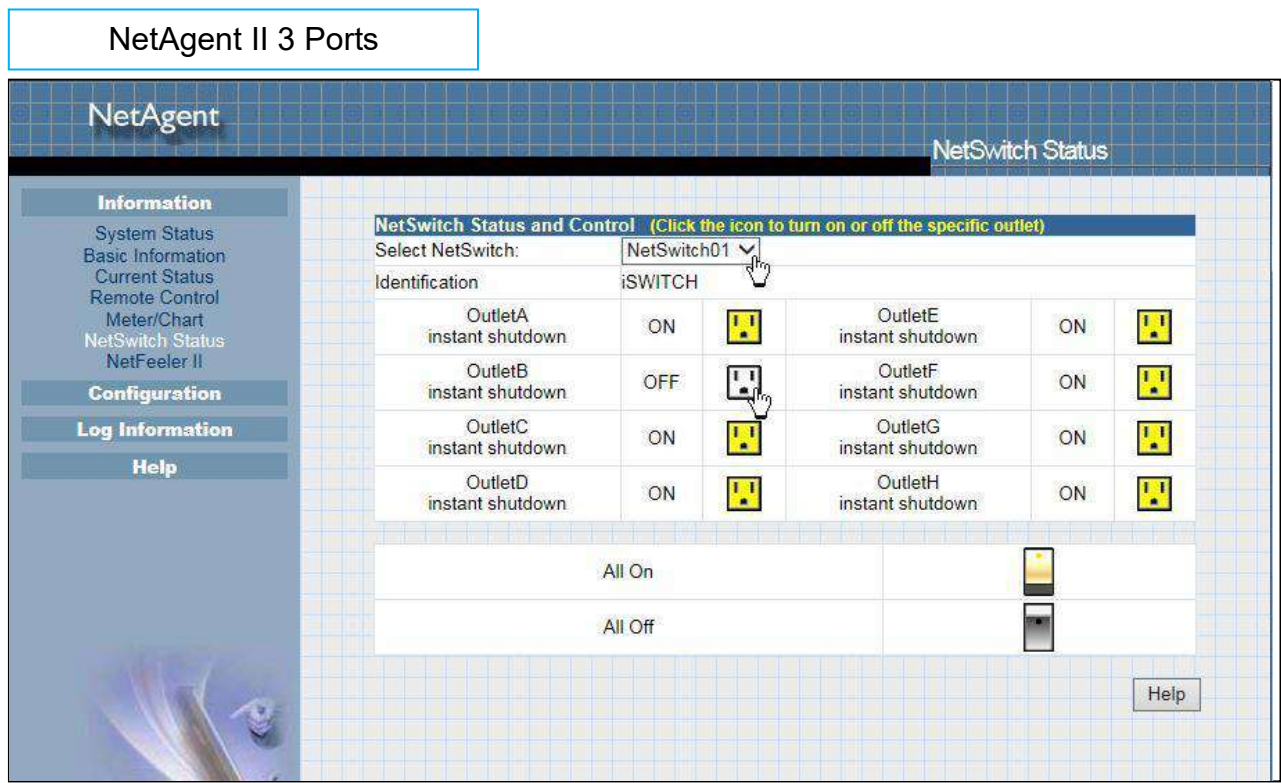

#### <span id="page-31-0"></span>**Information > NetFeeler (NetFeeler II)**

This page shows the environmental status when NetFeeler/ NetFeeler II and its accessories are connected with NetAent.

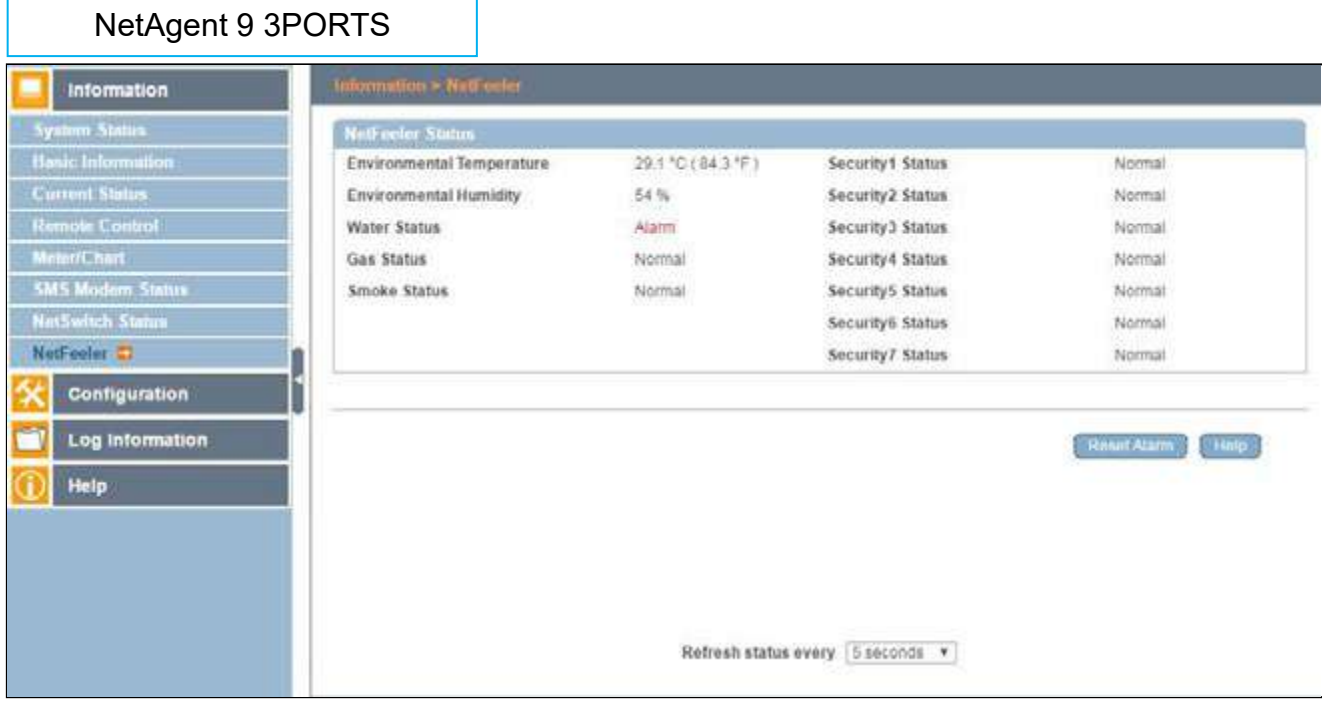

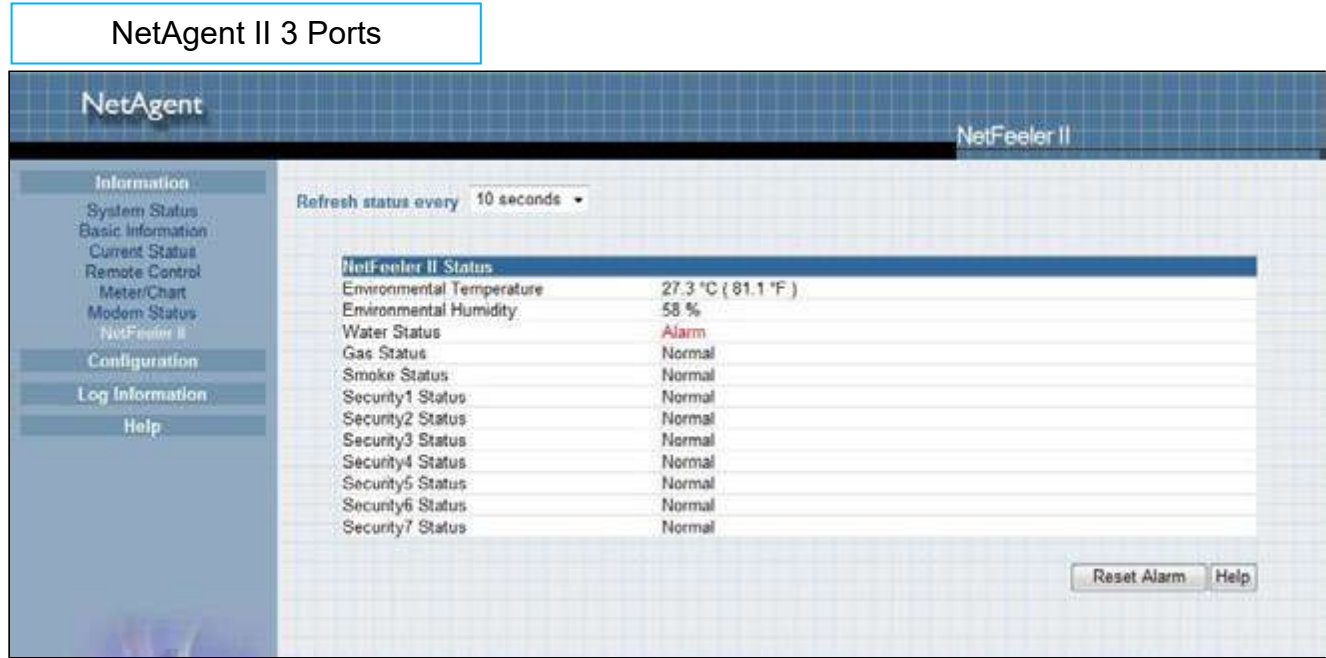

- <span id="page-32-0"></span>■ Configuration > UPS Configuration
- UPS Properties (Please refer to your UPS specification)

#### *UPS Communication Type:*

In order to let NetAgent and UPS to establish the communication, select the compatible protocol which your UPS supported from the list. Wrong protocol selected would cause no communication at all. (Megatec is default protocol)

#### *Number of Batteries*:

Enter the number of battery that the UPS has.

*Battery Full Charge Voltage (V)*:

Enter the number of the full charged voltage per battery cell. (2.267 is default, this is recommended not to be change)

*Battery Exhausted Charge Voltage(V)*:

Enter the number of exhausted voltage per battery cell. (1.667 is default, this is recommended not to be change)

*Date of Last Battery replacement(mm/dd/yyyy)*:

Enter the date of last battery replacement for record

NetAgent 9 Mini & NetAgent 9

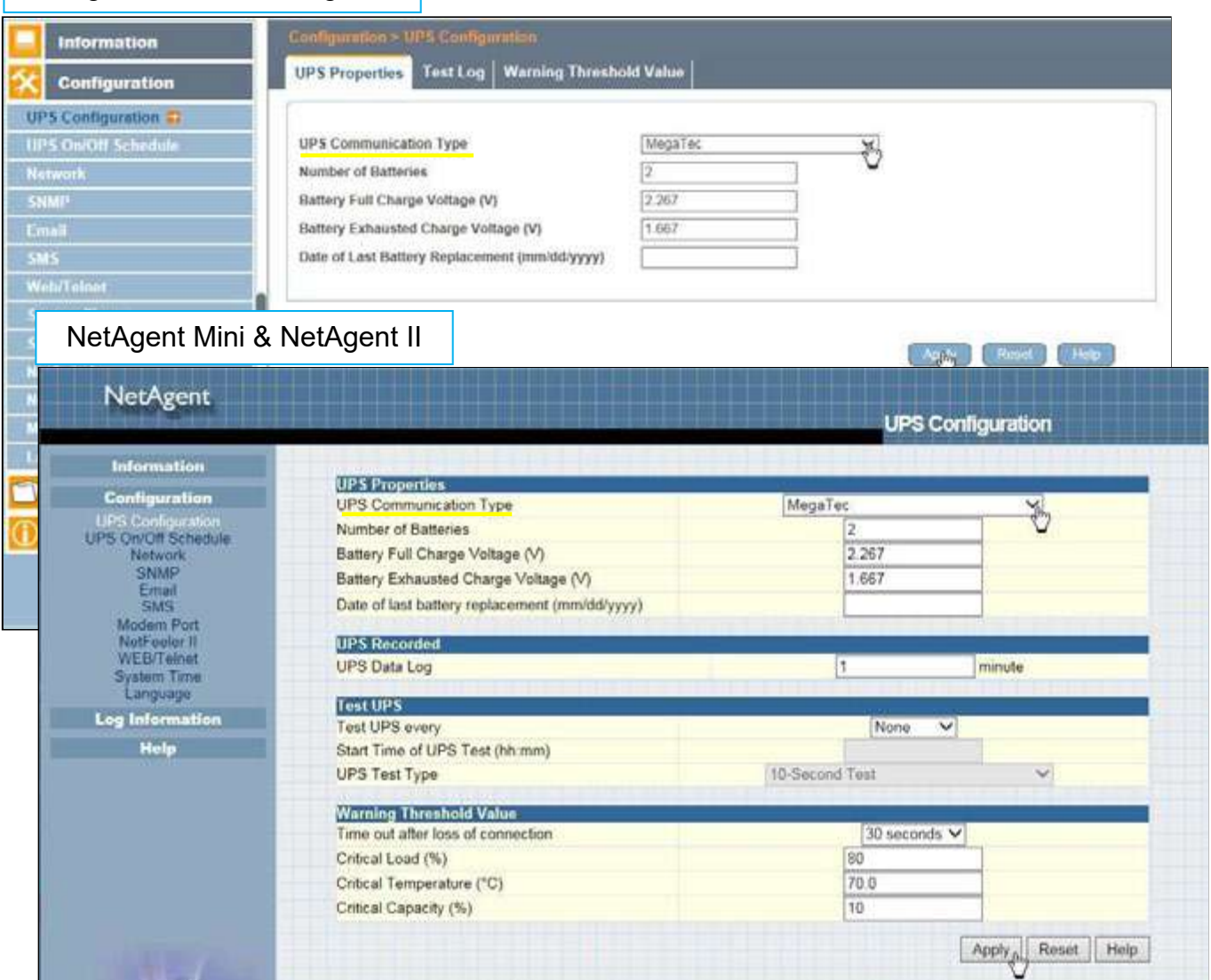

#### Test Log

 $\mathsf{r}$ 

*Test UPS Every*: Week /2 Weeks/ Month / Quarter UPS can be selected *Start Time of UPS Test (hh:mm)*: To enter the time to begin the test *UPS Test Type*: Test option can be select from the drop down list *UPS Data Log*: To enter the time interval to refreshing data

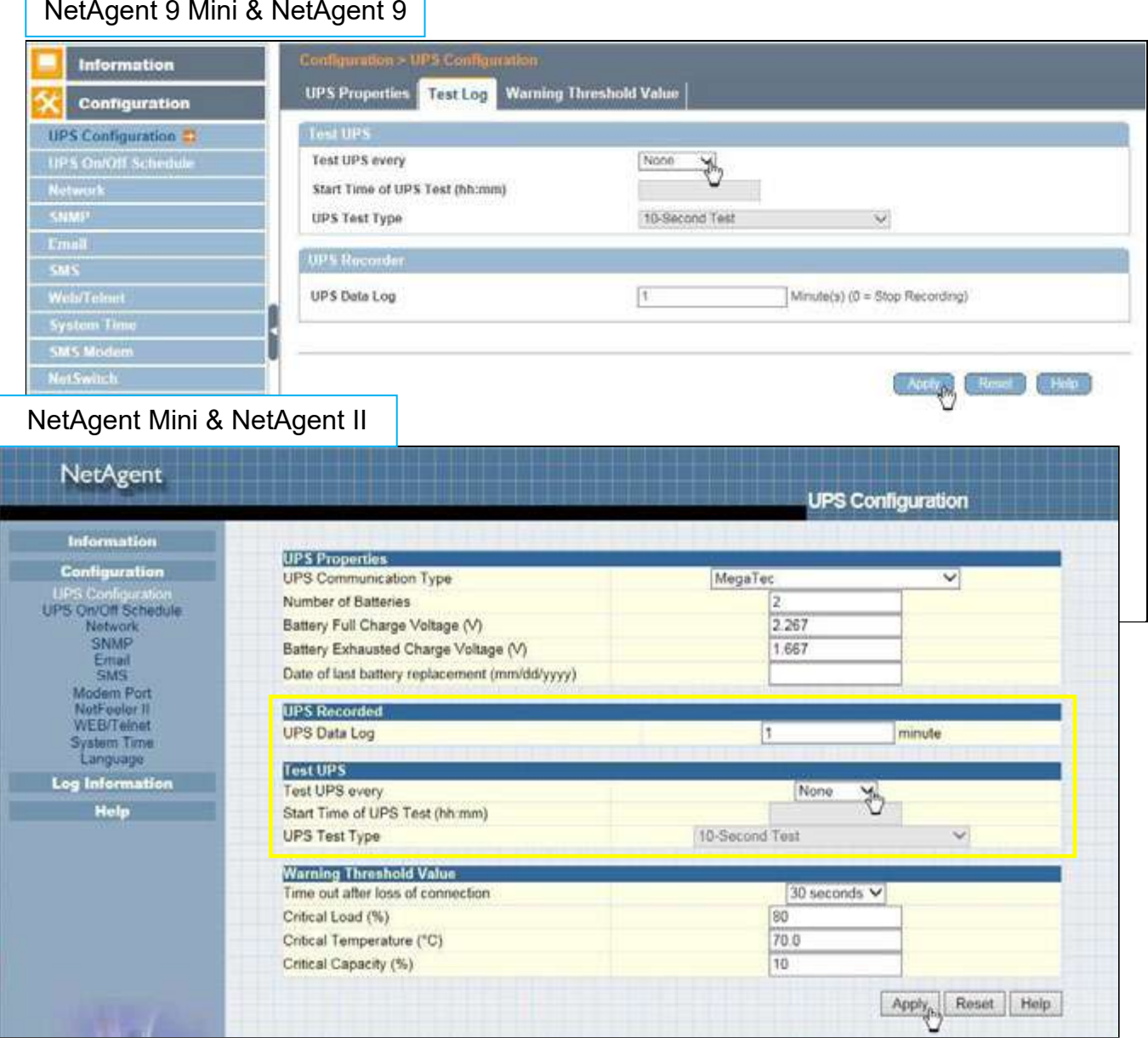

Warning Threshold Values

#### Time out after loss of connection:

Send warning alarm when NetAgent and UPS lost connection at this configured time Critical Load(%):

When loading reaches at this % configured, NetAgent will send warning alarm

#### UPS Temperature (℃):

When UPS temperature reaches at this degree configured, NetAgent will send warning alarm

#### Critical Capacity (%):

When UPS battery capacity reaches at this % configured, NetAgent will send warning alarm

#### NetAgent 9 Mini & NetAgent 9

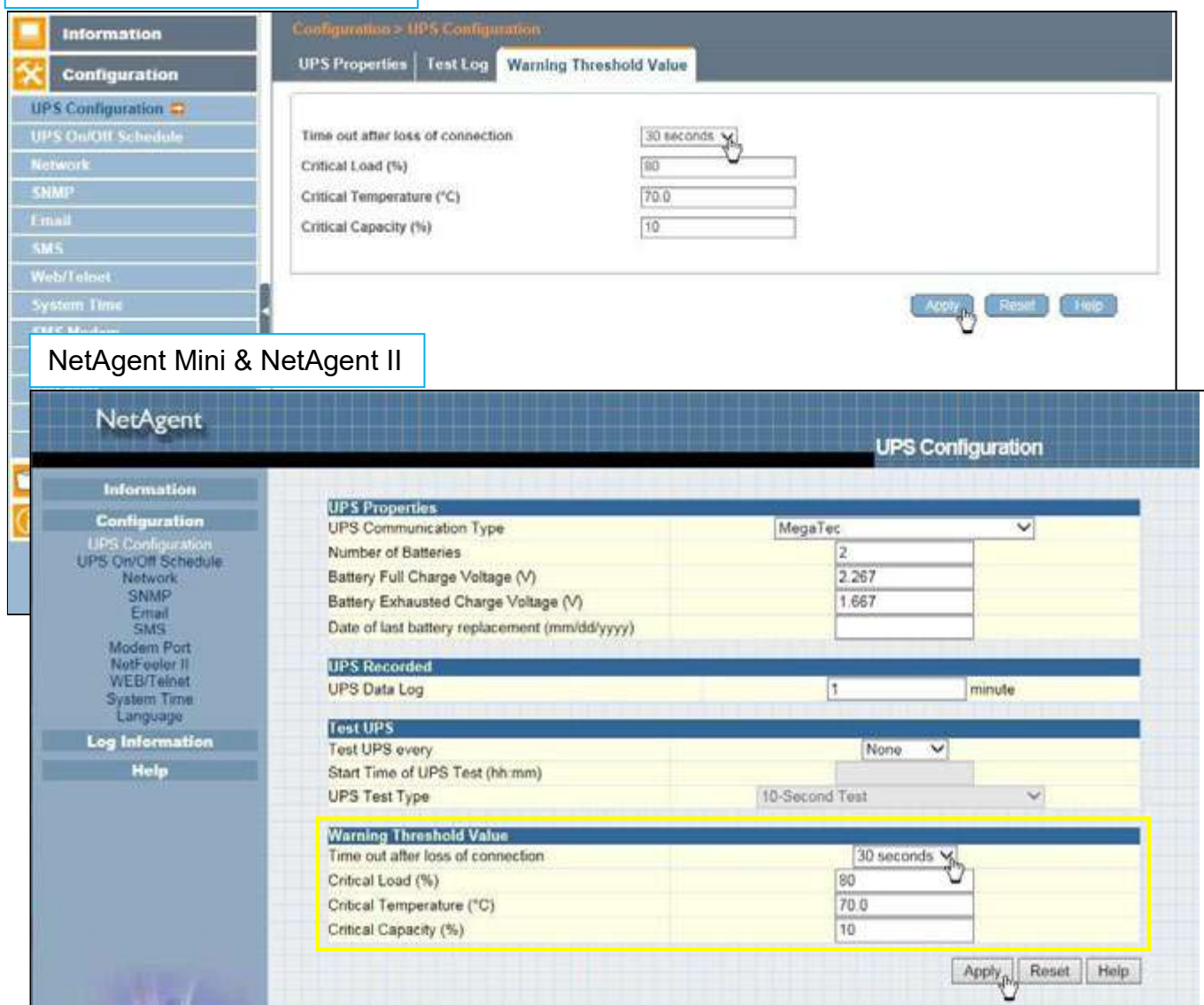

# <span id="page-35-0"></span>**Configuration > UPS On/Off Schedule**

#### UPS Action

Г

When selected event happens at configured time range, UPS will be shut down

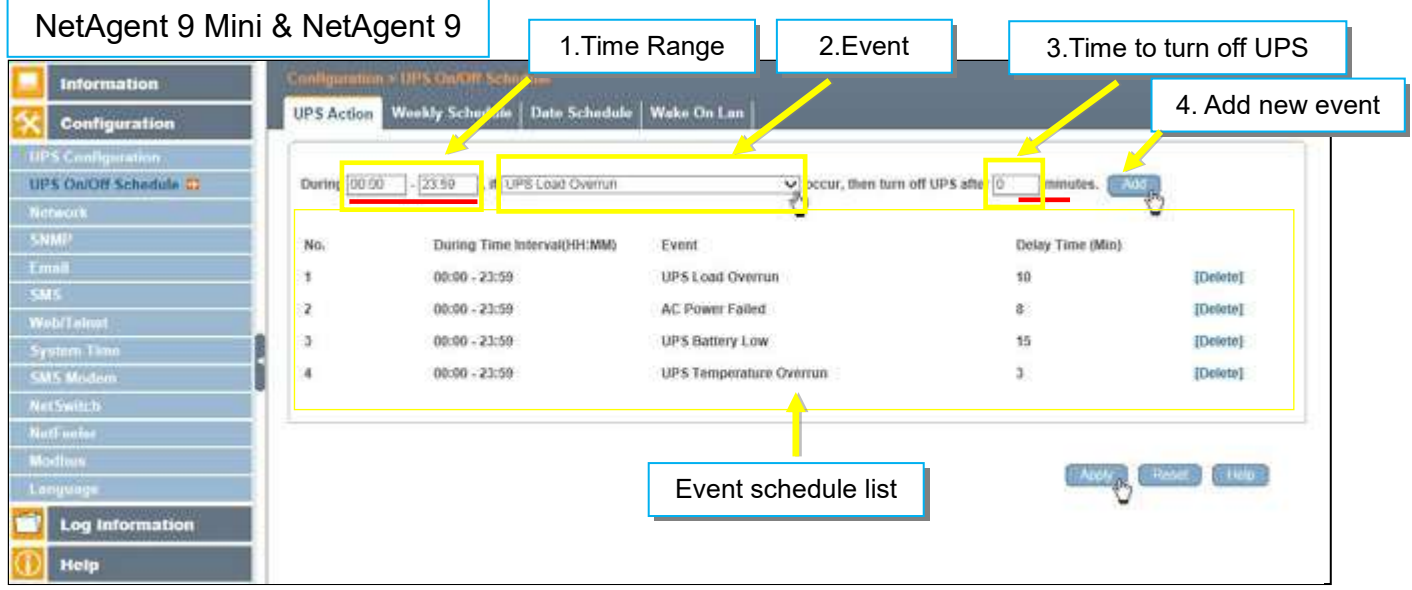

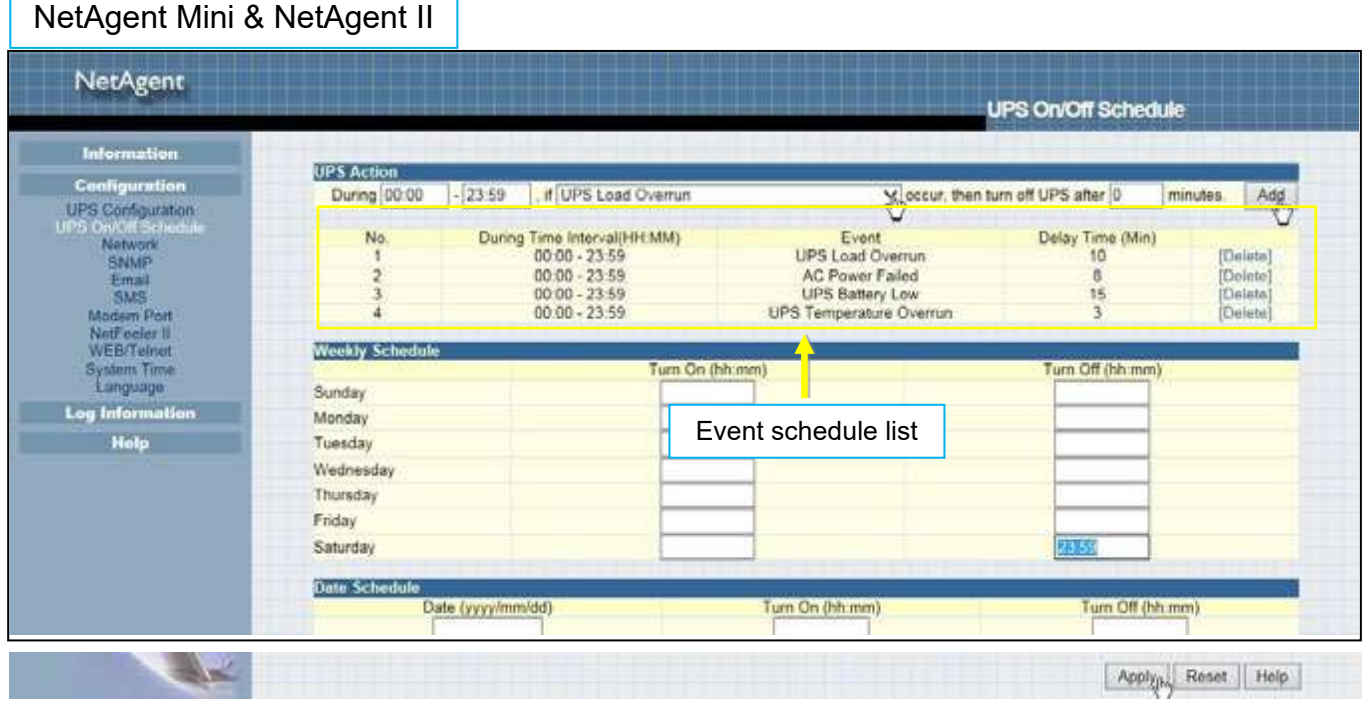
Weekly Schedule

This section is to set the time to turn on/off the UPS each day in the week.

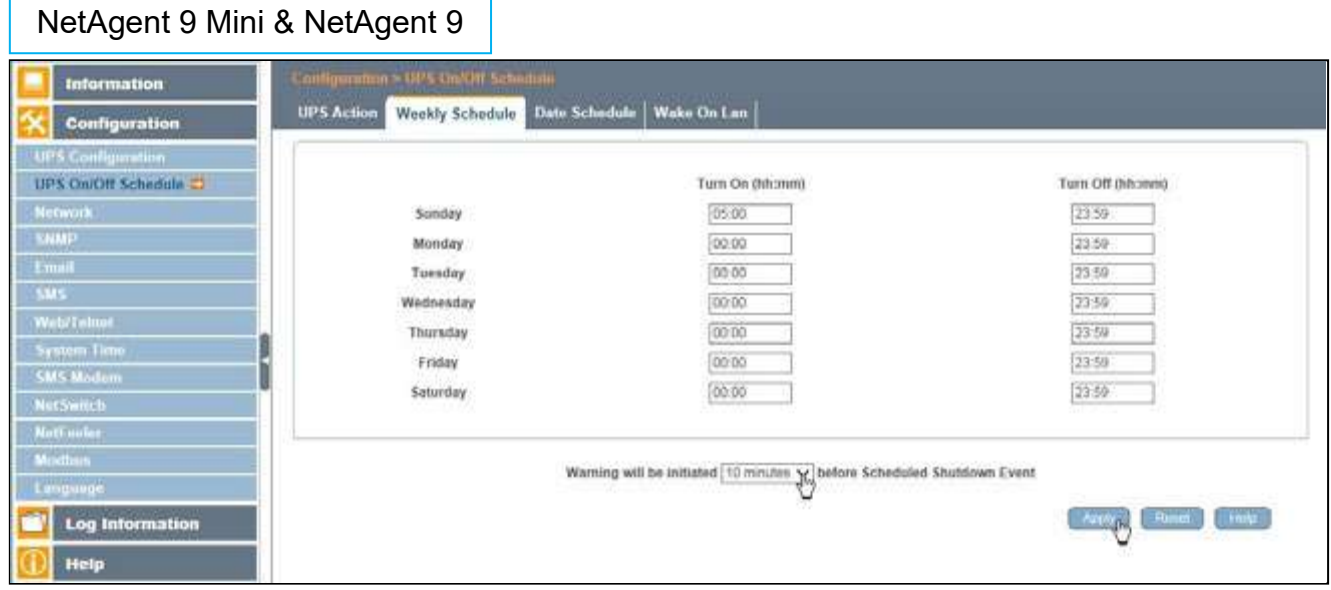

# NetAgent Mini & NetAgent II

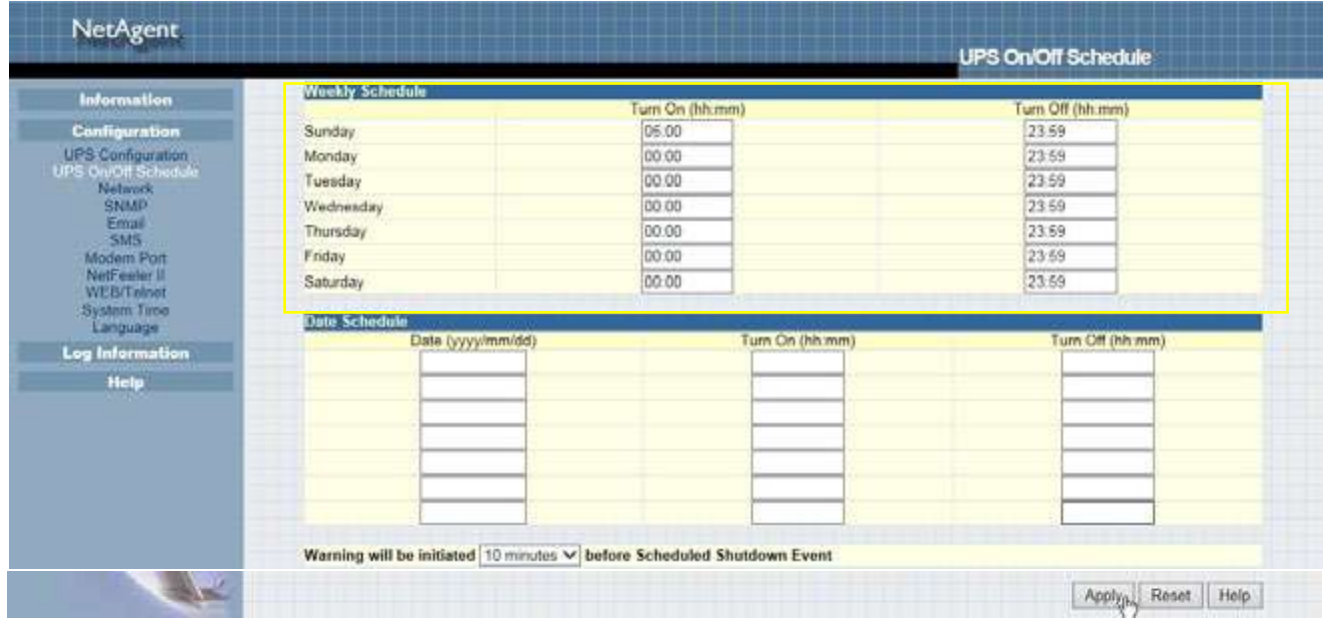

• Date Schedule

This section is to set the time to turn on/off the UPS on particular days. (e.g, holidays.) The settings here override the settings in **Weekly Schedule**.

#### **Warning will be initiated \_ before Schedule shutdown event**

NetAgent will send a warning message before a scheduled shutdown. This section sets the delay time period after the message is sent and before the scheduled shutdown is started.

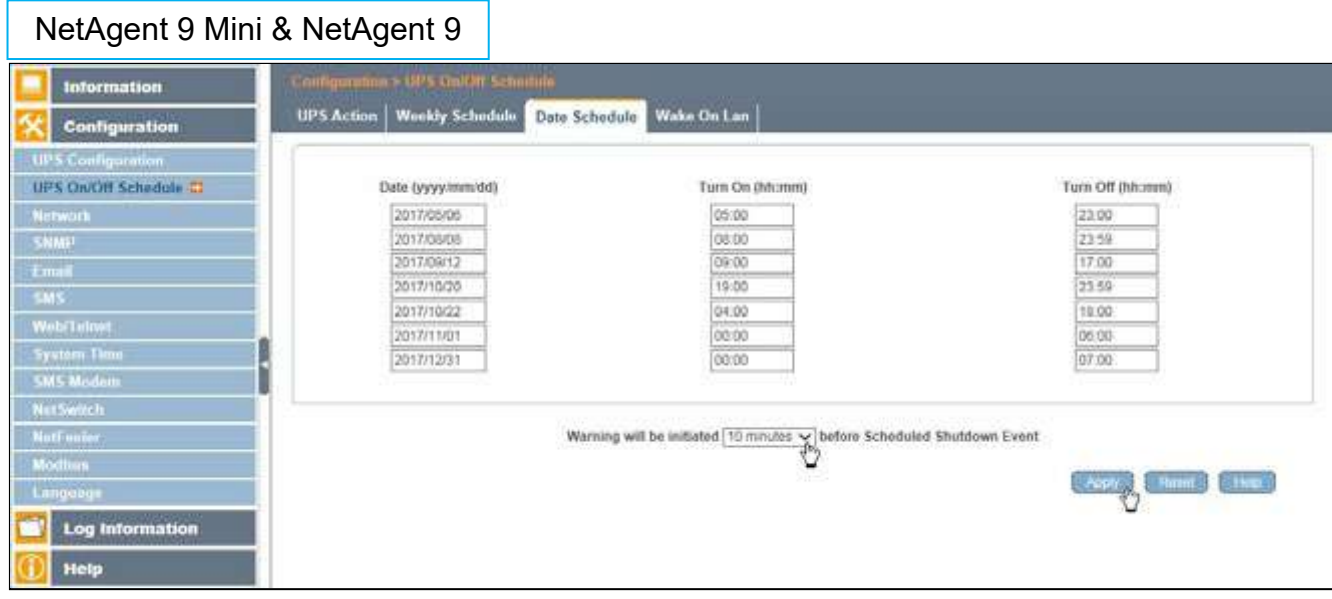

## NetAgent Mini & NetAgent II

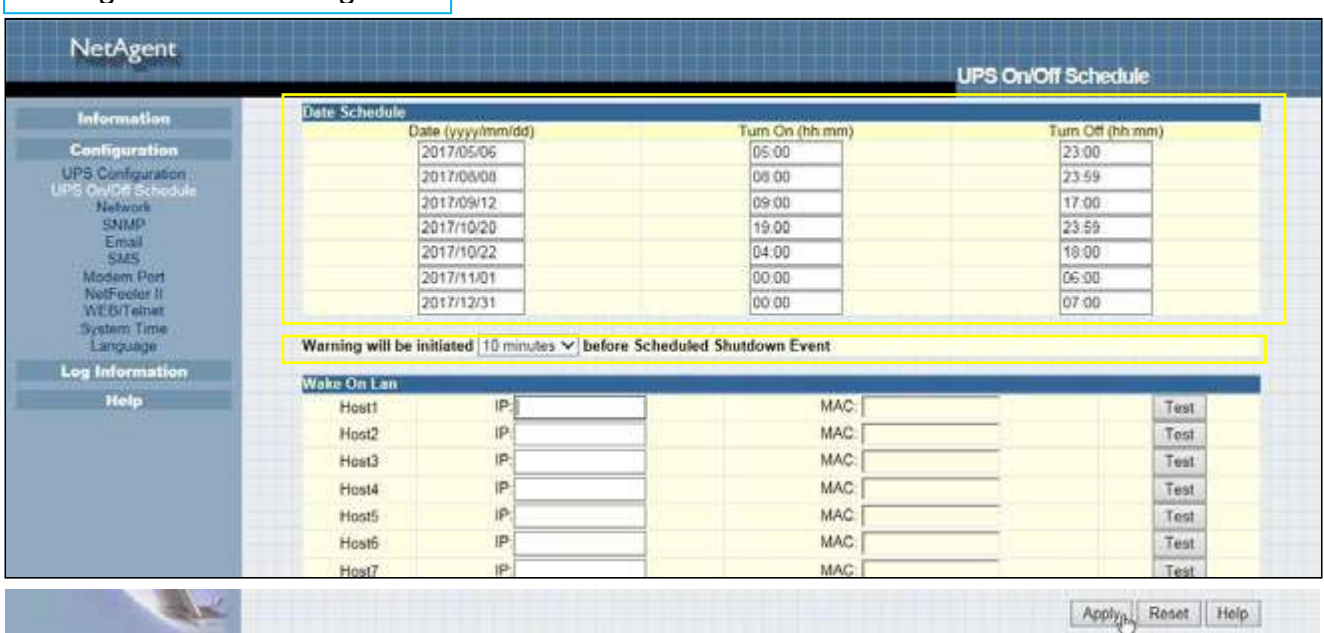

#### Wake On Lan

This section is to wake the PC within the network when AC recovery, or, when battery capacity reaches at configured %. (Make sure the PC has such function supported and configure as "Enabled" under BIOS.) Enter the IP address of that PC and system would search its IP accordingly.

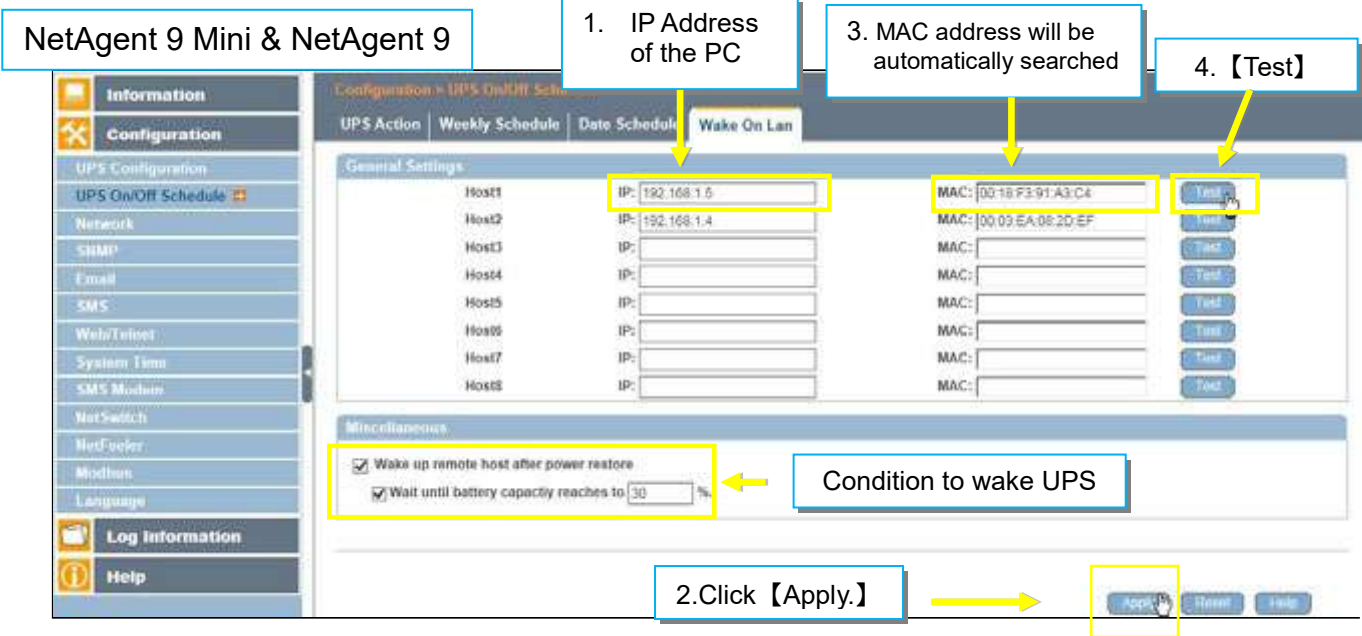

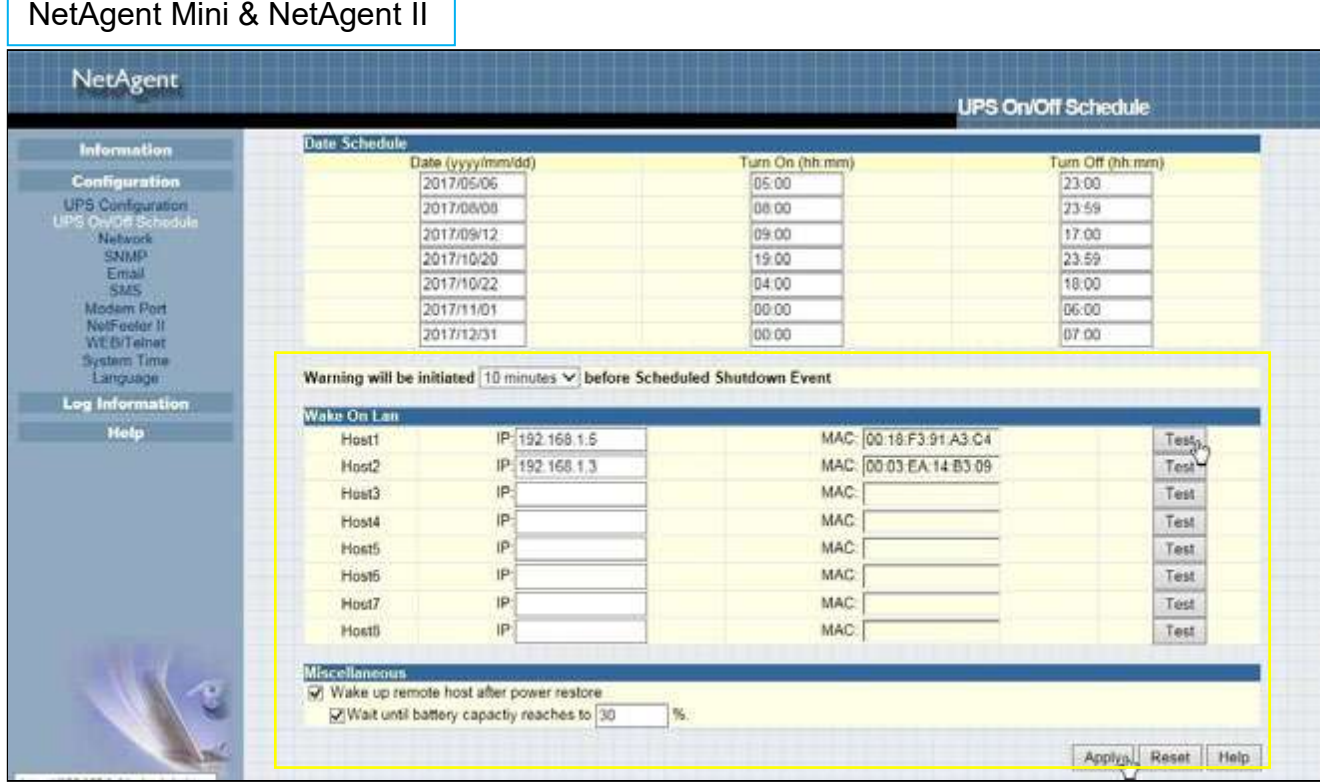

# **Configuration > Network**

This page is to set NetAgent Network settings.

## $\bullet$  IPv4

NetAgent and DNS IP address can be obtain by drop down list with option of Manually , Using DHCP, or Bootp. If the IP address and DNS has been configured on Netility, then info will automatically show here

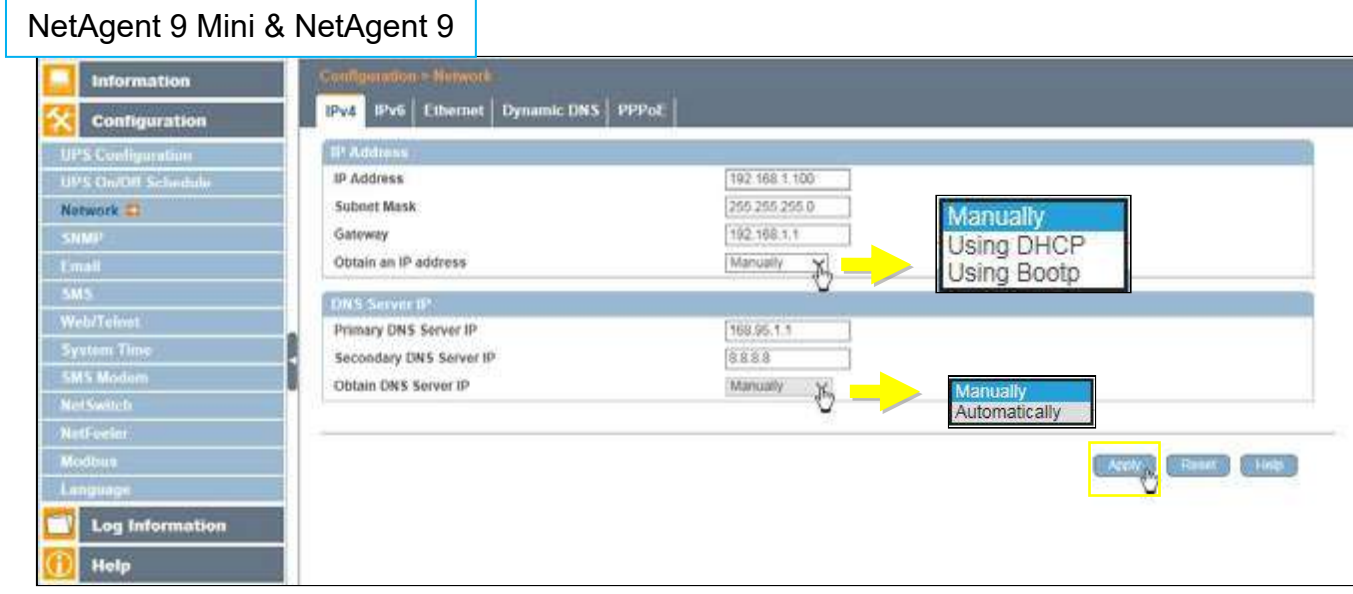

## NetAgent Mini & NetAgent II

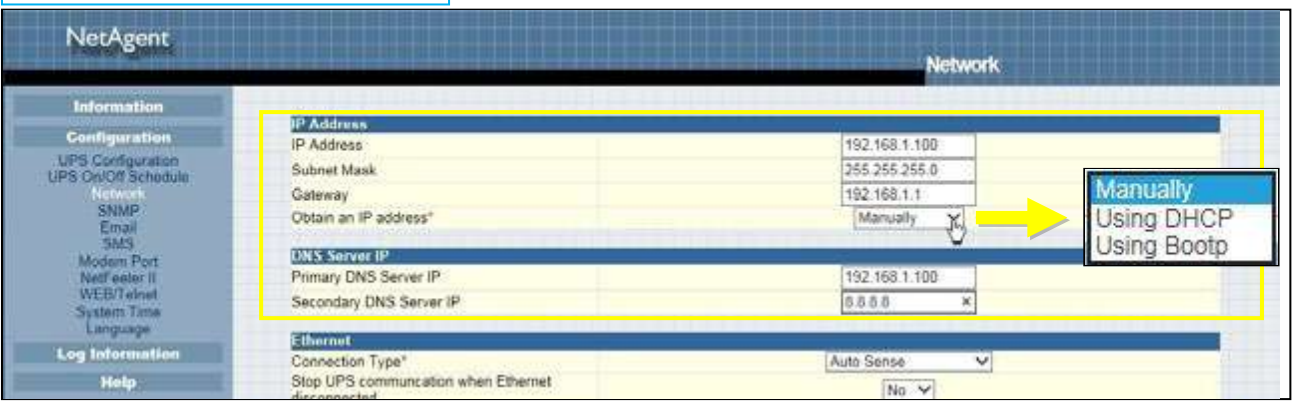

#### $\bullet$  IPv6

All NetAgent 9 series supports IPv6. IP address can be obtain from the drop down list with option of (Automatic / Stateless DHCPV6 / DHCPV6 / Manual )

 $#$ **Once click on Apply, NetAgent will reboot** 

#### NetAgent 9 Mini & NetAgent 9

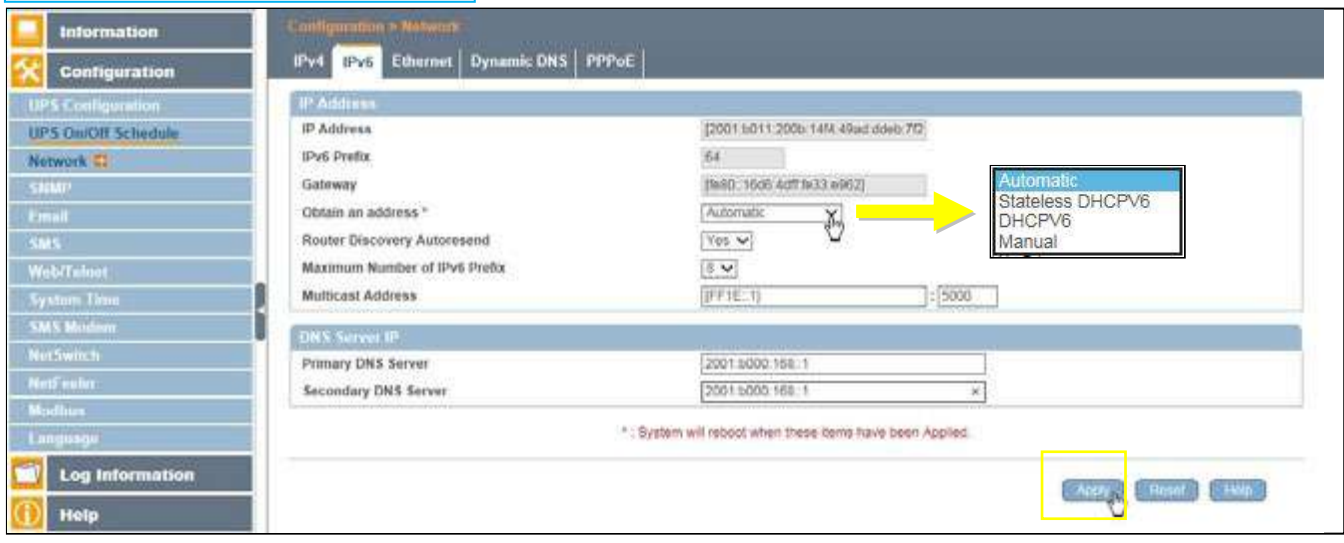

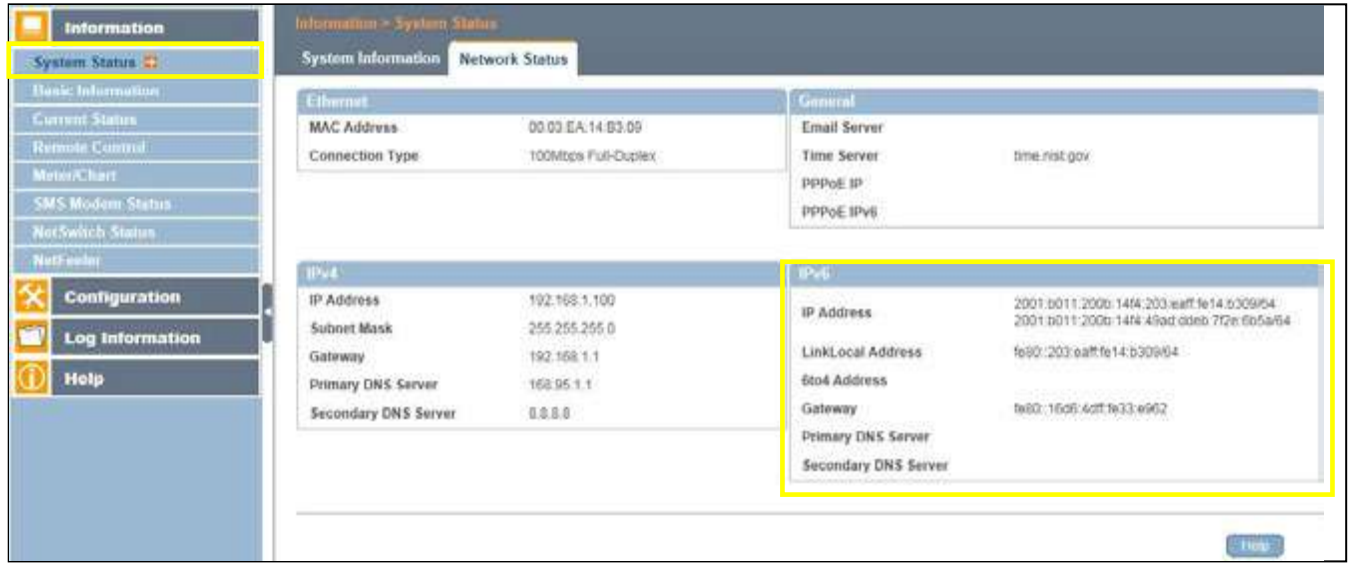

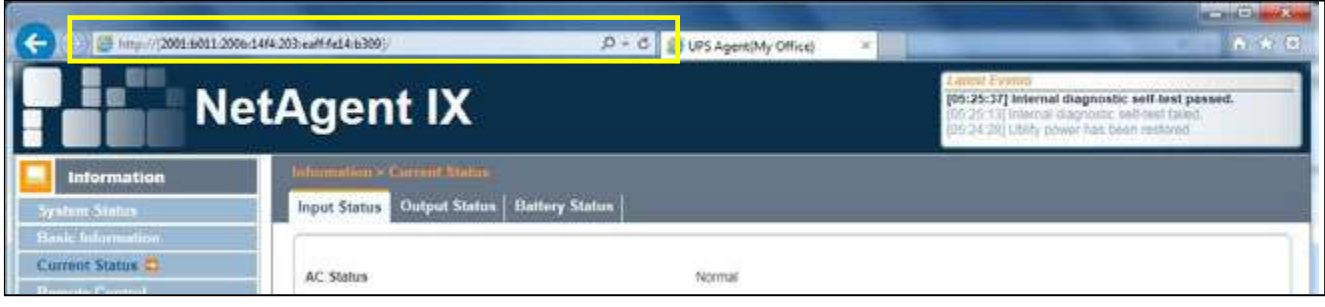

### Ethernet

#### *Connection Type*

This section is to set communication speed between NetAgent and Network.

 $#$ **Once click on Apply, NetAgent will reboot** 

## *Stop UPS communication when Ethernet disconnected*

This section is to set if to stop UPS communication when NetAgent disconnects with **Ethernet** 

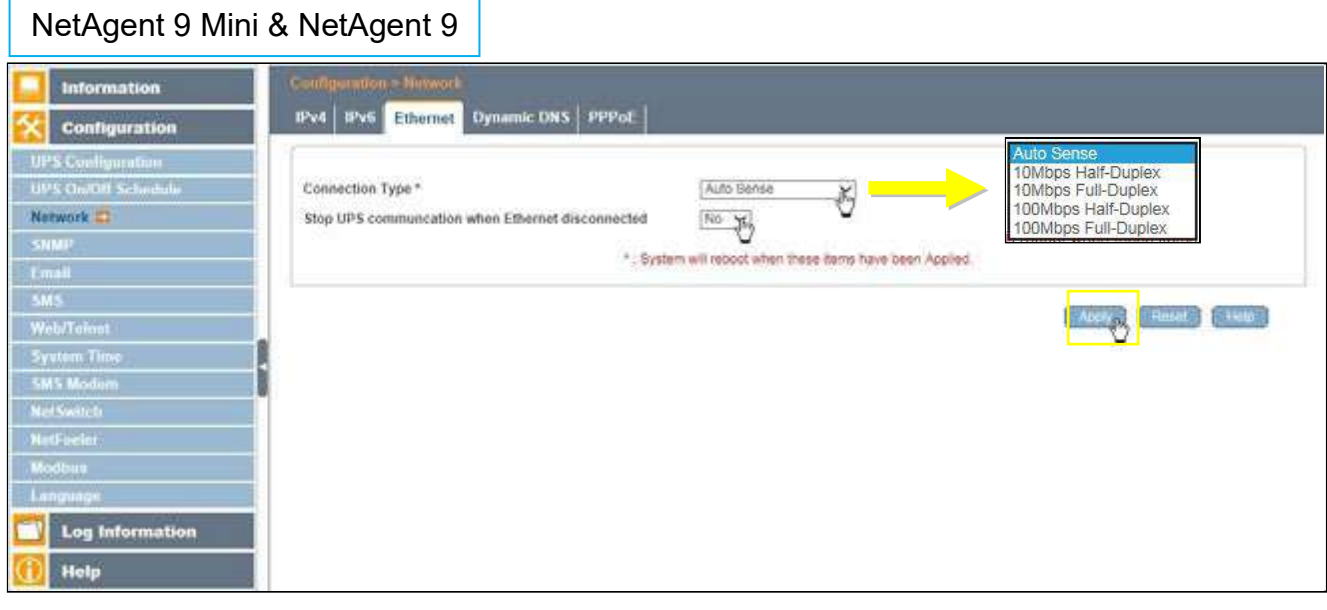

## NetAgent Mini & NetAgent II

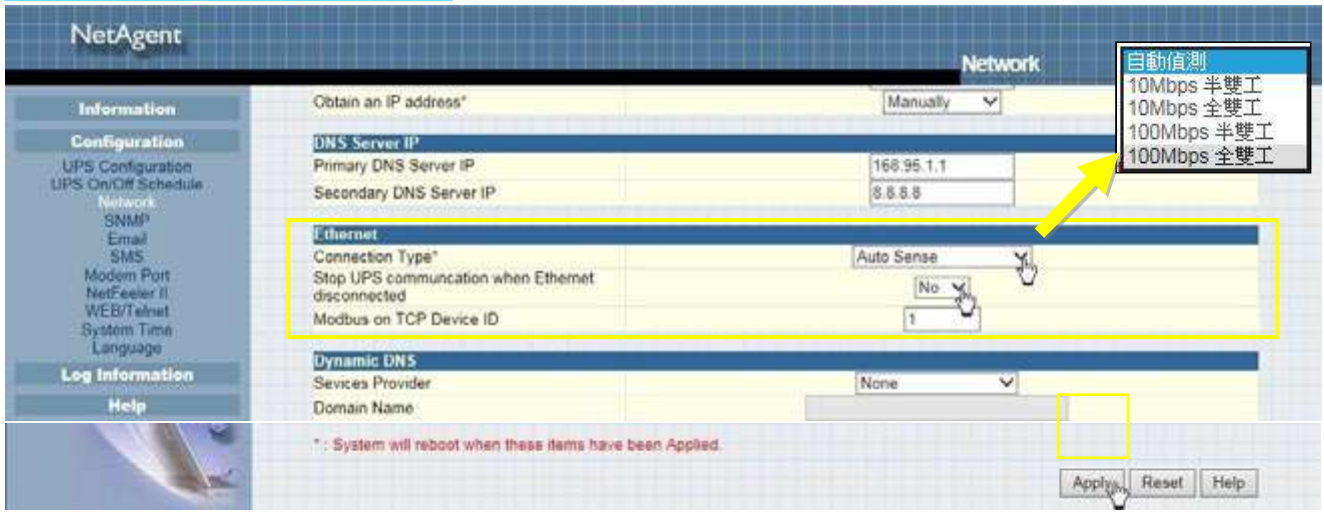

Dynamic DNS

This is a free service that allows the user to alias a dynamic IP address to a static hostname. Ensure account/password has been registered from the DNS service provider

#### *Service Provid*er

Dynamic DNS providers can be select from the list

#### *Domain Name*

This is the Domain Name you have created from the above selected DDNS provider *Login Name* 

This is the Login / Account name that you have created with the selected DDNS provider.

#### *Login Password:*

Enter the Password you have assigned to your DDNS Account.

*Use external STUN server to get Public IP to register* 

Choose **Yes** to ensure that NetAgent uses the WAN / Public IP to update

the selected DDNS server

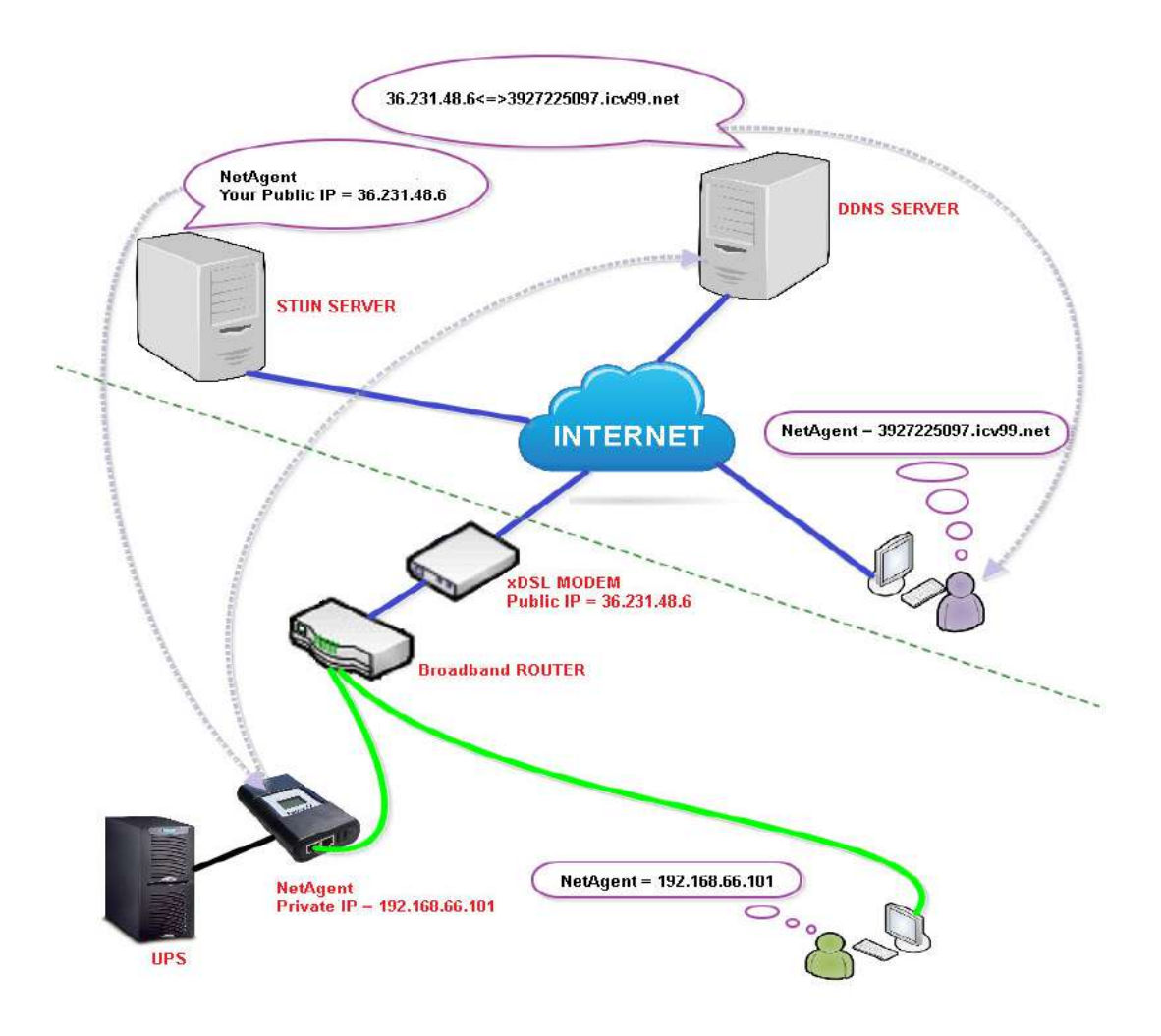

If to use iCV99.net as Service Provide which host by Megatec, instruction asb elow:

**1.** Ensure NetAgent is able to connect to Internet. Select icv99.net from the drop down list of the Service Provider. The Domain Name and Login Name will automatically be fill-in with serial number of the device. Enter the password of the NetAgent which is printed on the NetAgent label, then click Apply.

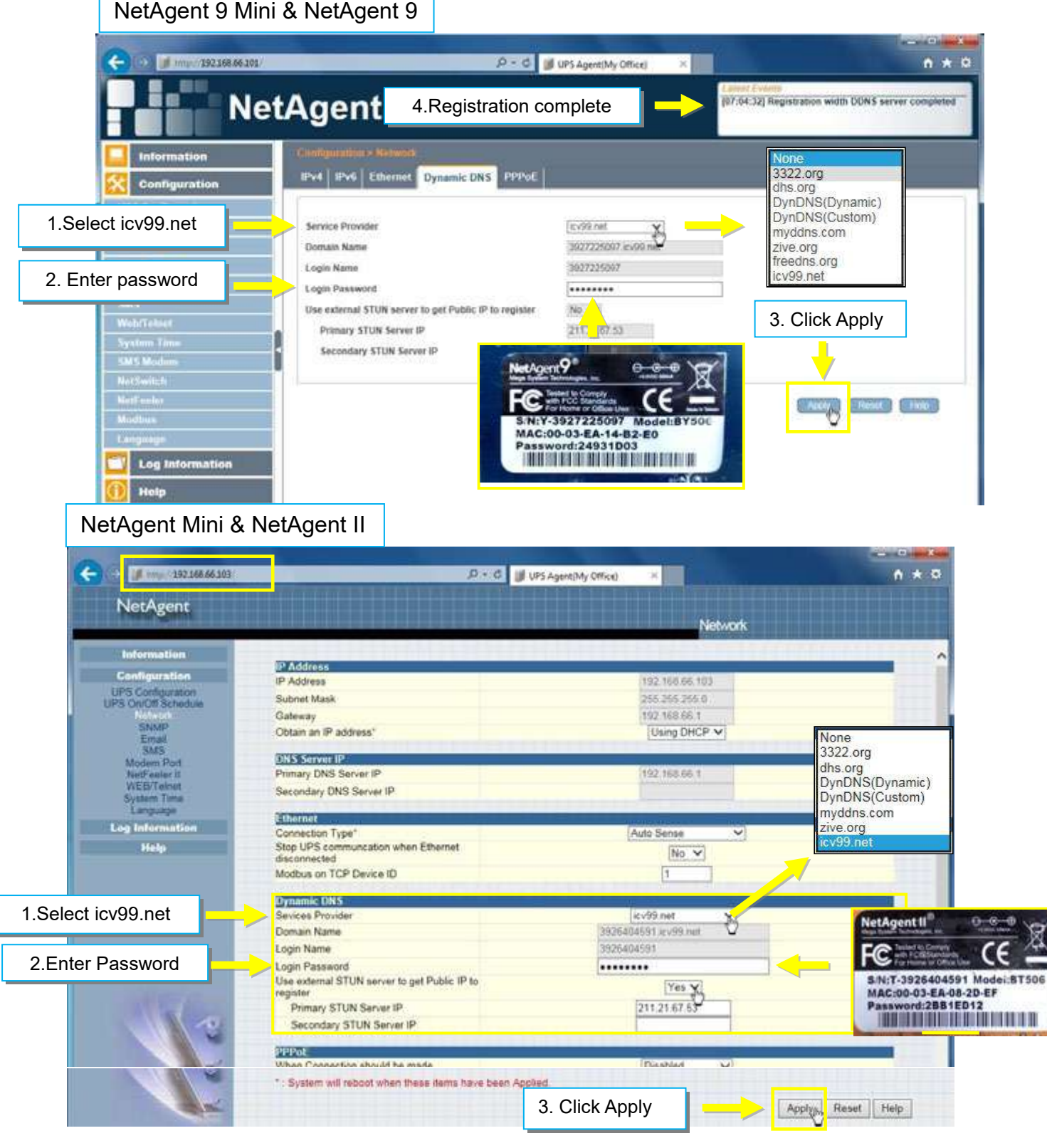

**2.** If using router, please login to router and direct IP and port number under virtual server for port forwarding. Kindly refer to router's manual

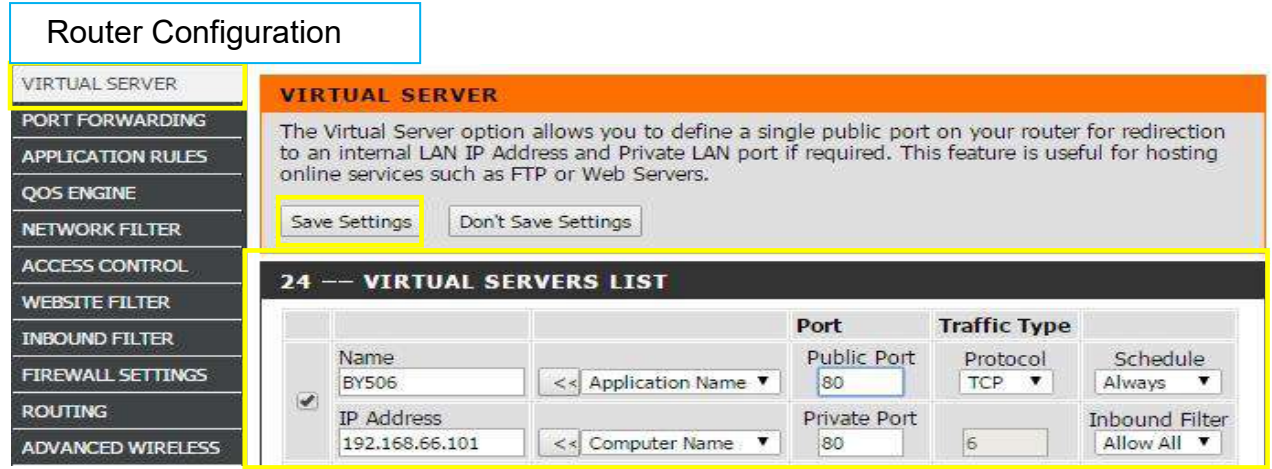

**3.** After 20 minutes, NetAgent should be login with its DDNS Domain name

NetAgent 9 Mini & NetAgent 9

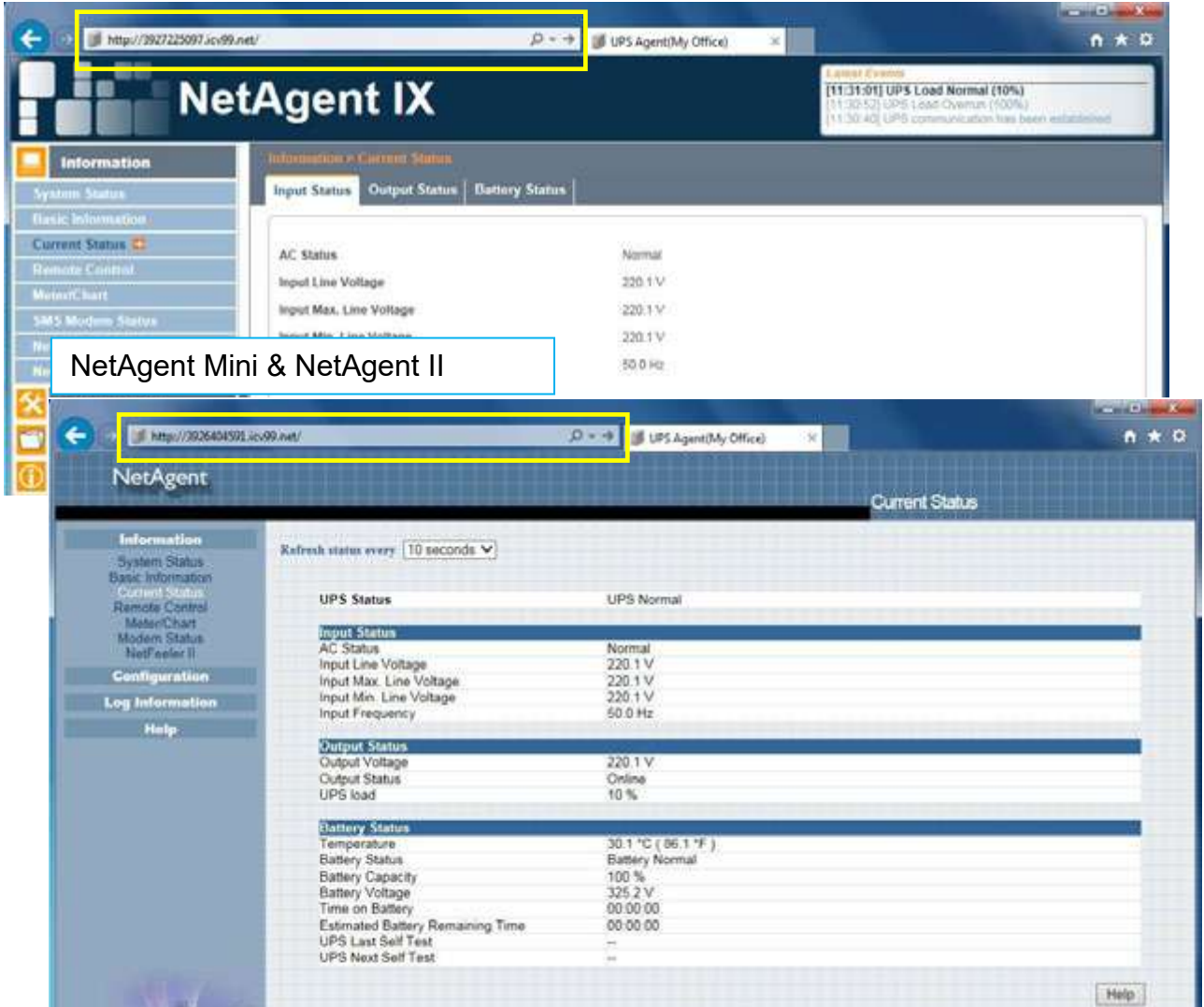

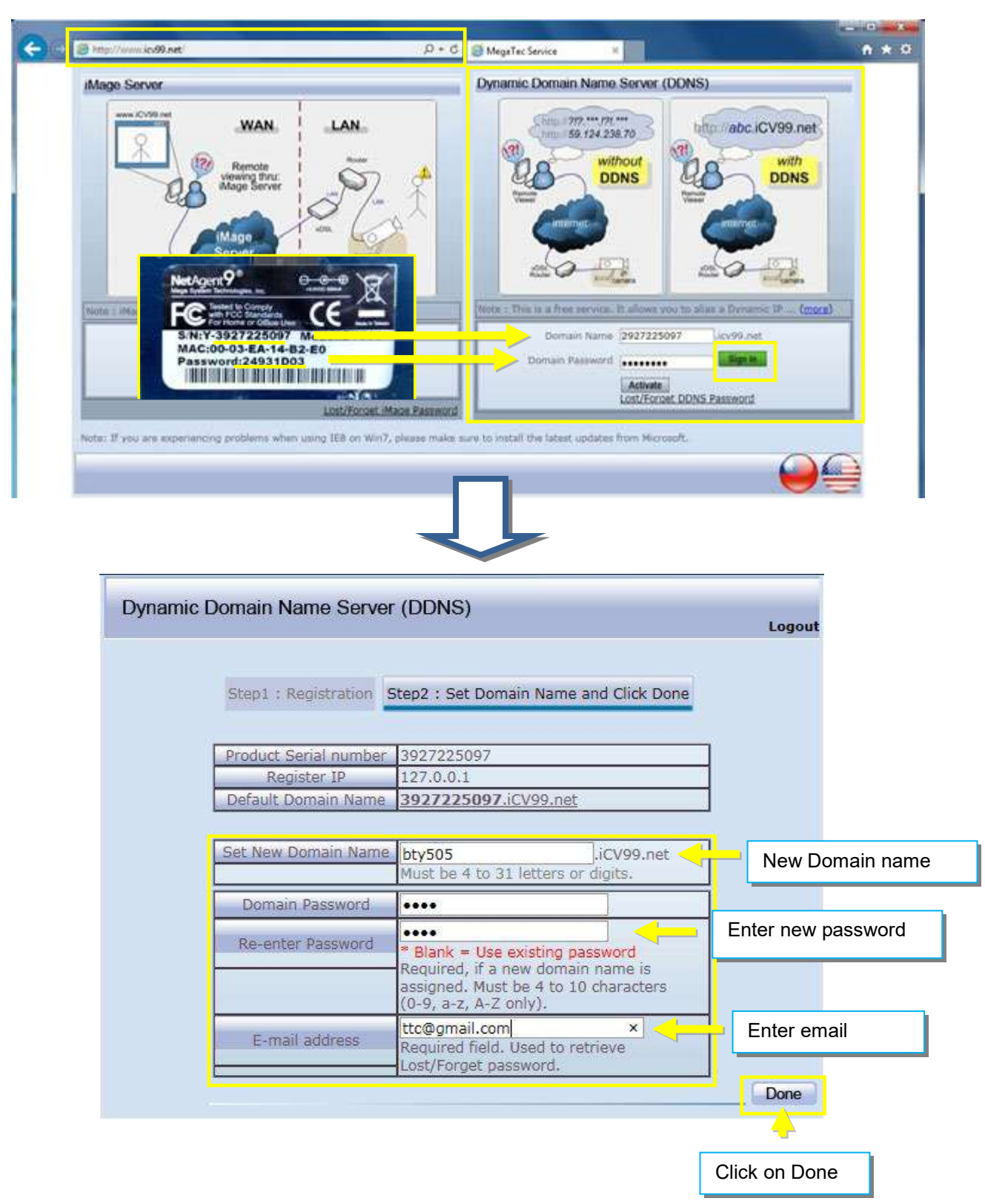

**4.** To change domain name or password, please go to www.icv99.net

#### $\bullet$  PPPoE

Use this option to allow NetAgent to connect to the Internet directly using your xDSL modem by PPPoE. Enter the Login name and password to enable the connection. Once set-up, NetAgent will connect directly to the Internet , any abnormal connection failure would also cause to re-dial

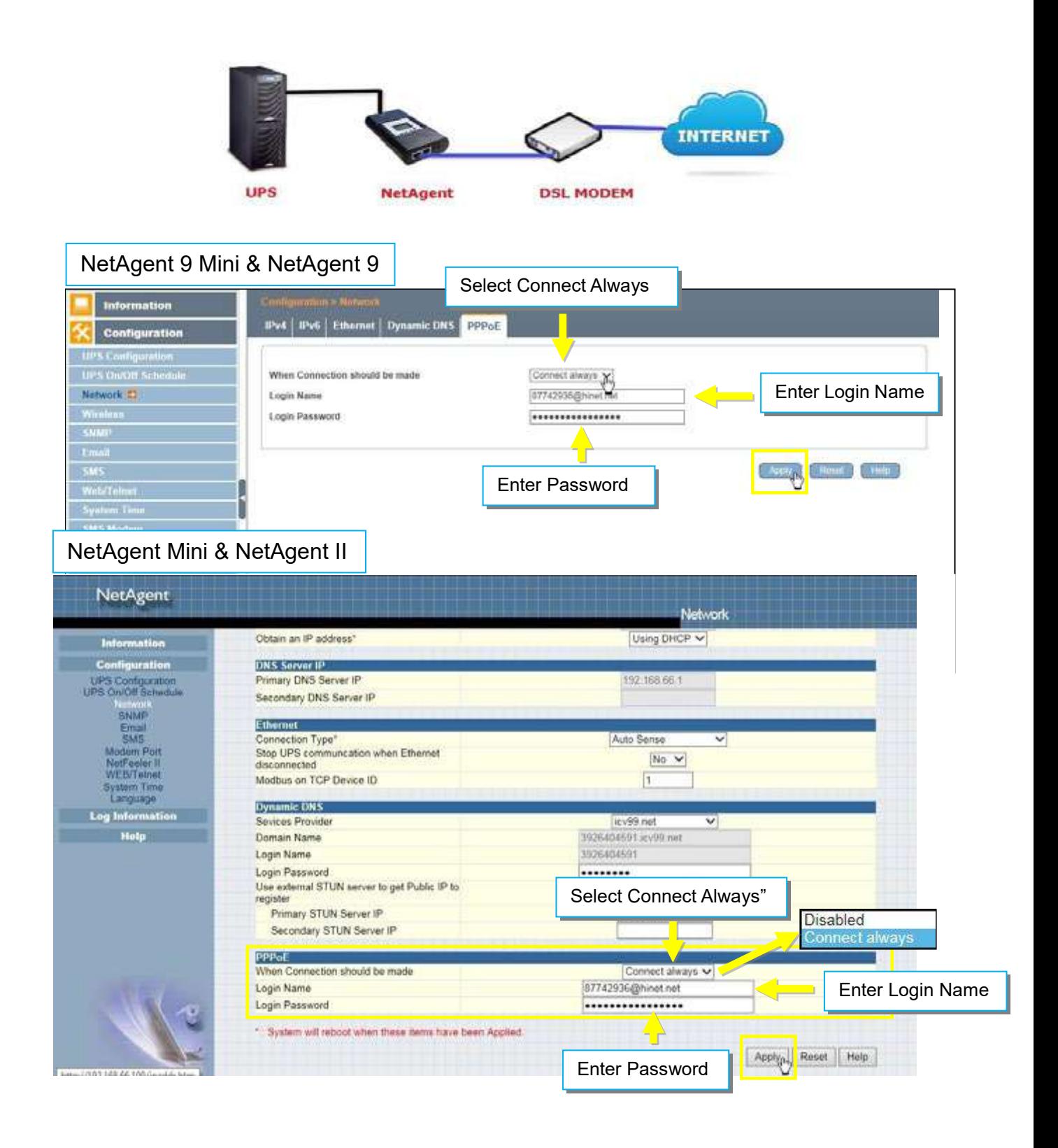

### ■ Configuration > Wireless

This is to configure Wireless network with USB wireless dongle. This feature only apply to NetAgent 9 model of BX and BY series. (USB wireless dongle is optional) NetAgent 9 BX/BY models supports wireless encryption of Open system; Shared Key; WEP(64 /128 bit) / WPA / WPA2(TKIP/AES)

Connect the compatible USB wireless dongle to BX/BY NetAgent

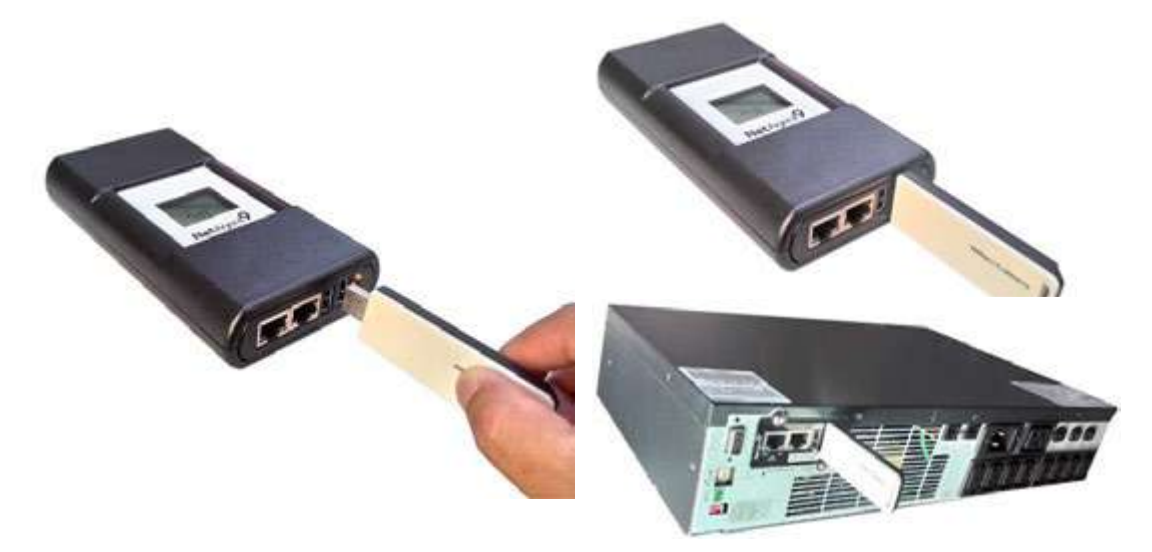

 Click on【Scan】to search for all the available AP. Select the AP, then enter its SSID, Authentication, WPA Encryption, WPA Key , then click on Apply

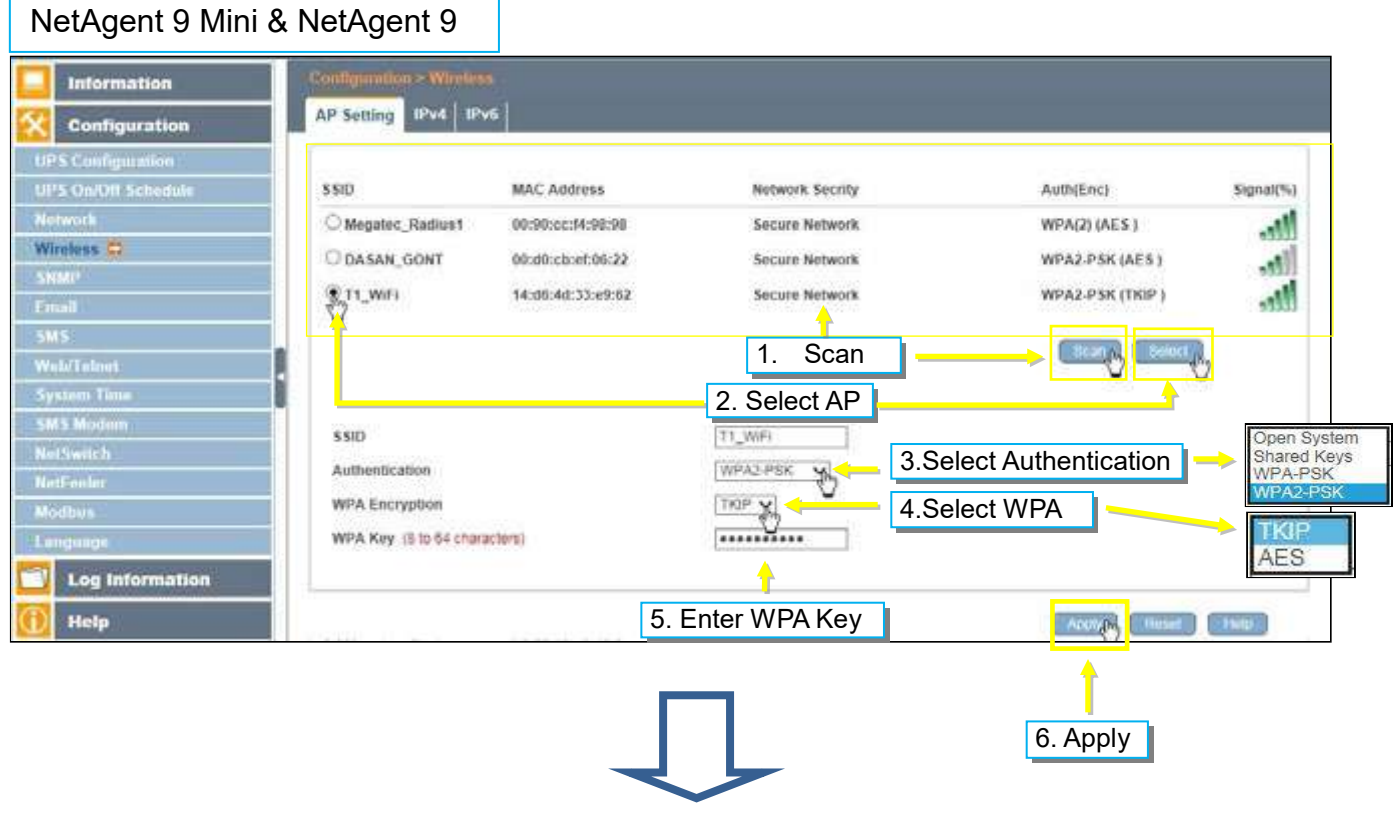

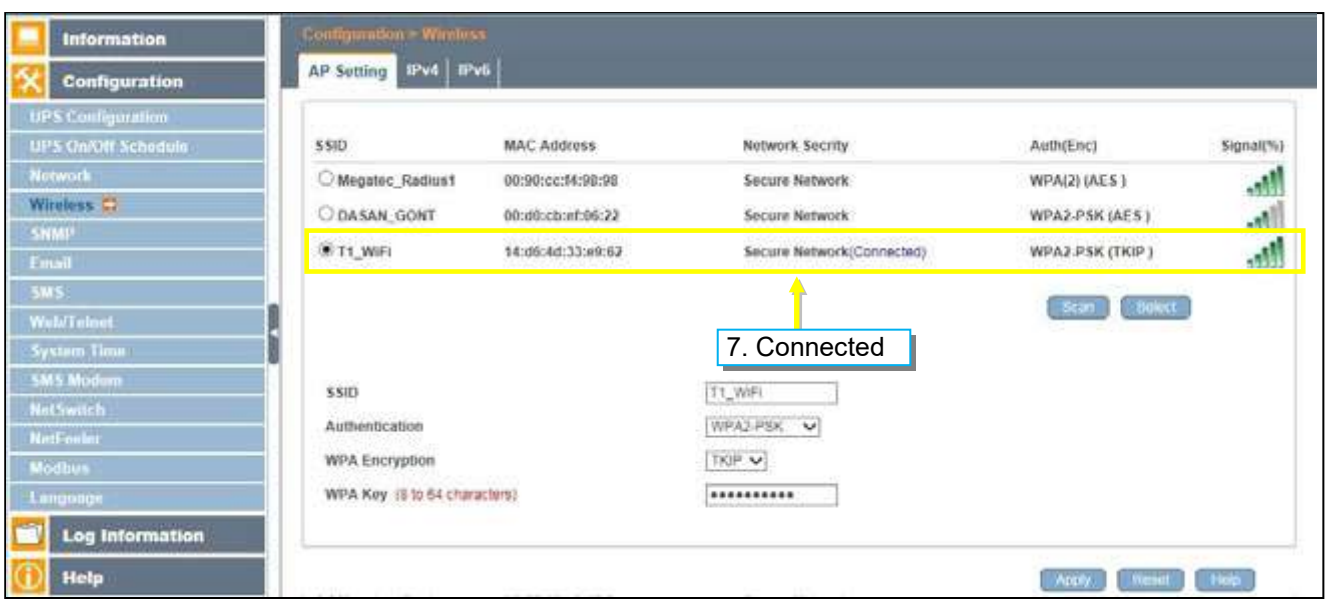

Connection Information can be check from 【Information】>【System Status】> 【Wireless Status】

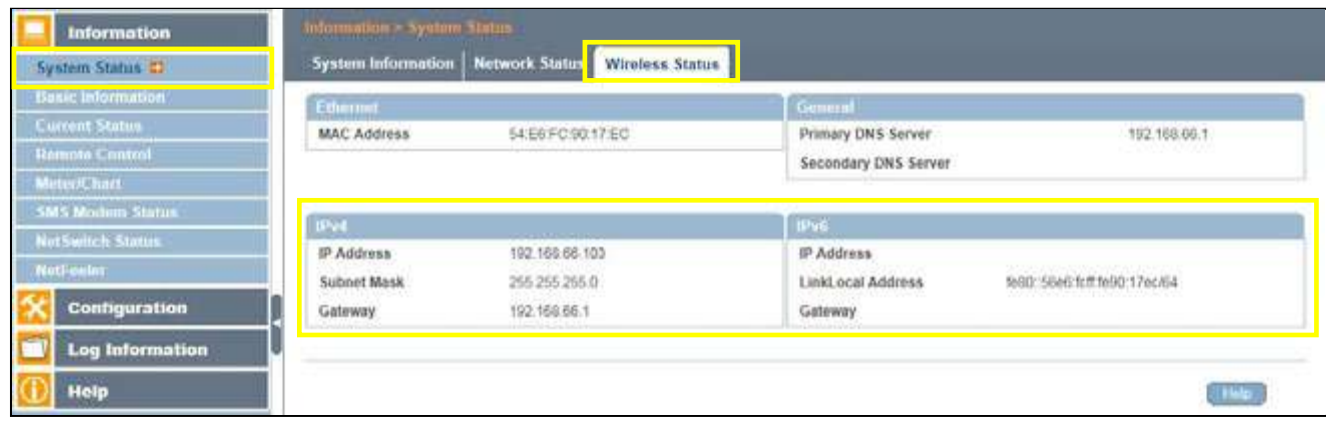

## ■ Configuration > SNMP

This page is to set NetAgent SNMP settings so it can be used by a NMS ( Network Management System).

SNMP version

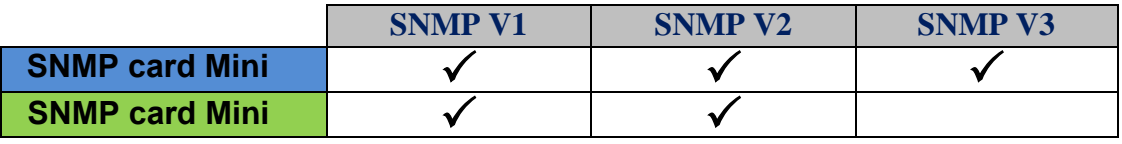

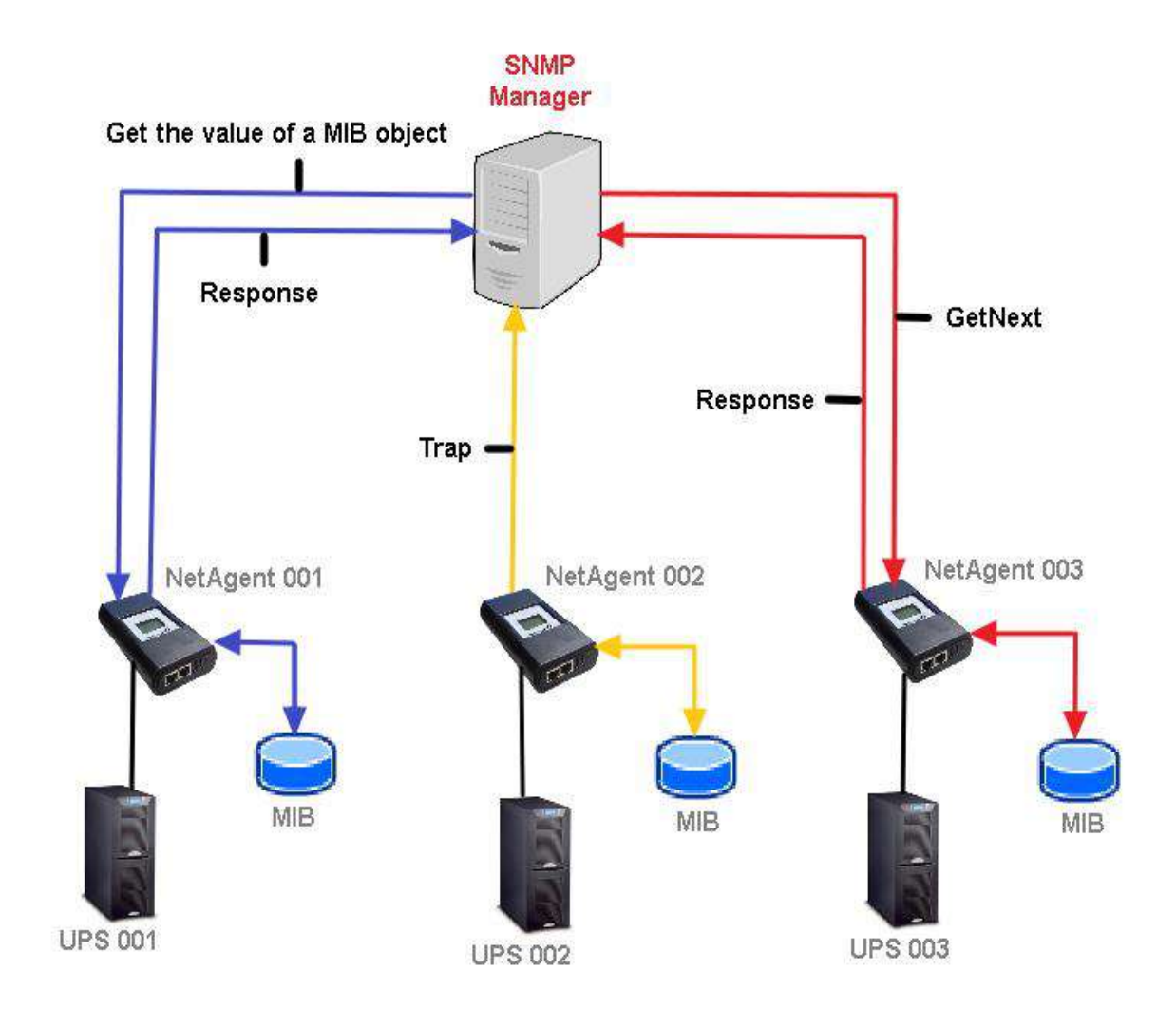

**•** General

MIB System

*System Name* 

This section is to give a name to the NetAgent.

*System Contact* 

This section is to give a name to the administrator.

*System Location* 

This section is to set NetAgent location.

SNMP UDP Port

*NetAgent SNMP Port*:

The port that NetAgnet receive and send SNMP command. (Default is 161)

*Trap Receive Port*:

The port to receive trap. (Default is 162)

SNMPv3 Engine ID

*SNMPv3 Engine ID Format Type*:

When using SNMPv3, NetAgent requires to have its Engine ID for identification to generates authentication and encryption key . Format type can be select from the drop down list with option of MAC Address / IPv4 / IPv6 / Manual

**\*Once click on Apply, NetAgent will reboot** 

*SNMPv3 Engine ID Text*:

SNMPv3 Engine ID content

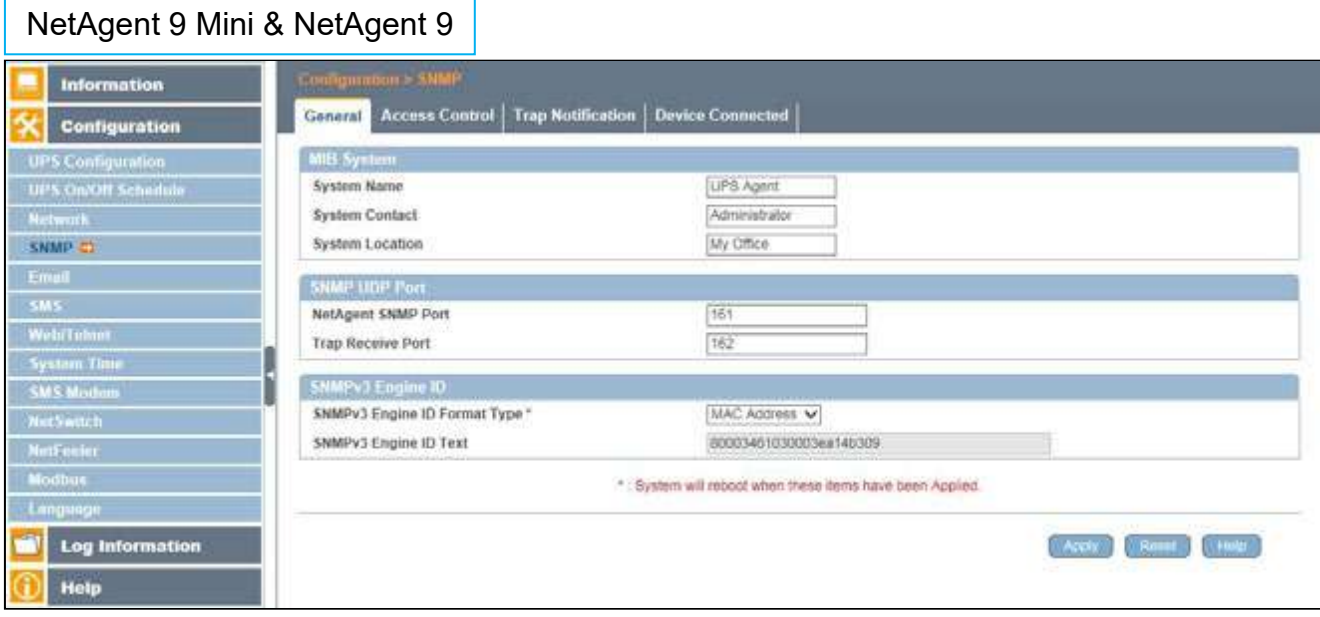

## NetAgent Mini & NetAgent II

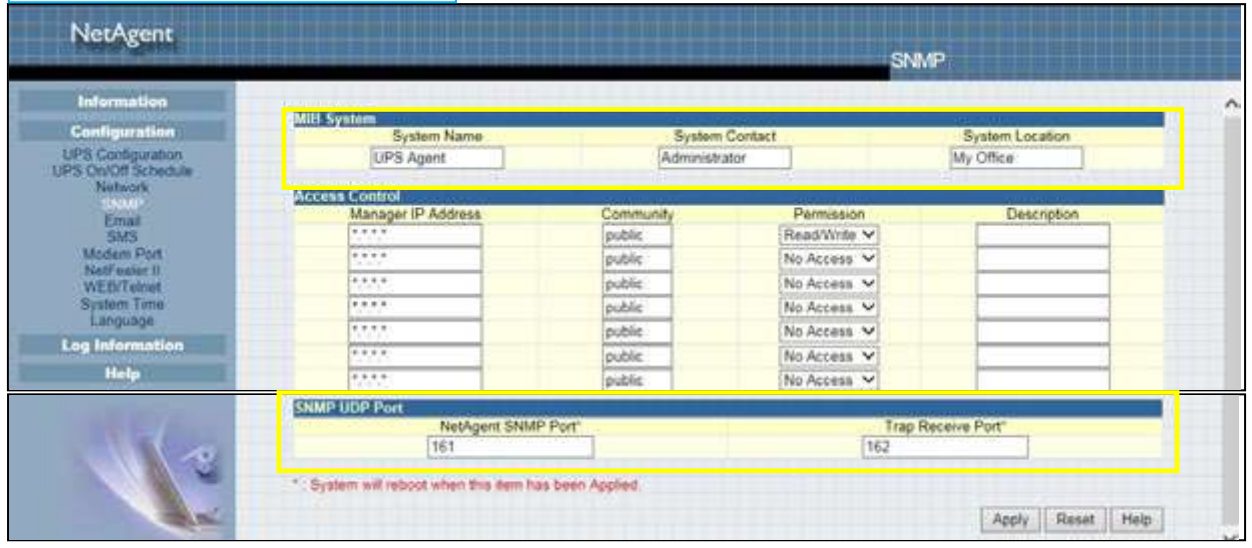

Access Control

#### *Manager IP Address*:

This is to set the IP address that the administrator can manage NetAgent from. It is valid for up to 8 IP addresses. To manage NetAgent from any IP address, enter \*.\*.\*.\* into **Manager IP address**.

#### *Version:*

This is to select between SNMPv1& SNMPv2 or SNMPv3 When select All and V3, user name, password, authentication and privacy are required

#### *Community*:

This section is to set a Community name for NMS. The community name has to be as the same as the setting in NMS. (Default is public)

#### *Permission*:

This is to set authorities of administrators. Options are Read, Read/Write, and No Access.

**Distances** 

#### *Description*:

This is to make note for administrator's reference

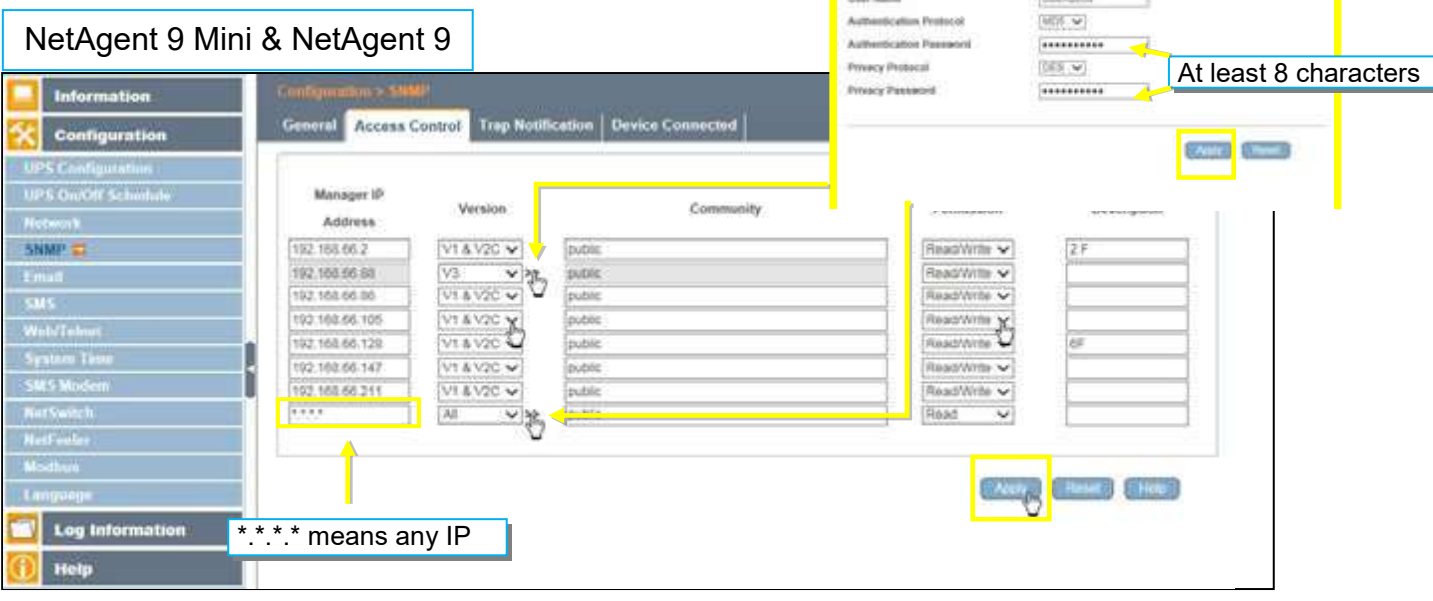

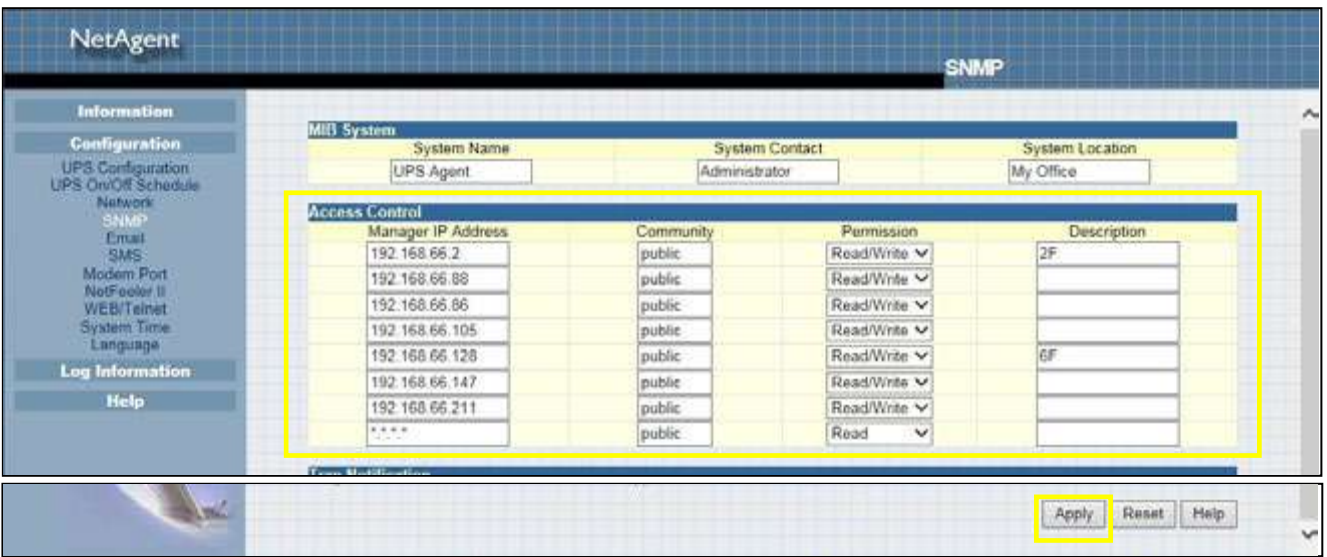

Trap Notification

#### Trap Notification

#### *Destination IP Address*:

To set receivers IP address for receiving traps sent by NetAgent. It is valid for up to 8 IP Addresses.

#### *Accept*:

Select the trap type of its SNMP version or Inform from drop down list. When SNMPv3 trap or SNMPv3 Inform is selected, username/password and authentication information are required.

### *Community*:

Trap receiver and NetAgent must be same community. (Default is public)

*Trap Type*:

Select from PPC MIB or RFC1628 MIB (Default is PPC)

**\*MIB file is available in the CD provided with NetAgent** 

### *Severity*:

This section is to set Trap level for each receiver. There are three levels as below

 $\square$  Information: To receive all traps.

□ Warning: To receive only "warning" and "severe" traps.

□ Severe: To receive only "severe" traps.

( Please refer to NMS manual for Trap levels.)

### *Description*:

This is to make note for administrator's reference

*Events*:

This is to select events for NetAgent to send traps. Click on Select to show the full Events List. Click on Test to send test trap to ensure all setting is correct

## *Send Power Restore and Adaptor Restore Traps for X time(s) in X second(s) Interval.*

This is to set number of trap to send in preset second when power restore on NetAgent. This is to check if the communication between trap receiver and NetAgent remains well or not after power recovers

### SNMP Inform Request

Ł

This is to set the number of times that the NetAgent can request a response from the sending Inform host with a preset value . (Default is 3 times and an interval of 5 seconds)

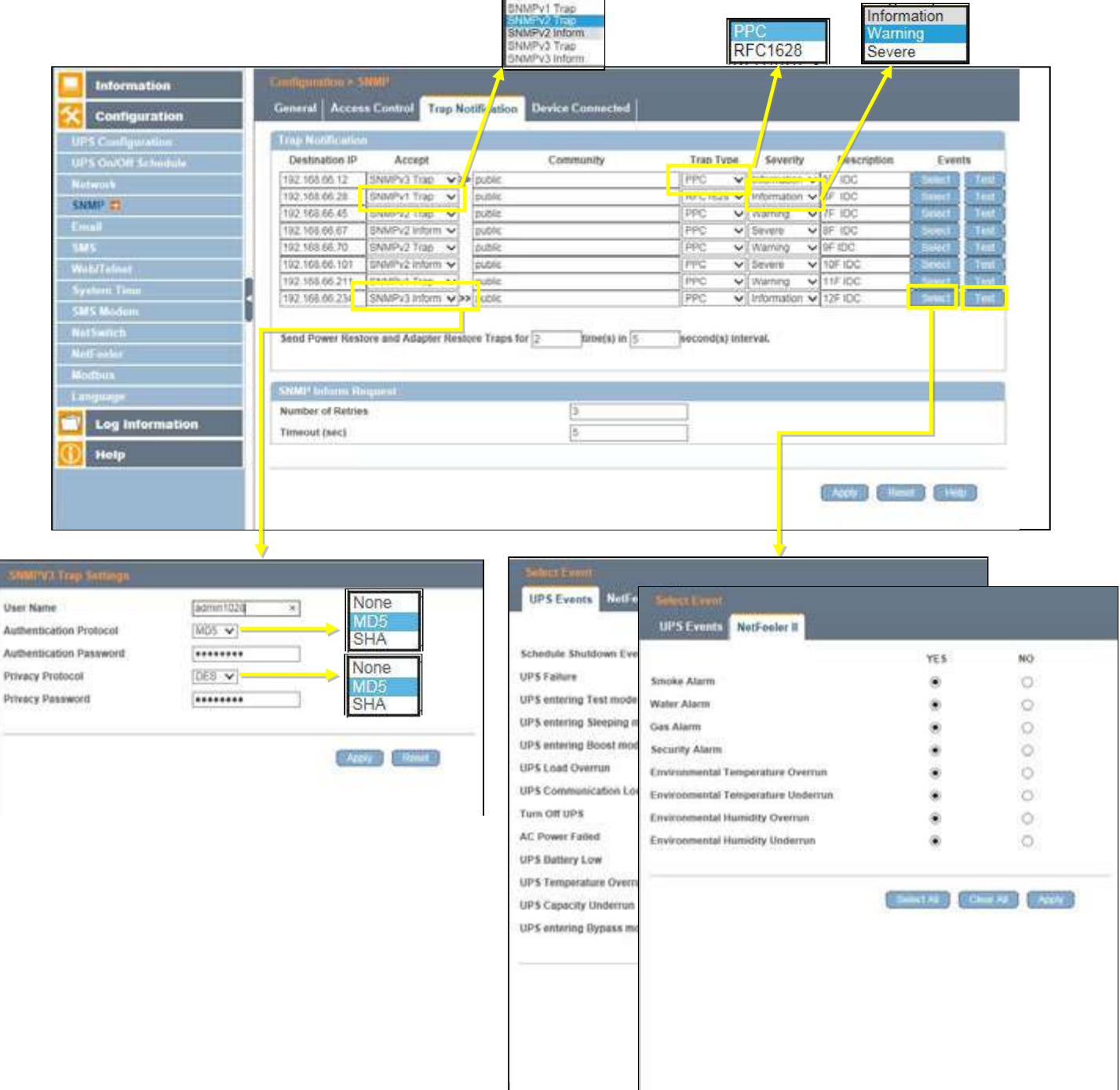

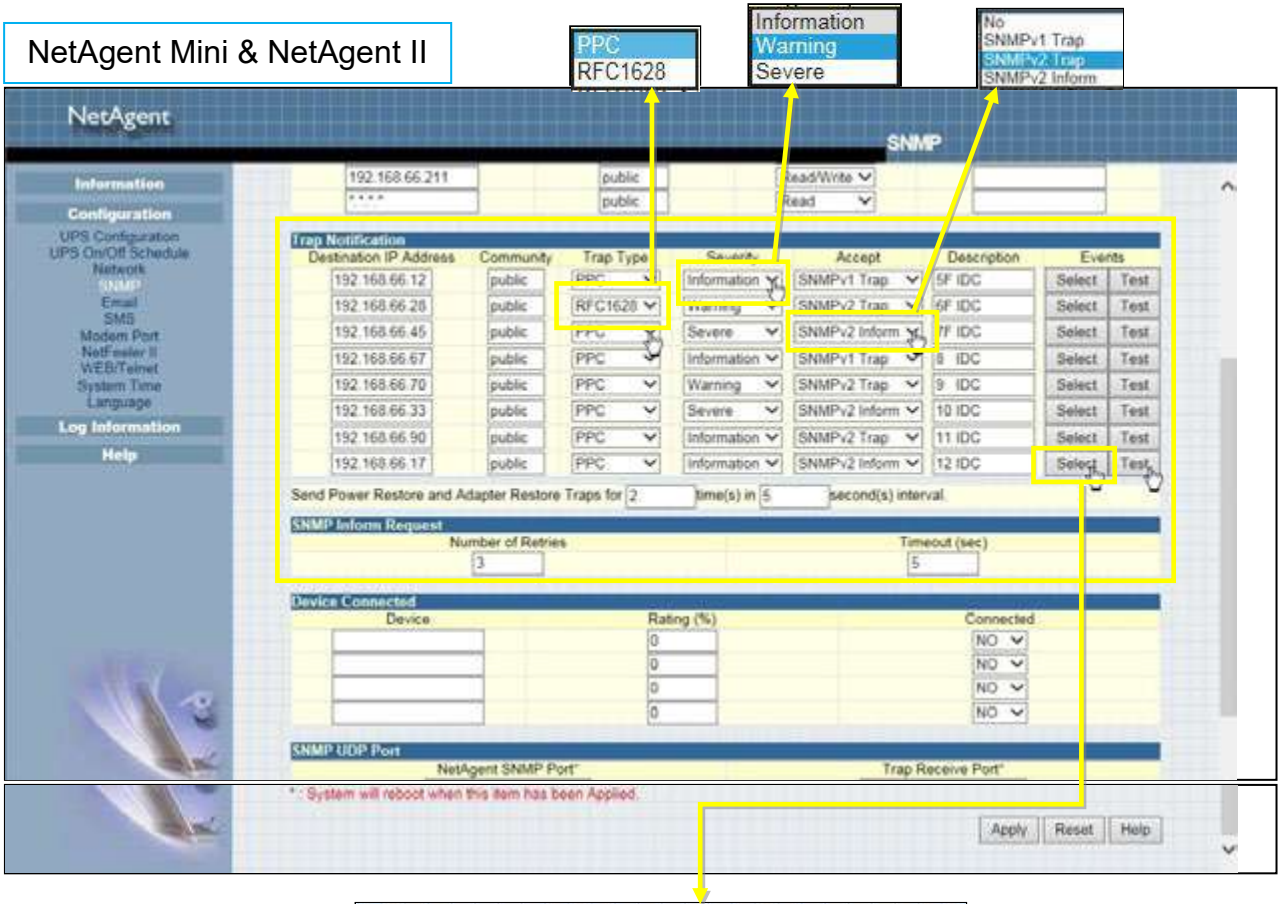

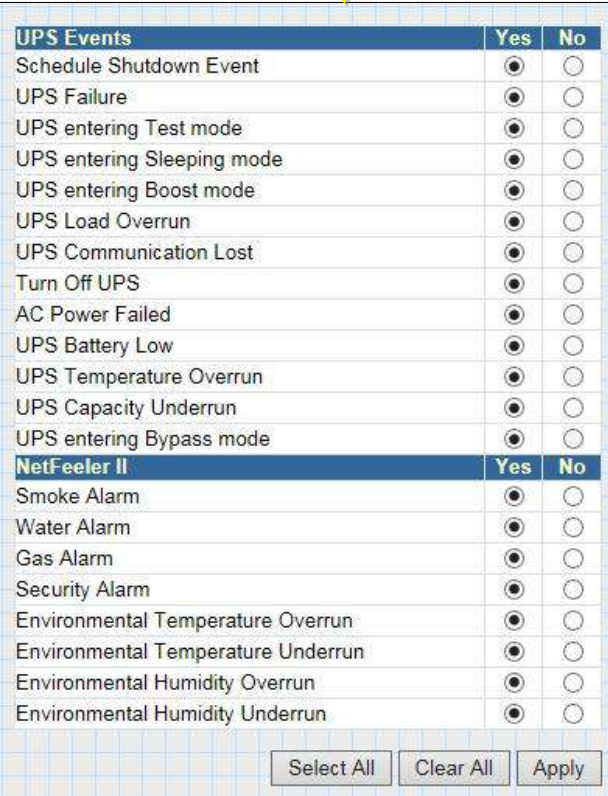

### **•** Device Connected

This section is to set the usage power and connection status of other devices which connects to the same UPS as NetAgent uses.

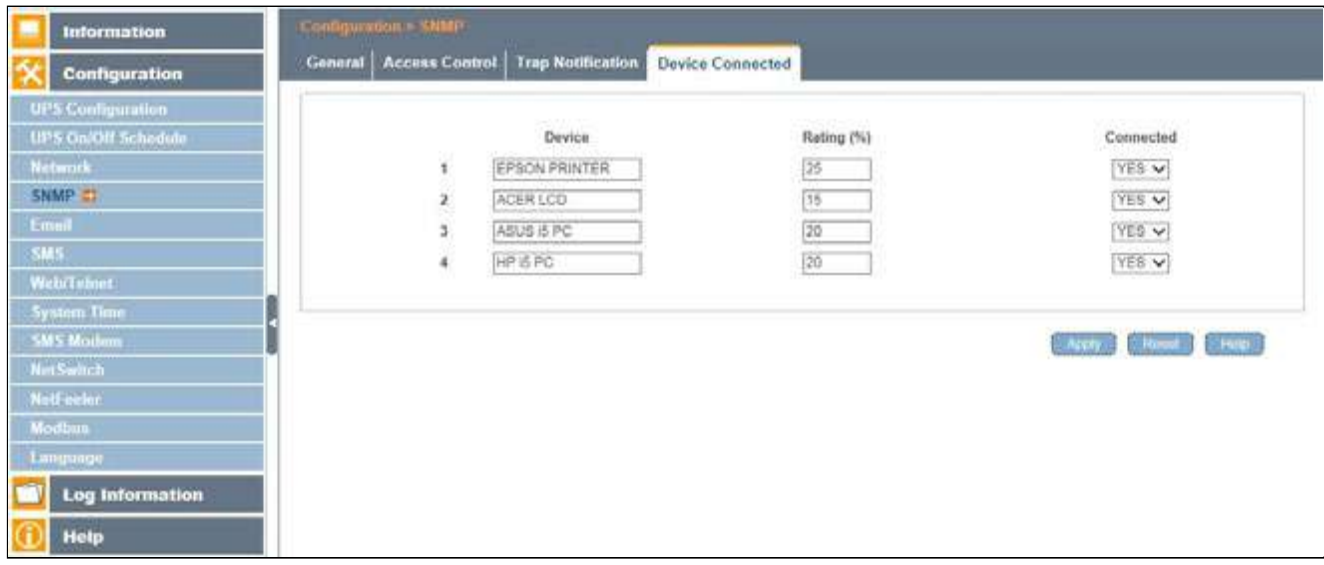

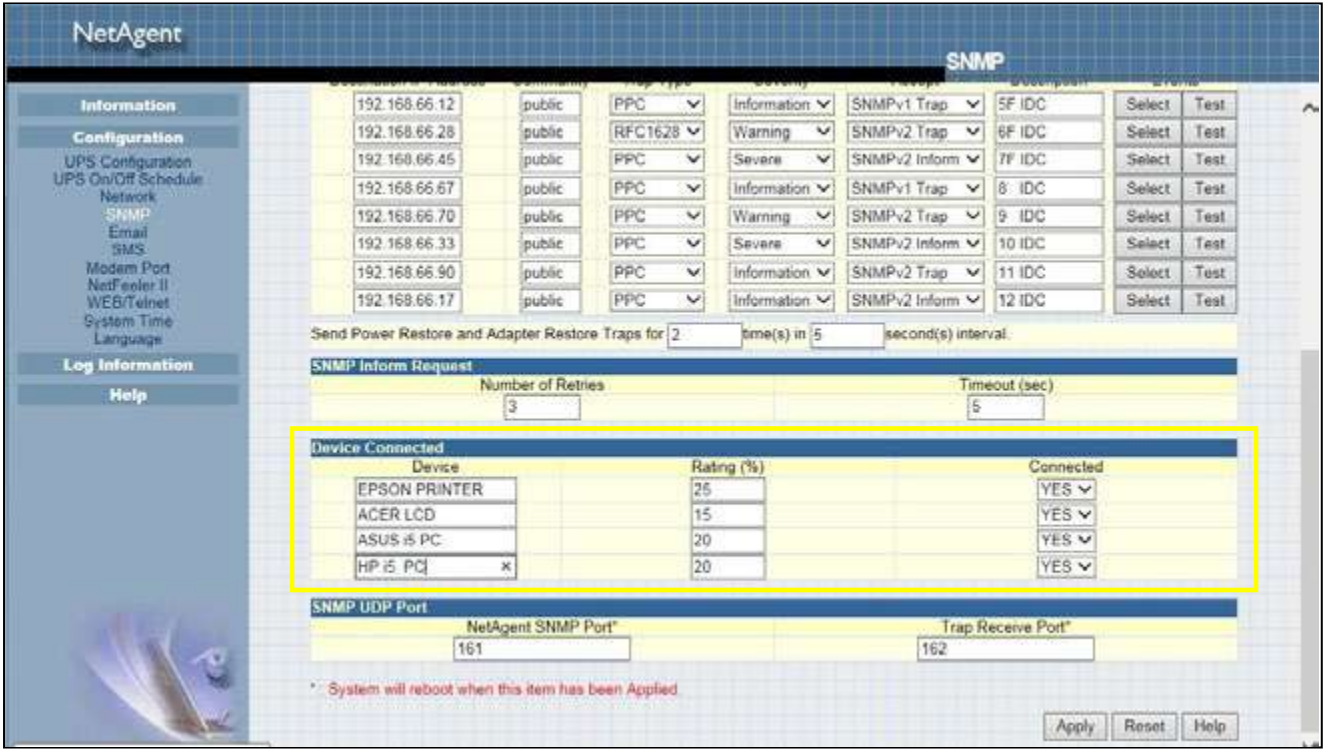

## **Configuration > Email**

To send email notification when event occurs or data log

Email Setting

*Email Server:*  Enter the address of email server *Email Port:*  Email Port that use for sending email *Enable SSL on Email Transmission:*  Select SSL type for email transmission

Type of encryption that NetAgent model supports

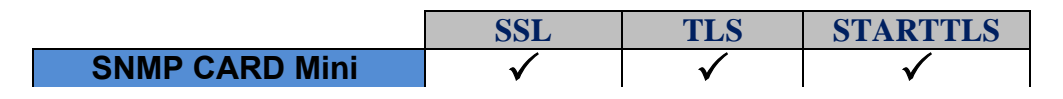

*Sender's Email Address*:

To enter the email address that for sending email

*Email Server Requires Authentication*:

If such email server requires authentication or not

*Account name*:

If authentication is required, enter its account name

*Password*:

If authentication is required, enter its password

*Sending Test Mail*:

Enter email address to check all configuration is correct or not to receiving mail

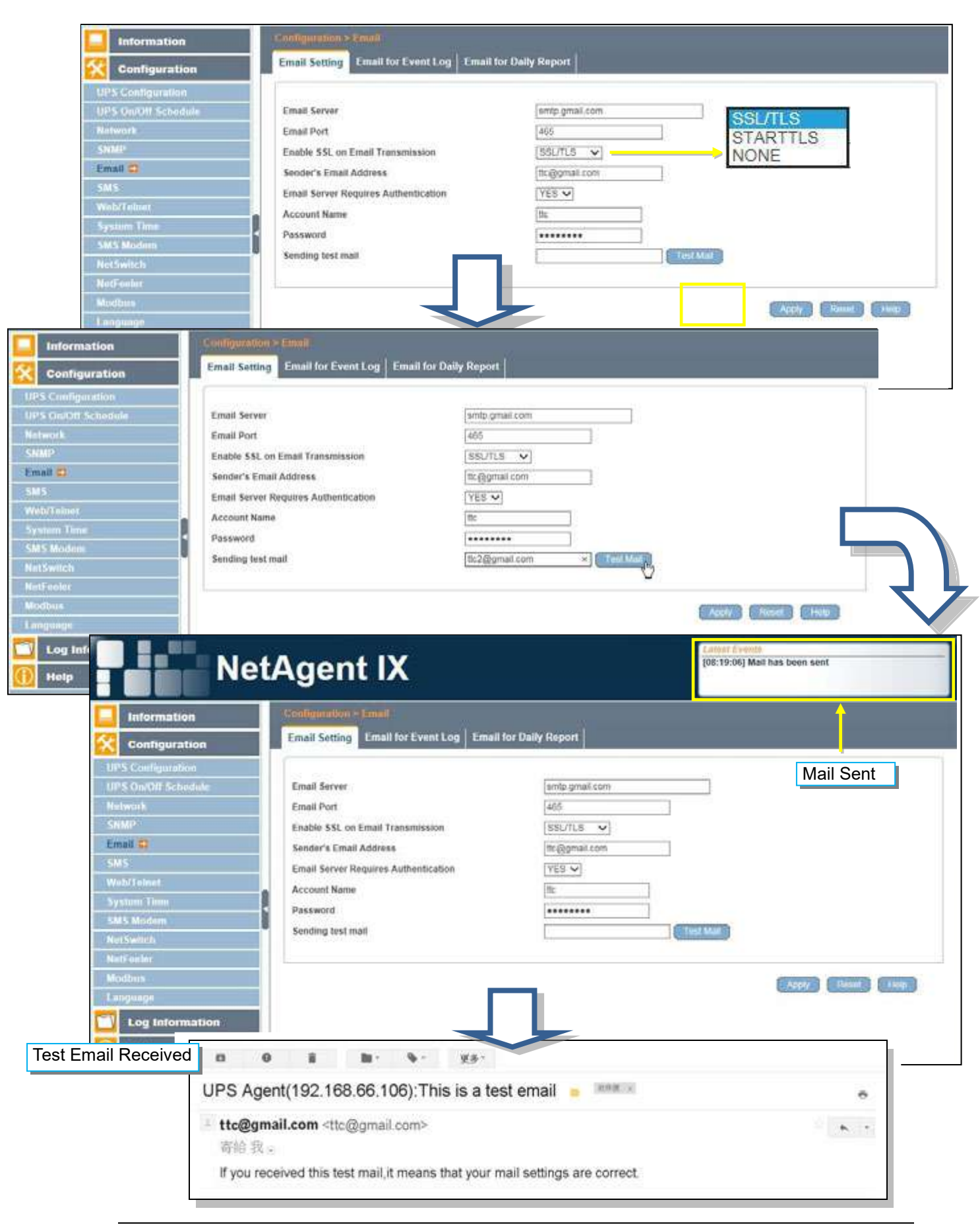

1. Enter Mail Server

ı

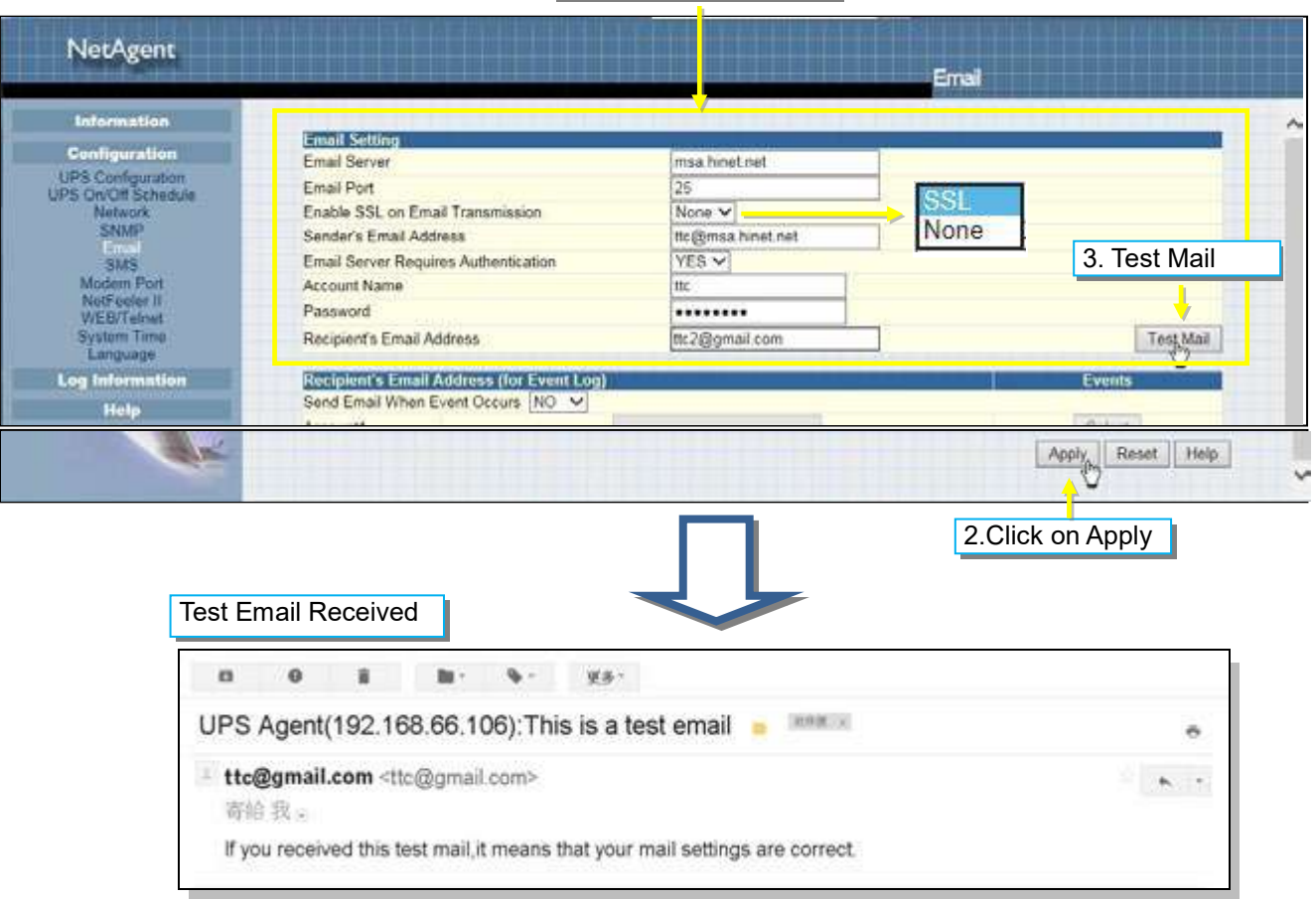

Email for Event Log (To receive email notification)

To set email addresses to receive warning email sent by NetAgent when selected event occurs. It is valid for up to 8 Email addresses.

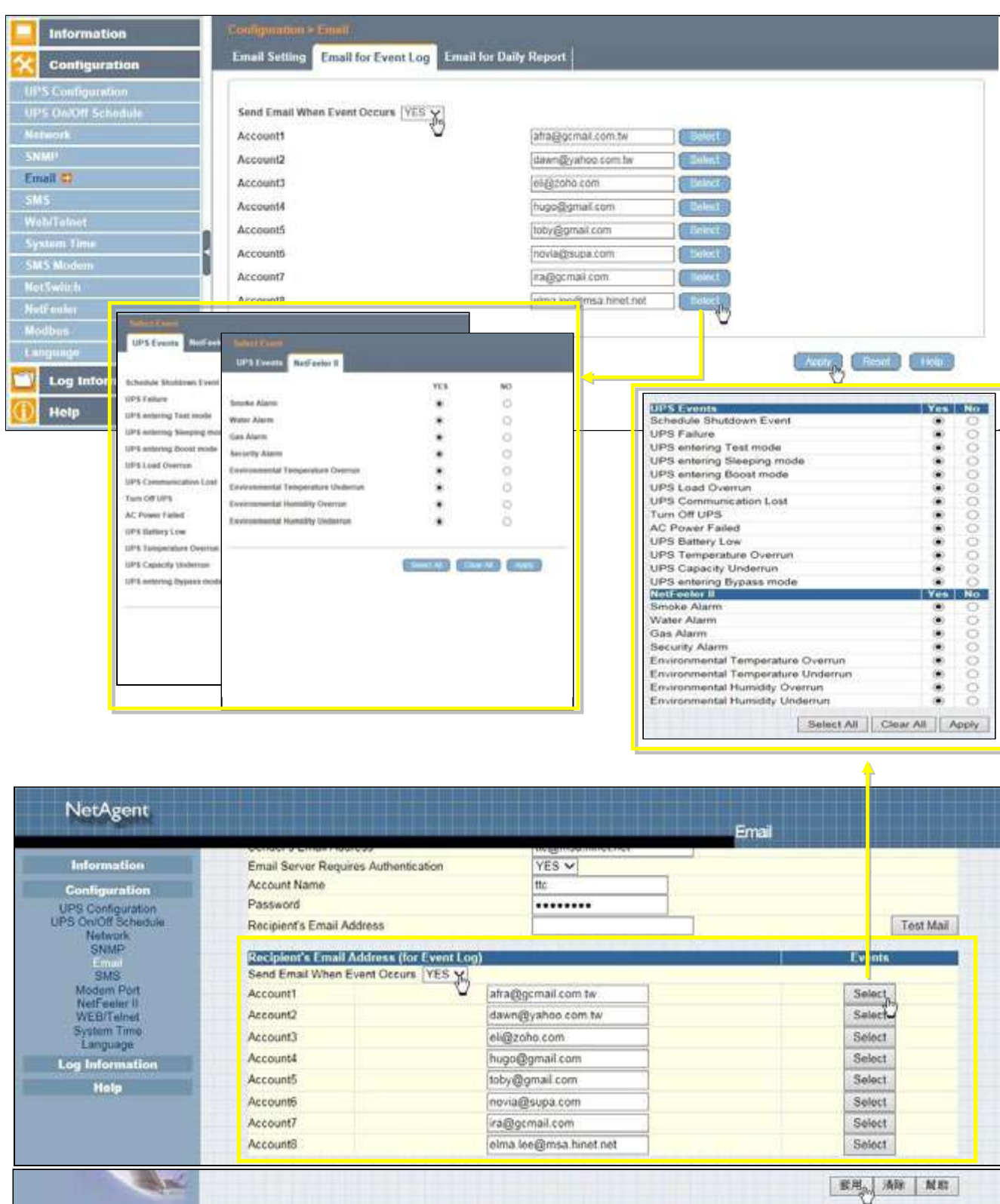

Email for Daily Report (To receive daily report)

This section is to set Email Addresses to receive NetAgent's Daily Report at preset time. It is valid for up to 4 Email addresses. Daily report with content of event and data log.

With SNMP card is available if to send email when event or data log overflows to 500 logs

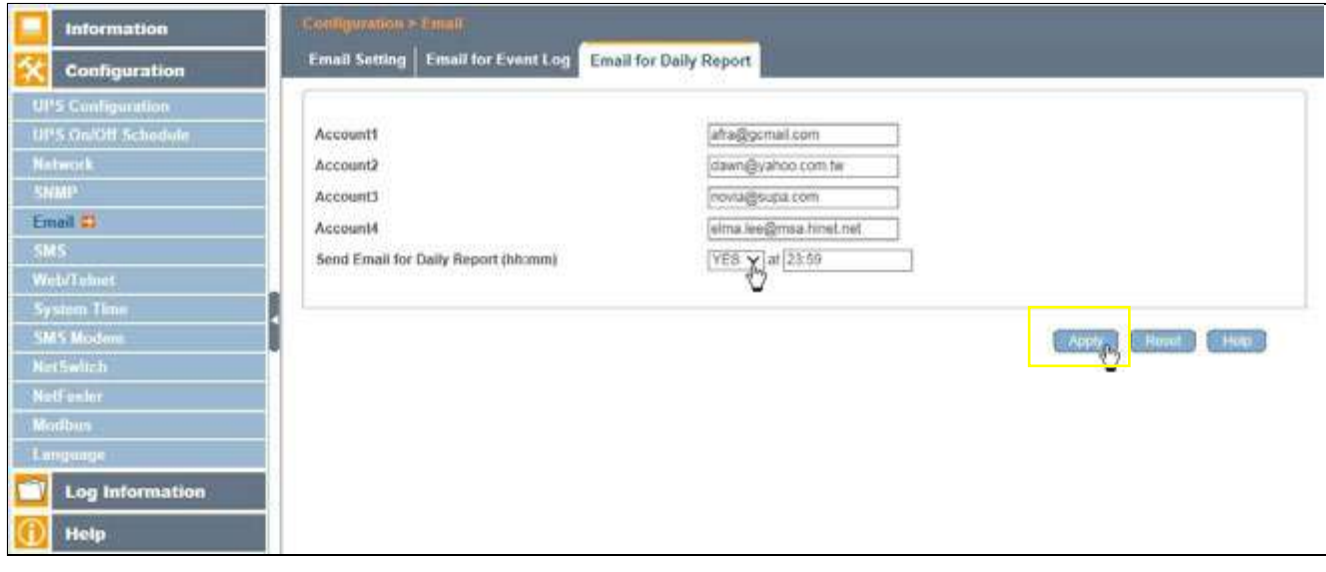

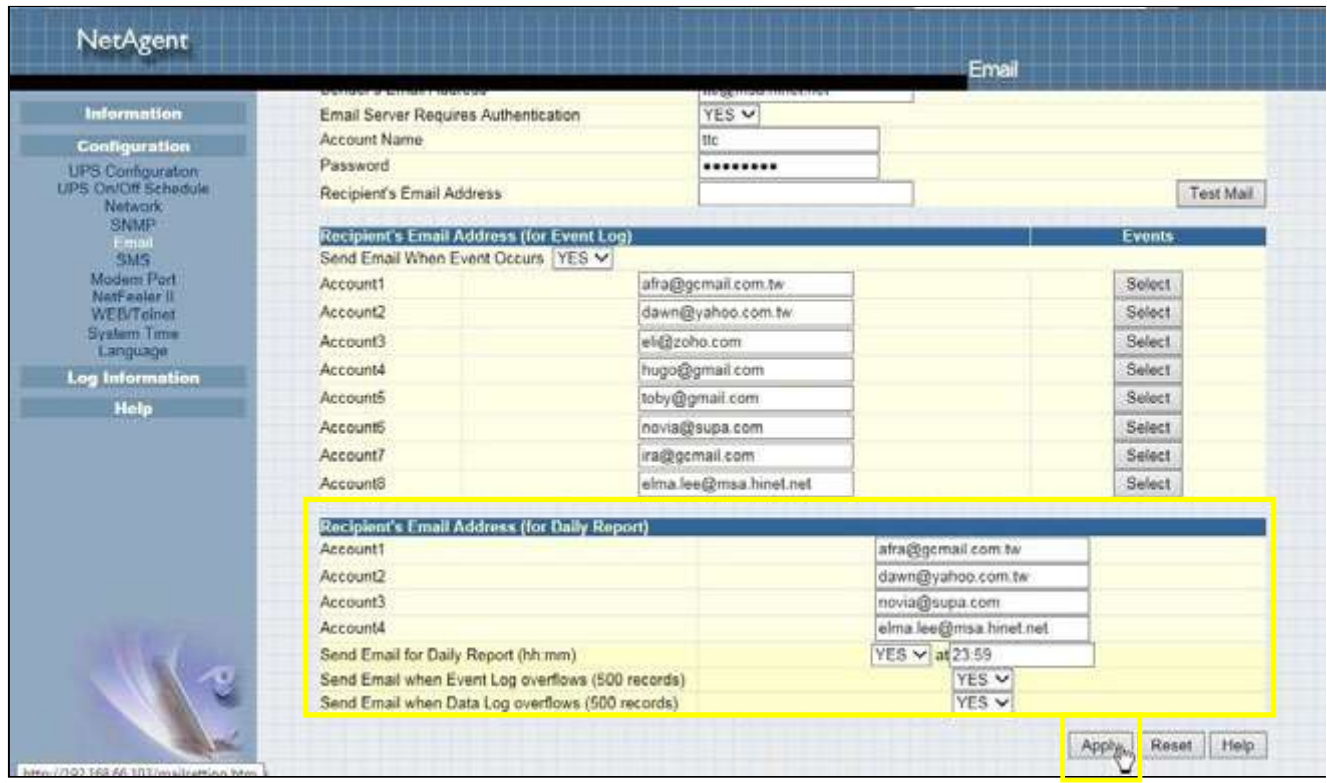

## ■ Configuration > SMS

When UPS events occurs, it allows Short Message Signals ("SMS") to be sent and received using a GSM/GPRS/CDMA Modem. Operation information are as below for single and three ports of NetAgent.

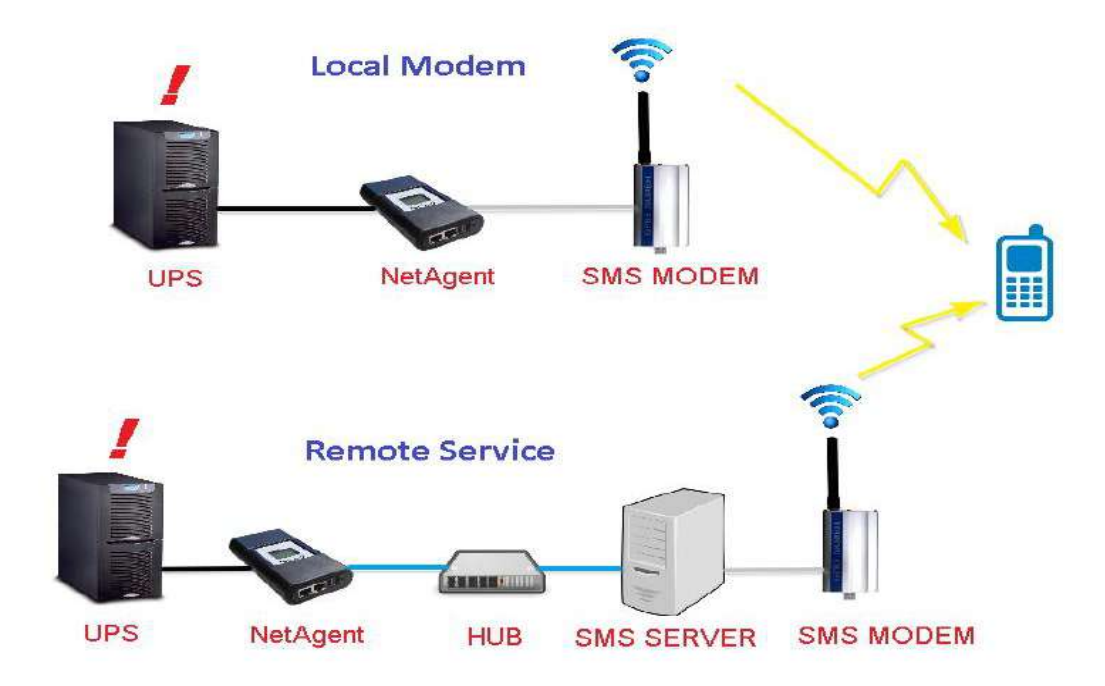

SMS Setting:

## *Send SMS When Event Occurs:*

□ Disable : No SMS Service

- □ Use Local Modem: When GSM modem is connected to NetAgent directly (Refer to SMS Modem section for its installation)
- Use Remote Service:When GSM modem connects to PC with SMS Server software installed

(Refer to SMS Server section for SMS Server Software installation)

## *SMS Server*:

If select to use Remote Service to send SMS, then enter the IP address of the SMS Server. (The PC that installed SMS Server Software)

## *SMS Port*:

If select to use Remote Service to send SMS, enter the port number that SMS Server uses for sending SMS. (Port 80 is default)

## *Account Name*:

If select to use Remote Service to send SMS, enter SMS Server's account name if required

## *Password*:

If select to use Remote Service to send SMS, enter SMS Server's password if required

## *Sending test SMS*:

When modem and configuration are ready, enter a mobile number to receive testing SMS

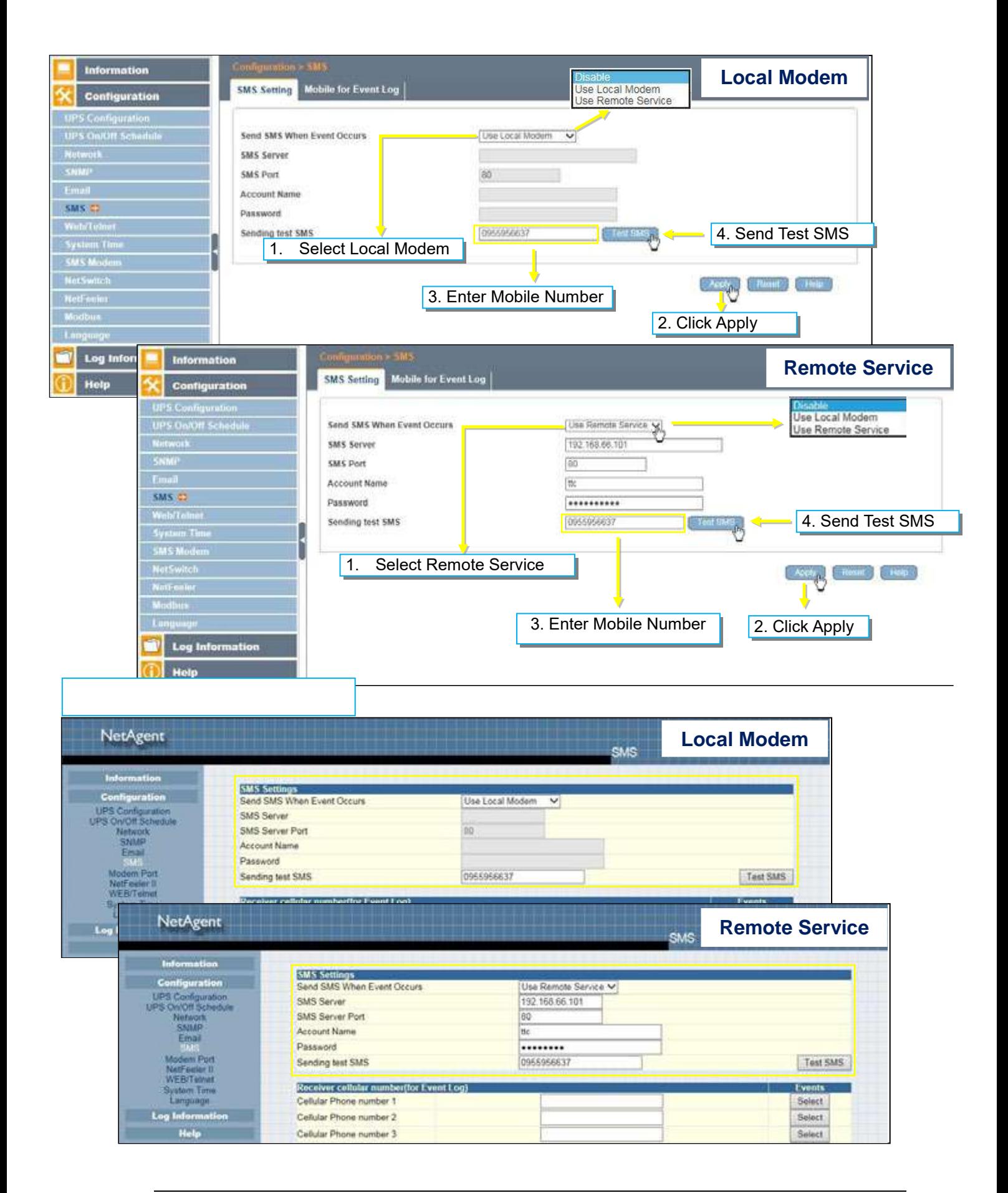

Mobile for Event Log

To set the recipient's mobile number for SMS notification when event or NetFeeler event occurs. A total of 8 mobile numbers can be assign.

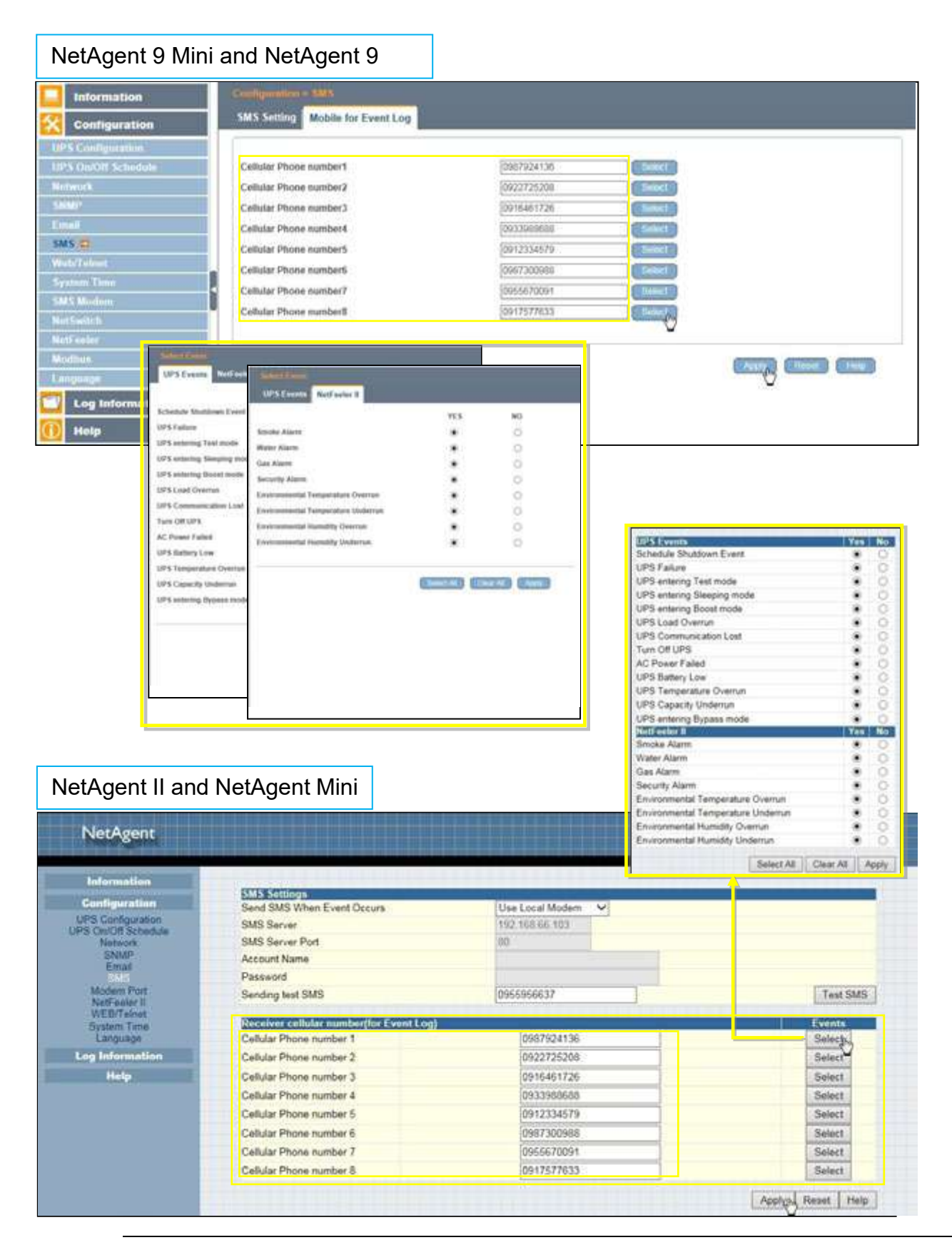

## ■ Configuration > Web/Telnet

To set permission for each user account for Web and Telnet access. It is valid for up to 8 users.

User account

*User Name*:

To set password for NetAgent Web and Telnet access.

*Password*:

To set password for NetAgent Web and Telnet access.

*Permission*:

To set No Access / Read/ Read&Write)

<u> **Comission Rule:**</u> At least one user account must be Read/Write

**<u> <b>★ Permission Rule : User name with Read and Write cannot be blank**</u>

*IP Filter*:

Only specific IP address could login to NetAgent

 $*$  \* \* \* \* means any IP address

Auto Logoff after Idle for minute (s). (0 is disabled)

NetAgent webpage will be logoff automatically if it idle for the preset value.

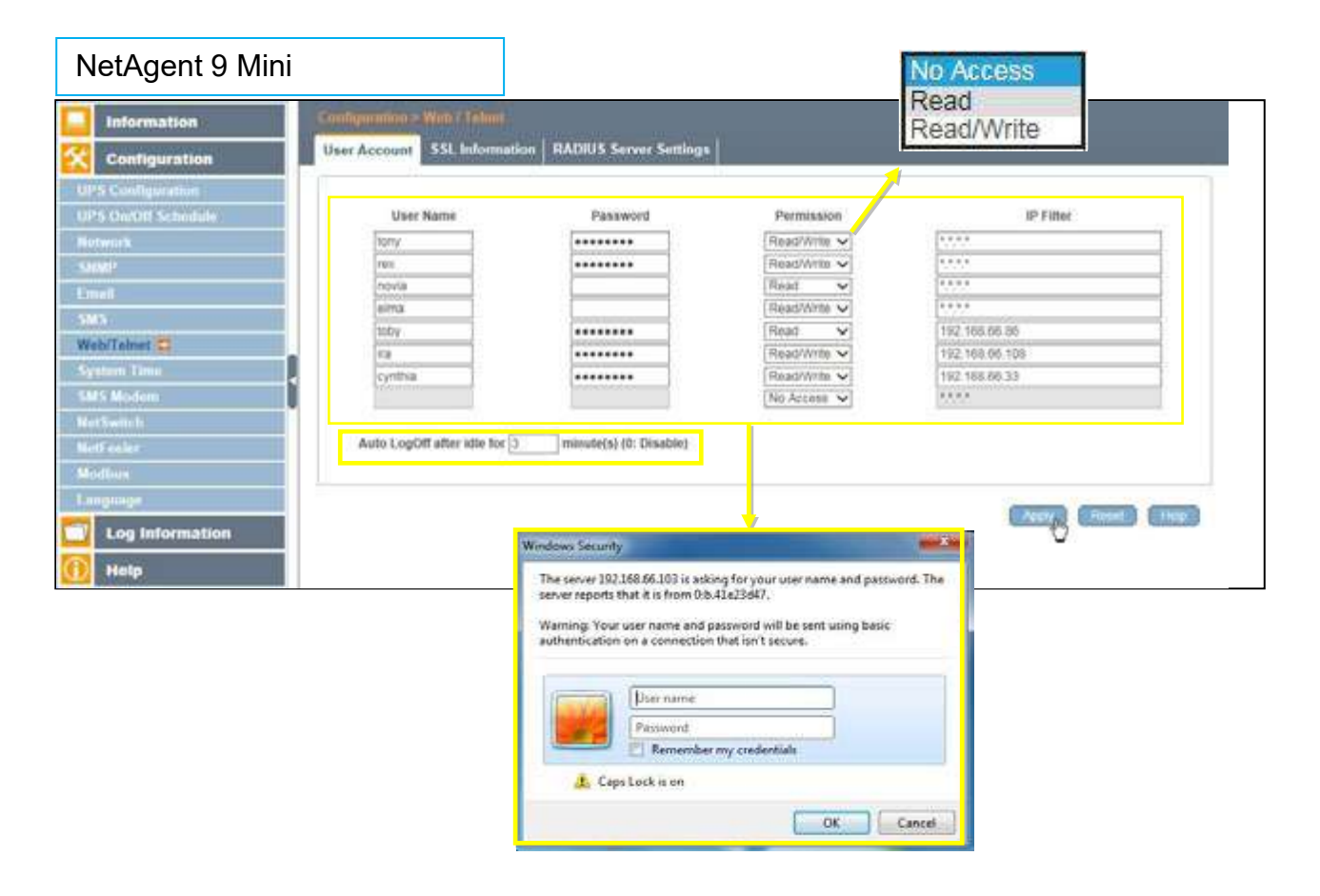

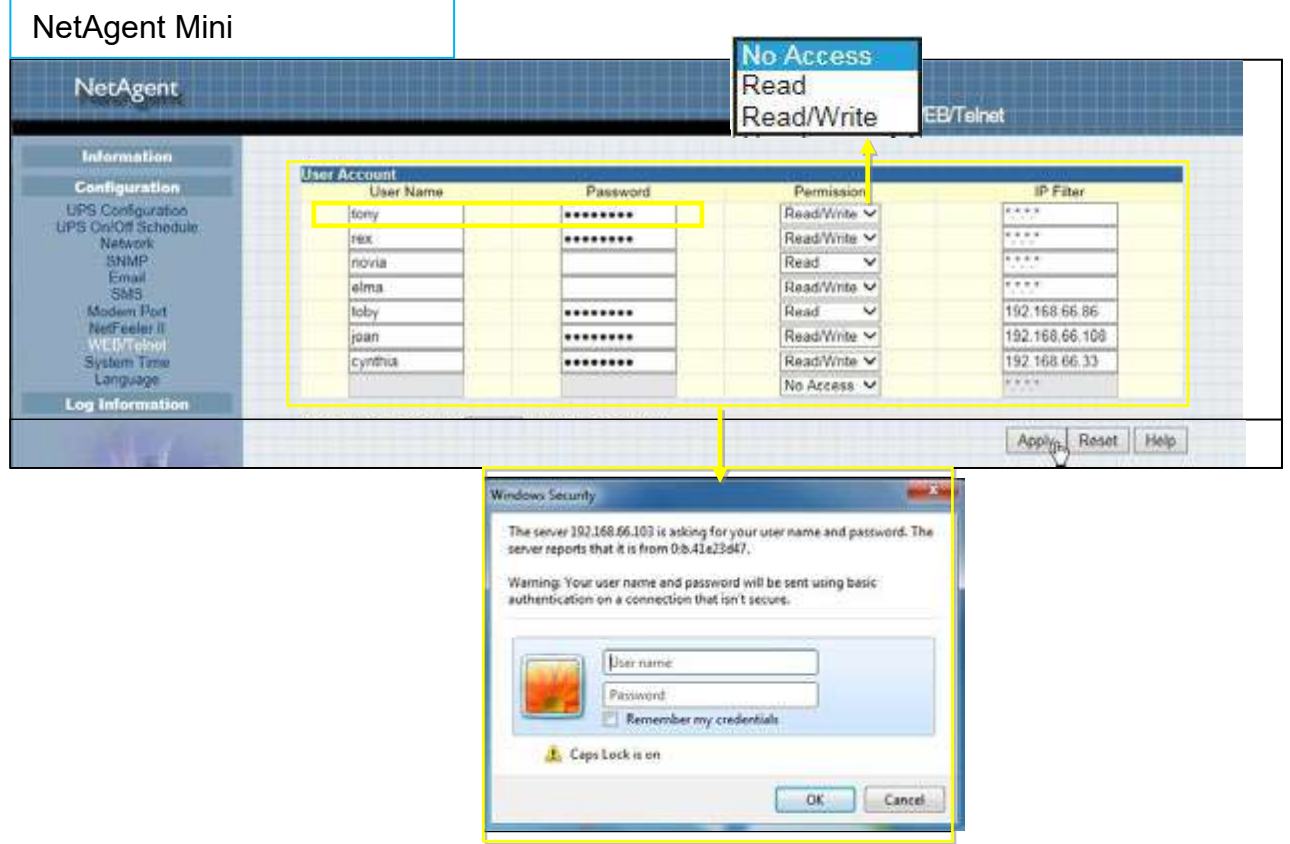

• SSL Information

NetAgent supports HTTPS protocol and varies SSL encryptions version for network connection. User may upload its Public Key and Certification for authentication

*Table of SSL versions that NetAgent supports*

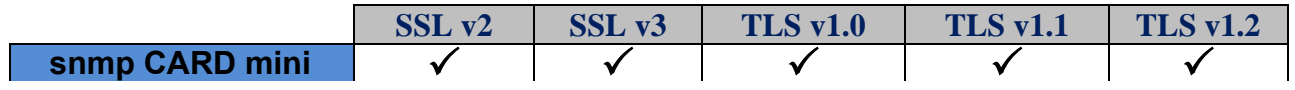

HTTPS Protocols Select the encryption version  $\square$  SSL v2  $\square$  SSL v3  $\square$  SSL v1.0  $\square$  SSL v1.1  $\square$  SSL v1.2 **\*** Once click on Apply, NetAgent will reboot

### SSL Information

This is to upload the SSL certificate. When both public key and certificate are uploaded to NetAgent web server, the communication will be encrypted by SSL

(To communicate via Https, make sure to enable Https port 443.)To create its own public key and certification, please refer to OpenSSL software in the CD

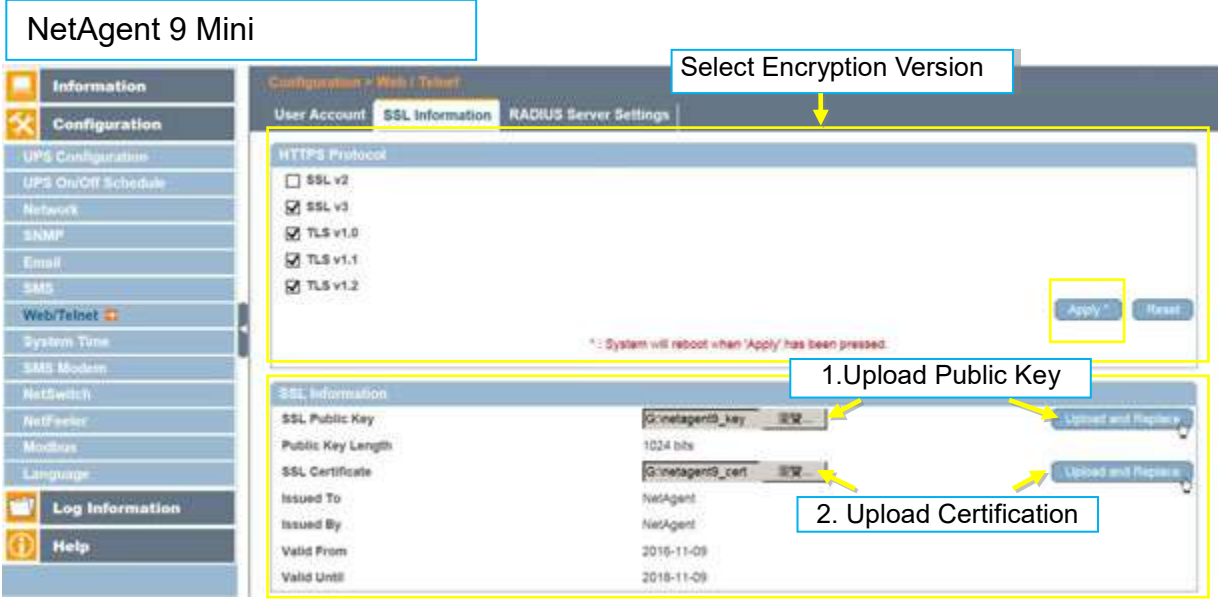

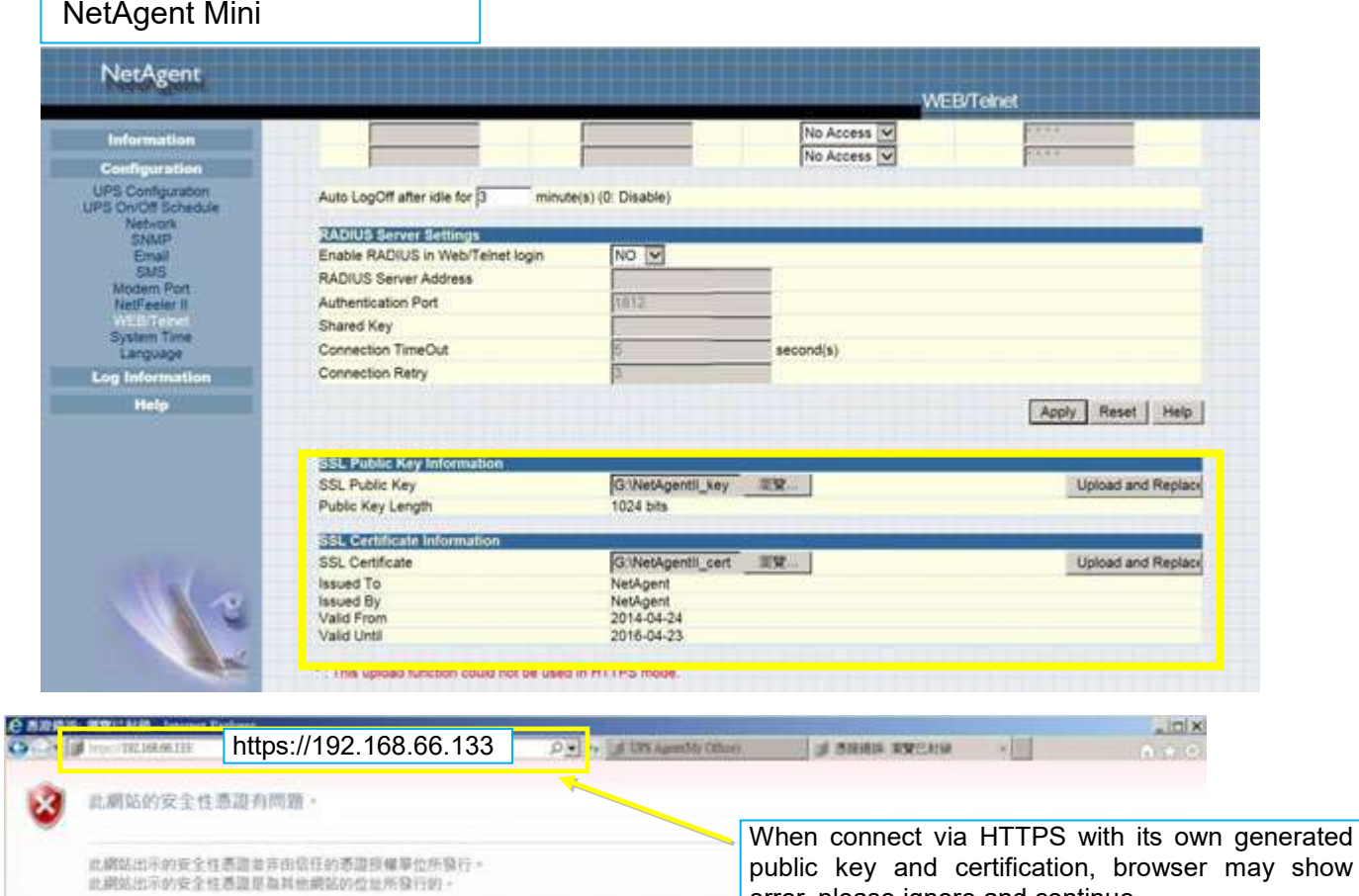

安全性表面問題可能表示其他人可能正在喜試取解些,或至廣義您傳送到該用服器的任何資料

我們建議您能閉此網頁·指且不要維新潮算此機站。

● 反话还解照此间的 ~ ● 環境家資北県站 (不注語) -

**O 其他資訊** 

error, please ignore and continue.

RADIUS Server Setting

If RADIUS server authentication is required for the network, NetAgent could be added by entering following parameter.

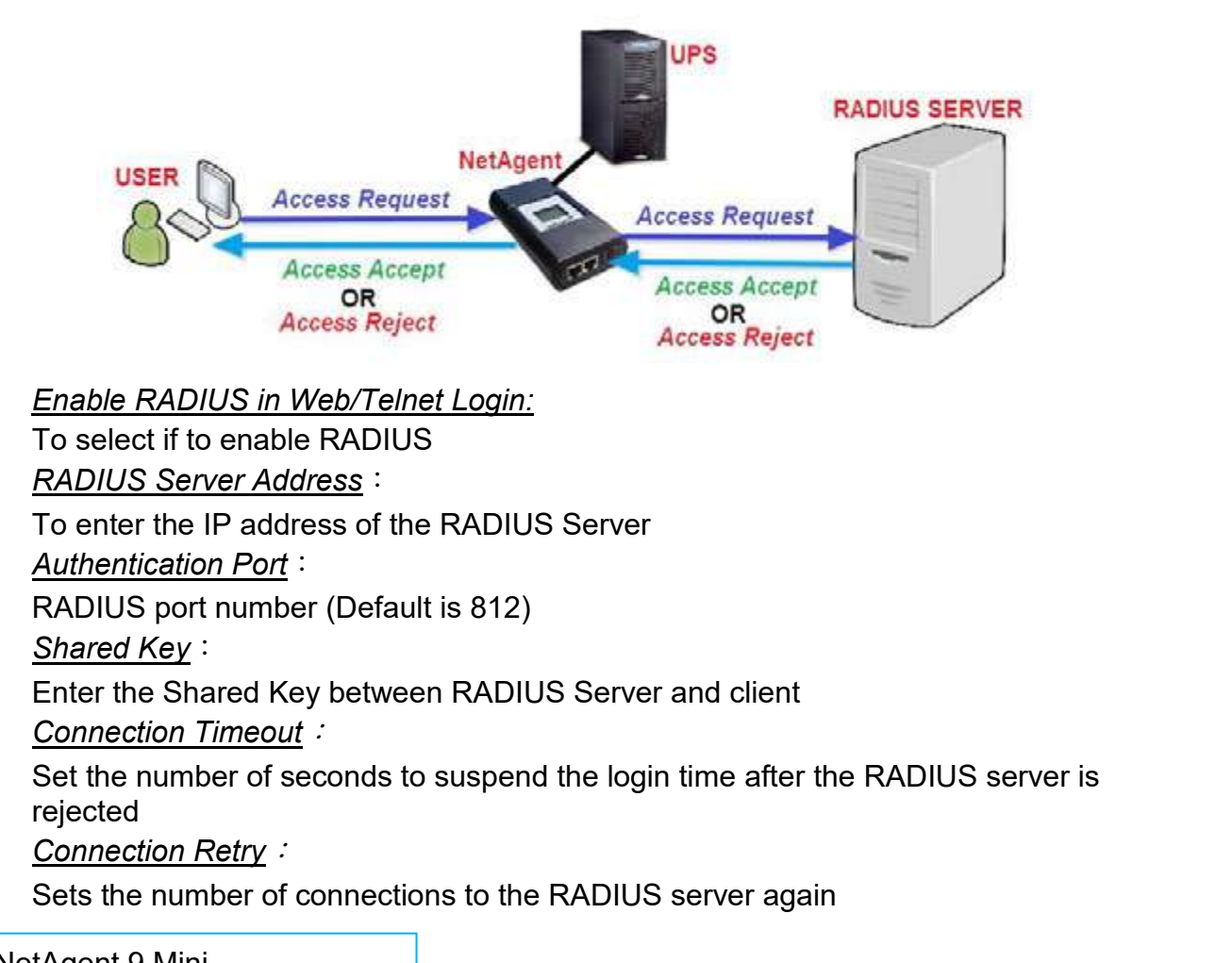

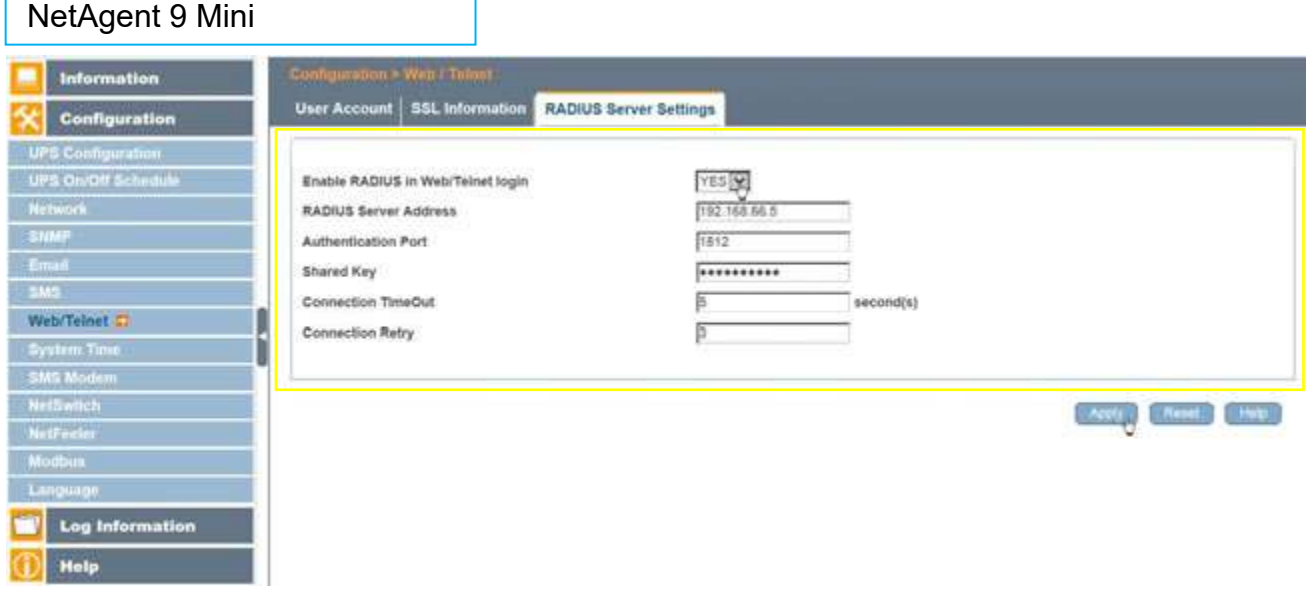

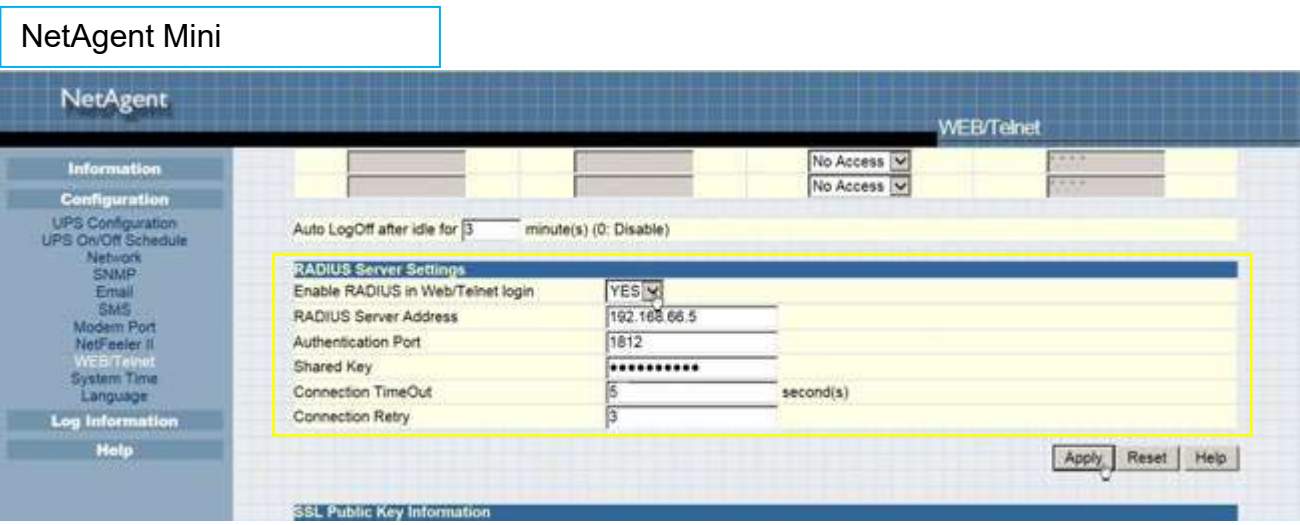

## ■ Configuration > System Time

This page is to set NetAgent's system time. NetAgent could synchronize with external or internal Time Server.

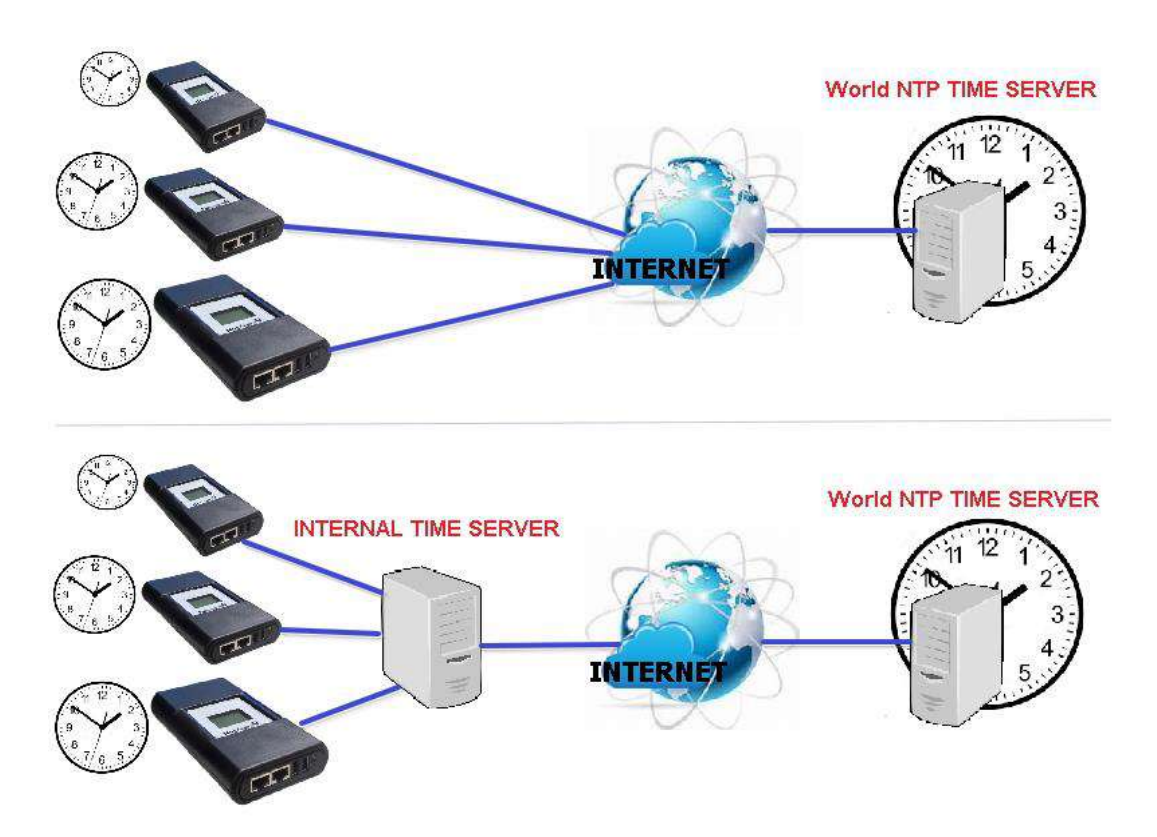

System Time

**Time Between Automatic Updates:** 

To set an interval for time synchronization.

*Time Server*:

Time server can be select from the drop down list , or add other time server manually. *Time Zone(Relative to GMT)*:

To select its GMT time zone

*Using Daylight Saving Time*:

Select whether to use the daylight saving time system to adjust the clock for 1 hour in advanced

*System Time(yyyy/mm/dd hh:mmm:ss)*:

To display the current system time/date of NetAgent. Or click on Adjust Now to adjust to the correct time/date automatically

**Restart** 

*Auto Restart System for Every (0 is disabled):*  NetAgent to restart automatically at preset hour or minute *Manual Restart System After 30 seconds*:

Once click on Apply, NetAgent would restart after 30 seconds

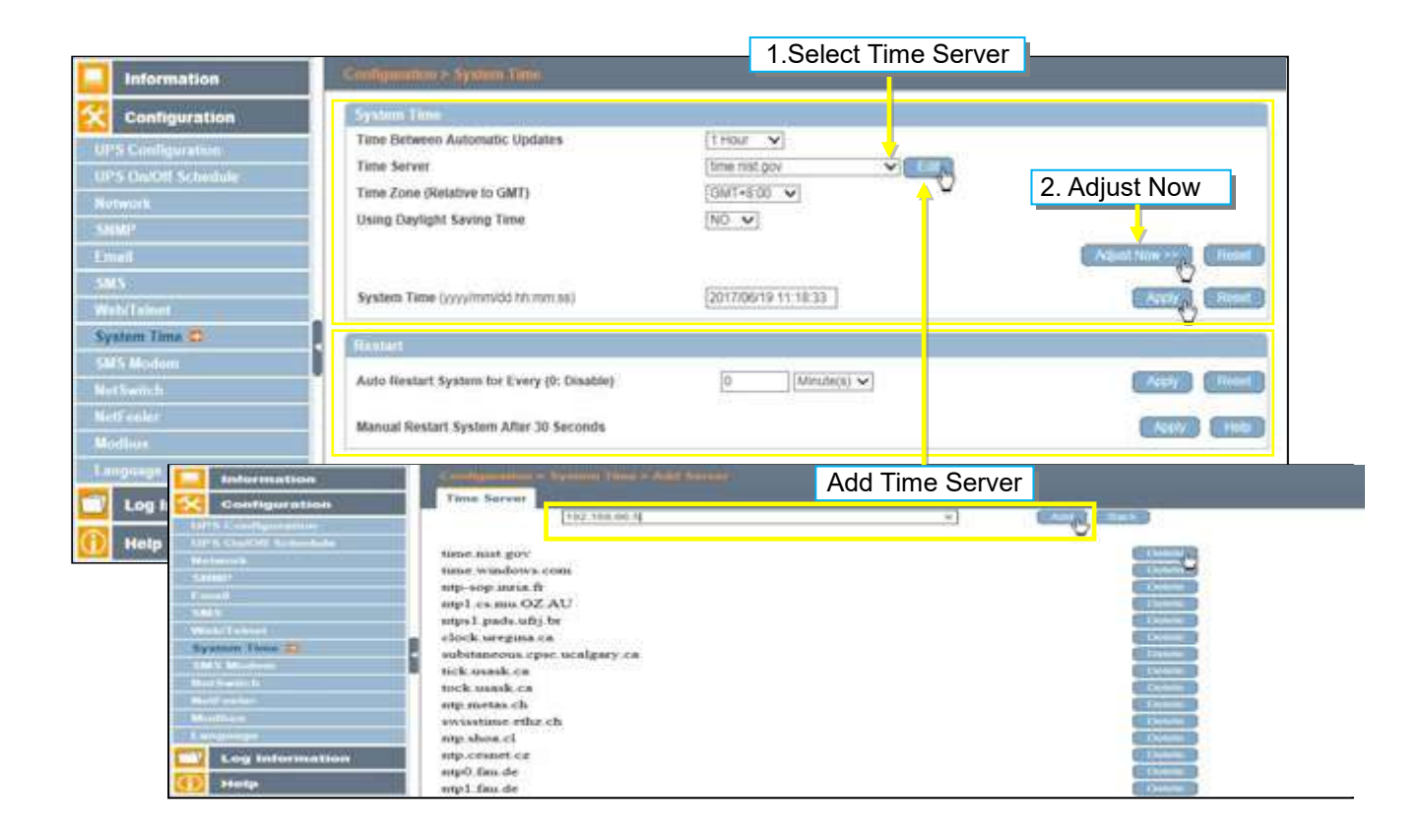

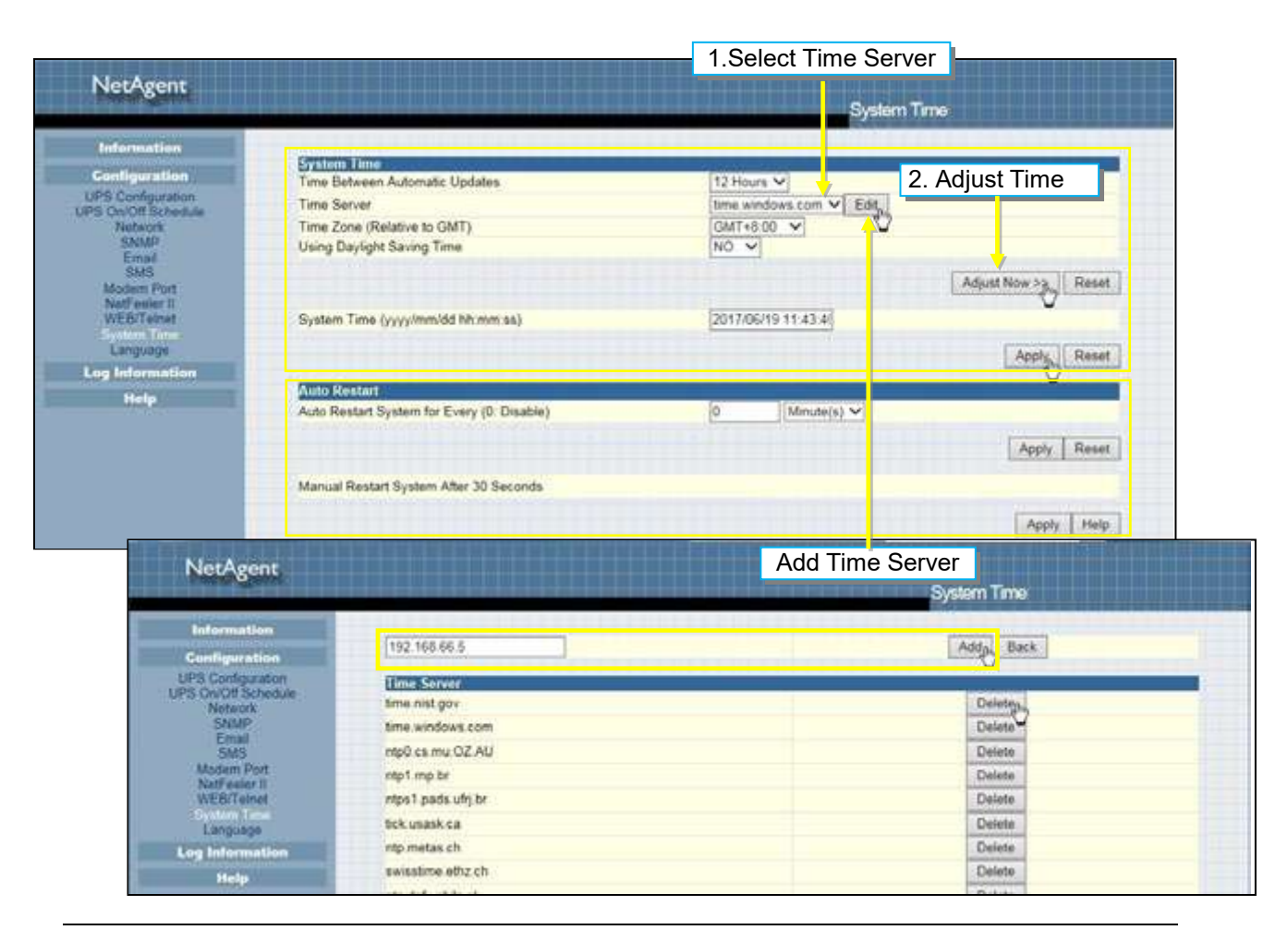

## ■ Configuration > SMS Modem

□ Modem Setup Procedure

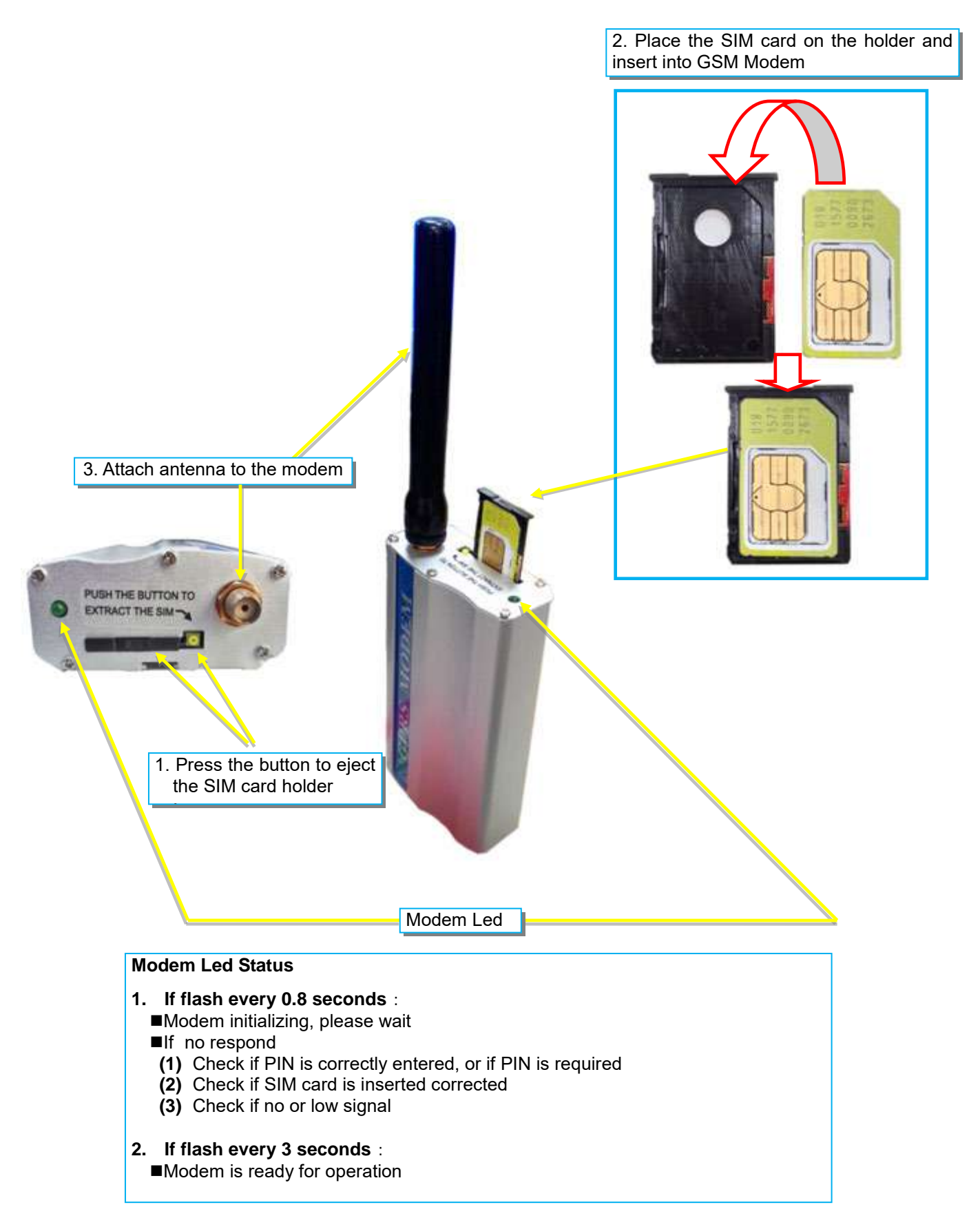
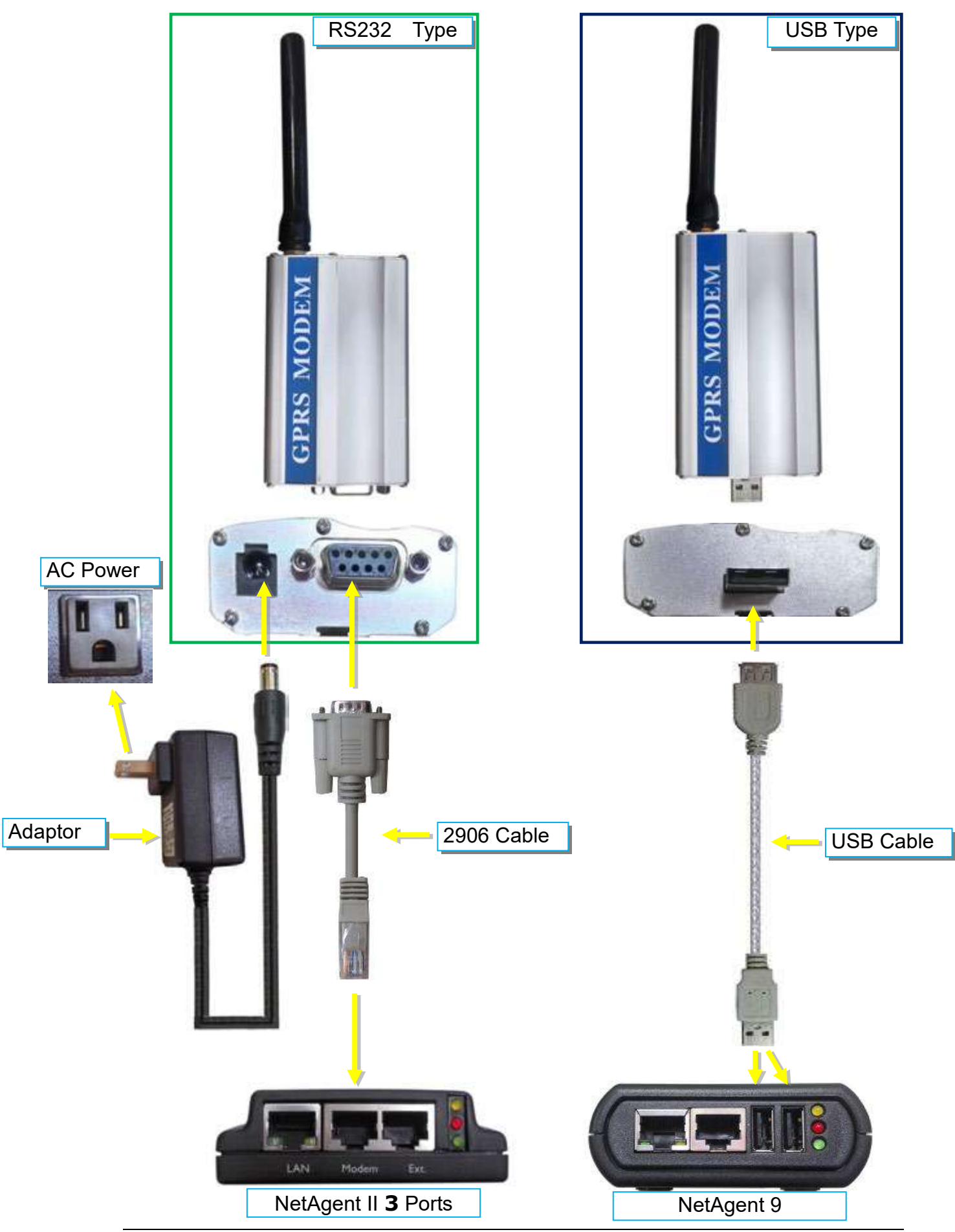

# SMS Modem Settings

*Modem Communication Port*:

Select " ttyUSB0" for USB modem connects with NetAgent 9 directly ; Select "SMS " for modem connects with NetAgent II 3 Ports *SMS Communication*: Select between GPRS or CDMA *SIM Card PIN*: If PIN is required for the SIM card, please enter *Confirm SIM PIN*: Retype SIM card PIN

When all done, click on Apply. Modem Information and Status can be check from Information> SMS Modem Status

 $*$  **Once click on Apply on NetAgent 3 ports model, NetAgent will reboot** 

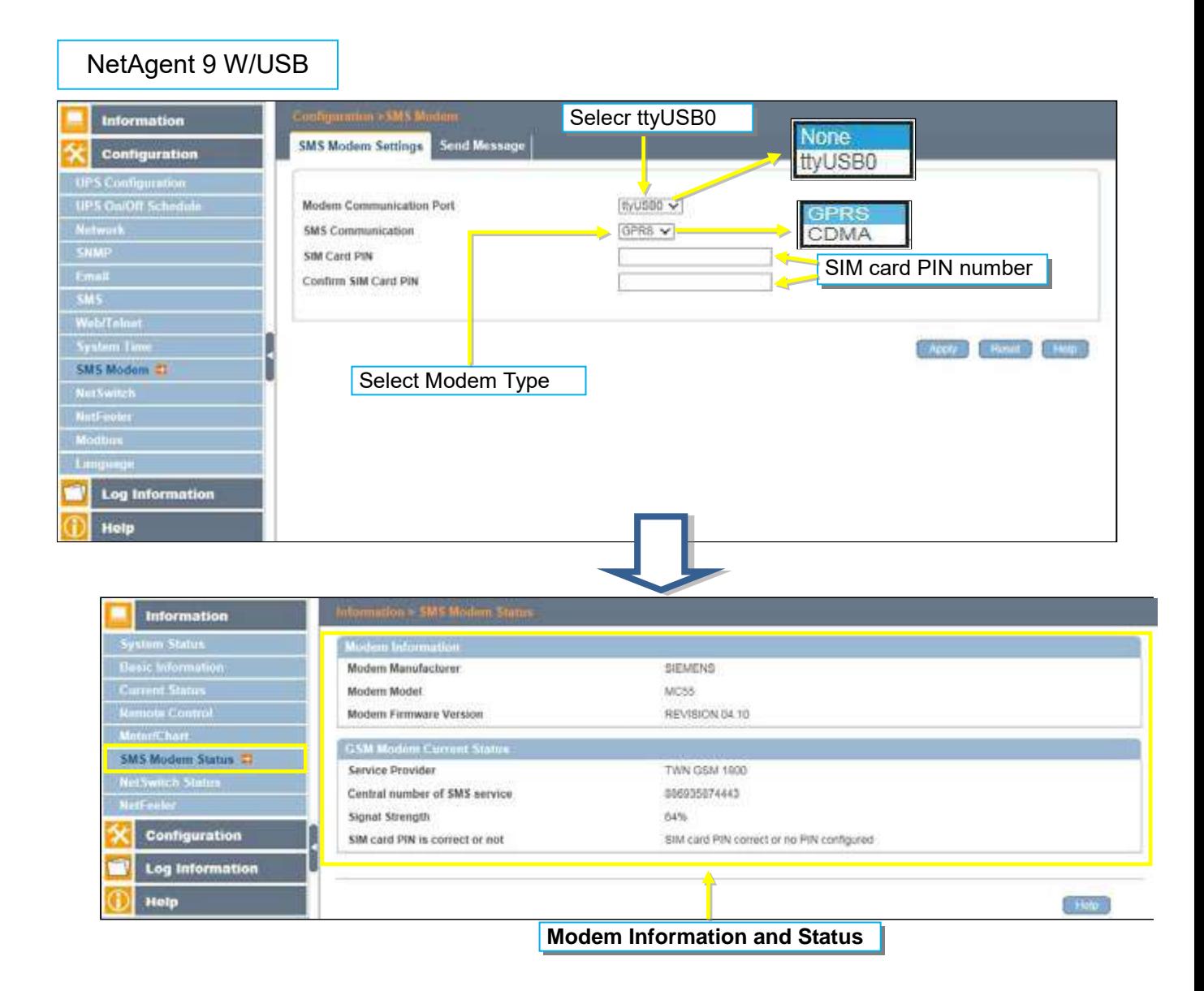

# • Send Message

*Cellular Phone number*:

Enter mobile number

*SMS Content(Max.70 Characters)*:

Enter the SMS content text and select coding. Unicode or Character

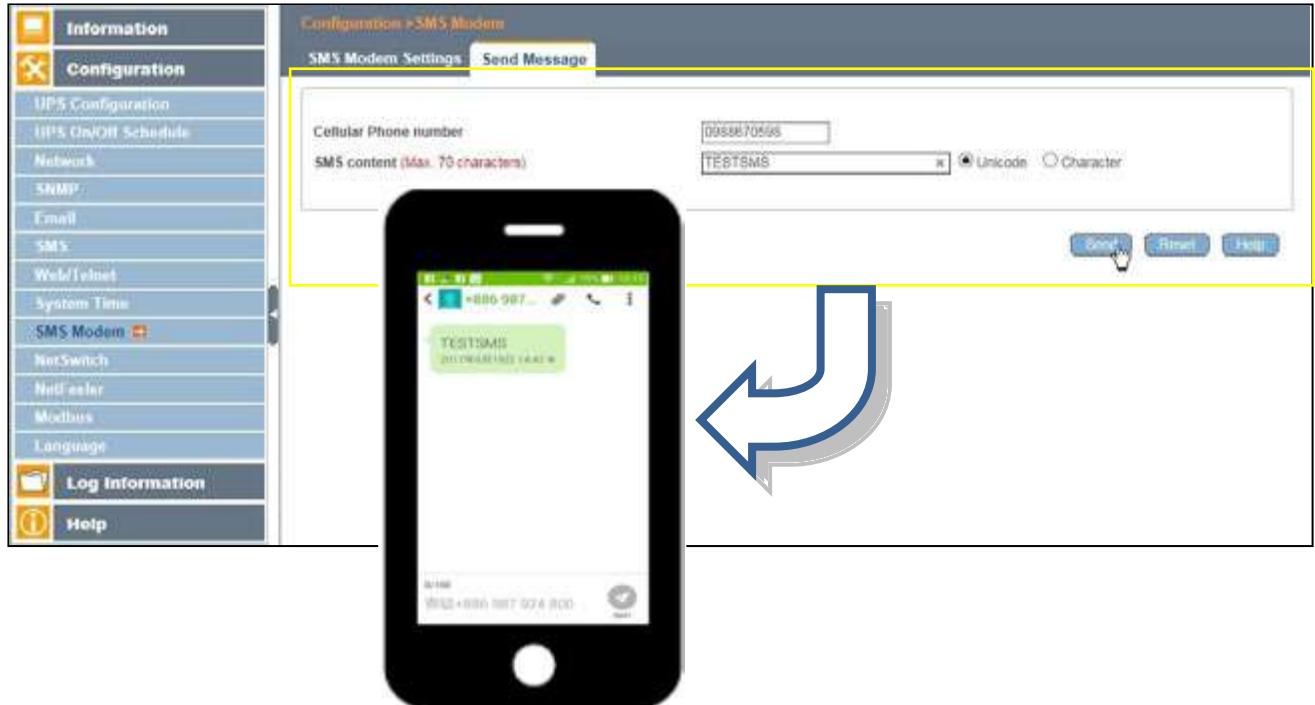

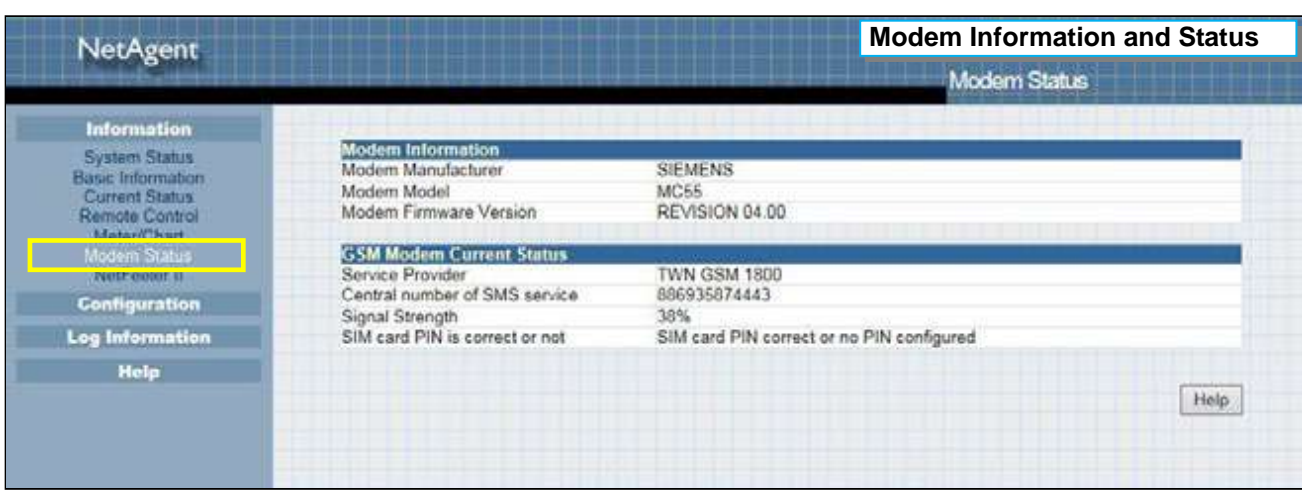

# ■ Configuration > NetSwitch

NetAgent 3 Ports (BT model) or NetAgent 9 (BX/BY model) can also connect with our NetSwitch for remote power managment

□ NetSwitch Installation

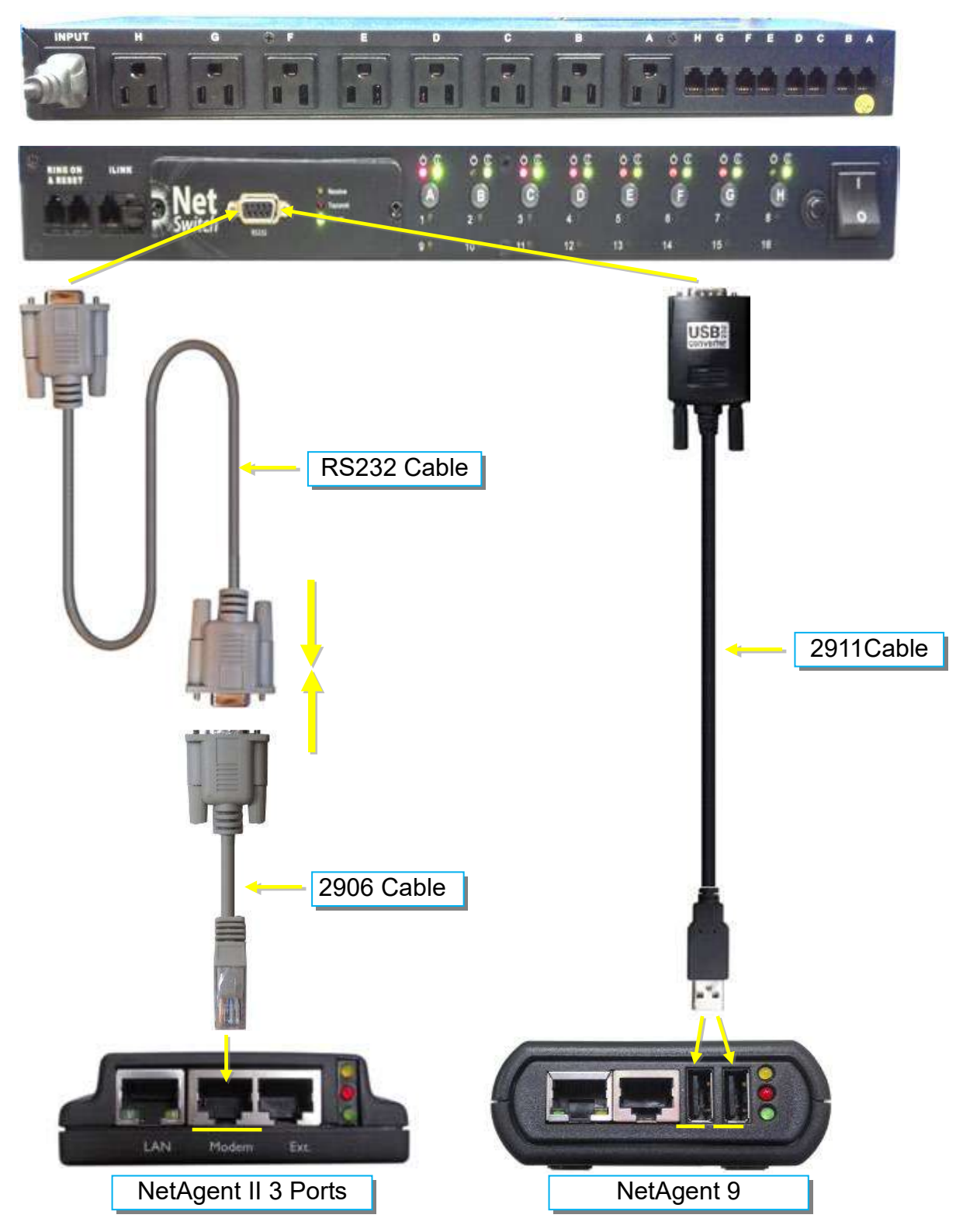

#### **NetSwitch**

When NetAgent BT/BX/BY connects with NetSwitch, it able to perform action to the specific outlet when event or alarm triggers

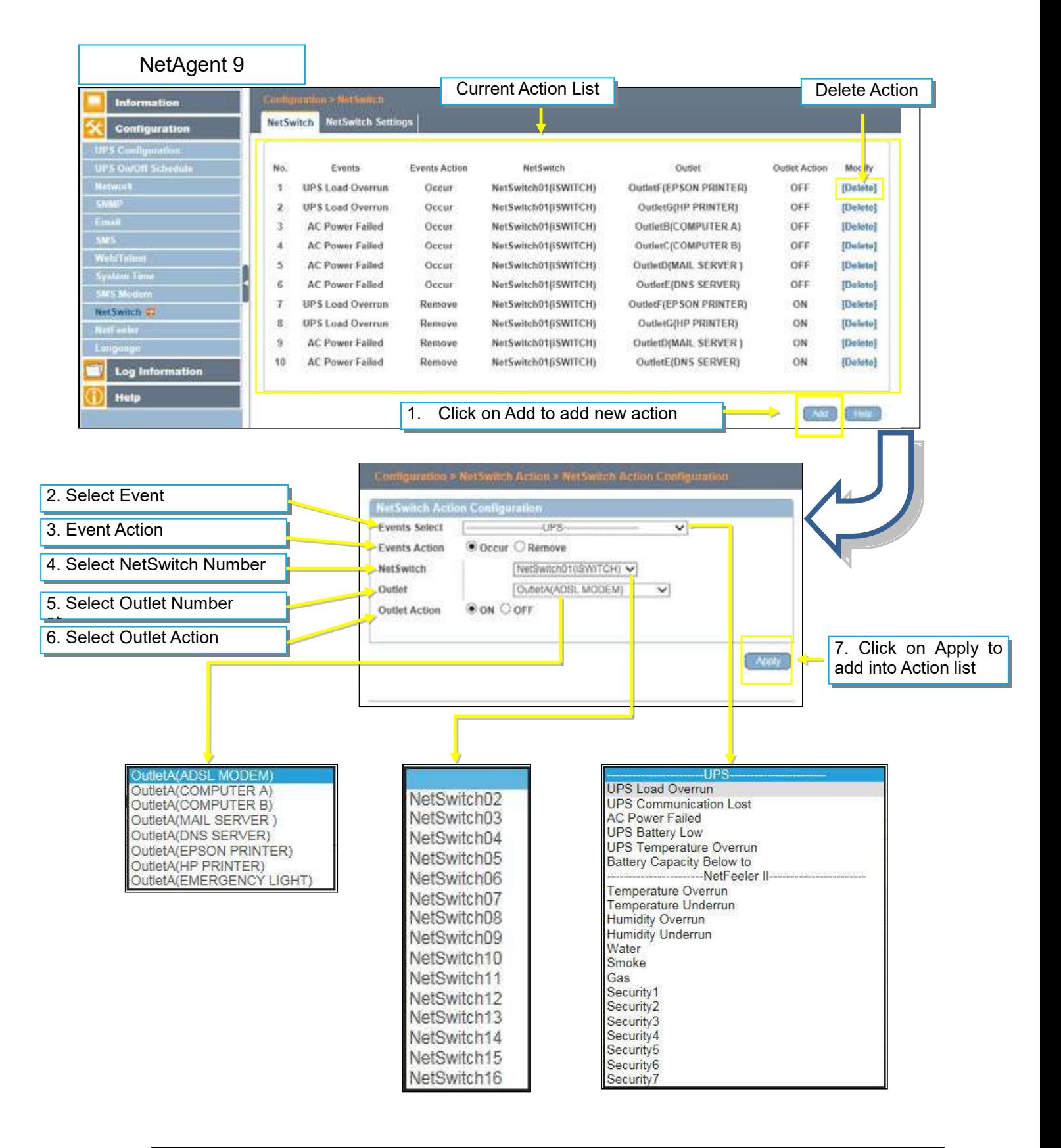

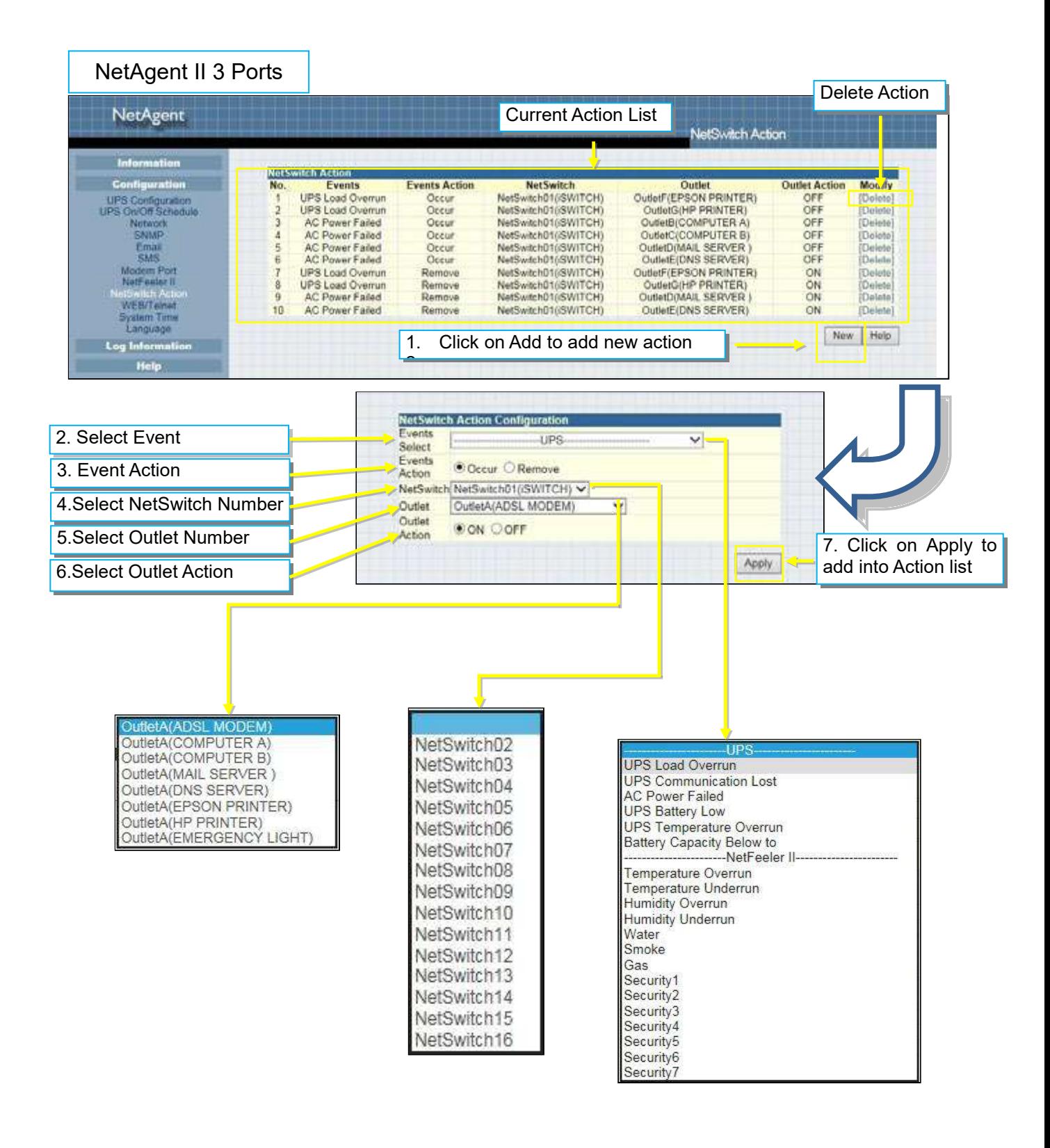

### • NetSwitch Settings

#### *NetSwitchCommunication Port*:

Select " ttyUSB0" for NetSwitch connects with NetAgent 9 directly;

Select "NetSwitch " for NetSwitch connects with NetAgent II 3 Ports

 $*$  **Once click on Apply on NetAgent 3 ports model, NetAgent will reboot** 

*Select NetSwitch*:

Select the NetSwitch number (0~16)

*Address Change*:

To adjust the current NetSwitch number (e.g: NetSwitch01 $\rightarrow$  NetSwitch03)

*Identication*:

NetSwitch's ID name

*Outlet*:

Each NetSwitch as 8 individual outlet with code of A~H

*Name*:

To enter a name for each outlet for identification

*Phone Controllable*:

If to control by phone coding (Refer to NetSwitch manual)

*Control Type*:

The action of each outlet. Safe Shutdown / Safe reboot / Instant Shutdown (Refer to NetSwitch manual for definition of each outlet)

*Power Off Delay*:

When select safe shutdown and safe reboot, this is to set power off delay for the outlet

*Power Resume Daly*:

When AC recovers , the time to resume power on the outlet

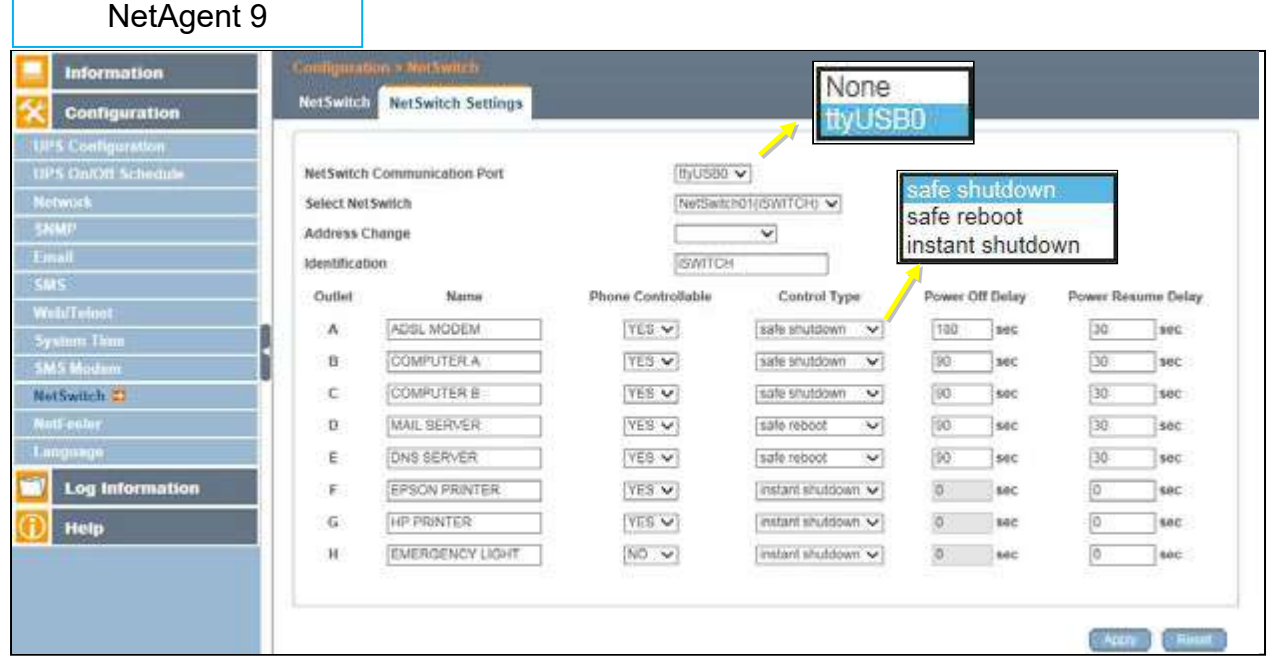

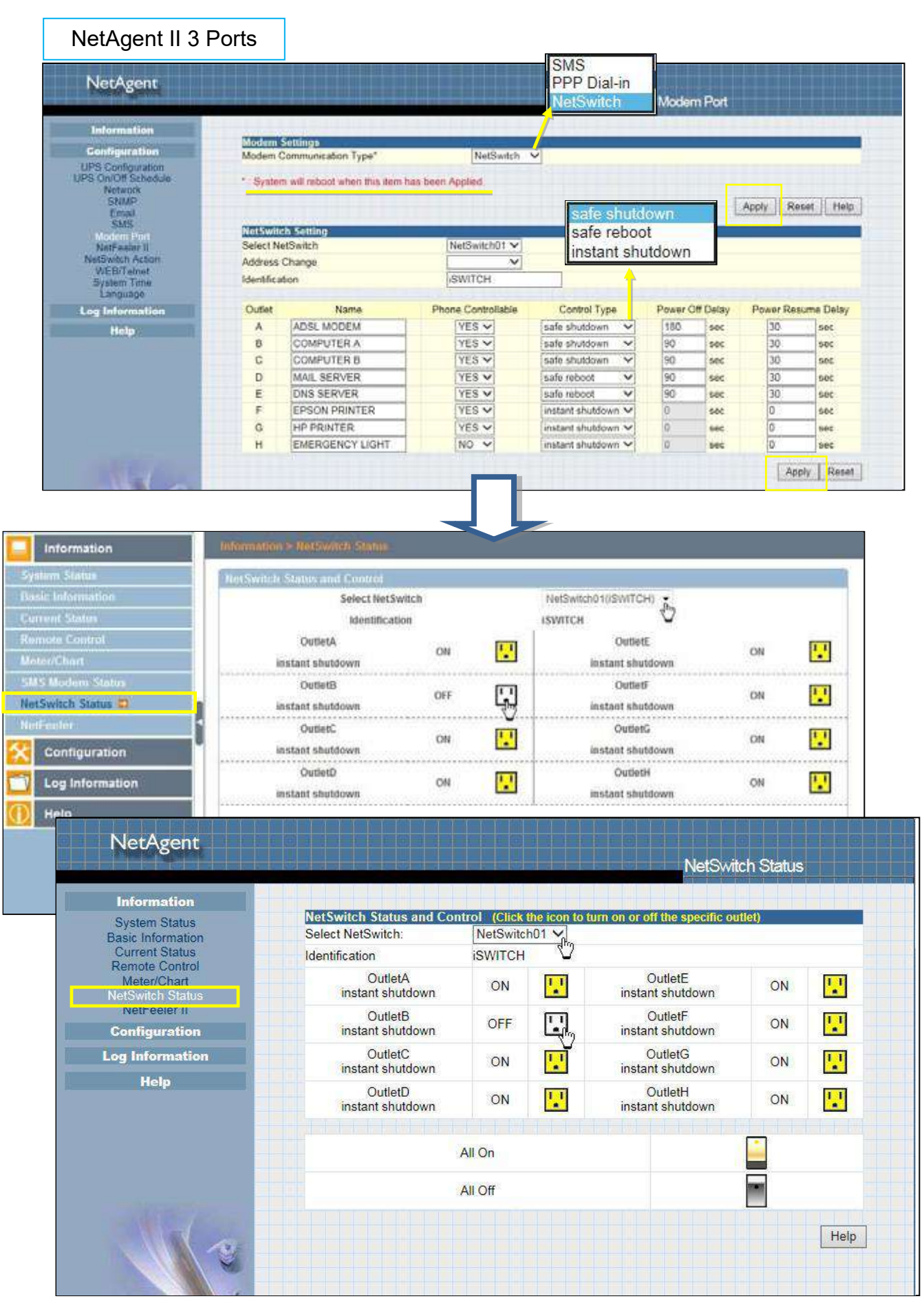

# ■ Configuration > NetFeeler

NetFeeler is the external optional environmental sensor, It is to detects temperature, humidity and water. Inside NetFeeler, it has RF receiver to work with extension sensors such as smoke, security sensor.

□ NetFeeler Setup

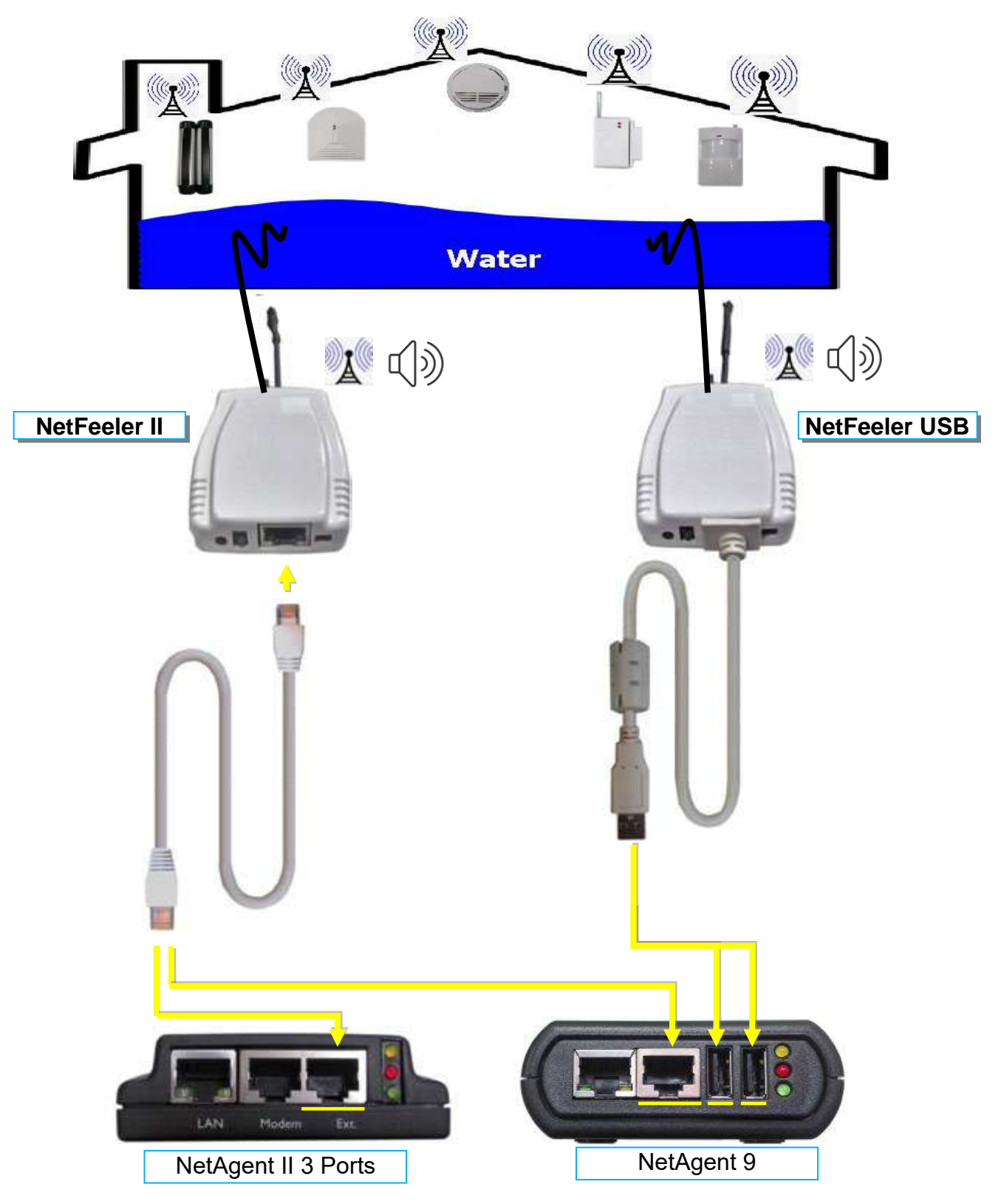

#### **NetFeeler**

*NetFeeler*:

To select NetFeeler type. NetFeeler II / NetFeeler USB

**<u> <b>\***NetAgent 9 can use with NetFeeler II or NetFeeler USB</u>

**\*NetAgent II 3 Ports only to use with NetFeeler II** 

*Humidity/Temperature Critical value*:

To set the lowest and highest critical values for temperature and humidity. NetFeeler II will send a warning message when it detects temperature or humidity values below and above these settings.

#### Security Label

NetFeeler may connect up to 7 security sensors that communicates via RF. This section is to set the location or name of each sensor.

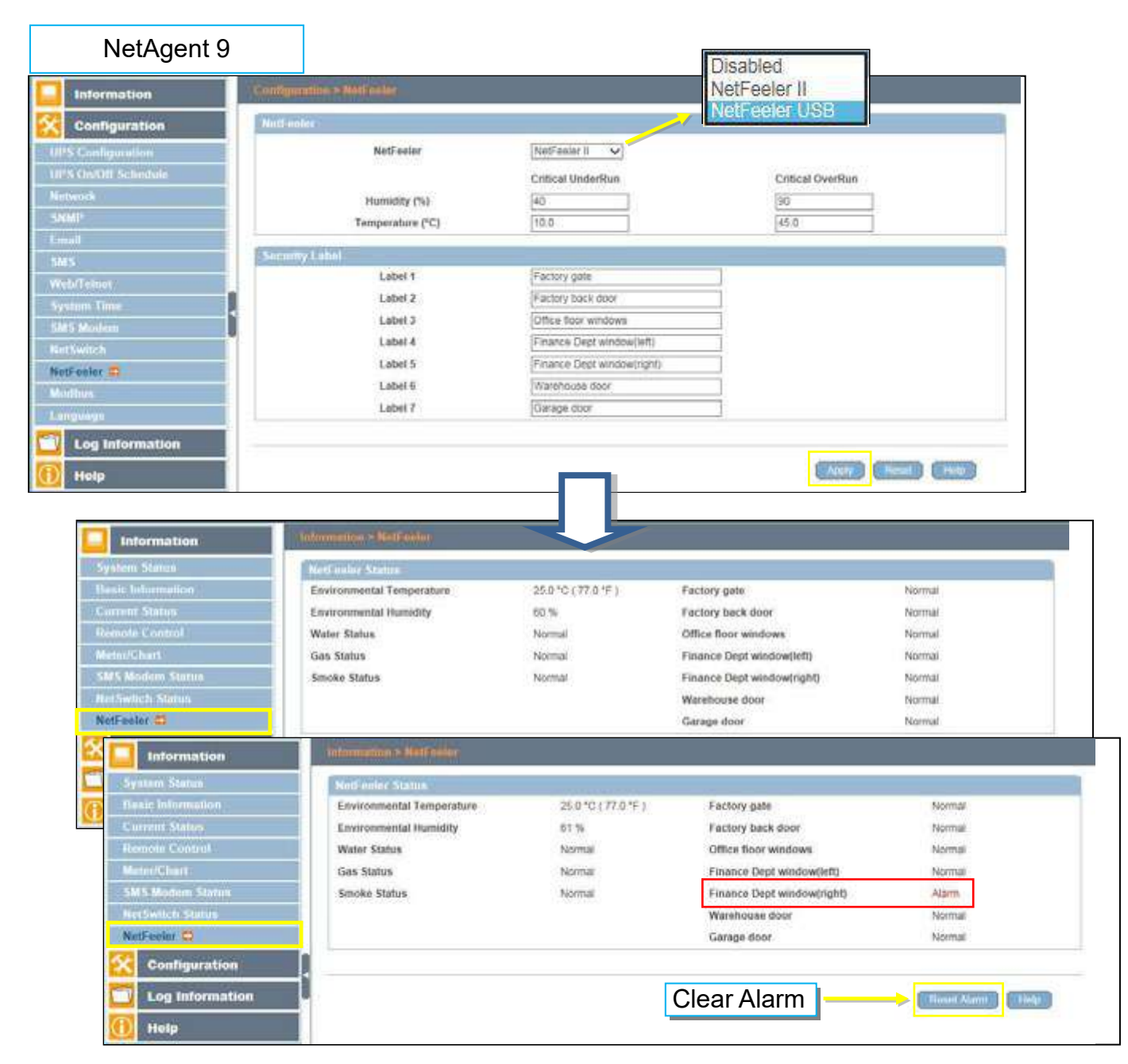

# NetAgent II 3 Ports

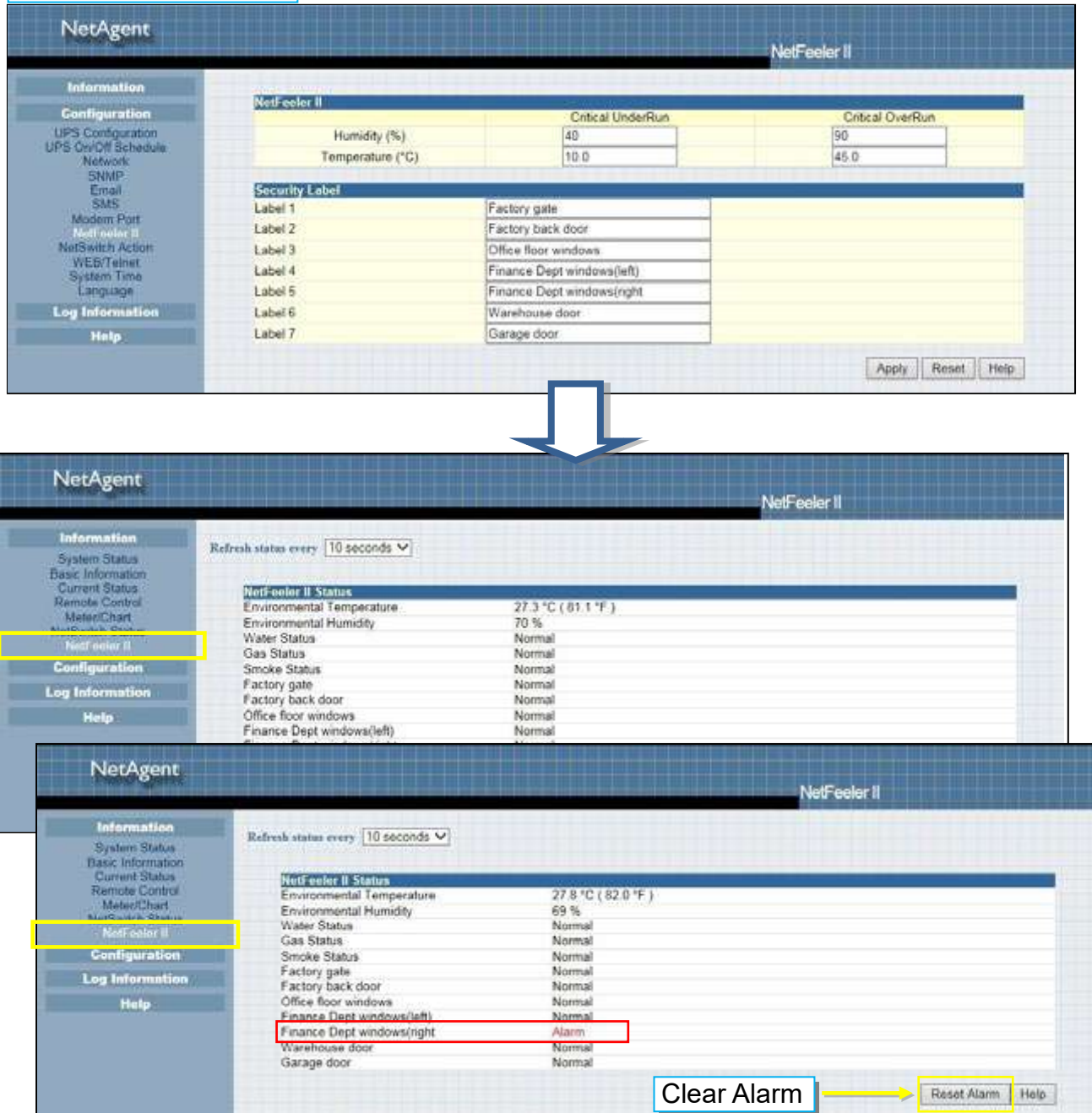

# ■ Configuration > MODBUS

NetAgent supports Modbus on TCP/IP. And NetAgent 9 BY model also supports ModBus on RS485. Through Ethernet and serial communication, it may read multi UPS's data.

*Connection illustration as below* 

RS485 2 lines connection(Half Duplex)

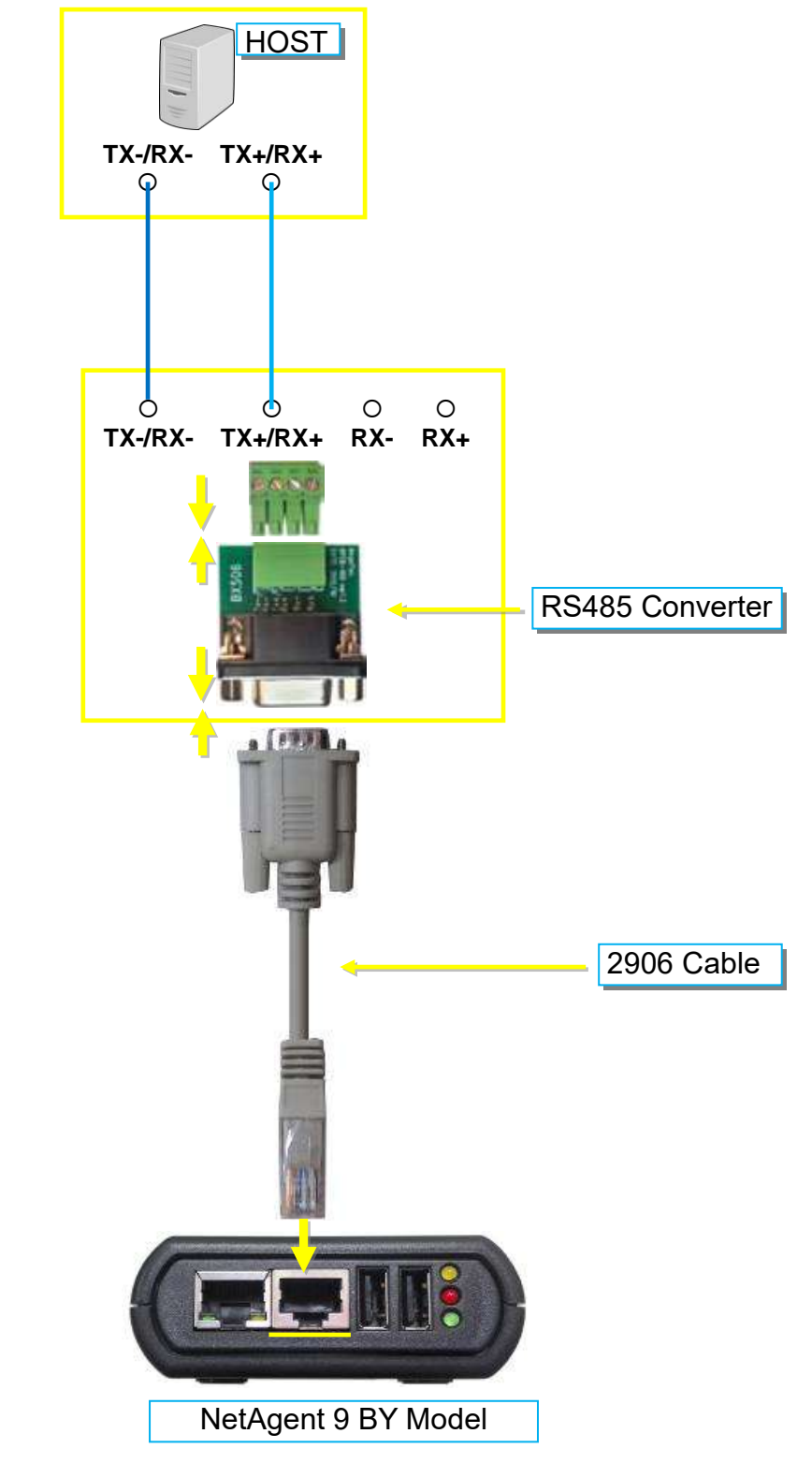

RS485 4 lines (Full Duplex)

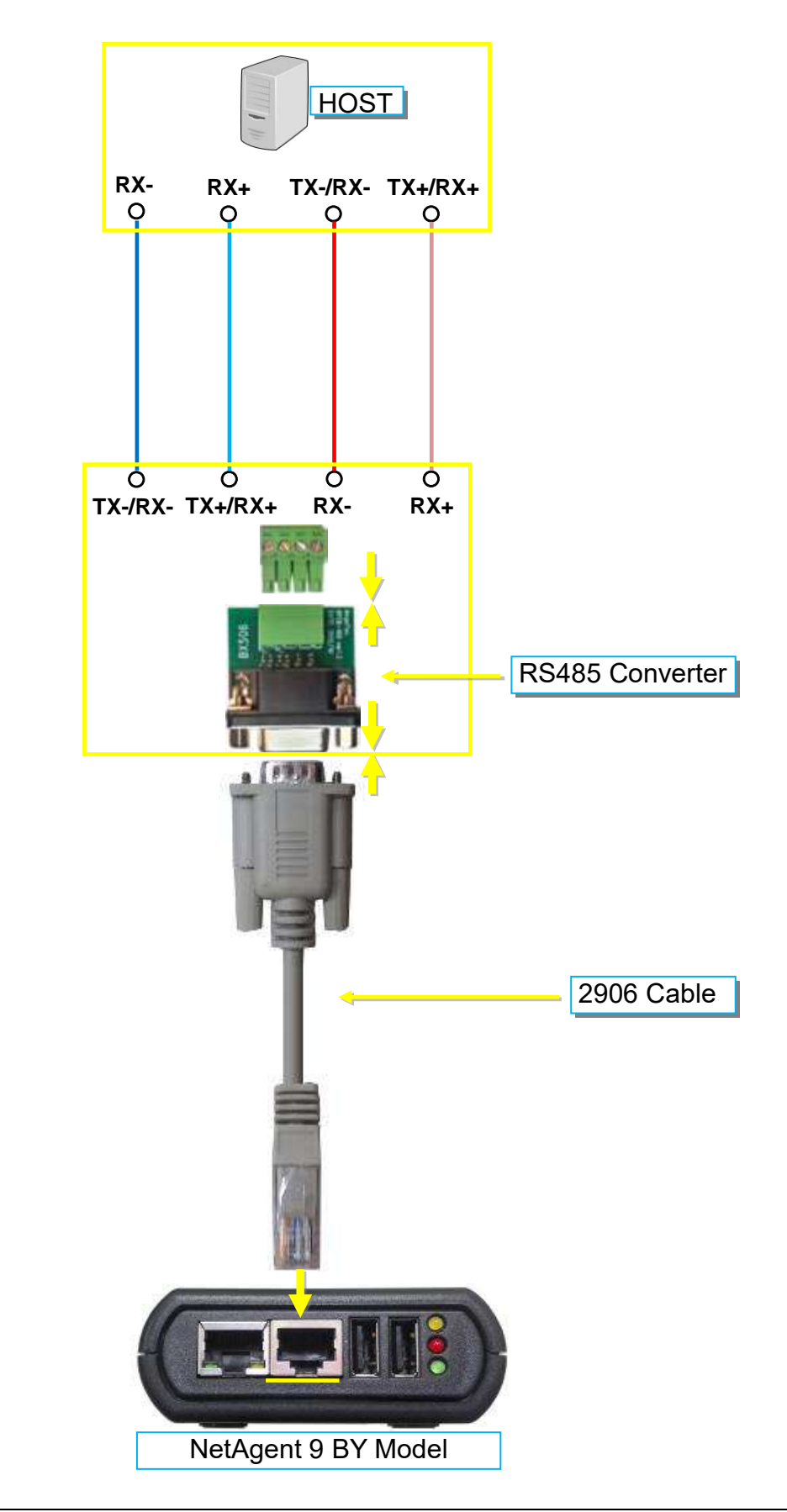

Modbus on TCP

*Modbus on TCP Device ID*:

Enter device ID to read/write data when when using Modbus on TCP communication

Modbus on RS485

Transmisson Mode:

To select Modbus communication code RTU or ASCII

Device ID:

Enter device ID

Mode:

To select communicate mode of Full Duplex and Half Duplex

Baud Rate:

Baud Rate of 2400 / 4800 / 9600 / 19200 / 38400 /57600 bps

Data bits:

Date bits of 8 bits / 7 bits

Parity:

Parity of None/ odd /even

Stop bits:

Stop bits of 1 / 2

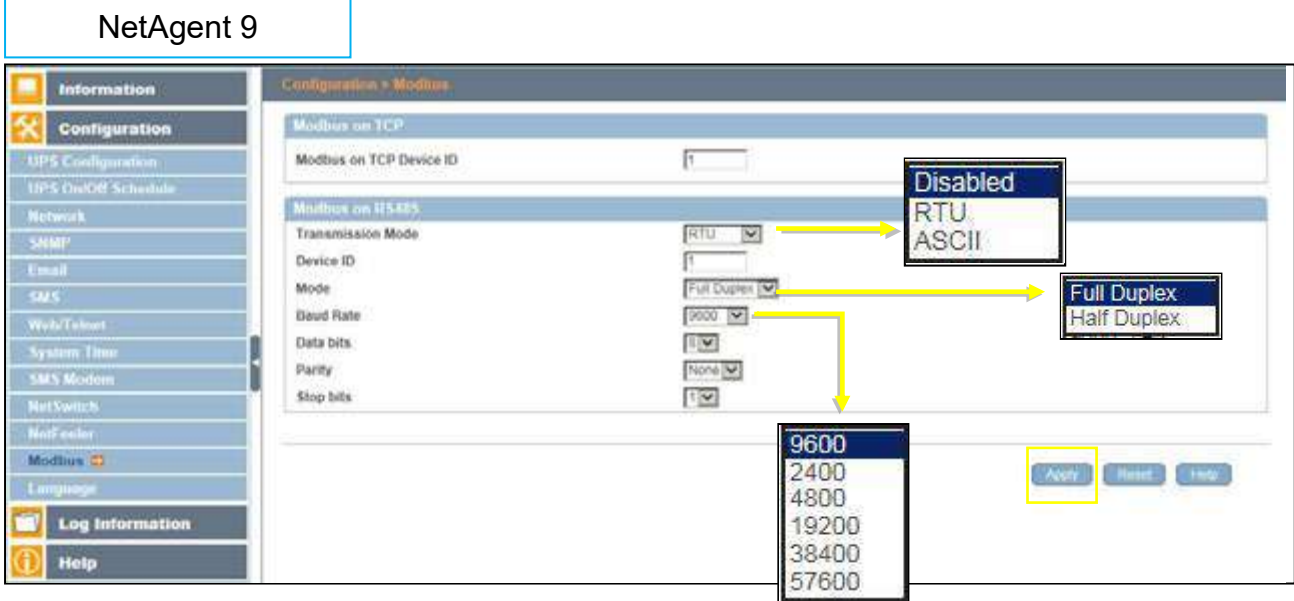

#### **Configuration > Language**

This page is to set the language interface for NetAgent.

#### **Interface Language**

To set the language of NetAgent web pages. When first start login to the webpage of NetAgent, NetAgent will auto detects the OS language of the PC and shows the same language on its web pages. Users may choose the language per preference Note: Users will have to enable cookies before they use this function.

#### **Email Preference**

Select language preference when receive emails and SMS. *Languages supported by NetAgent*

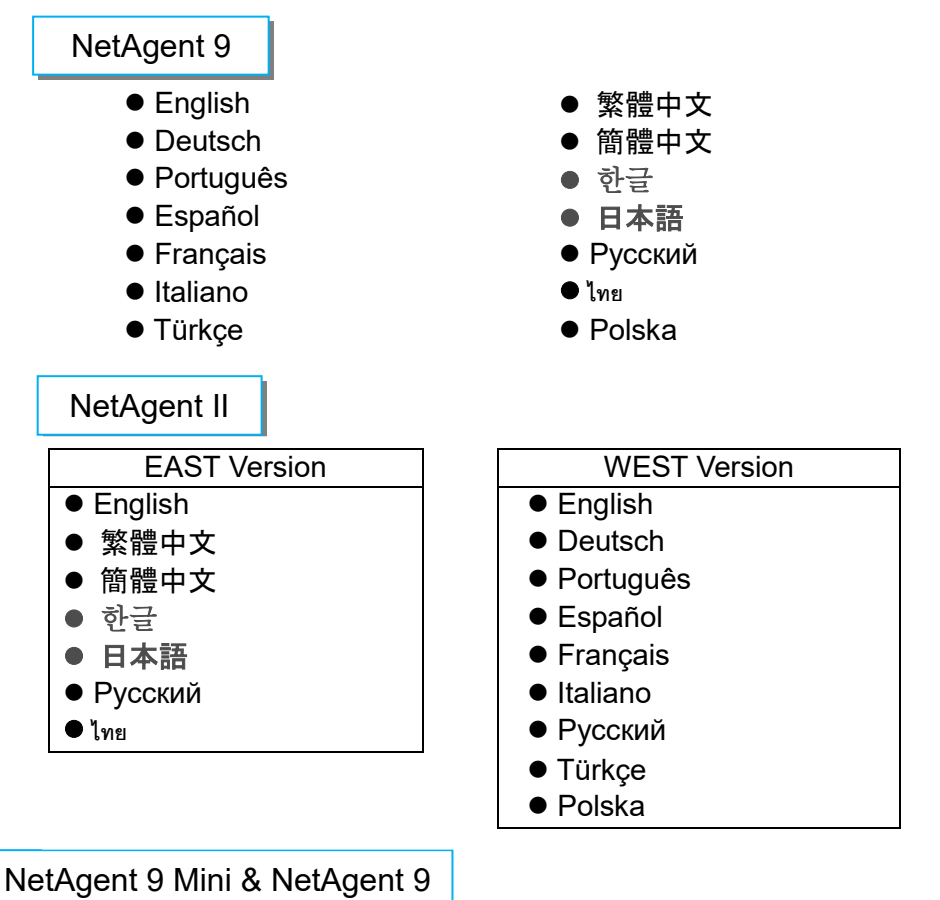

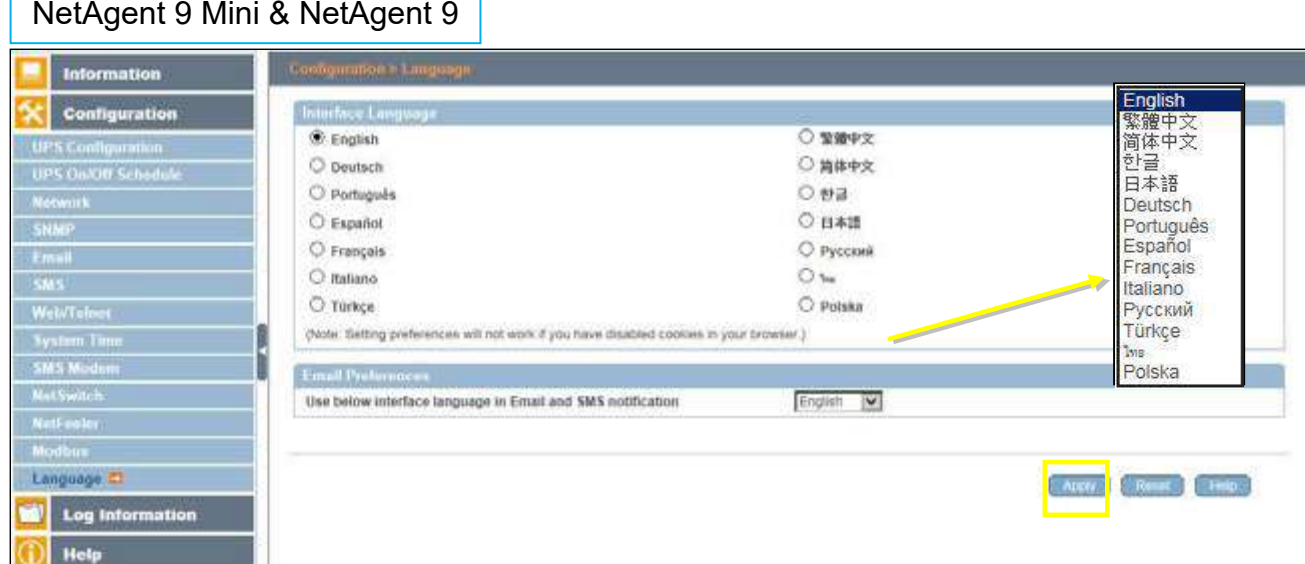

#### ■ Log Information > Event Log

It shows record of all events, giving the Date/Time of the event and a detailed description of each. Log capacity is 1000 logs. When reach to the limit, it rewrites on the previous logs. Log can be save as csv file.

#### **csv file name as below**

NetAgent 9 → eventlog\_year/month.csv, e.g.:eventlog\_201706 NetAgent II → eventlog.csv, e.g.: eventlog.csv

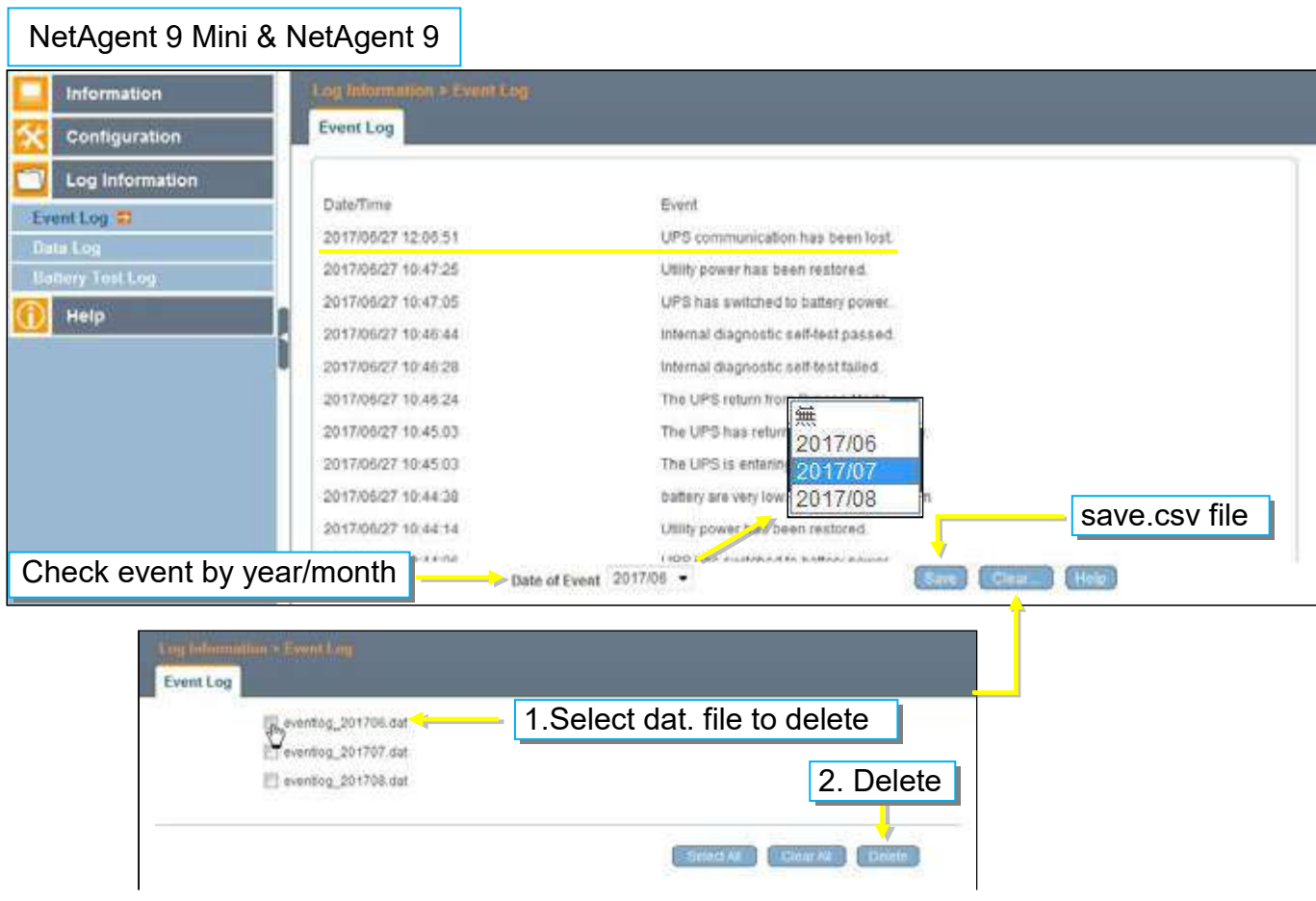

# NetAgent Mini & NetAgent II

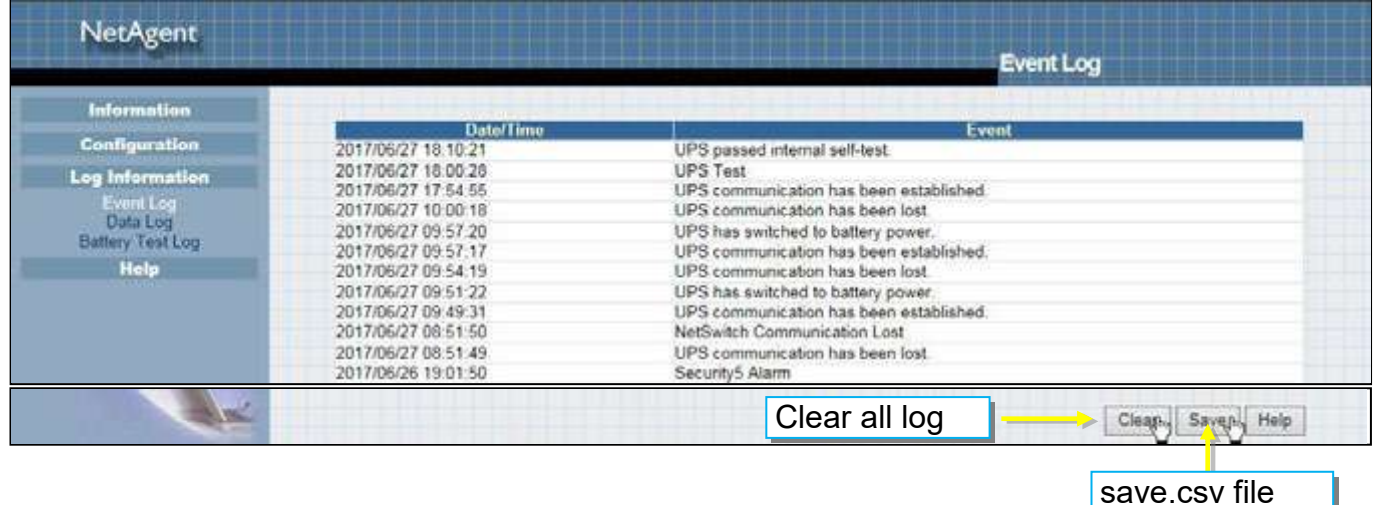

### **Log Information > SMS Log**

It shows SMS record of all mobile number, giving the Date/Time of the SMS sent and a detailed description of each. Log capacity is 1000 logs. When reach to the limit, it rewrites on the previous logs.

NetAgent 9 model of BX/BY can save the SMS log as csv file.

csv file as below

smslog\_year/month.csv, e.g: smslog\_201706.csv

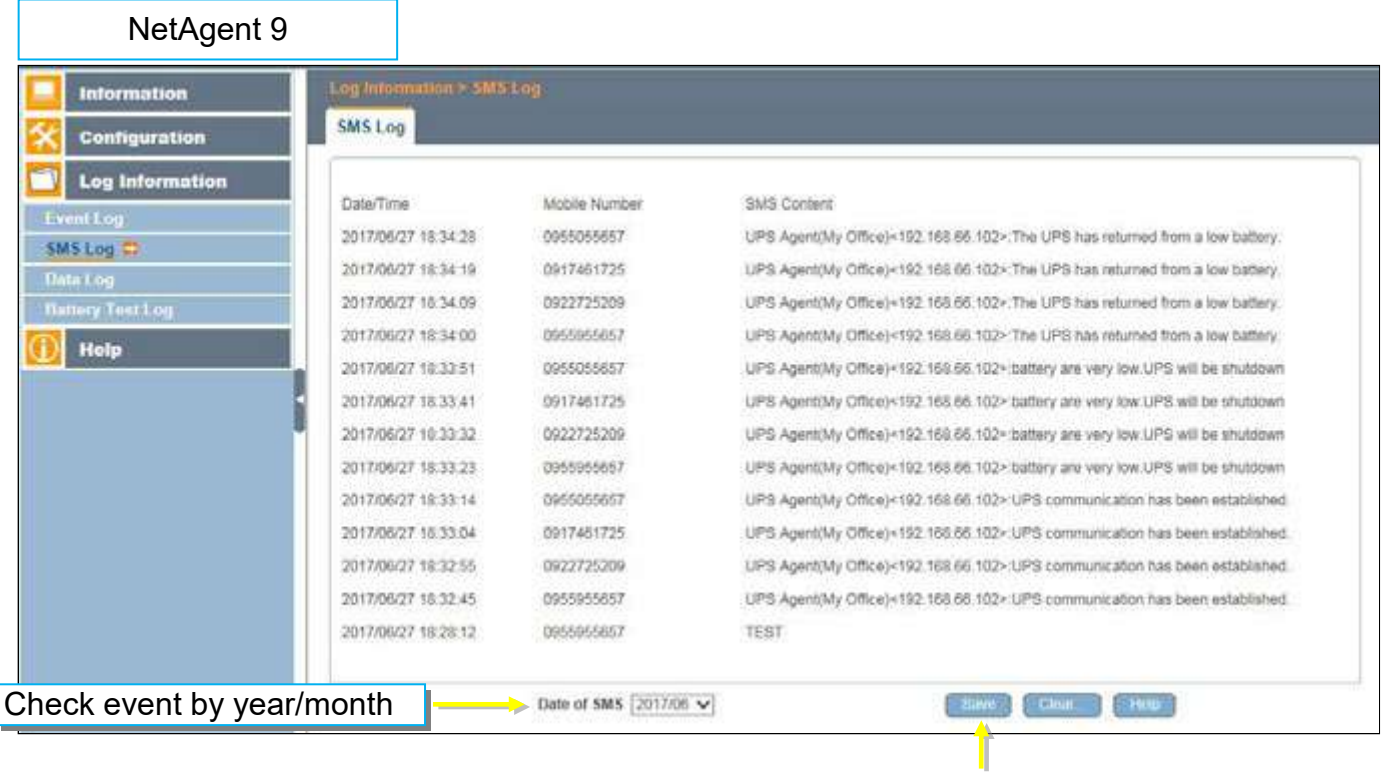

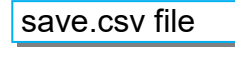

# NetAgent II 3PORTS

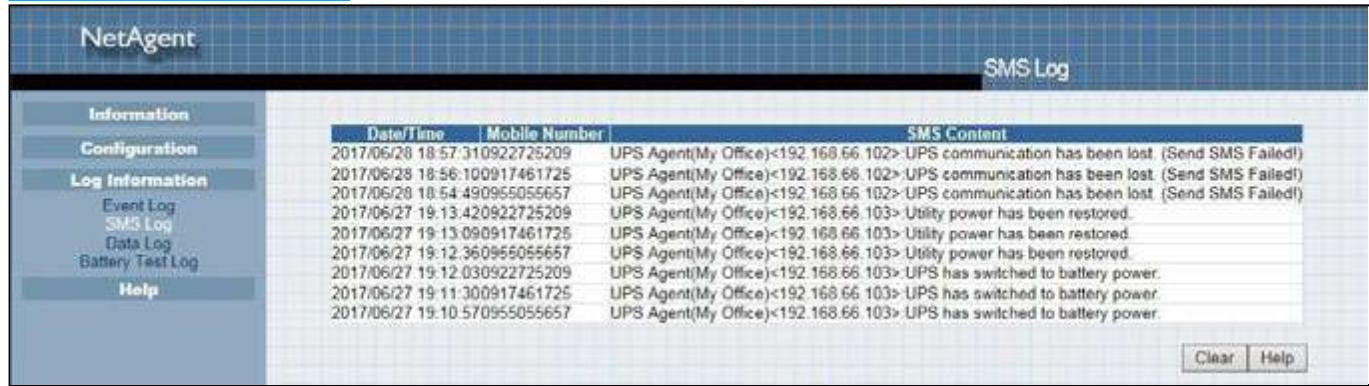

### ■ Log Information > Data Log

It records UPS Input Voltage/Output Voltage/ Frequency/ Loading/Capacity/ Temperature. When connects with NetFeeler, temperature, humidity will also be recorded. Log capacity is 5000 logs. When reach to the limit, it rewrites on the previous logs. Logs can be saved in CSV format by clicking on "Save Data Log".

#### **csv file name as below**

NetAgent 9 → datalog\_year/month.csv, e.g.:datalog\_201706 NetAgent  $II \rightarrow$  upsdata.cs

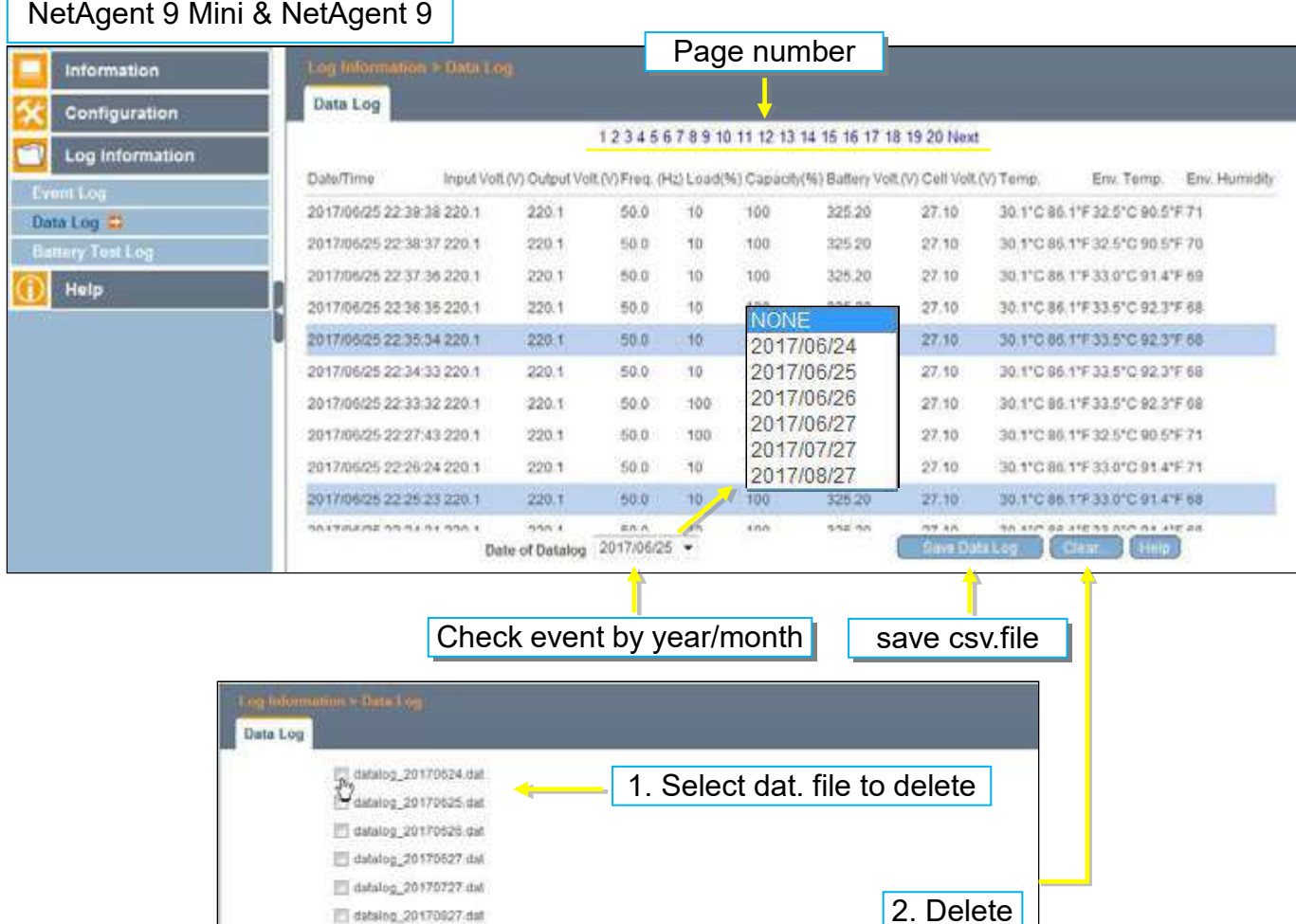

SECON DE DIAMONDO

# NetAgent Mini & NetAgent II

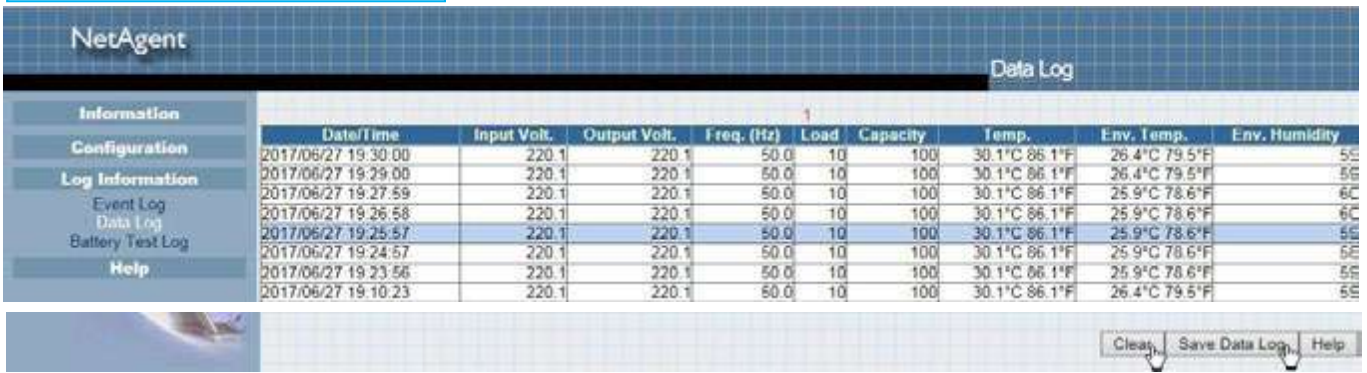

# **Log Information > Battery Test Log**

To record the UPS Self-Test and it shows in graphic. UPS Self-Test option is available under System Information > Remote Contro.

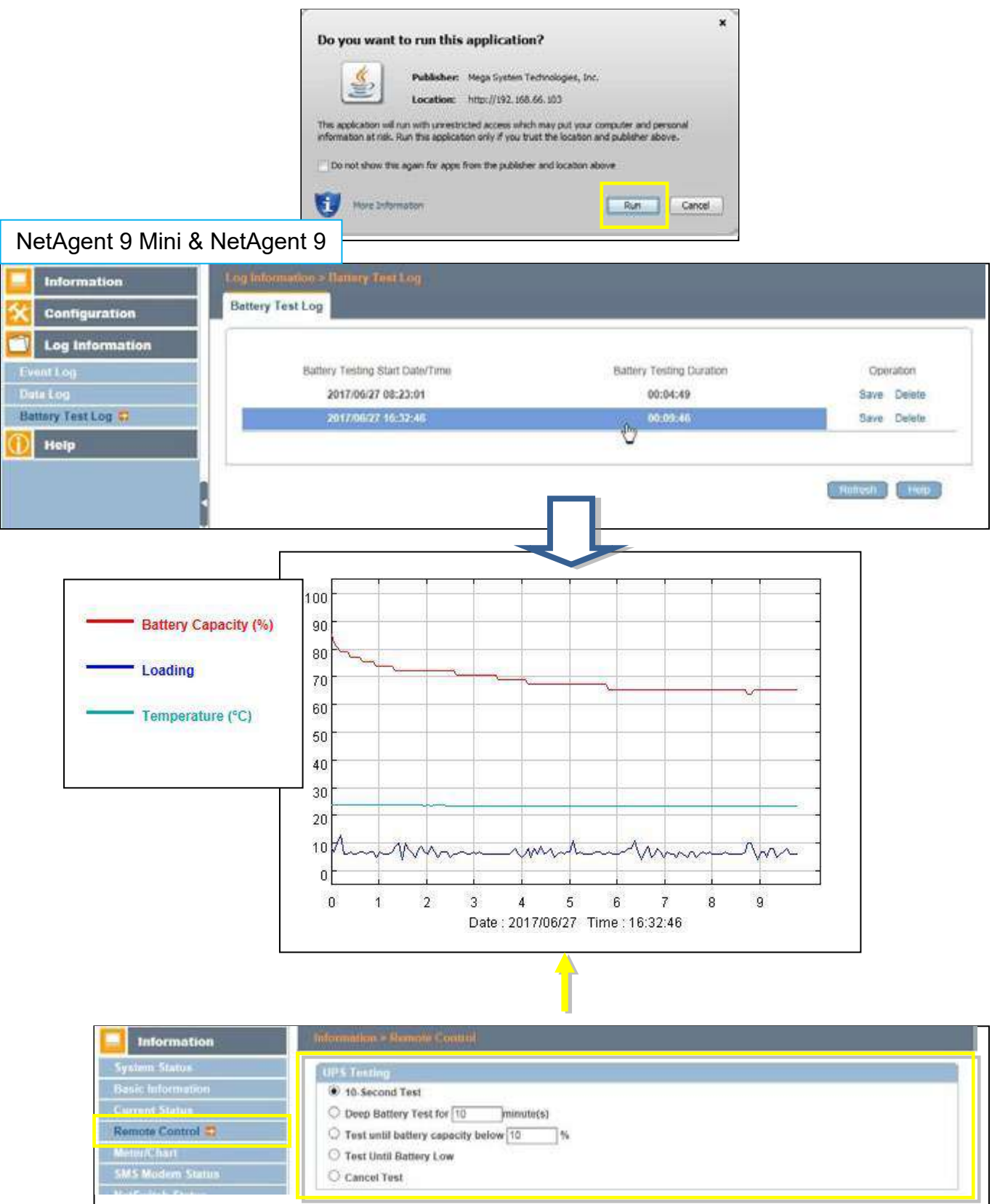

# NetAgent Mini & NetAgent II

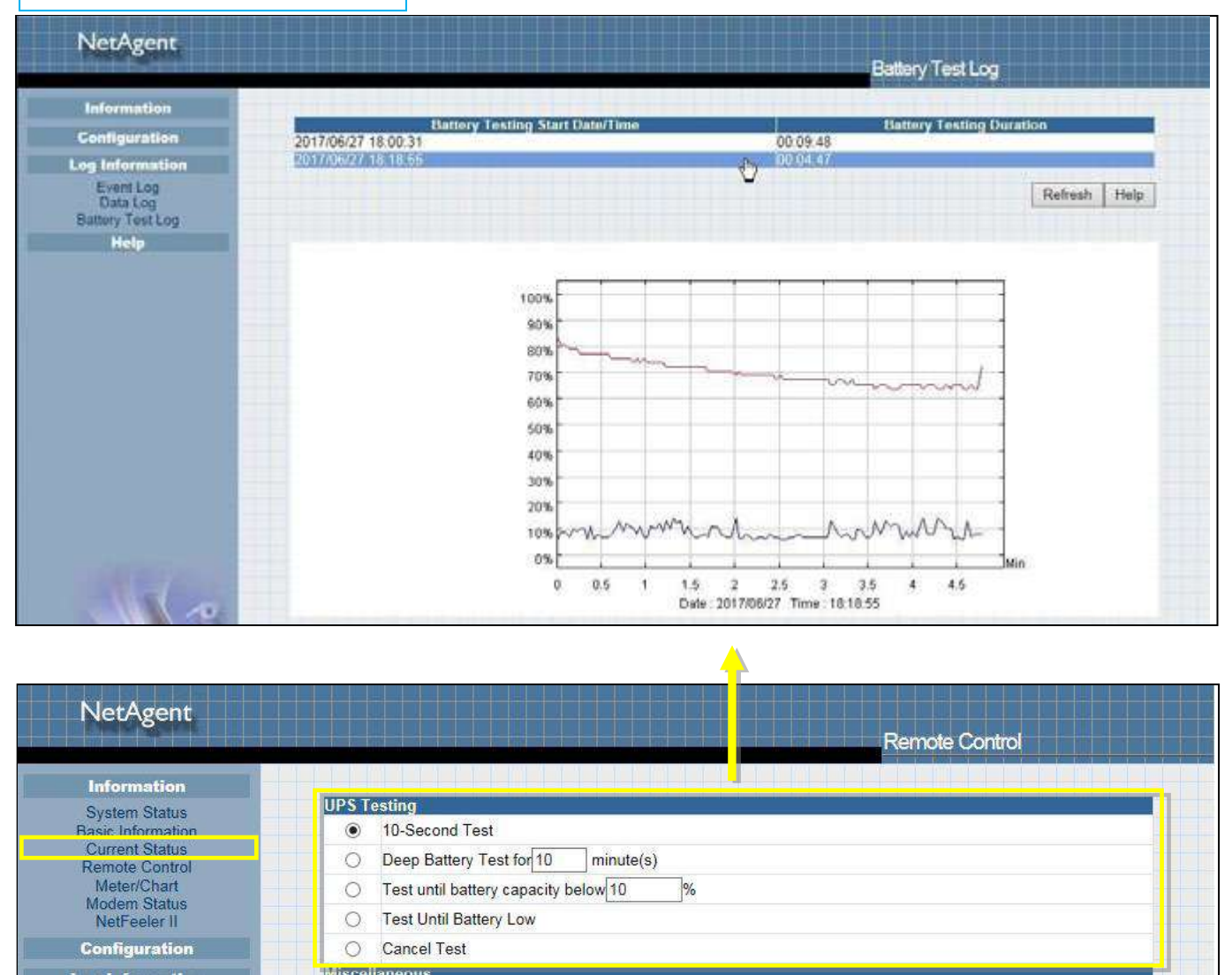

### **Help > Search NetAgent**

This to display all the found NetAgent within network with its serial number; Mac Address; Hardware/Firmware version and its IP address. Double click on the highlighted unit to open the webpage of such device.

#### NetAgent 9 Mini & NetAgent 9 **Information**  $\boldsymbol{\times}$ Configuration **Sourch NotA** Device **MAC Address** Hardware **IP Address** Firmware Log Information 3926404591 00:03:EA:08:2D:EF **HBT506** 2,48,87506,EAST 192.168.66.102 D Help 3027377694 00:03:EA:13.F9.DE HDY520 15.0Y520.a 192,168.66.104 Search NetAgent **Social Port Dobing** Rath  $1000$ Halp About

# NetAgent Mini & NetAgent II

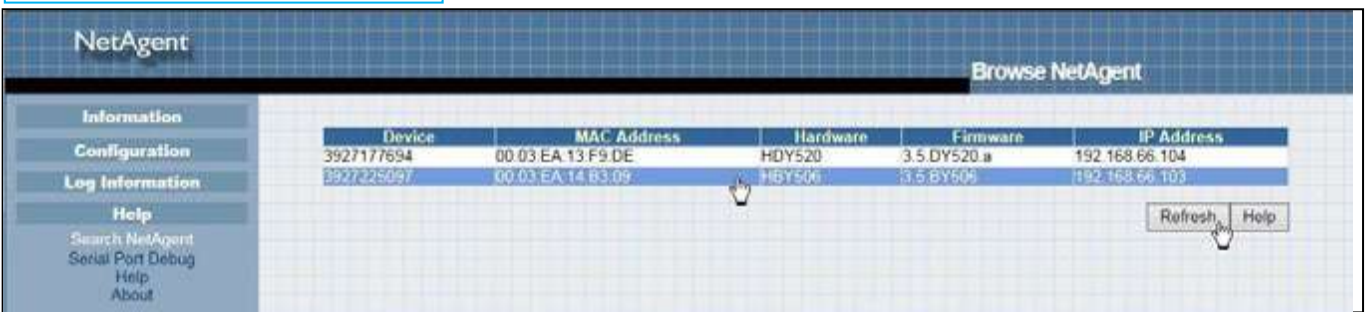

### ■ Help > Serial Port Debug

It shows the communication status between NetAgent and UPS by Sent and Received columns. Command can send automatically by NetAgent, or manually enter the command to UPS. (Java is required)

#### **Port Information**

This is to configure the communication parameter between NetAgent and UPS. Parameters are Debug Mode; Port; Speed (Baud), Data Bits;Parity and Stop Bits. Two encoding formats: ASCII or Hexadecimal.

If Debug mode is set as manually, user may enter its parameter under Send Contents column.

#### **Sent Information**

This column shows the real time sent command

#### **Received Information**

This display the response that NetAgent receives from UPS

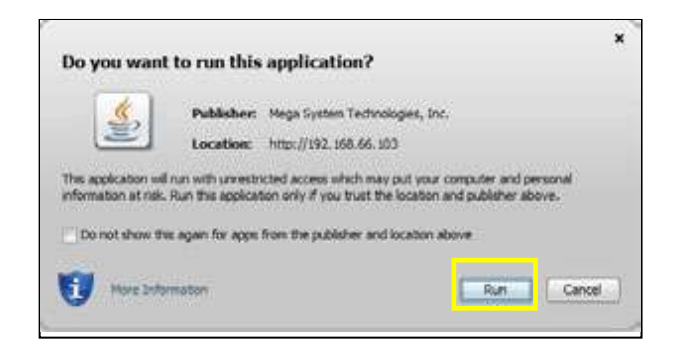

# NetAgent 9 Mini & NetAgent 9

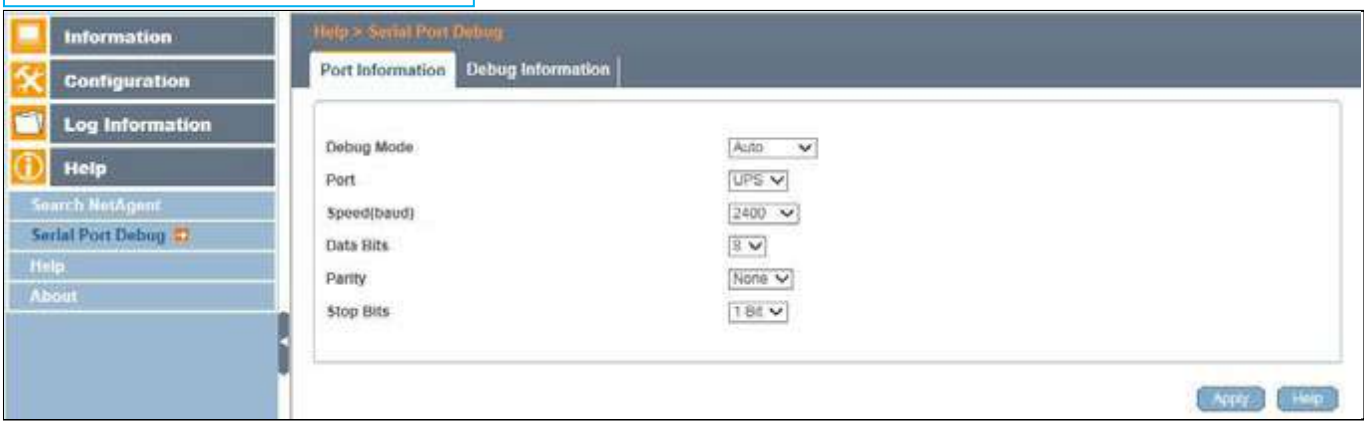

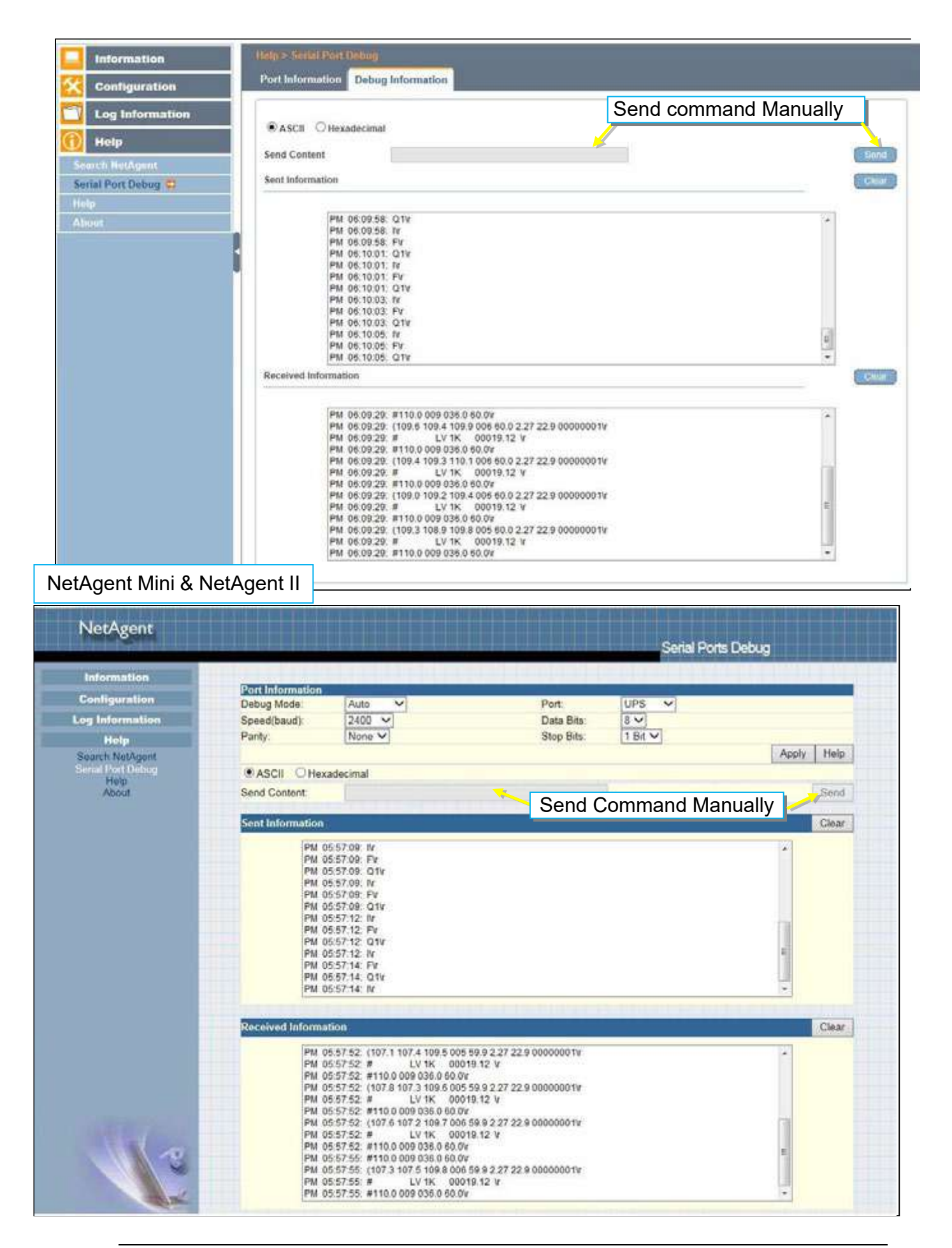

#### **Help > Help**

This is to help to illustrate each feature/option that NetAgent offers

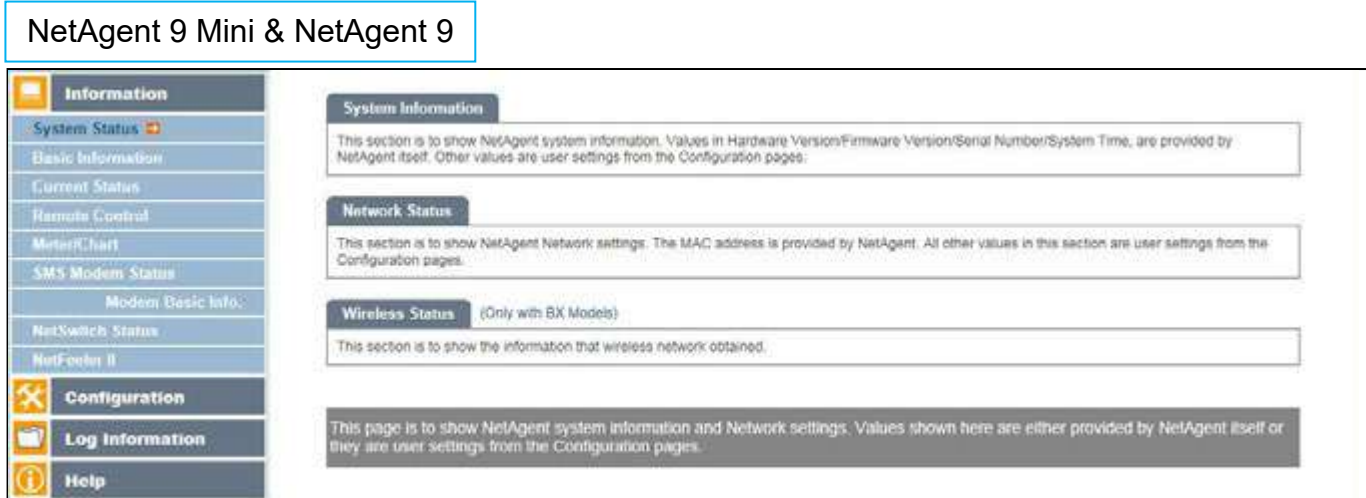

# NetAgent Mini & NetAgent II

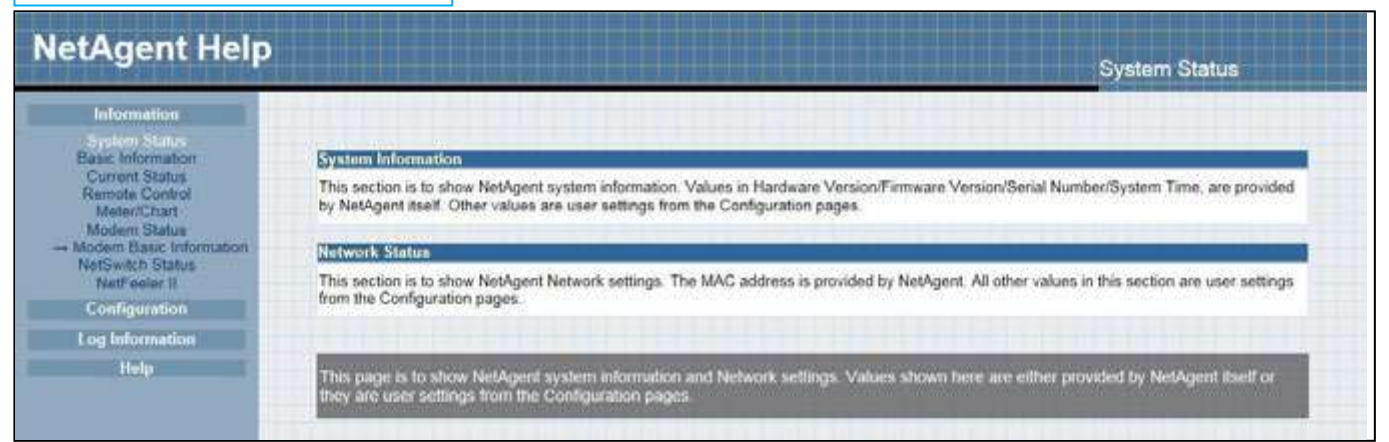

#### **Help > About**

#### **About**

It shows NetAgent's hardware/firmware and serial number.

#### **Save/Restore Settings**

#### *Save Current Configuration*

Click on Save to save the configuration to your PC. The text file will have a default format of YYYY\_MMDD\_####**.**cfg. Administrator permission required.

#### *Restore previous configuration*

Use this function to restore a **\***.cfg configuration that has been saved earlier. Click Browse… to the location of the file and click **Restore.** 

#### *Reset to factory default*

This function will reset all settings to its default value.

#### NetAgent 9 Mini & NetAgent 9

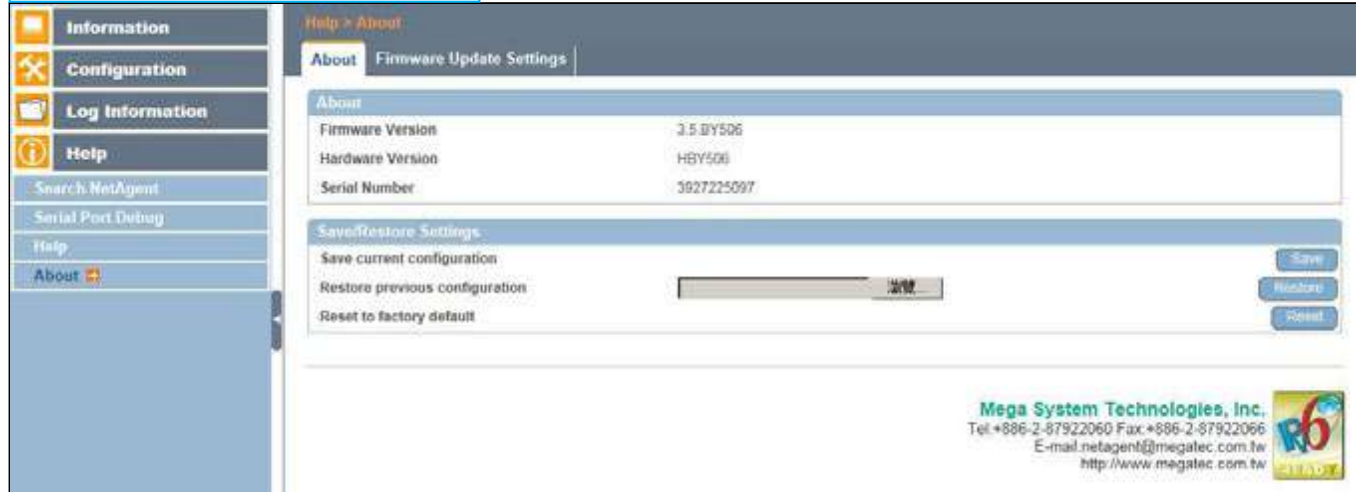

#### **Firmware Update Settings**

Default FTP server is set as ftp.icv99.com with its username/password. Click on Update Now, NetAgent will connects to the FTP server and upgrade to the latest firmware version accordingly. Or, it could upgrade per preset time

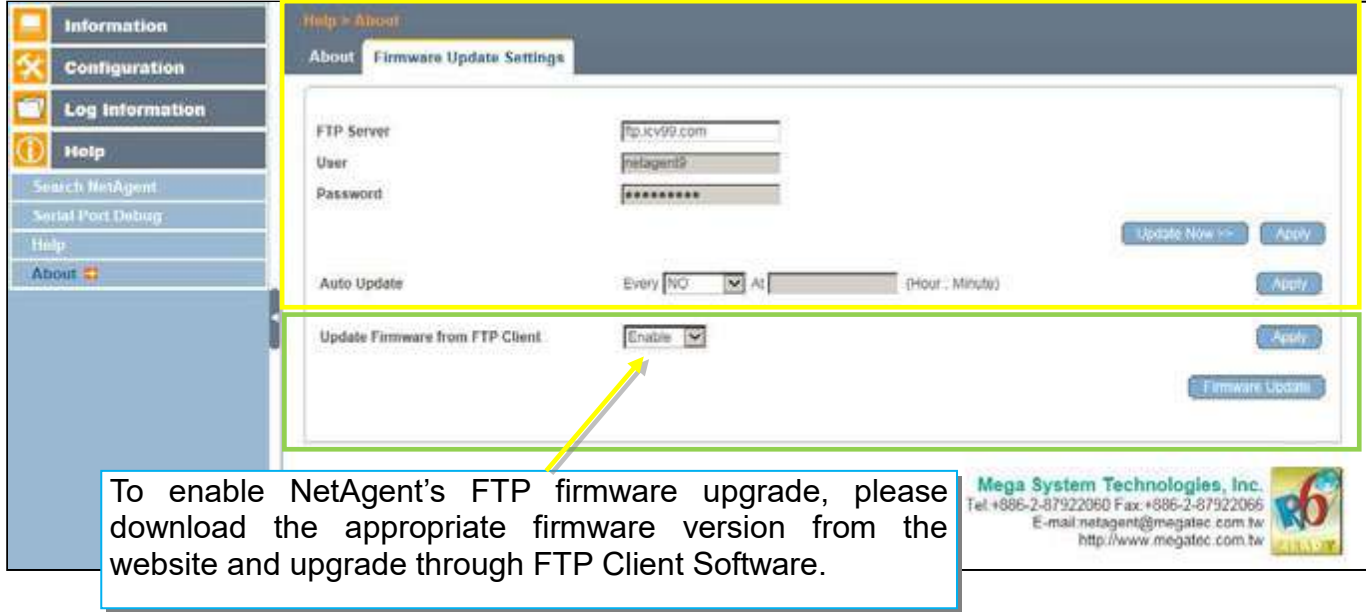

# NetAgent Mini & NetAgent II

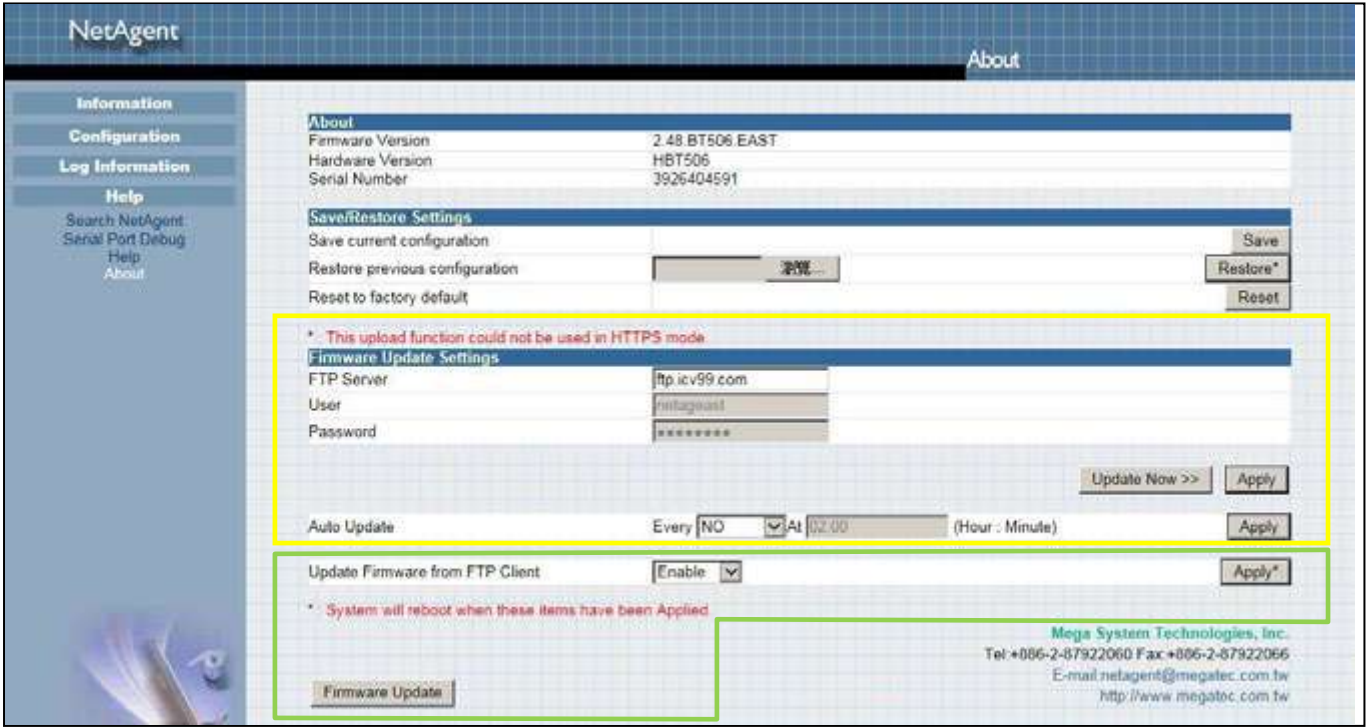

# *Update Firmware from FTP Client*  -Select on Enable

-Download the appropriate firmware version from website (http://www.megatec.com.tw)

-Unzip the file and known the directory path

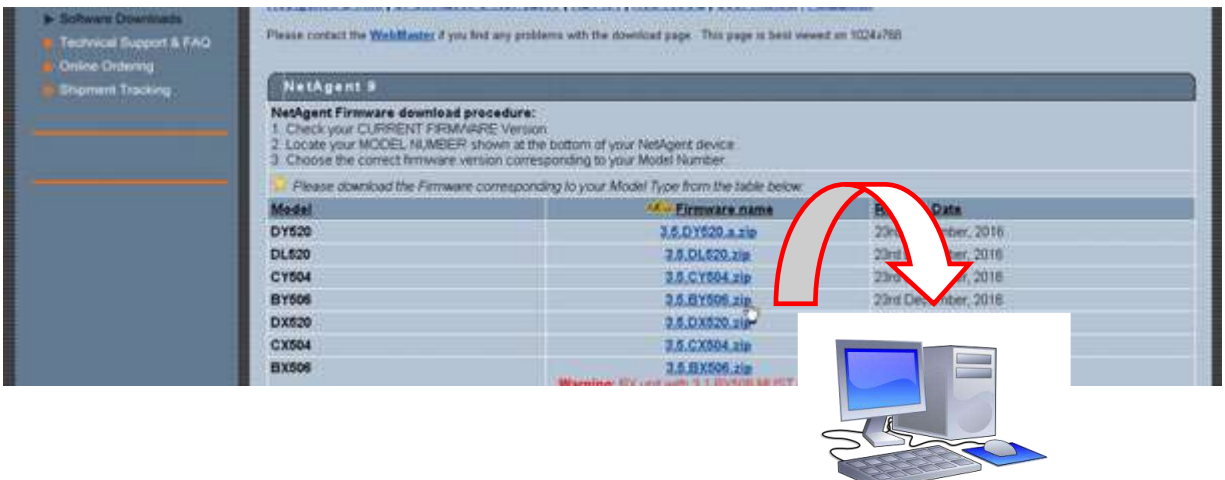

#### -Execute ftp + NetAgent's IP address

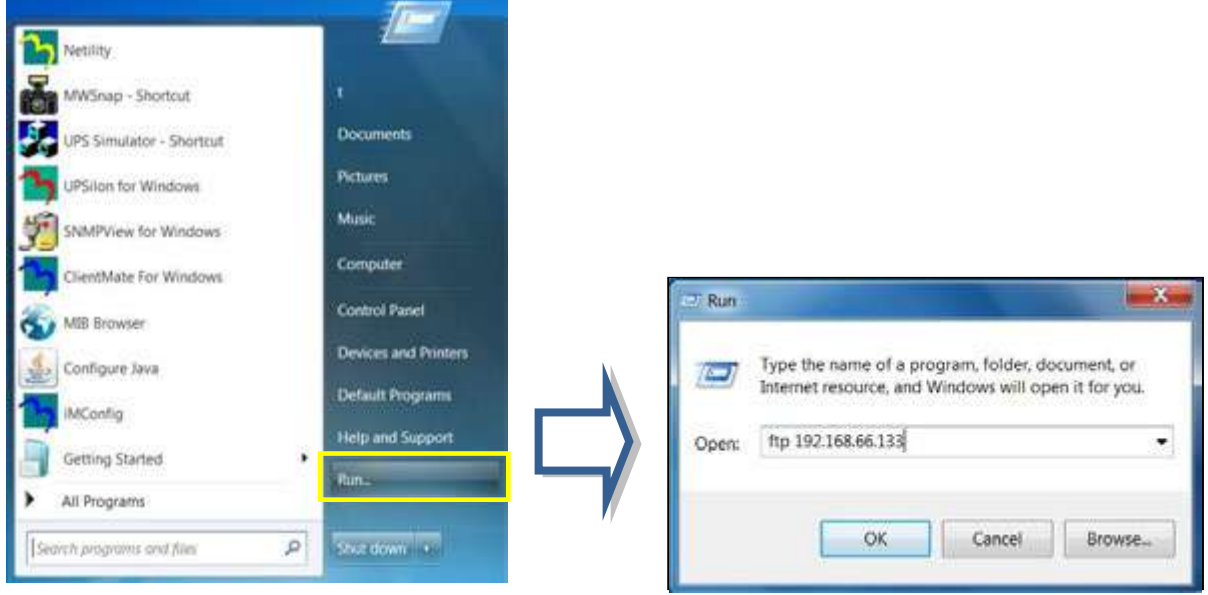

#### -FTP login

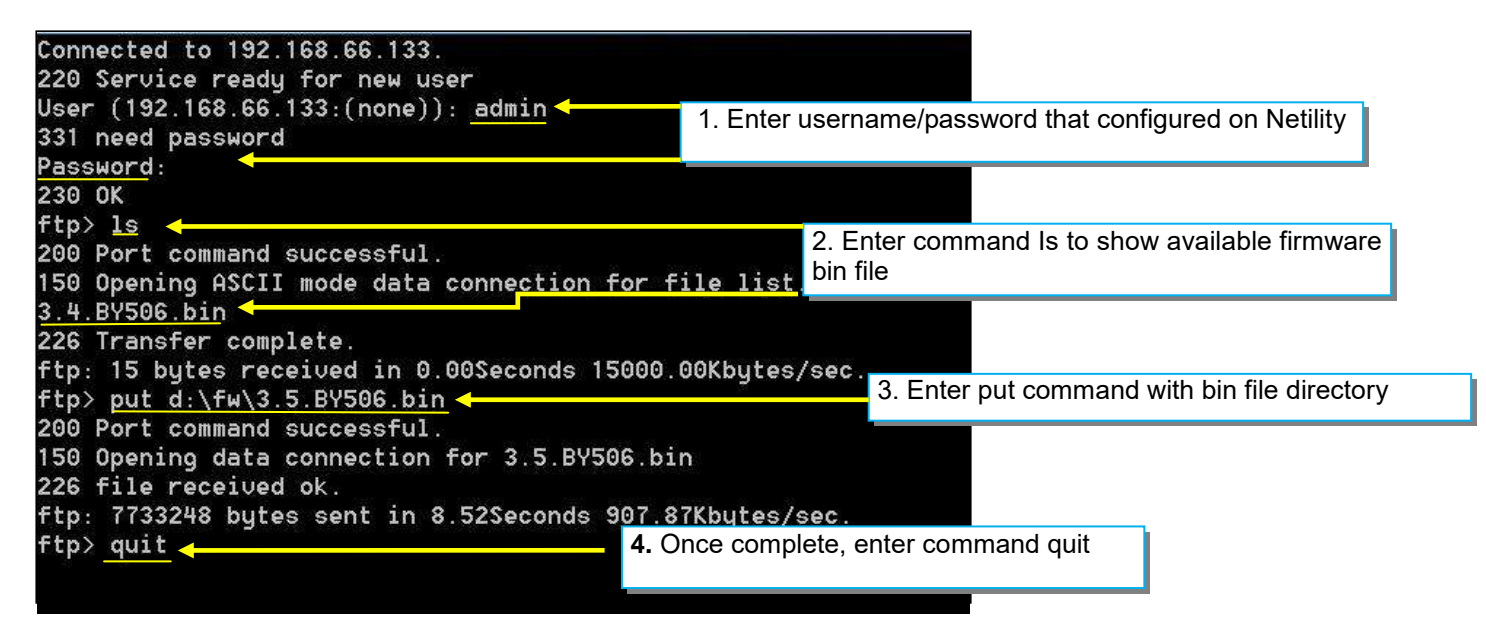

# *Chapter 5. Telnet/ SSH*

Despite to login to the NetAgent's webpage, it could also access via Telnet or SSH

- Ensure NetAgent port 22 is enabled when using SSH connection and username/password are required.
- When using Telnet, port 23 must be enabled

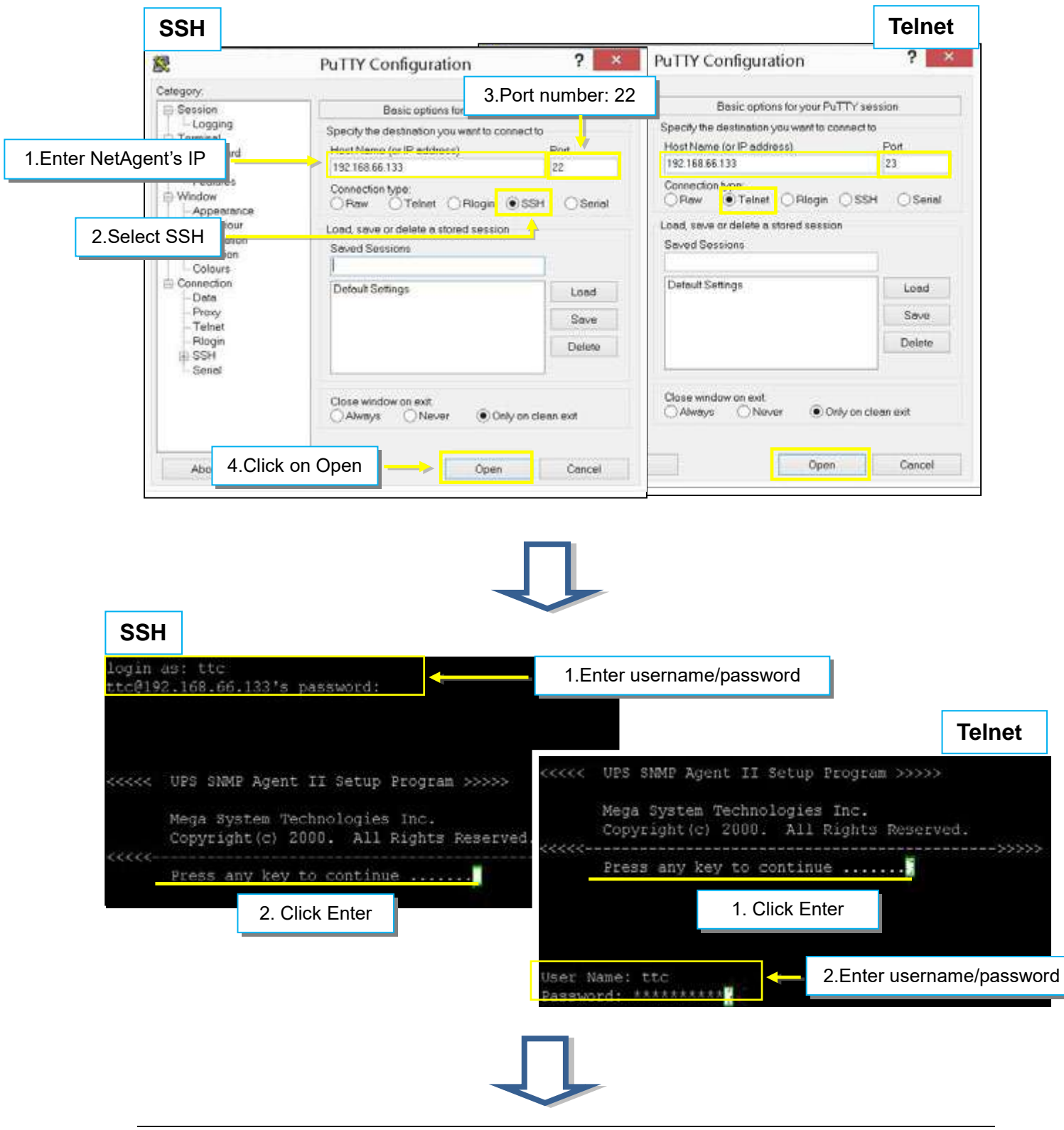

Enter to the Main Menu and enter the number of the option under **Select =>** and press ENTER

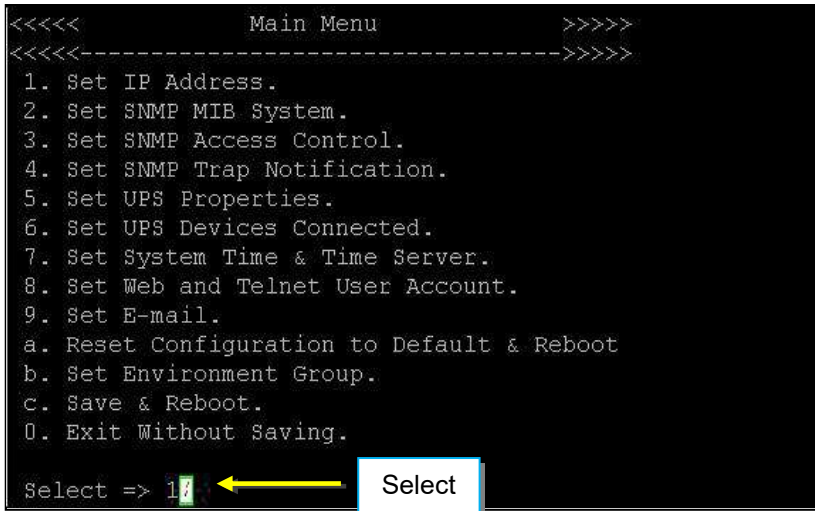

# 1.Set IP Address:

This function allows you to setup IP Address, Gateway Address, Subnet Mask

2.Set SNMP MIB System:

To set the MIB system group parameters.

3.Set SNMP Access Control:

To set the Manager IP, Community, Access Permission.

4.Set SNMP Trap Notification:

To set Trap notification

5.Set UPS Properties:

To setup the Communication Type of UPS, UPS Device Name and Battery Replacement Date.

6.Set UPS Device Connect:

To setup the System Name, Rating which connected., Connected.

7.Set System Time & Time Server:

To setup the System date, time and two time servers.

8.Set Web and Telnet user Account:

This is allows to set users account's authority.

9.Set E-mail:

To set e-mail accounts to receive power event notification for emergency management. a. Reset configuration to Default & Reboot:

Set all values to their default settings.

b.Set Environment Group:

To set critical value for environmental sensor

c.Save & Reboot:

Save the current configuration data, including any changes you have made, and reboot the Net Agent.

0.Exit Without Saving:

Exit, all configuration changes will be lost

# *Chapter 6. ClientMate*

ClientMate is shutdown software for PC that connects with NetAgent. This utility is for the Windows platform. When the ClientMate gets the power failure signal from the NetAgent. The ClientMate will save the files and shutdown the system gracefully. When the hardware installation of the NetAgent has been completed, install the ClientMate on any of the Windows system on the network. When ClientMate detects AC Fail, Battery Low, Schedule Shutdown signals from the NetAgent, it will save the file and shutdown the system gracefully to avoid system crash.

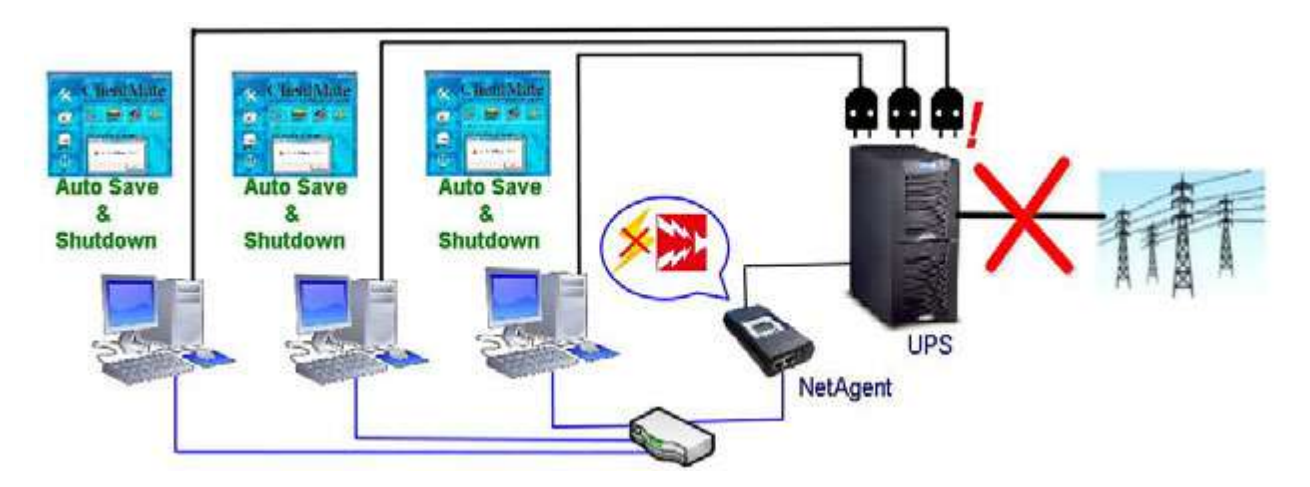

### **Installation and setup**

ClientMate software is available in the CD provided with NetAgent. After installed, it save under directory of

#### All Program >NetAgent > ClientMate > ClientMate for Windows

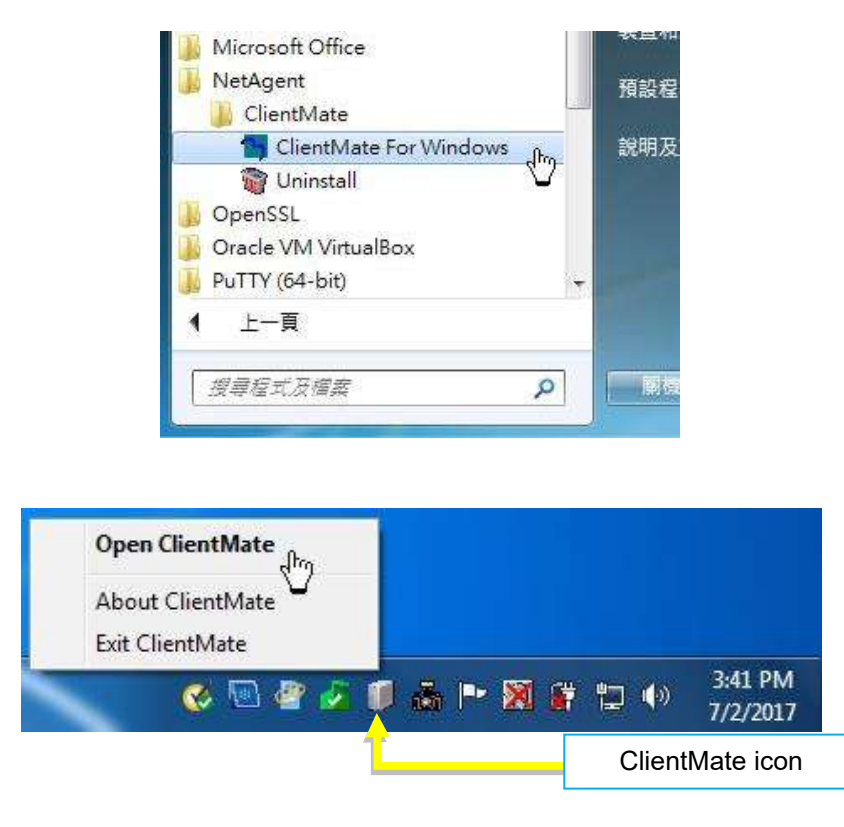

# **Operation Interface**

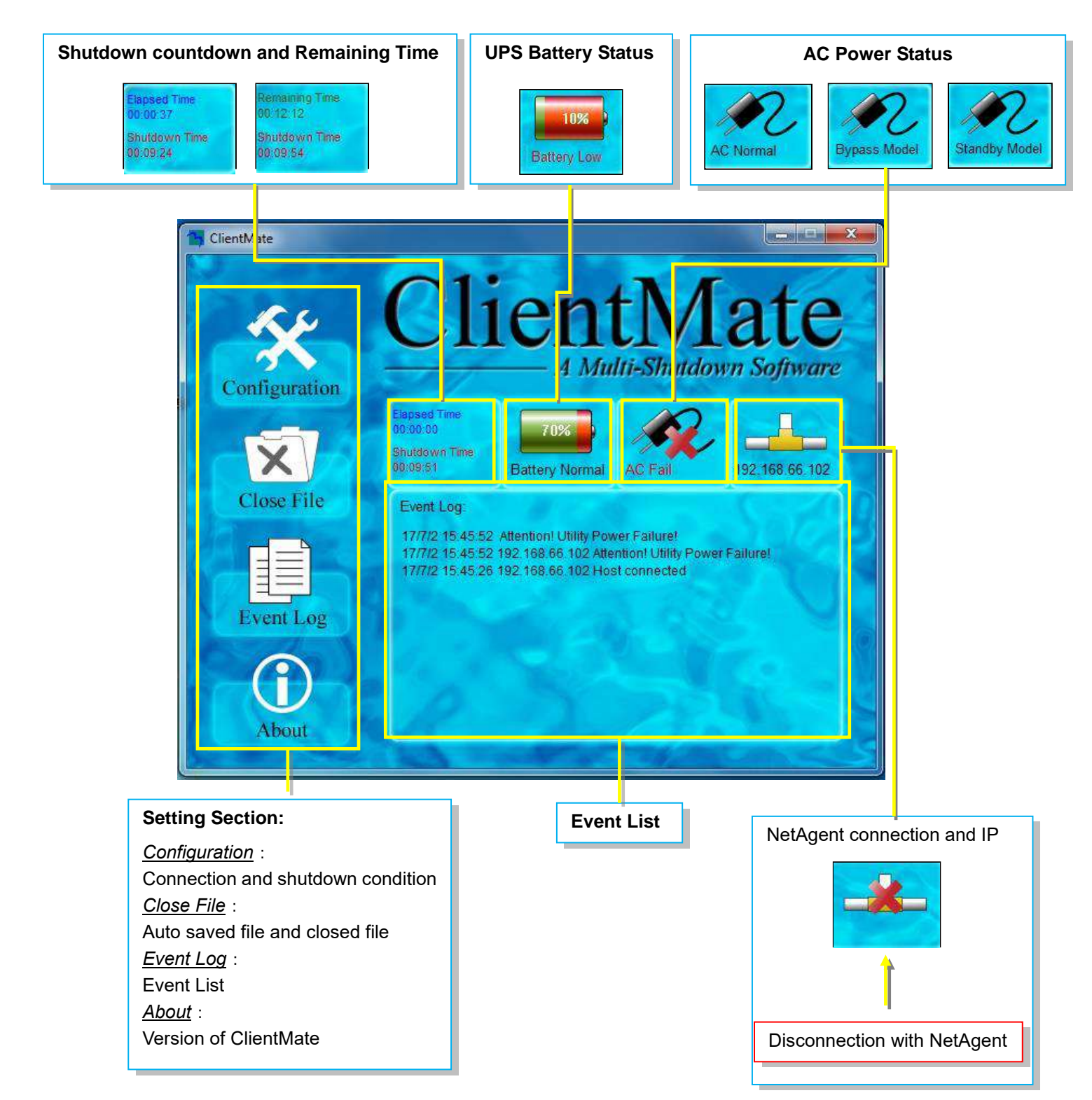

# **Configuration**

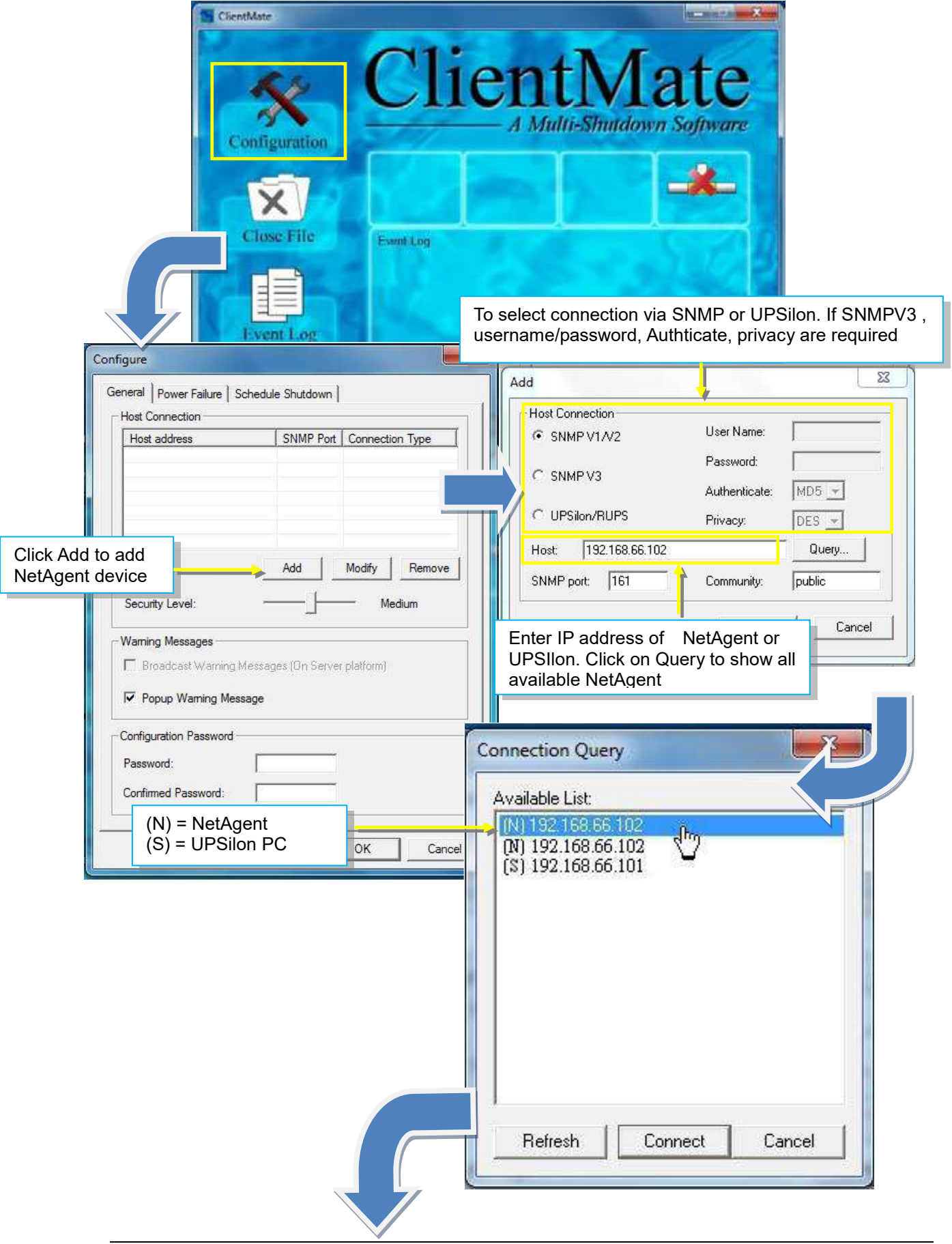

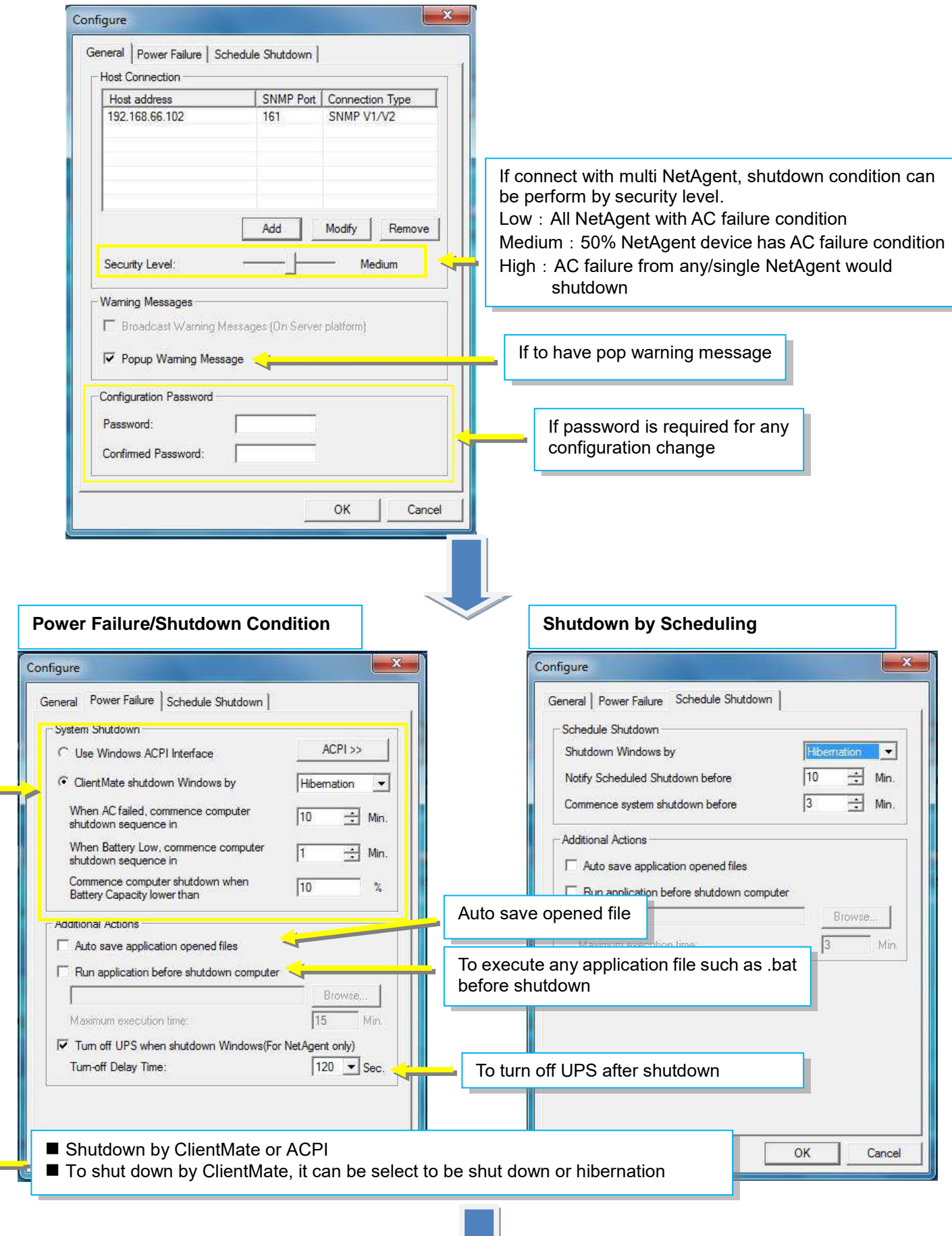

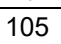

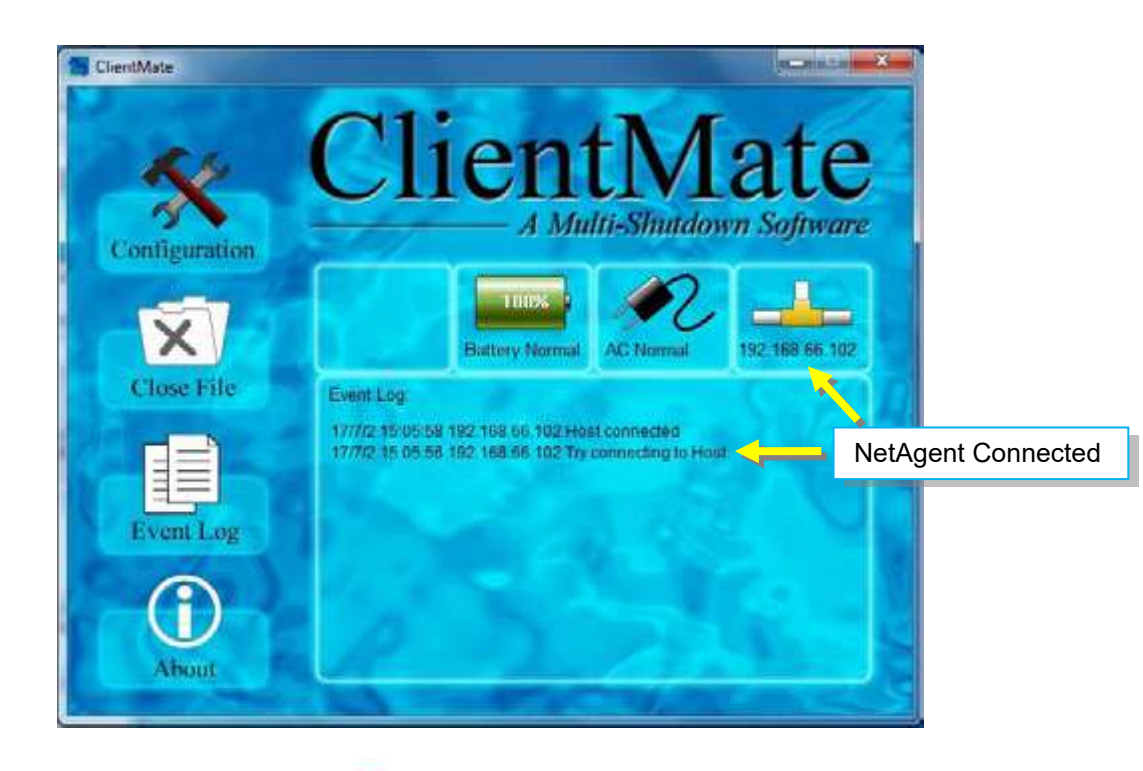

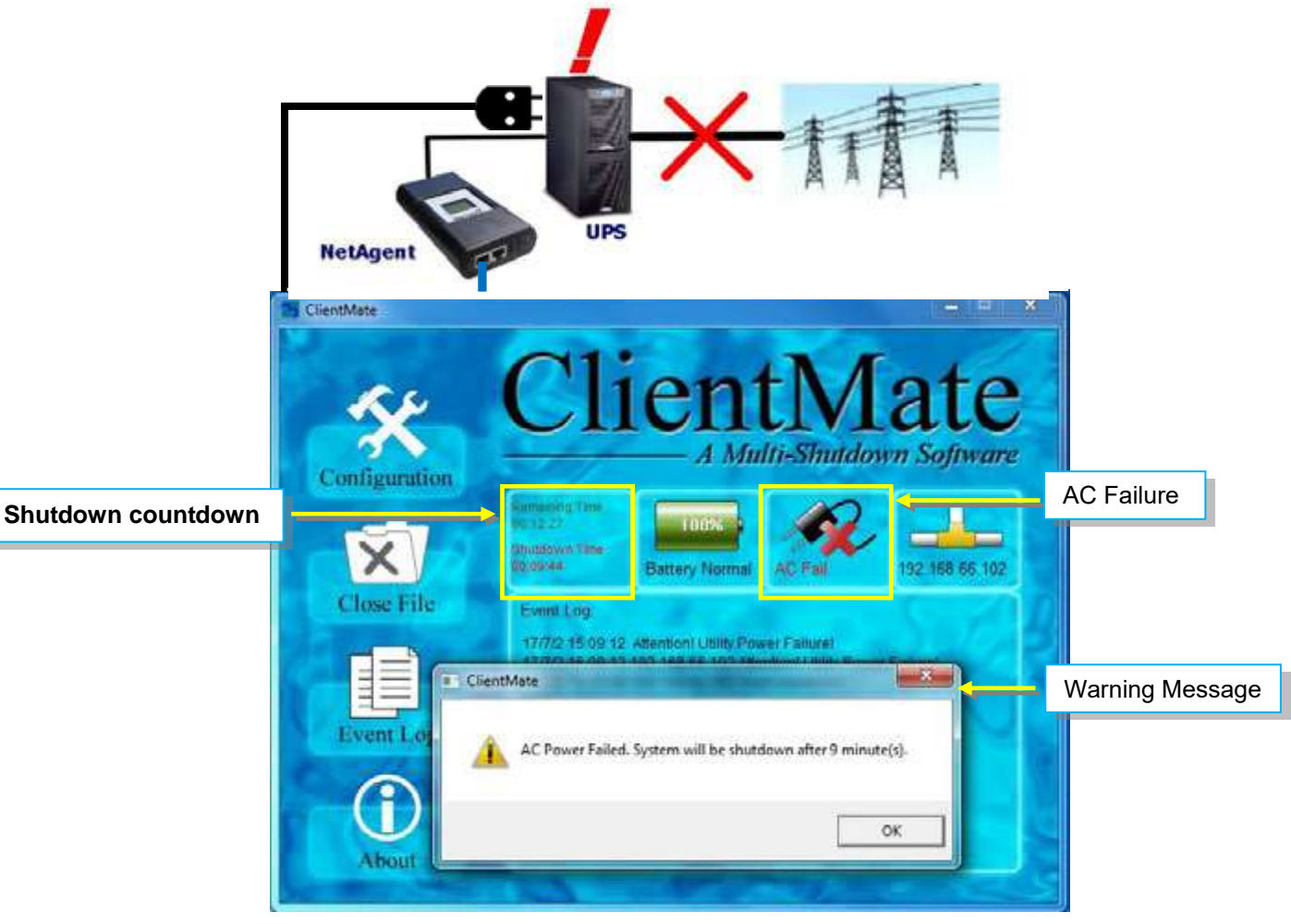
### **Close File**

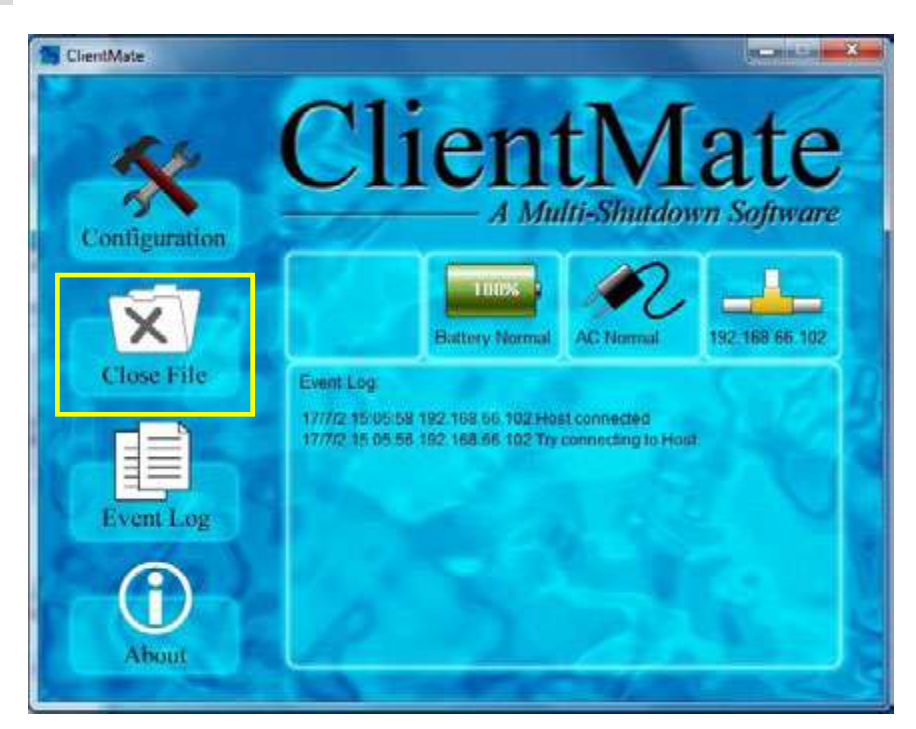

If select to auto save file before shutdown, ClientMate will save the file and file can be check from Closed File

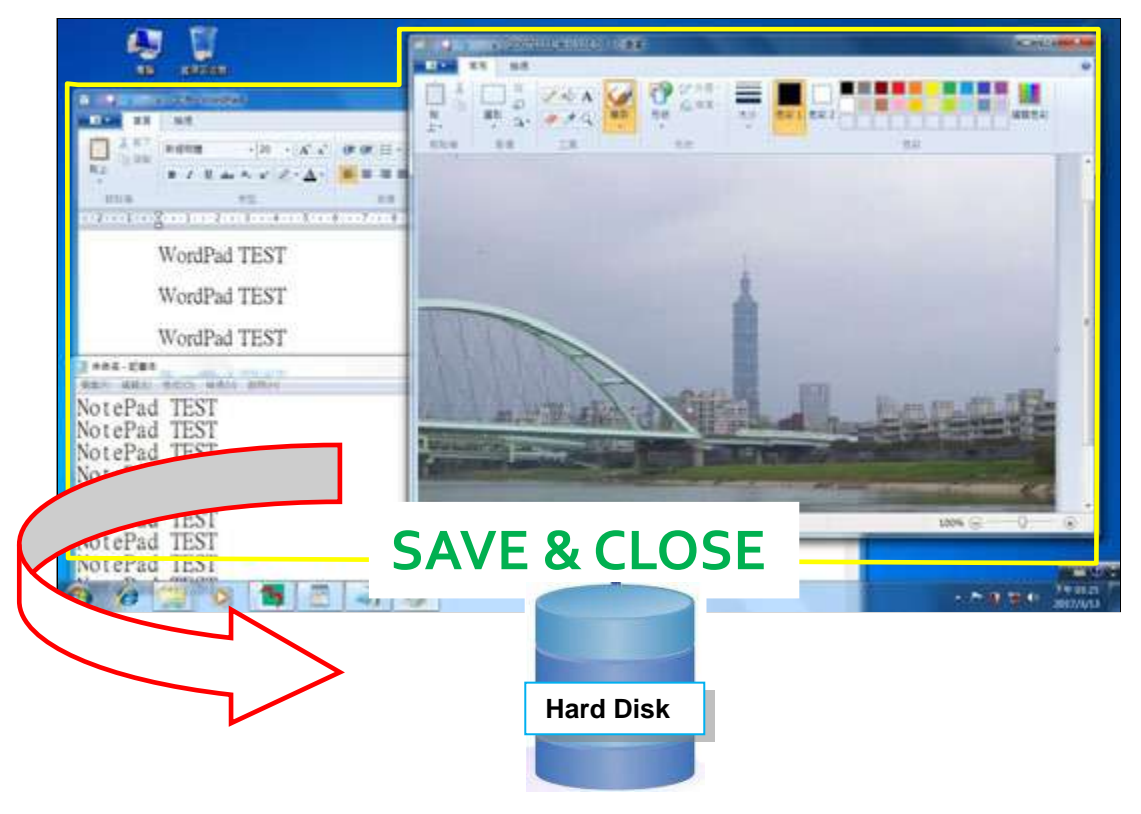

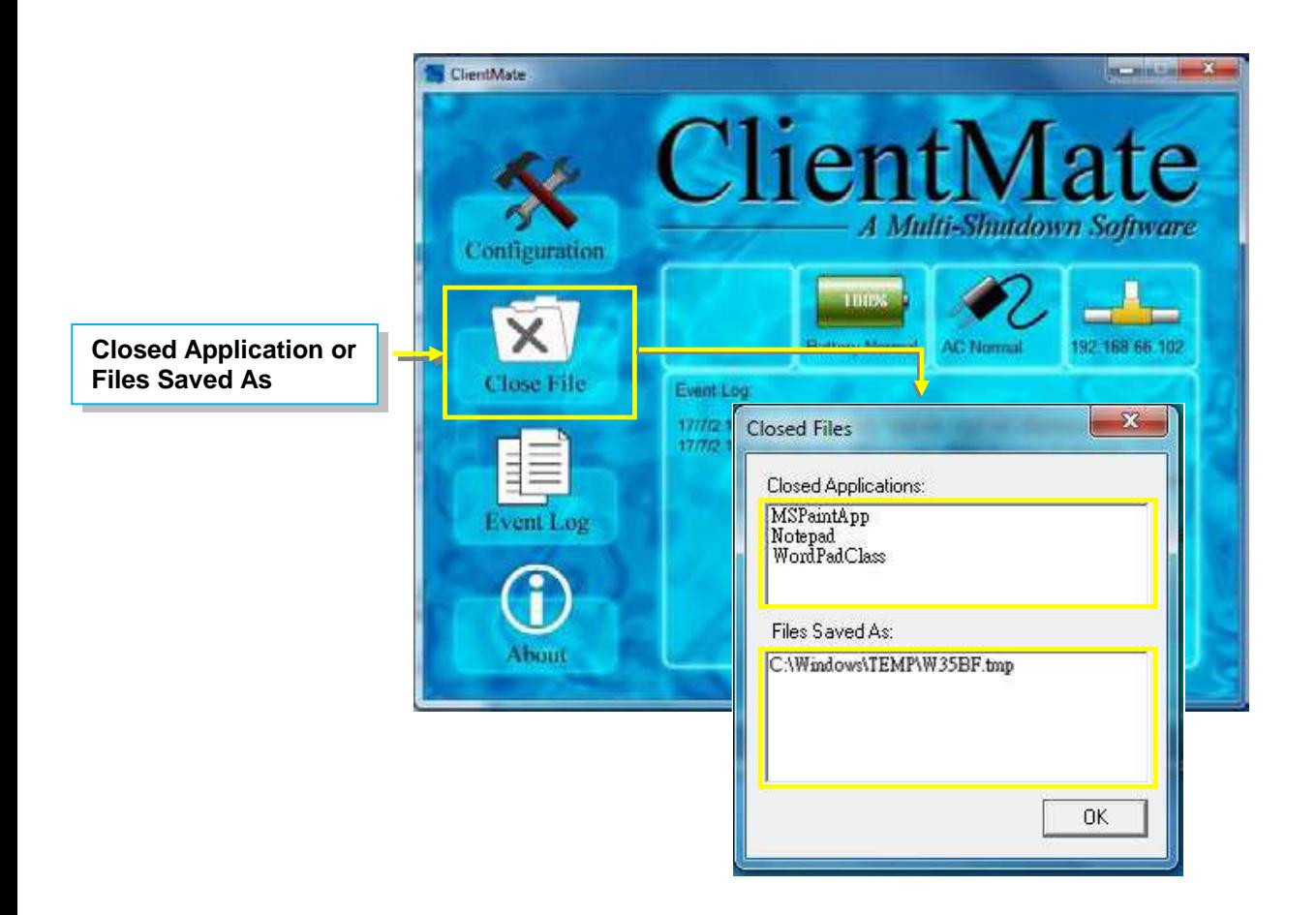

#### **Event Log**

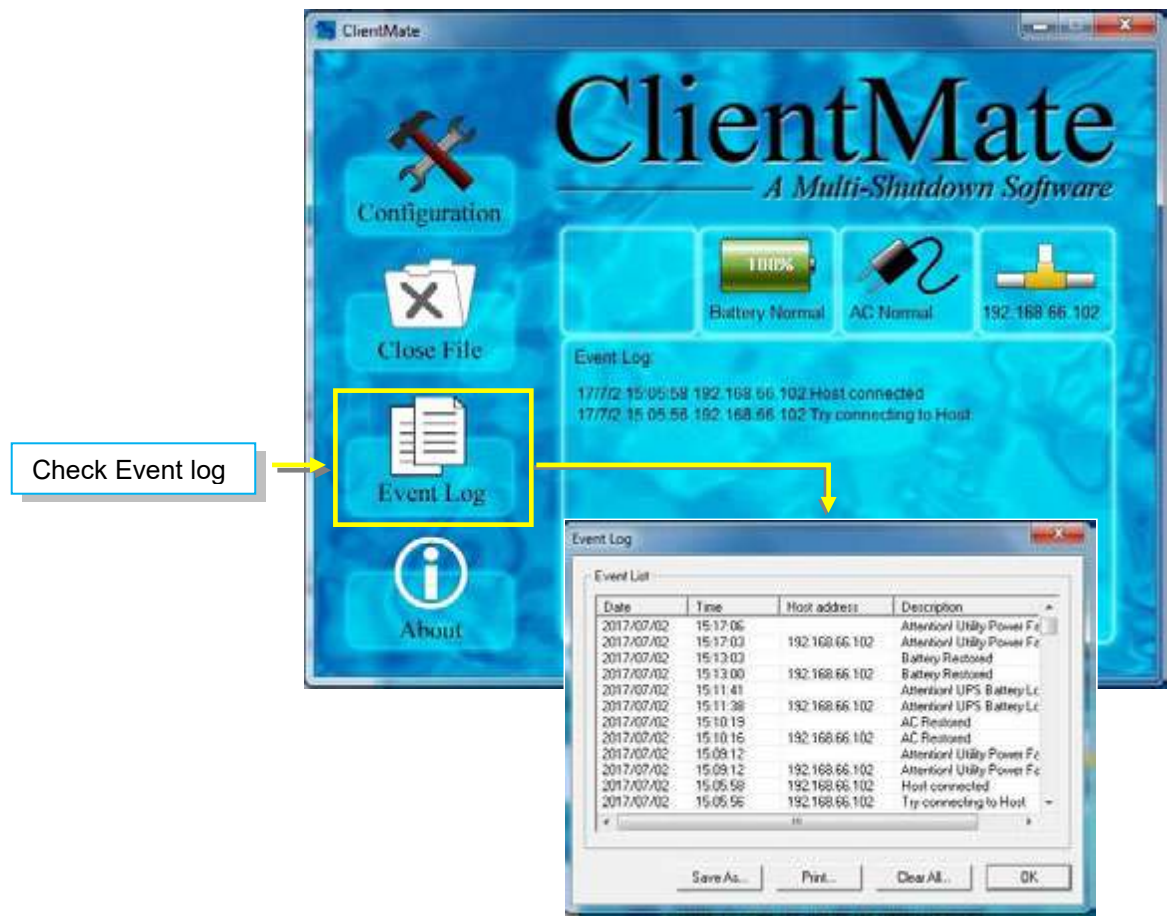

#### **About**

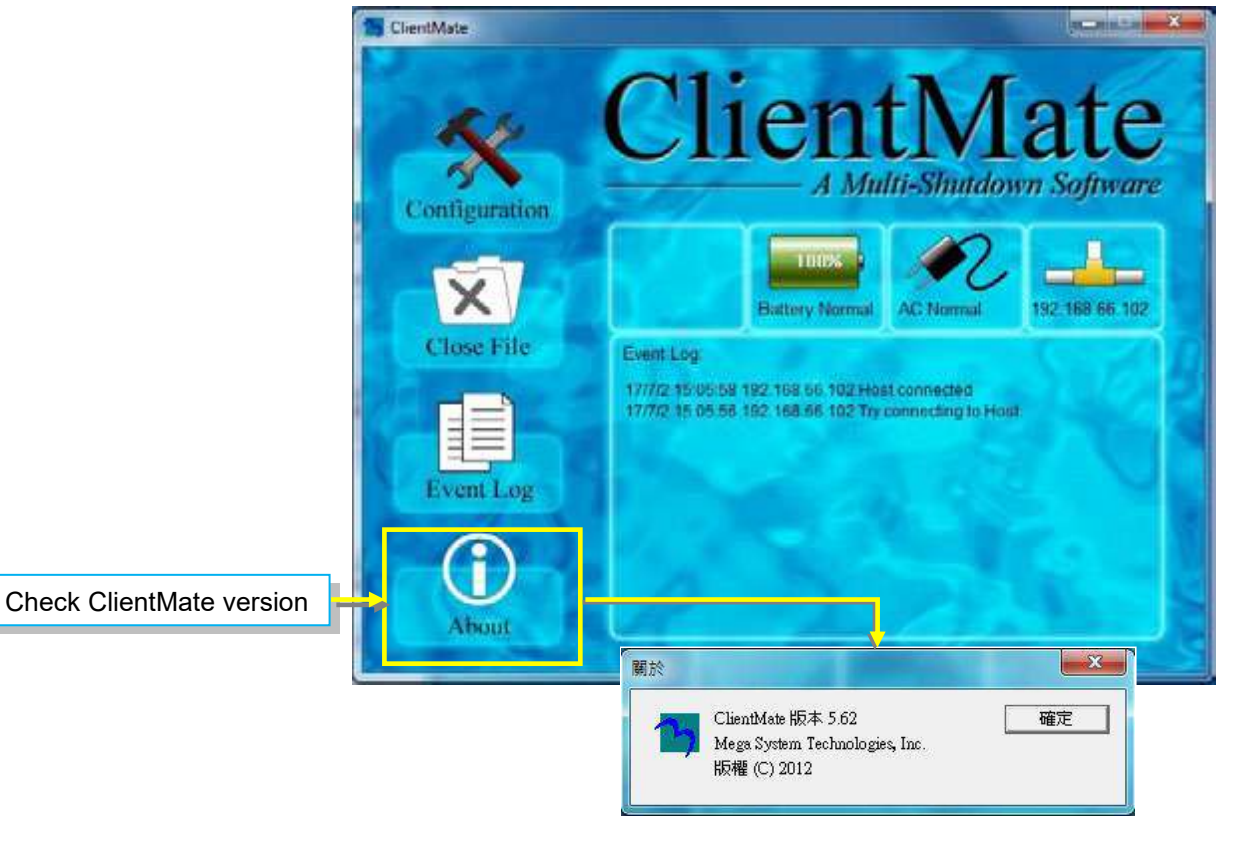

# *Chapter 7. SNMP View*

SNMPView is a NMS software to remotely monitor and control multiple UPS with NetAgent.. When an event occurs, SNMPView can be programmed to send an email or trapr to inform the designated network manager. It can also inform the user of the UPS current condition or configuration, perform self-test, send a history file, turn the UPS On/Off and more.

### **Installation and setup**

SNMP View software is available in the CD provided with NetAgent. After installed, it saves under directory of

All Programs >NetAgent > SNMPView > SNMP for Windows

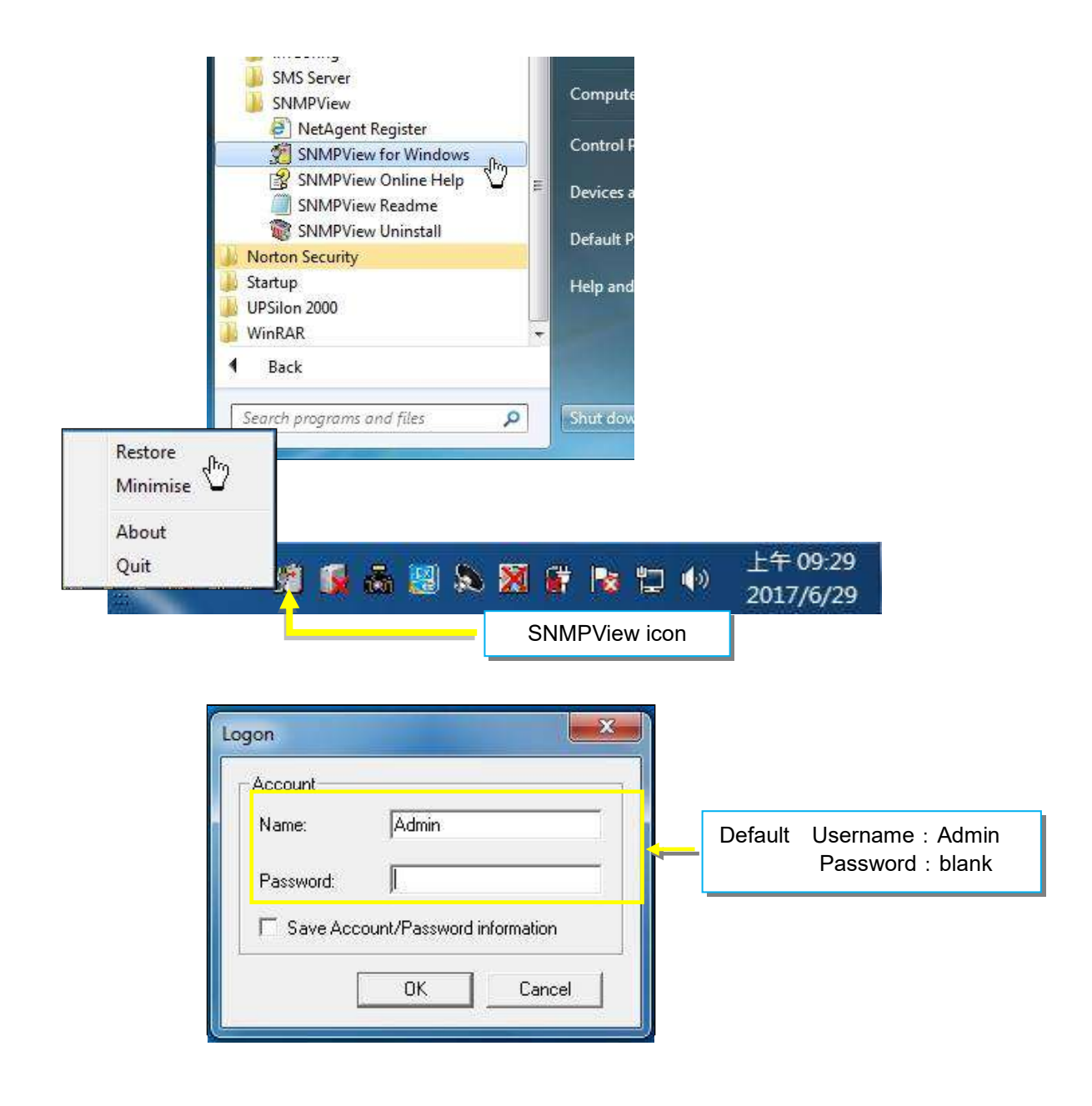

#### **Operation Interface**

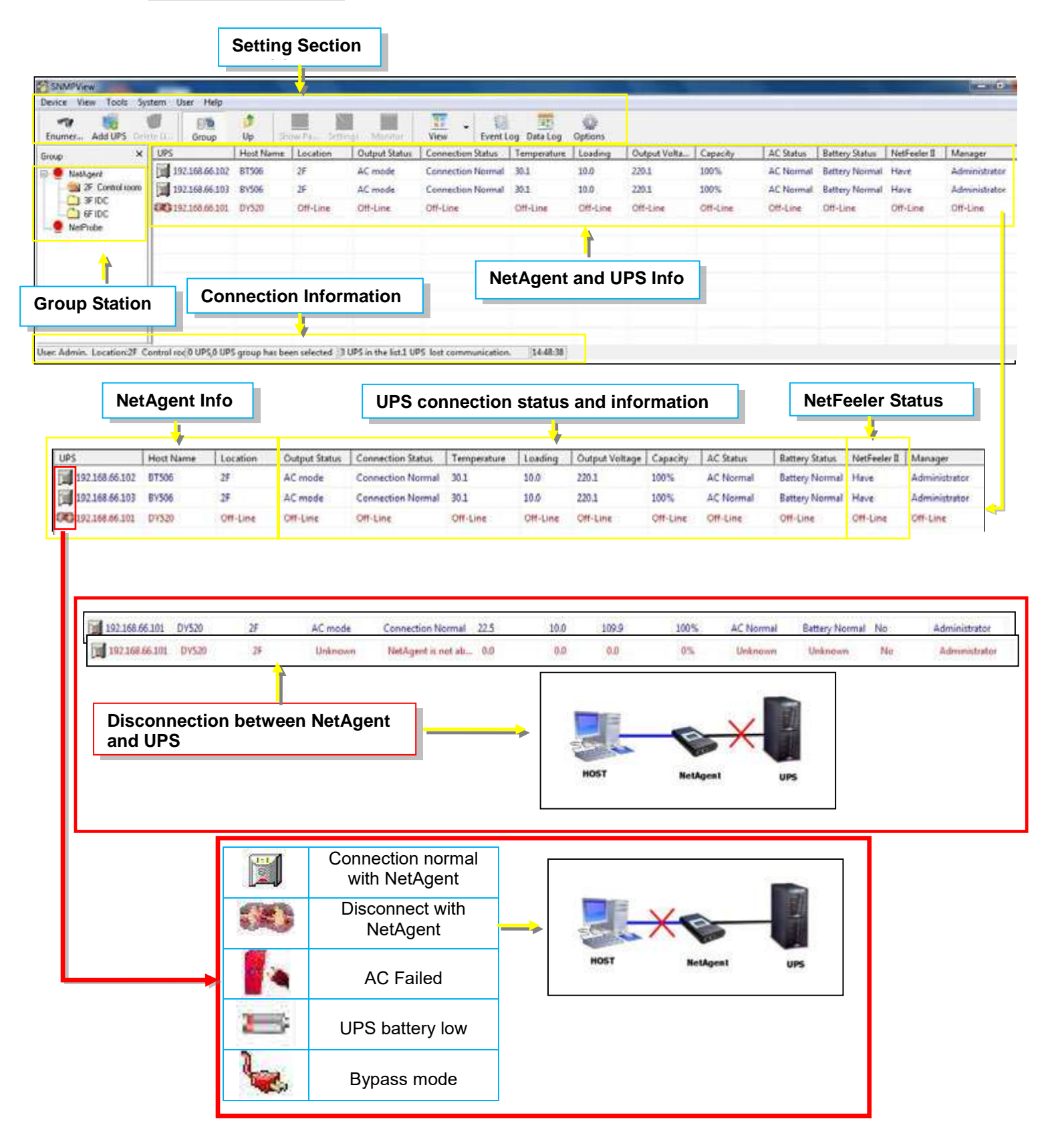

#### **Setting Tab/Device**

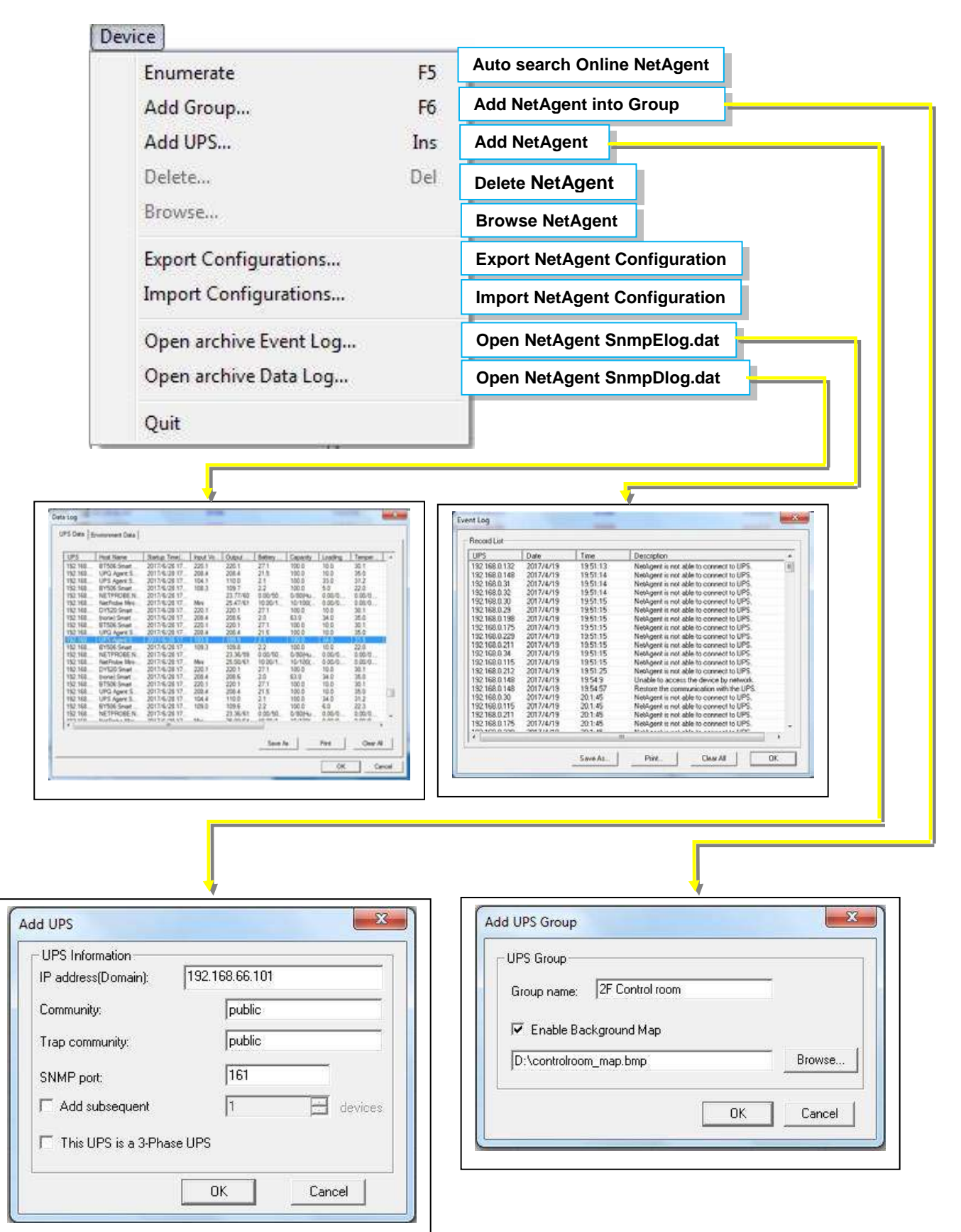

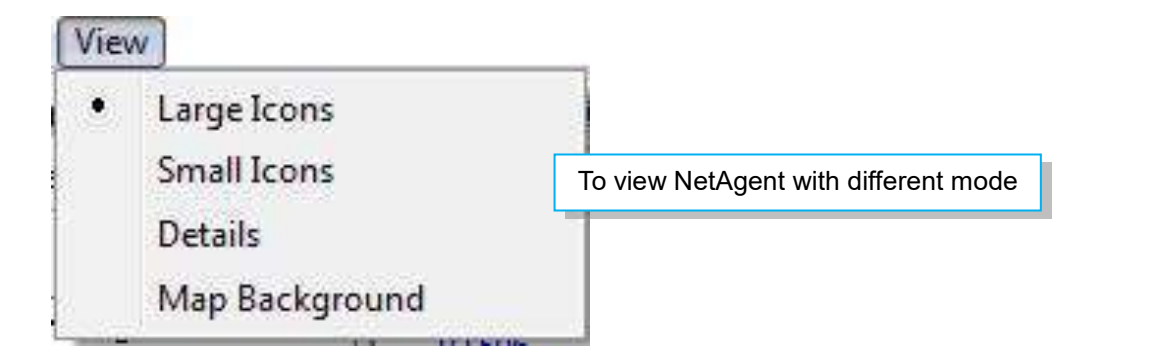

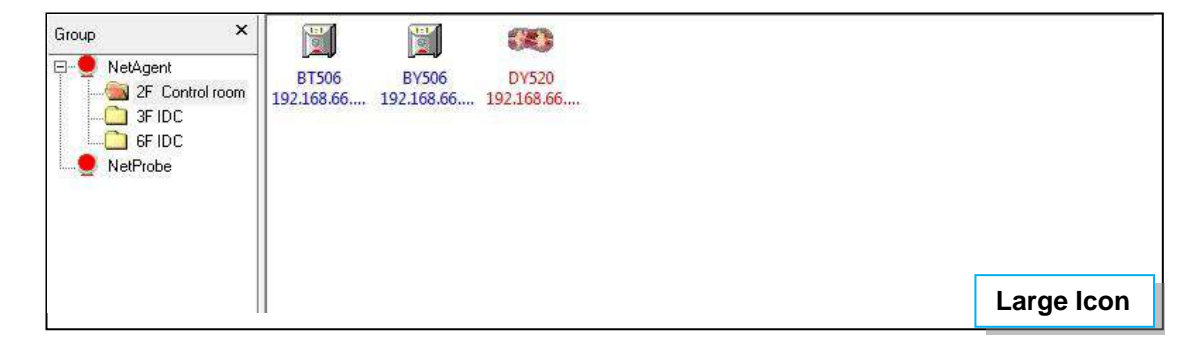

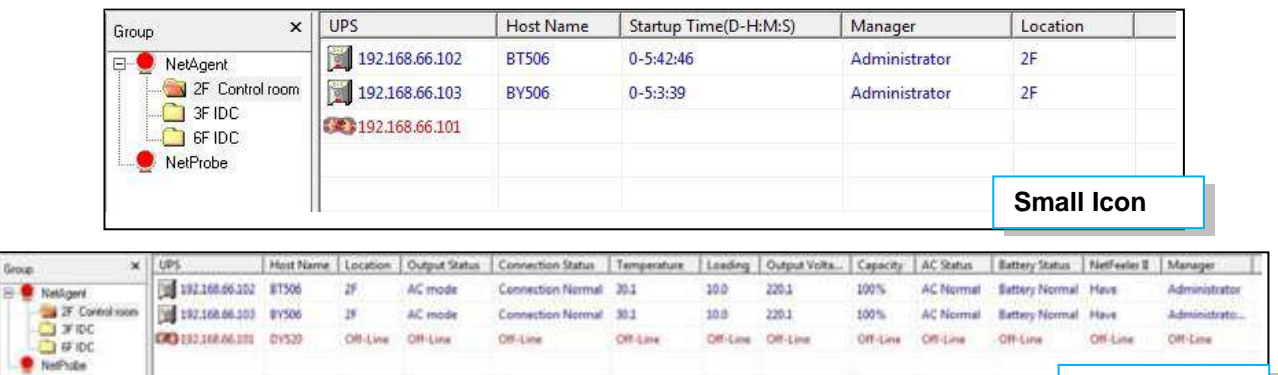

Code:

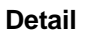

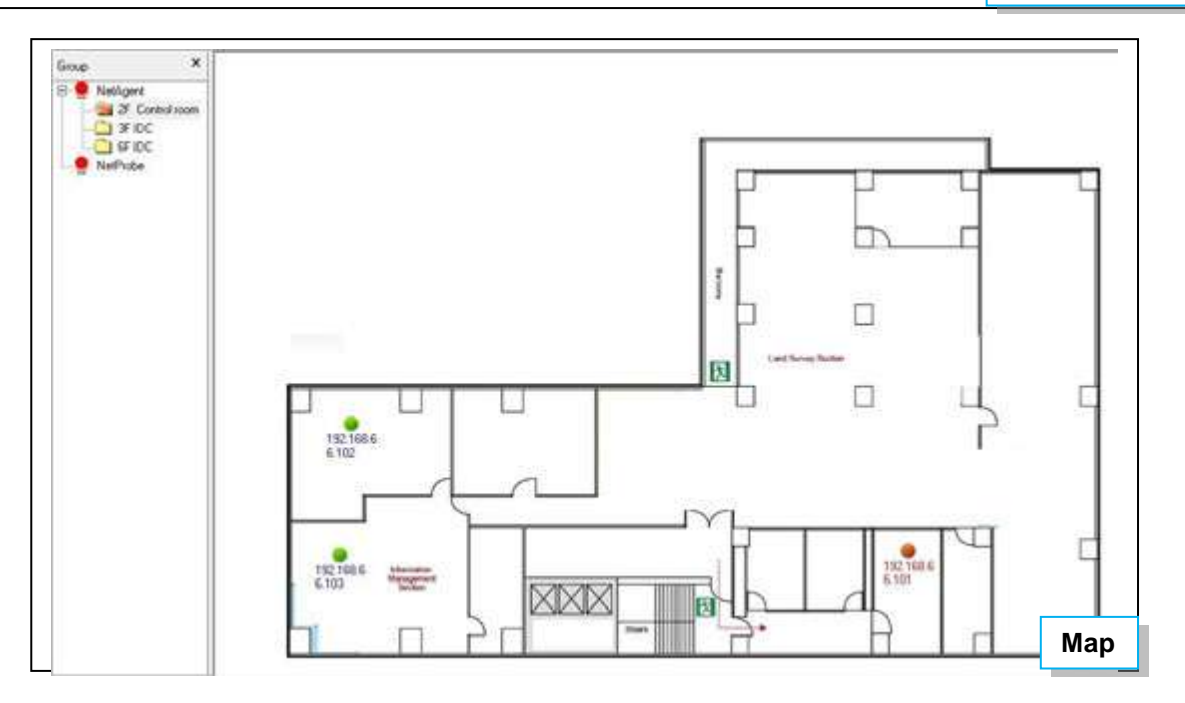

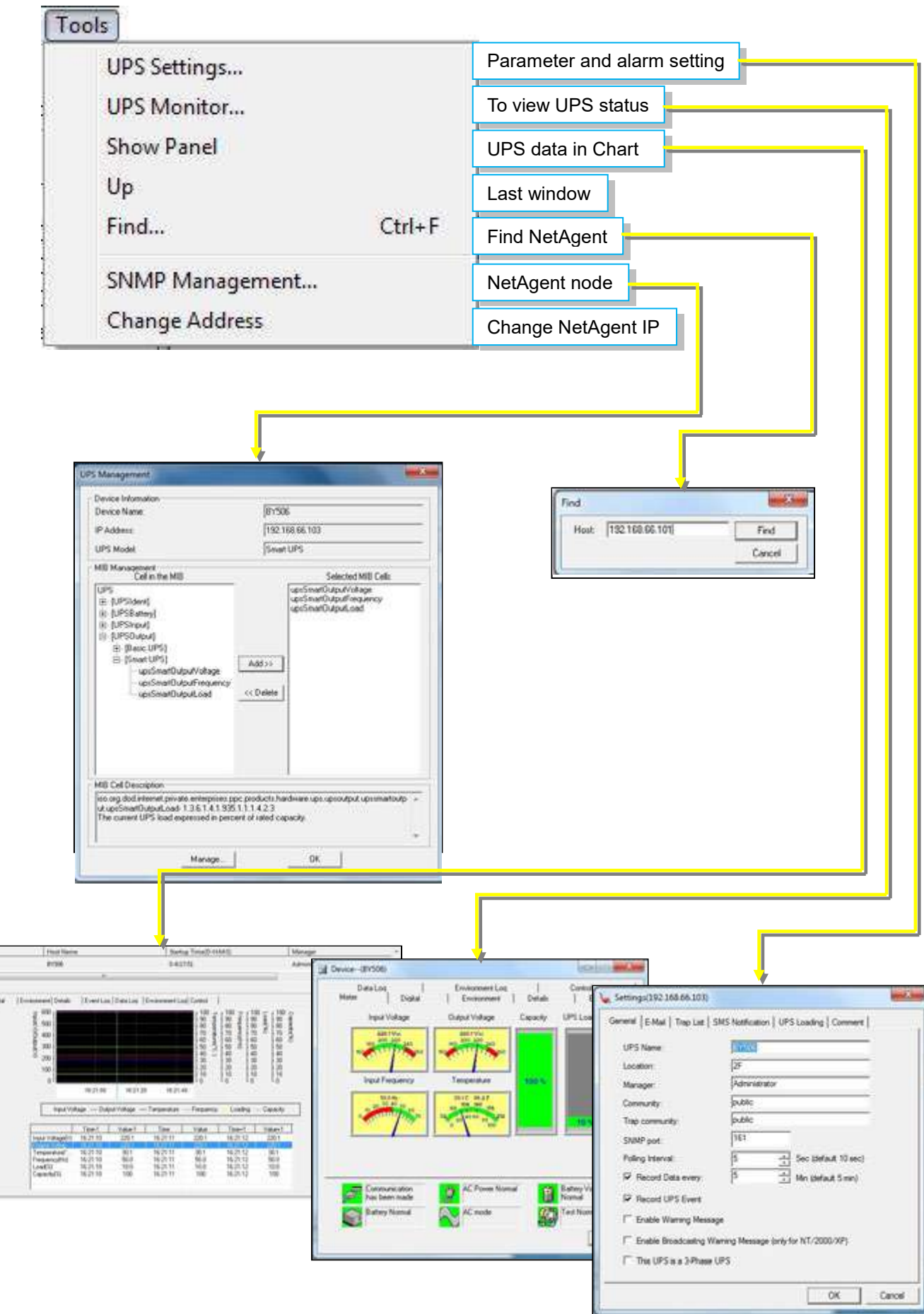

ver<br>Editionalist iii) w.

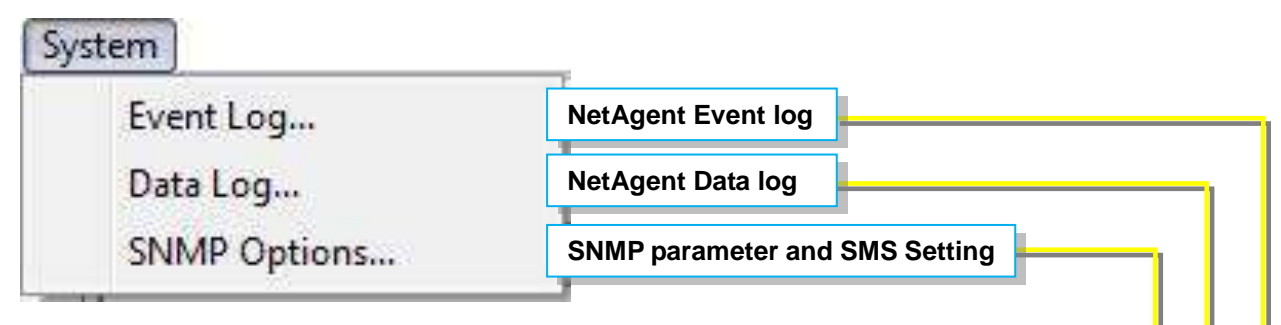

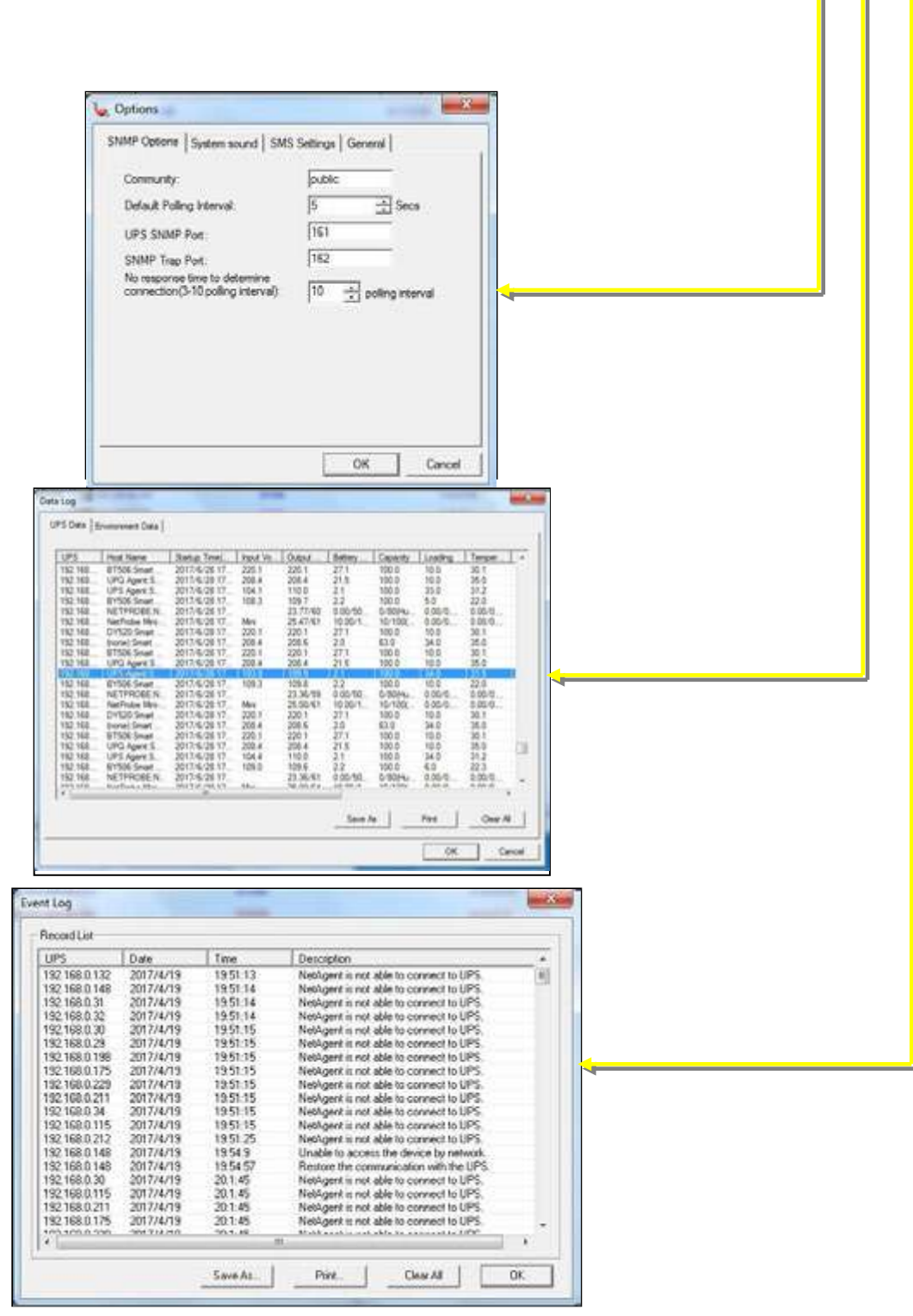

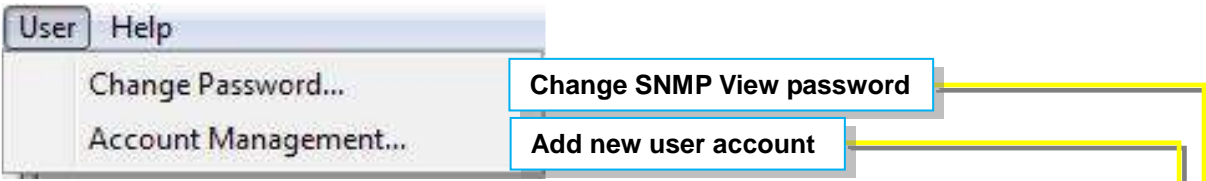

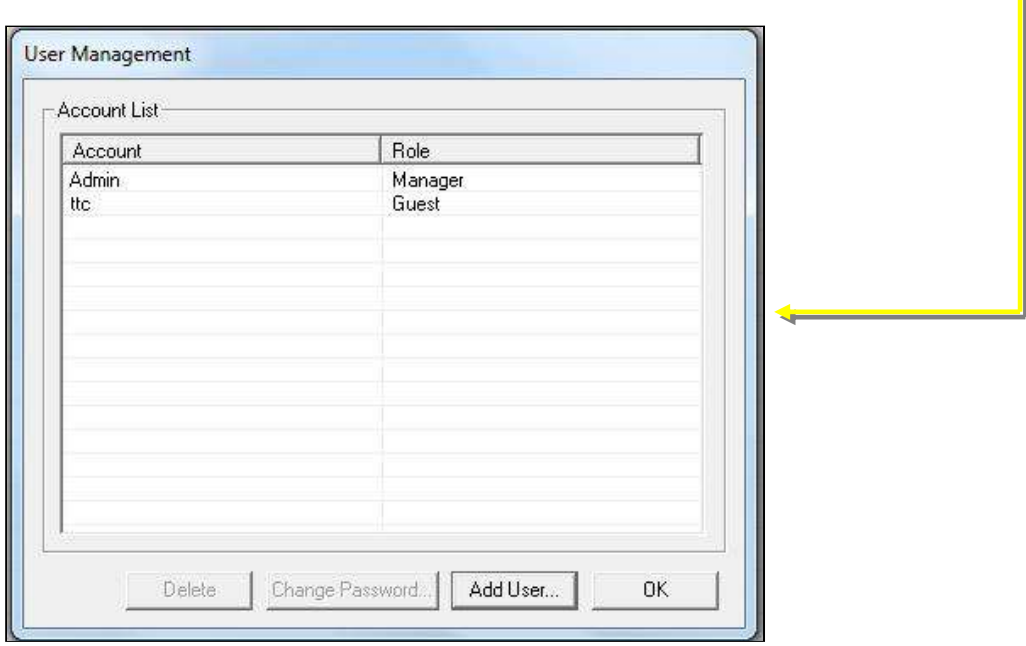

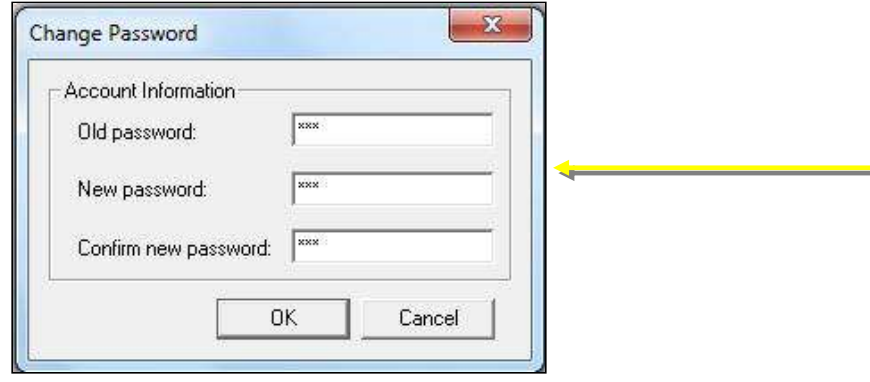

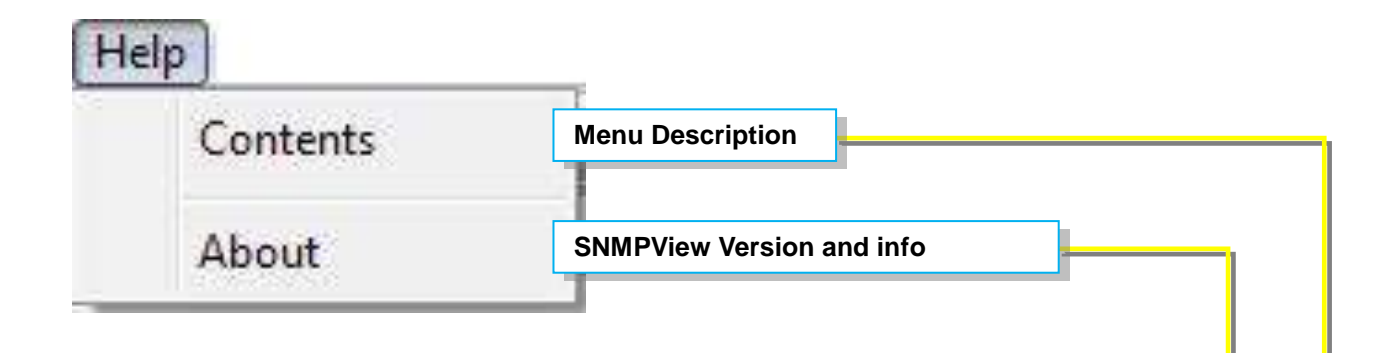

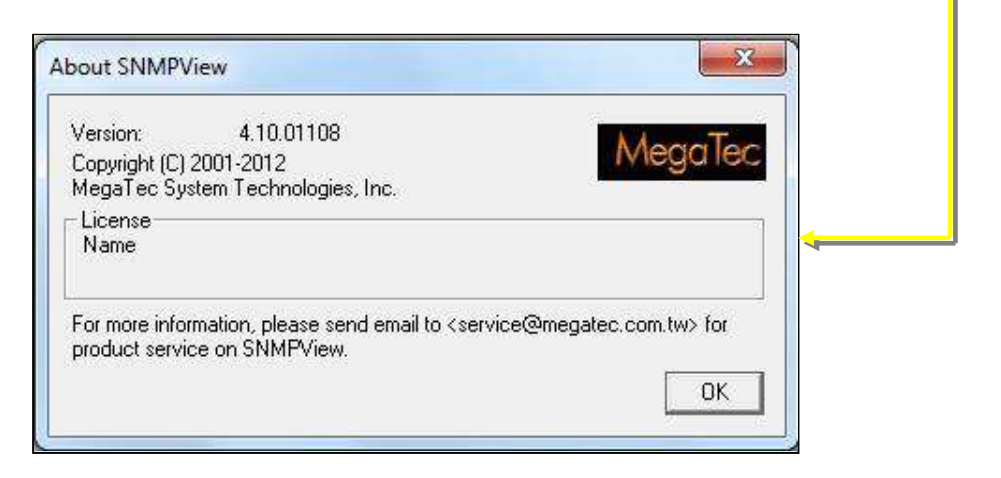

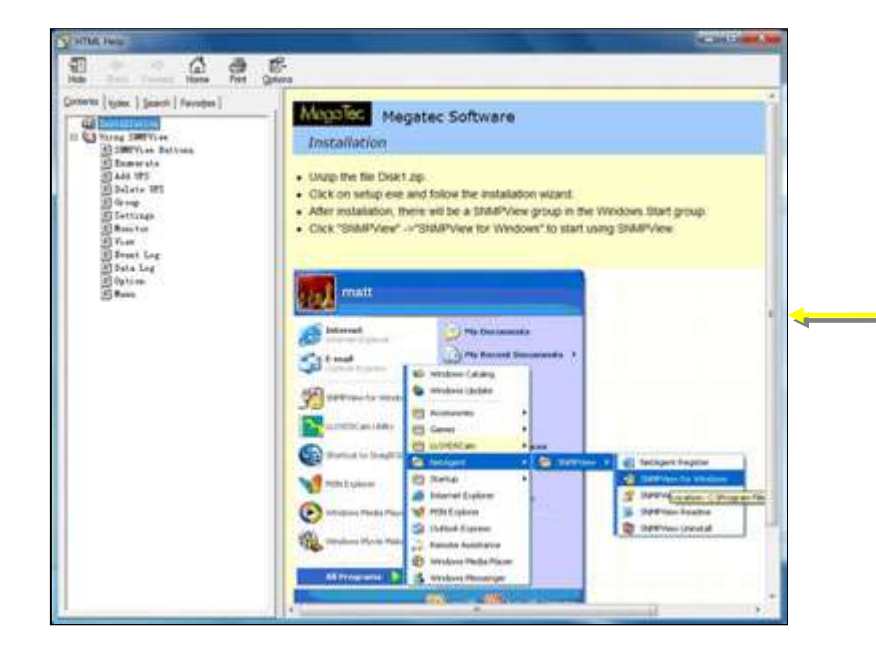

# *Chapter 8. iMConfig*

iMConfig is a tool software that allows user to change the same parameter on multi NetAgent simultaneously.

### **Installation and setup**

iMConfig is available in the CD provided with NetAgent. After installed, it saves under directory of

All Programs > NetAgent> iMConfig

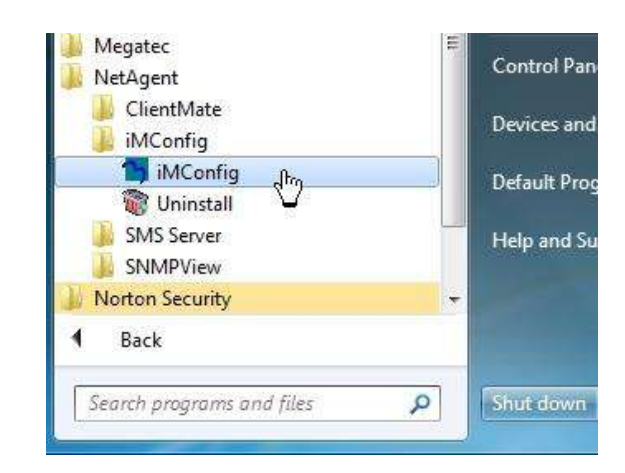

# **Operation Interface**

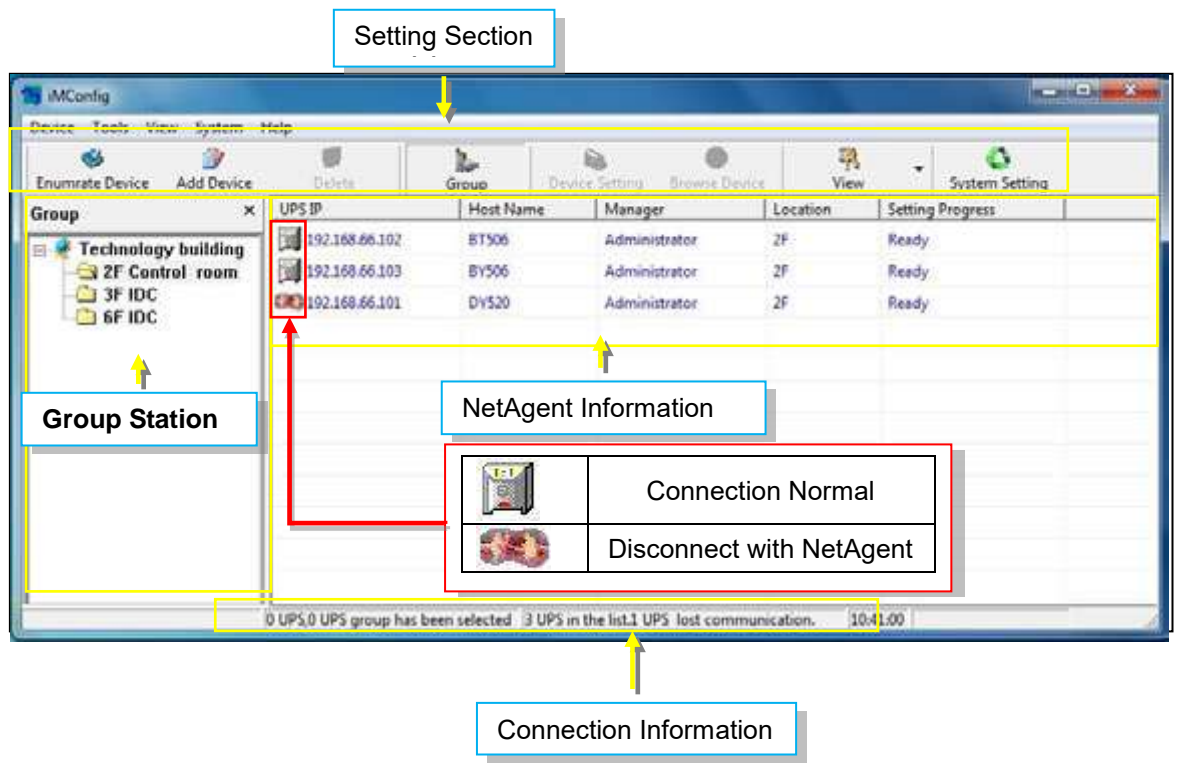

### **Setting Tab**

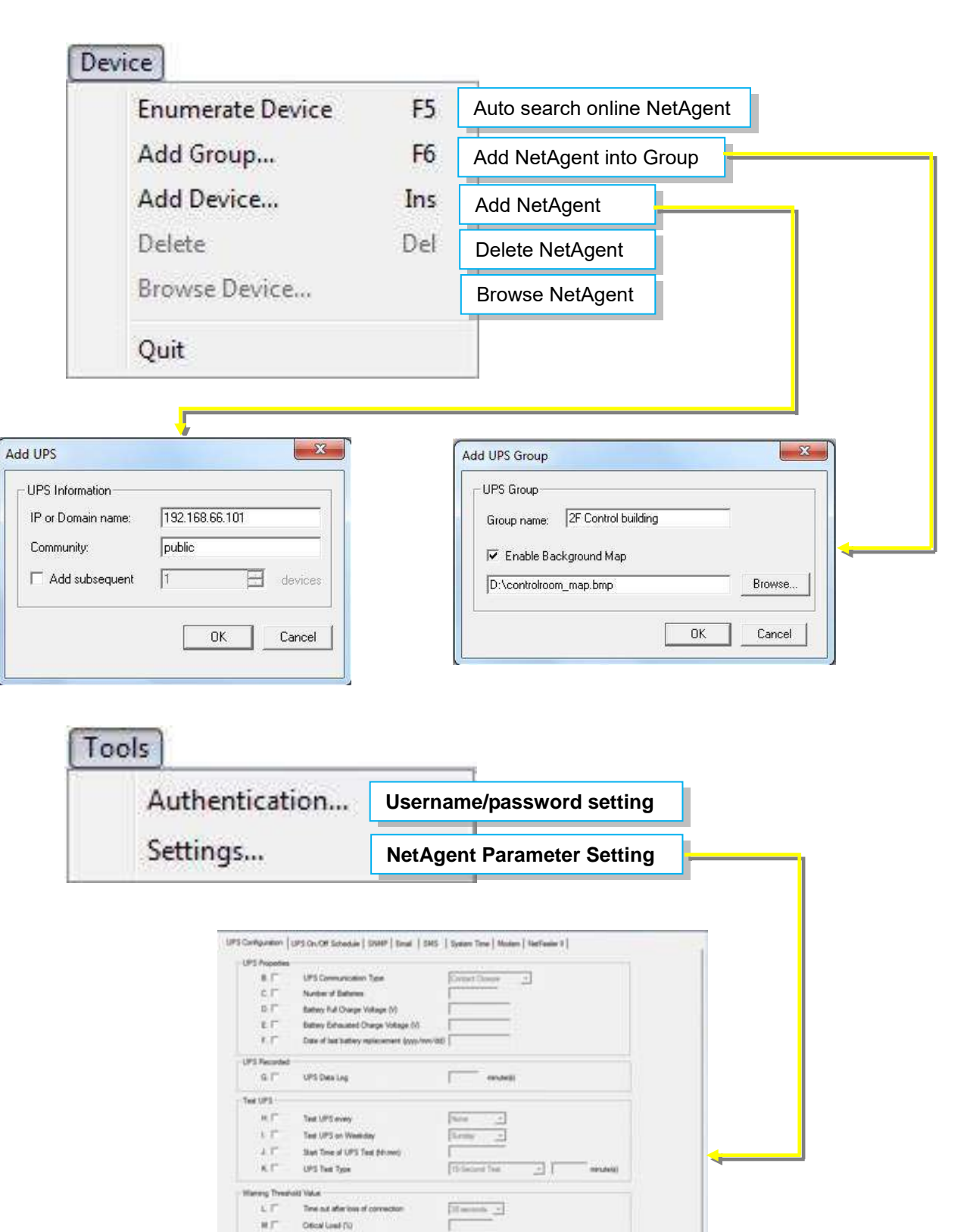

 $OS$   $\longrightarrow$  Cancel

 $\kappa$   $\Gamma$ 

Olical Temperature (Celand)  $0.1^{\circ}$  Office Capacity (12)

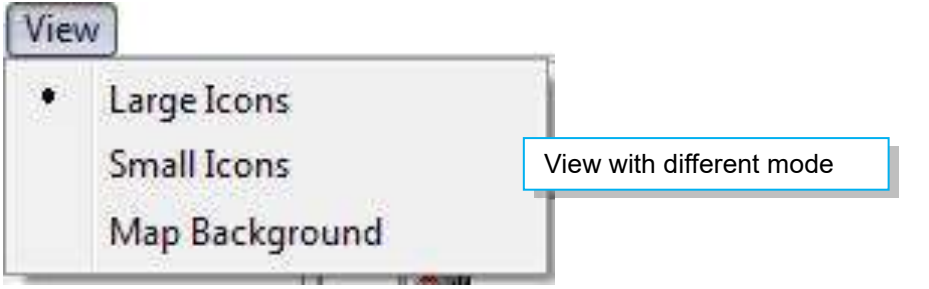

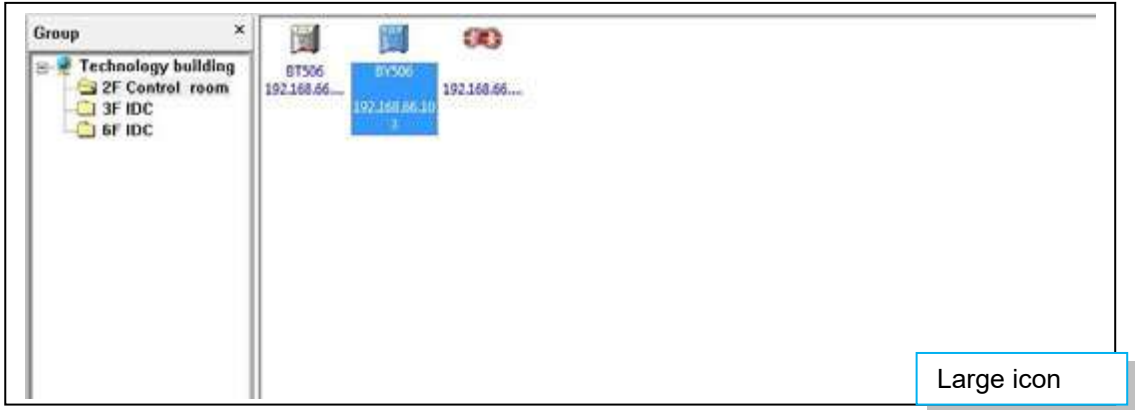

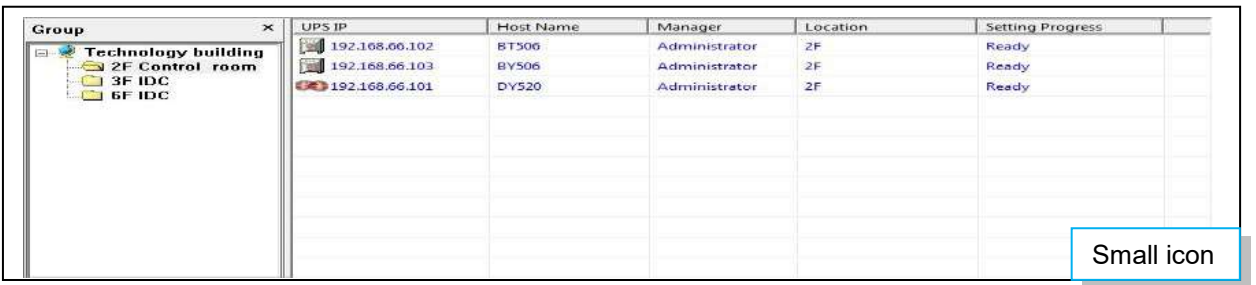

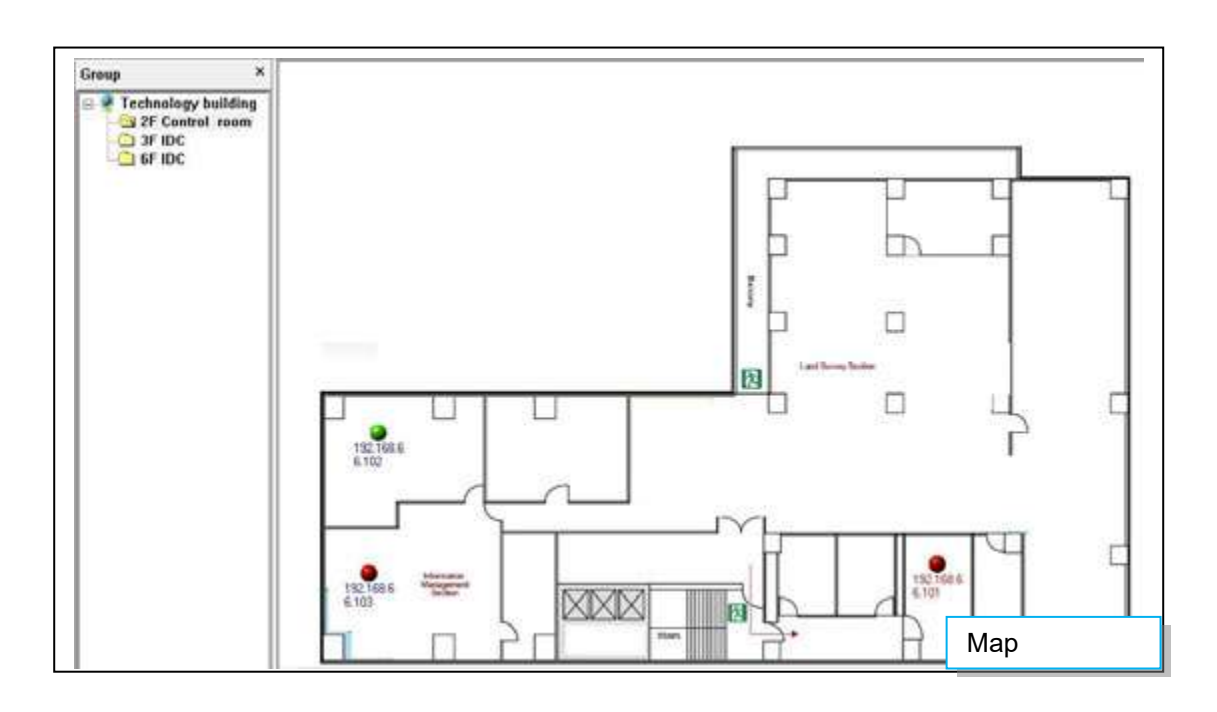

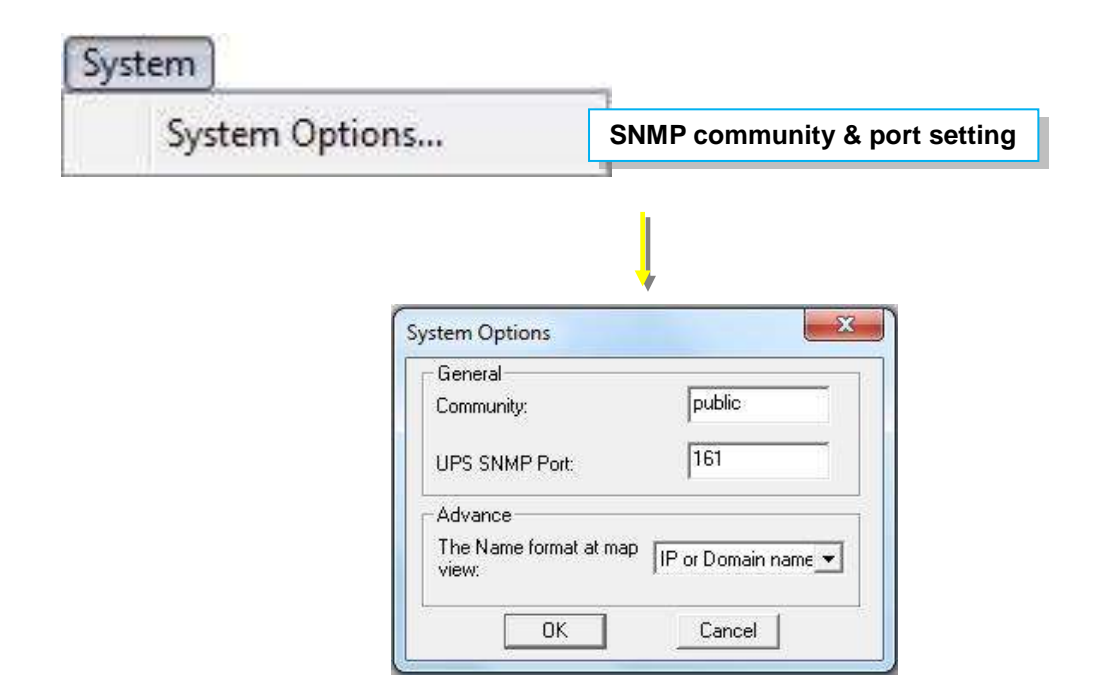

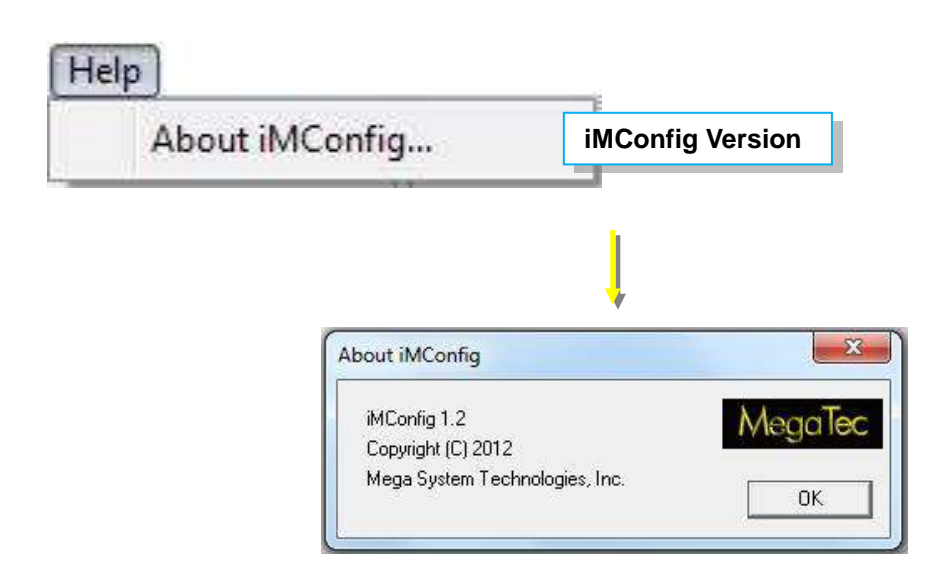

# *Chapter 9. SMS Server Software*

SMS notification can be send by modem that connects to 3 ports NetAgent II or NetAgent 9 (BX/BY) model directly, or , it can also be achieved by the remote PC that has SMS Server software installed with modem connected

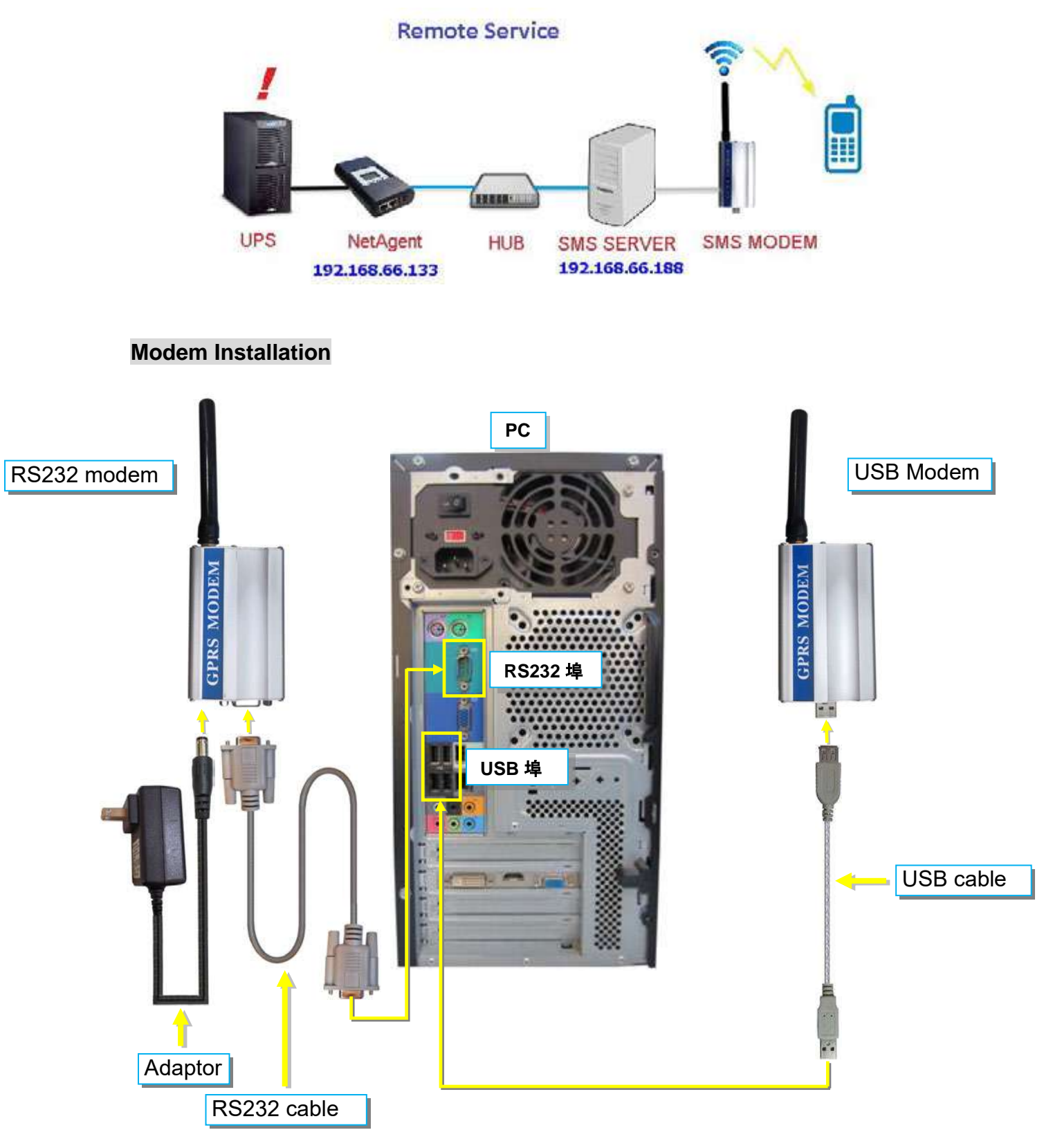

# **SMS Server Software Installation**

SMS Server software is available in the CD provided with NetAgent. After installed, it saves under directory of

All Programs > NetAgent>SMS Server>SMS Server Manager

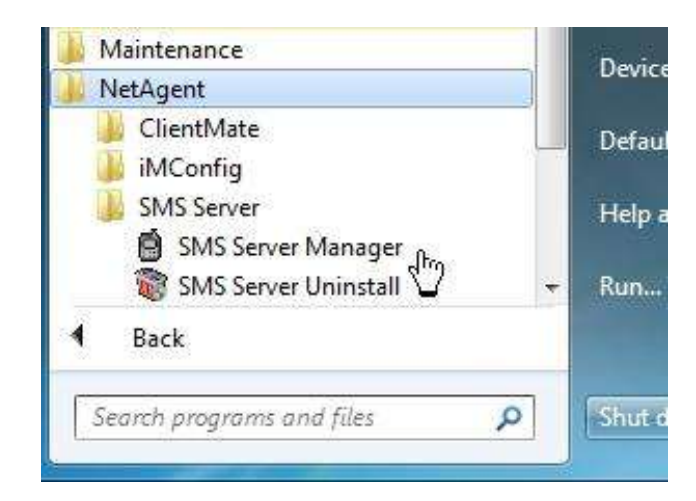

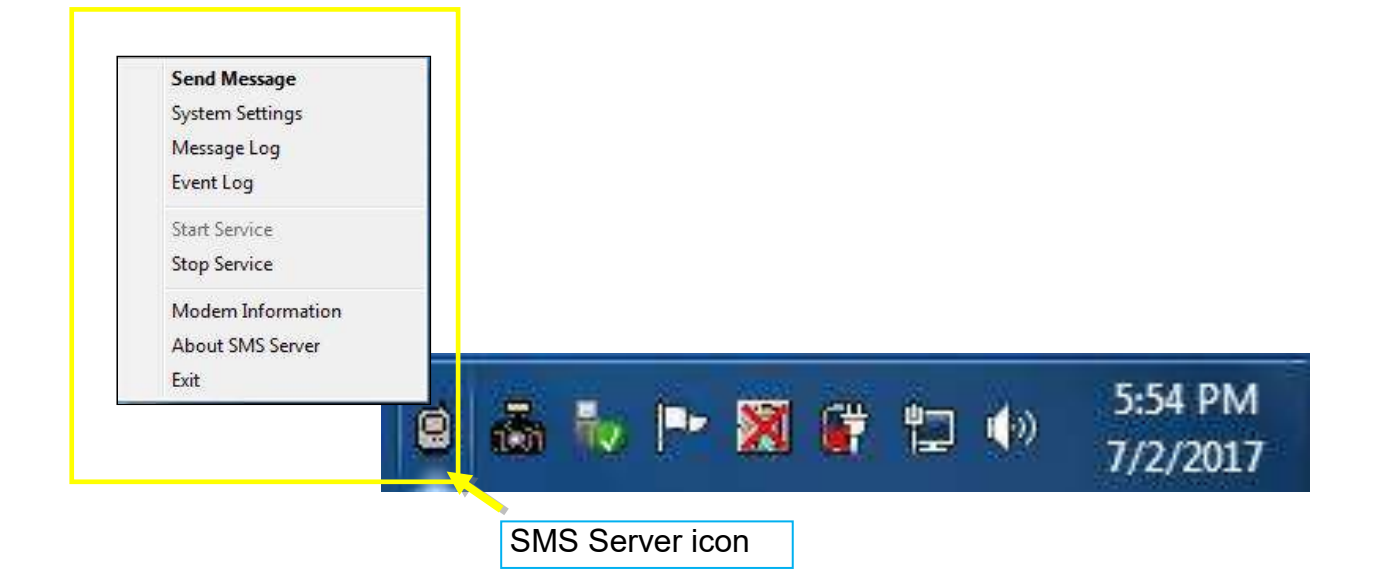

# **Settings**

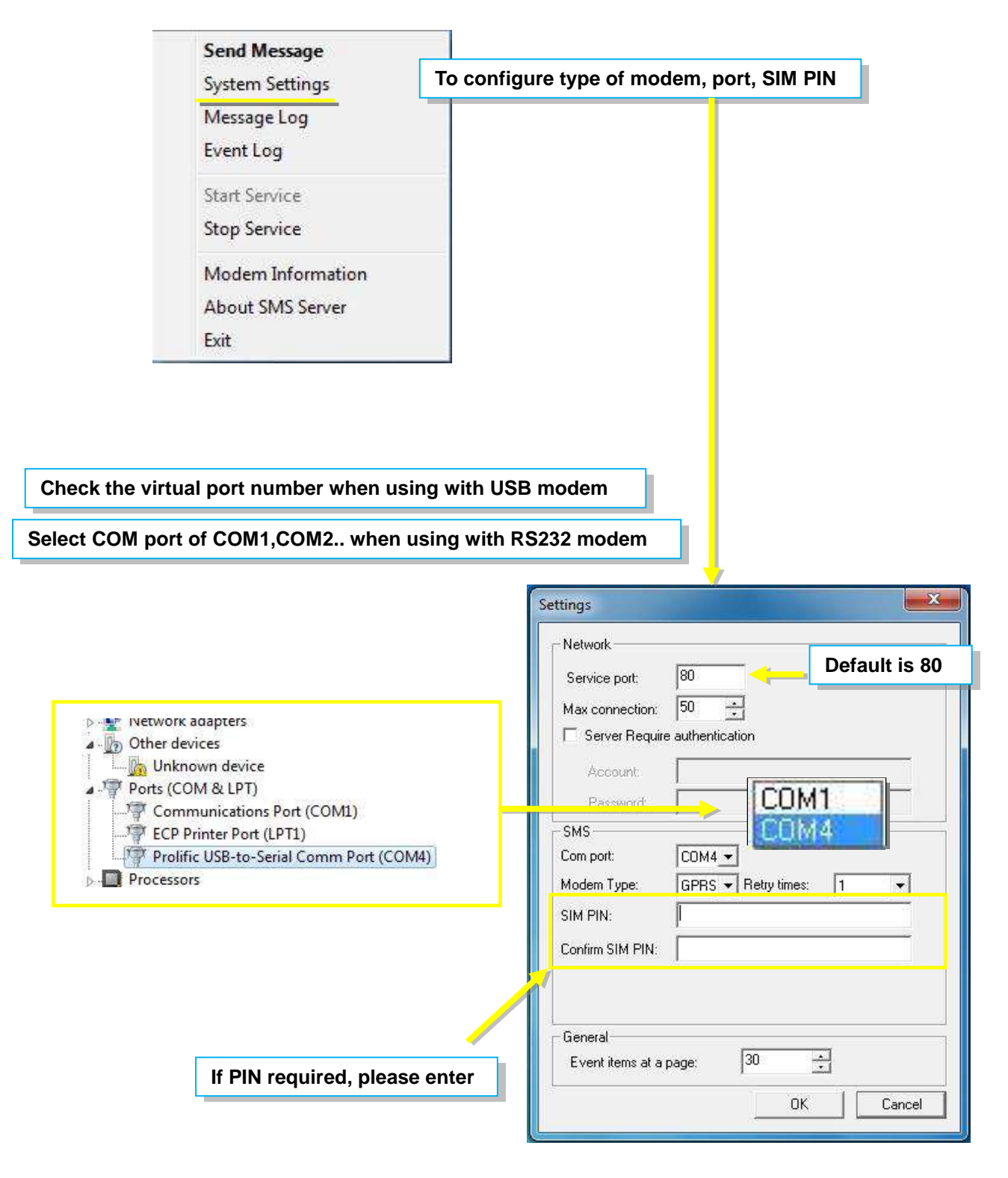

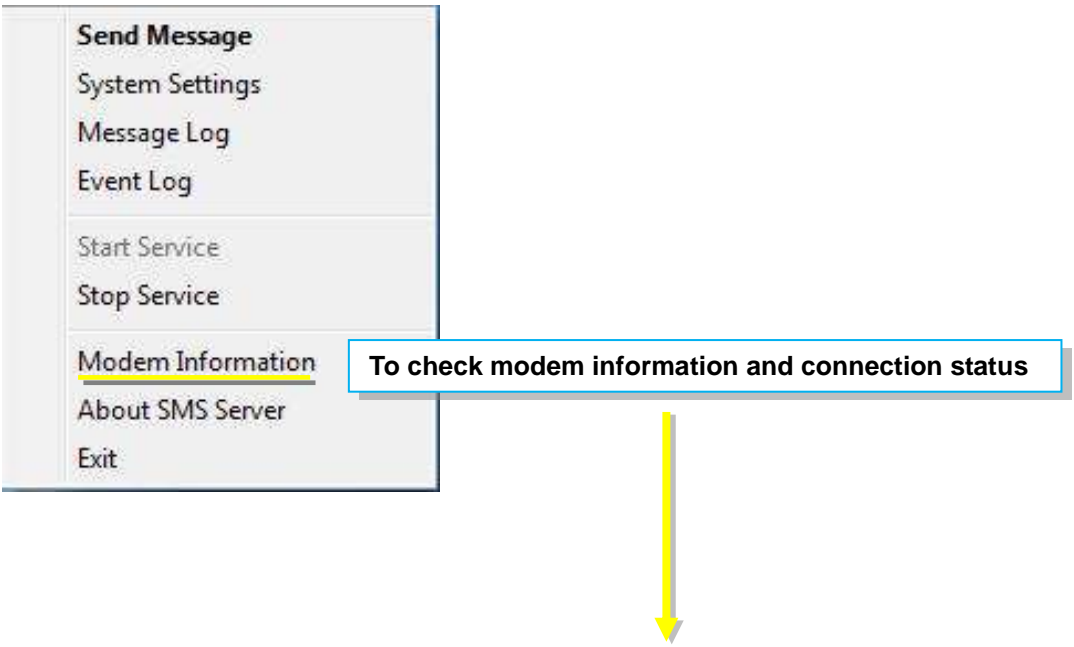

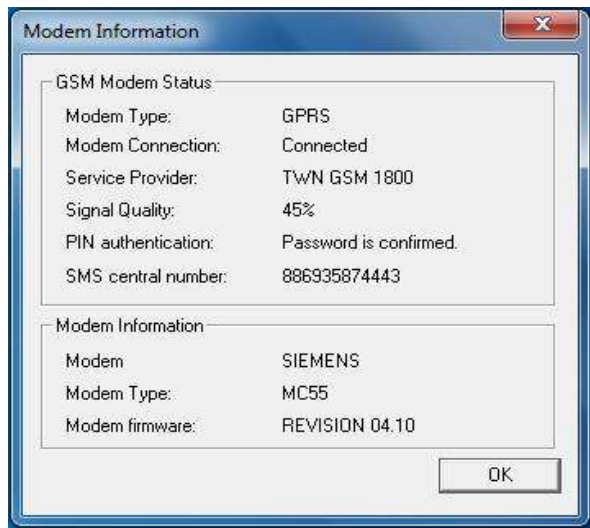

-Ensure all settings are correct and modem is connected with signal in order to send SMS successfully

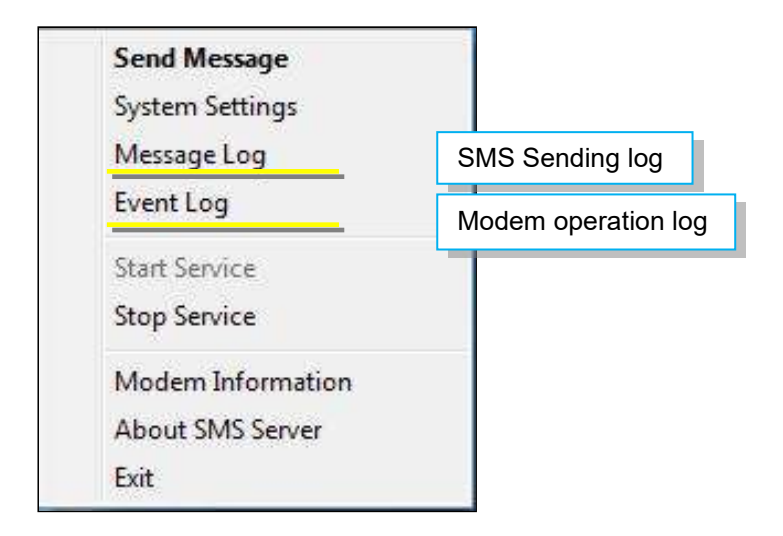

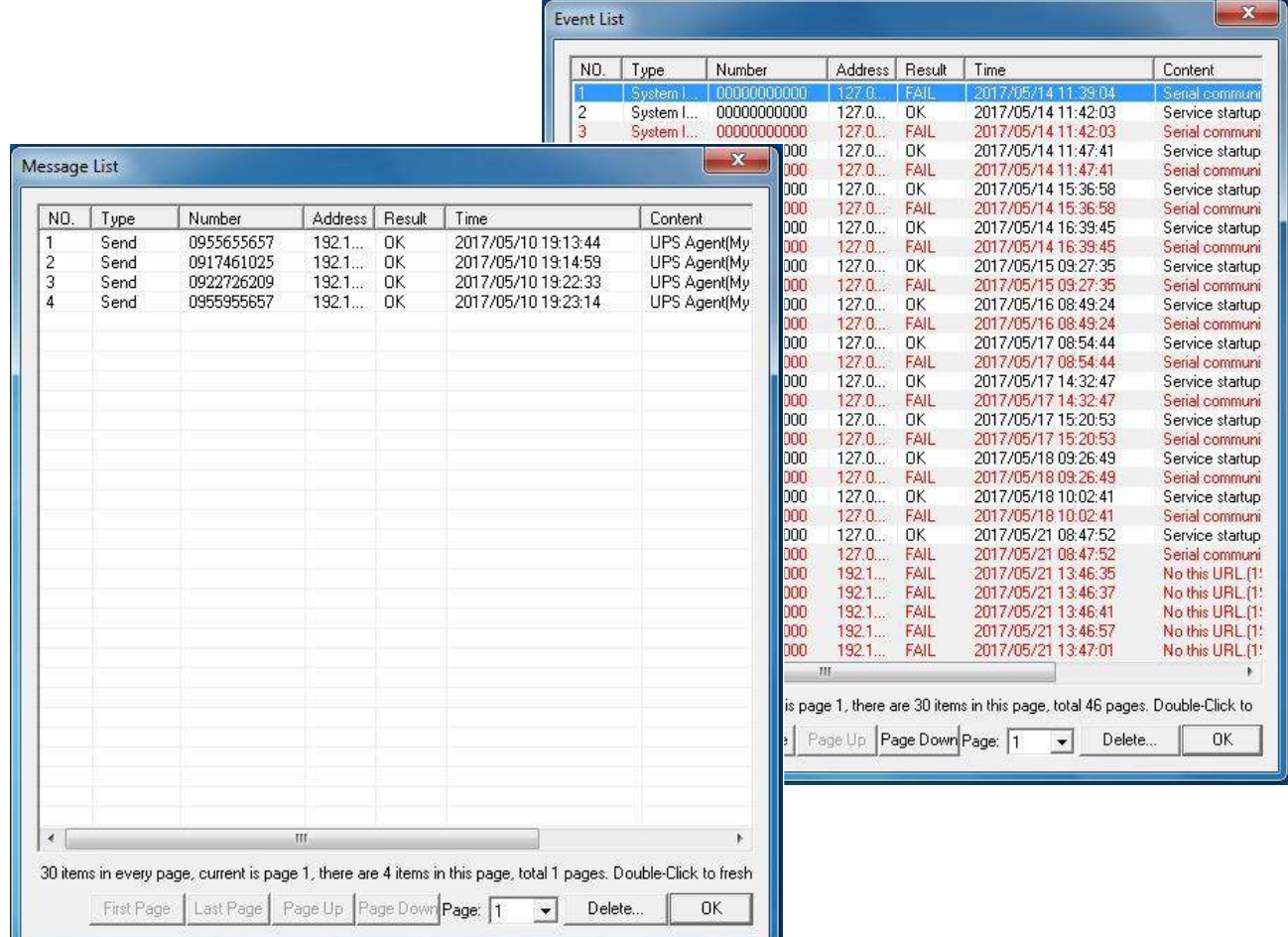

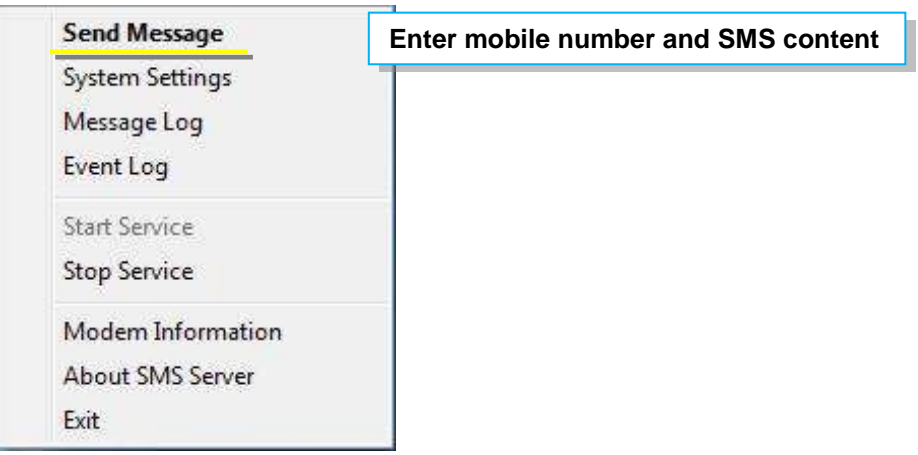

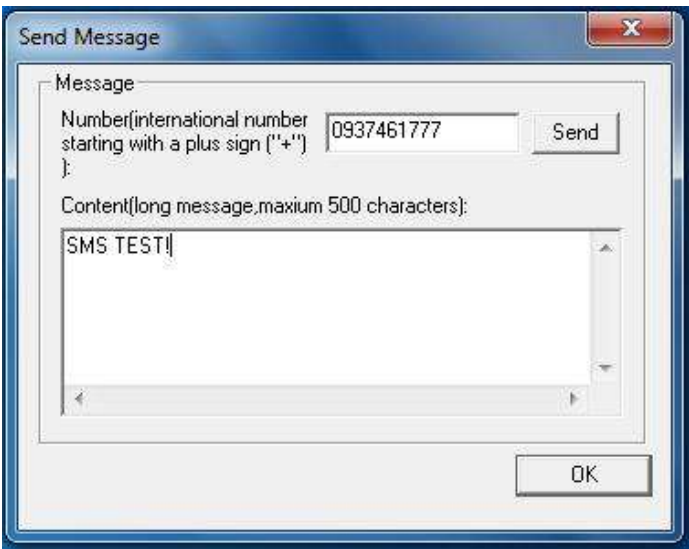

When SMS Server software installation and connection are both complete, the IP address of PC may be entered in the NetAgent's SMS webpage and select "Use Remote Service". Such NetAgent would then be able to send SMS notification via this SMS Server PC

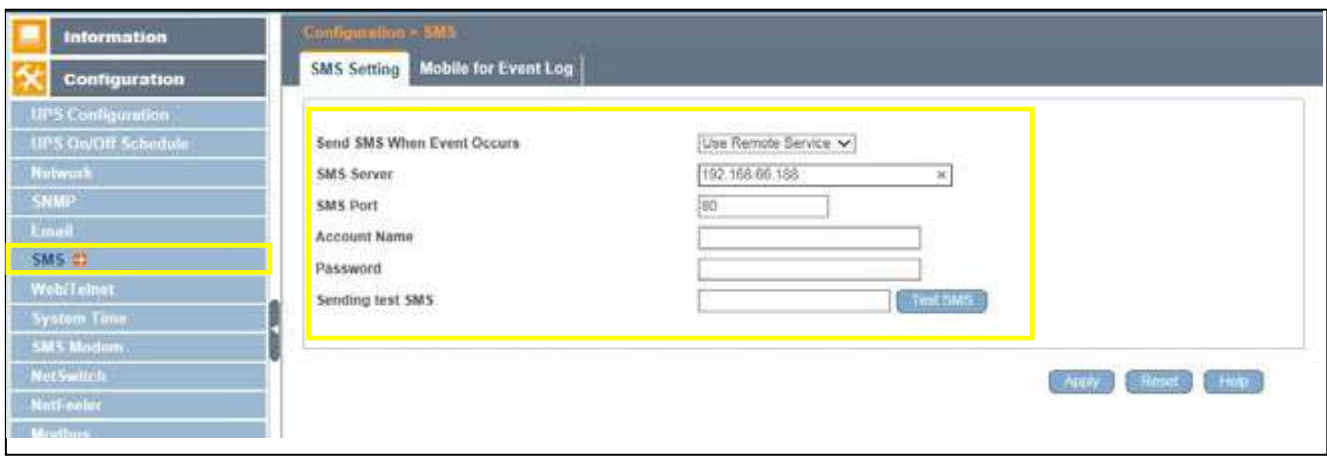

# *Chapter 10. Appendix*

When Netility and NetAgent's username/password are lost, please follow the steps below to clear or check the configuration

- **1.** Get the PC that is under same network as NetAgent-SNMP card
- **2.** Open up the browser and type http://xxx.xx/password.cgi (xx.xxx is the IP address of the NetAgent)

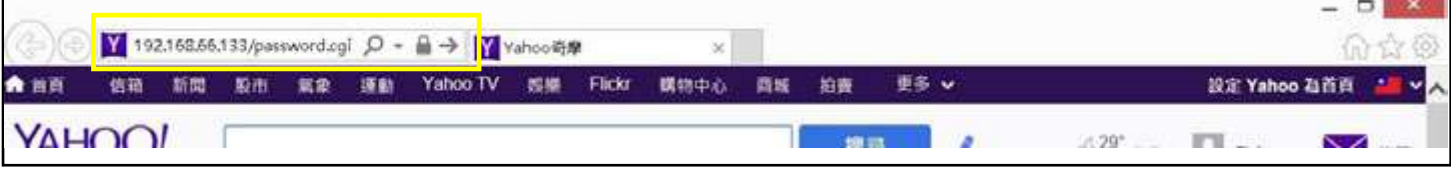

**3.** Enter ID: admin

Password: Enter the master password for the device

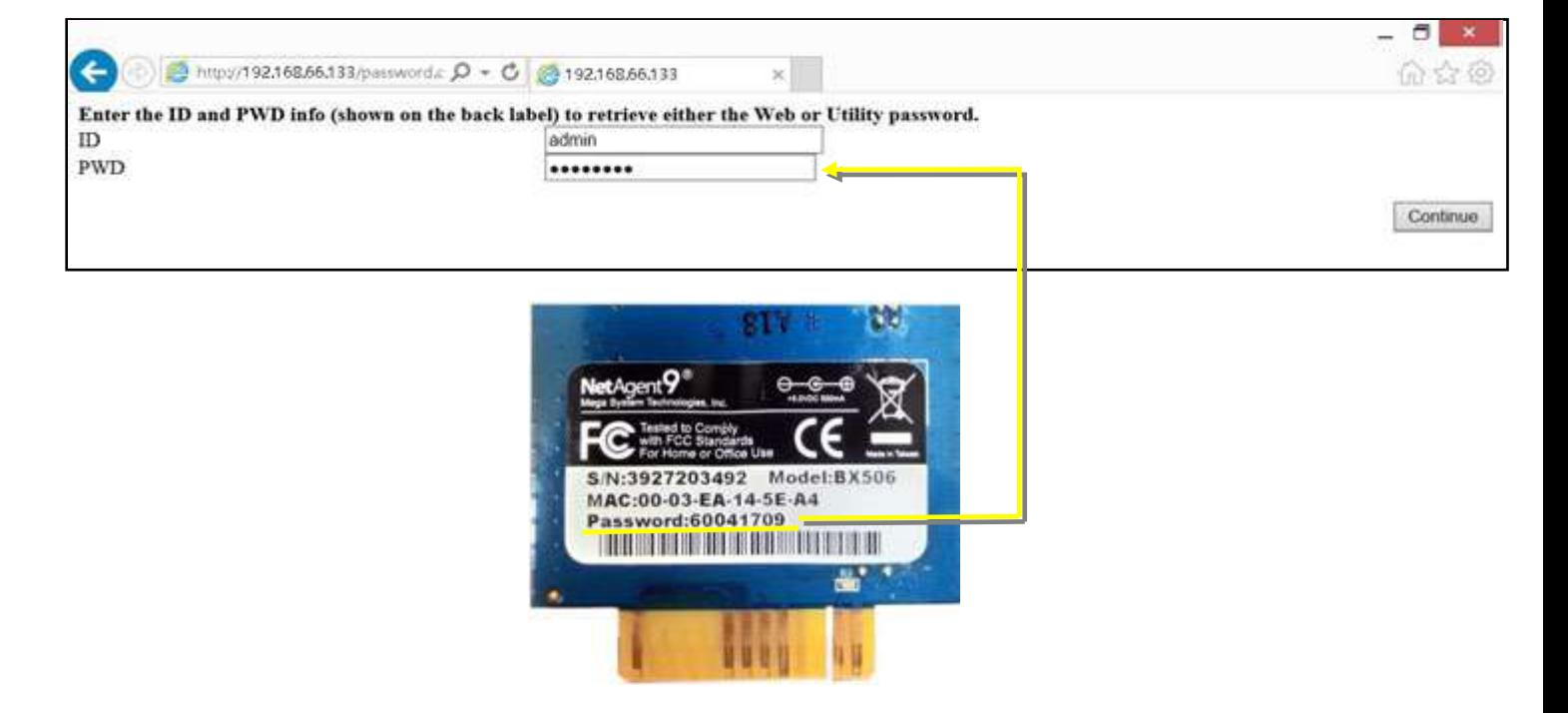

**4.** Press continue and clear

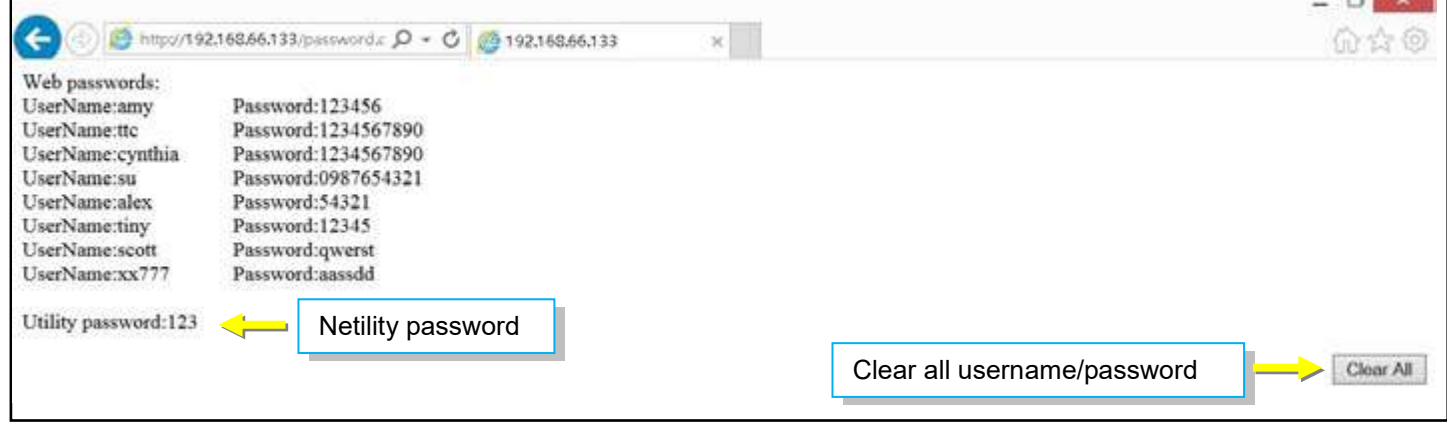